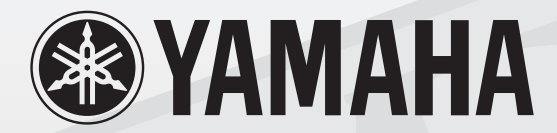

# 

# CONTROL SURFACE

# 使用说明书

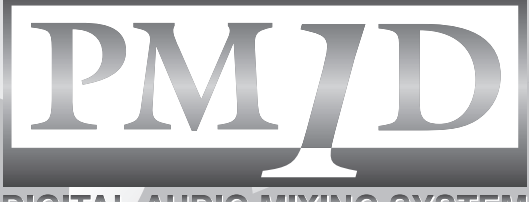

**DIGITAL AUDIO MIXING SYSTEM** 

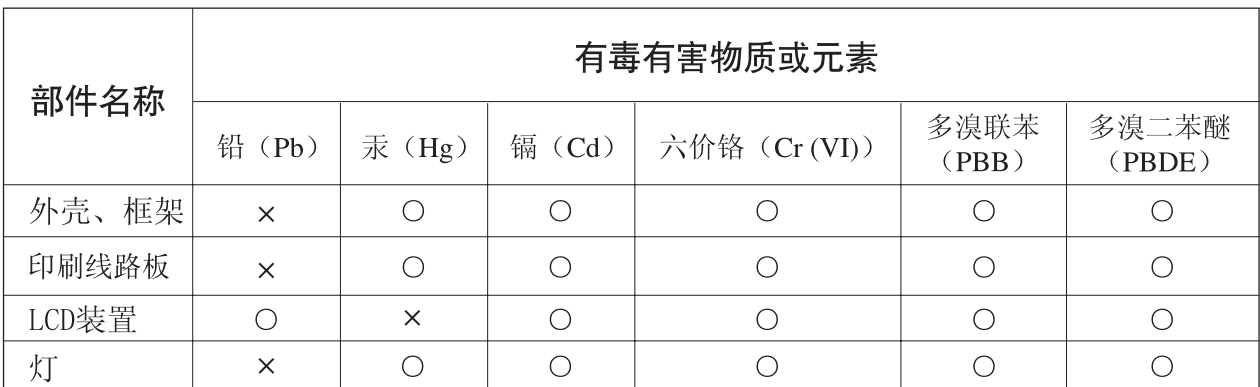

O: 表示该有毒有害物质在该部件所有均质材料中的含量均在SJ/T 11363-2006标准规定的限量要 求以下。

×: 表示该有毒有害物质至少在该部件的某一均质材料中的含量超出SJ/T 11363-2006标准规定的 限量要求。

(此产品符合EU的RoHS指令。)

(この製品はEUのRoHS指令には適合しています。)

(This product conforms to the RoHS regulations in the EU.)

(Dieses Produkt entspricht der RoHS-Richtlinie der EU.)

(Ce produit est conforme aux réglementations RoHS de l'UE.)

(Este producto cumple con los requisitos de la directiva RoHS en la UE.)

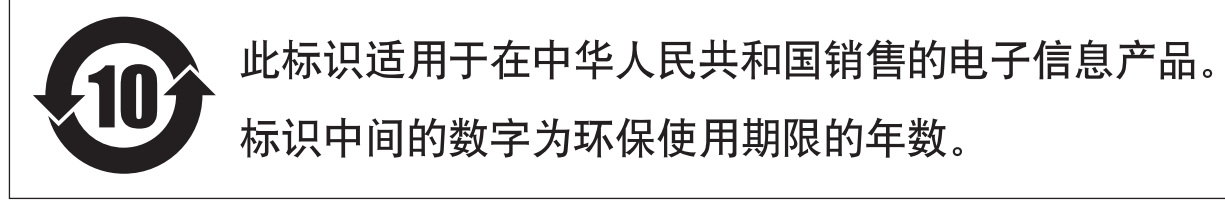

(PS 31)

# 重要事项

## 在操作 **CS1D** 之前,请阅读下列事项

#### 警告

- 请勿让水进入设备或使之受潮。否则可能会导致 火灾或触电。
- 只能将本设备的电源线连接至本使用说明书中提 到或者本机上标注类型的交流电源插座。否则可 能会导致火灾或触电。
- 请勿将重物(包括本装置)压在电源线上。否则 可能会损伤电源线,进而导致火灾或触电。特别 注意,切勿将重物压在被地毯覆盖的电源线上。
- 请勿擅自改造本设备。否则可能会导致火灾或触 电。
- 请勿将装有液体或细小金属物品的容器放在本装 置上。否则液体或金属物品落入本装置内可能会 导致火灾或触电。

小心

- 本设备在顶部和底部都有通风孔,用以防止设备 内部温度过高。请勿堵塞通风孔。若挡住通风口 可能会造成火灾。
- 由于本设备较重,搬动时需要一定的人数(2人以 上)。
- 在搬动 CS1D 之前,必须将显示屏完全降下直到 其固定到位。

#### 使用注意事项

• 本设备的数字电路可能会导致周围的收音机和电 视等设备产生轻微的噪声。假如发生此种情况, 请将受影响的设备移到其他位置。

- 在本设备附近使用手机可能会产生噪声。如果产 生噪声,请在远离设备的地方使用移动电话。
- XLR 型接头按下图所示进行布线:针 1:地线, 针 2:火线 (+) 和针 3:零线 (–)。
- 如果当您打开本设备时出现"WARNING LOW BATTERY!"(警告:电量不足!)讯息,请尽快联 系经销商对内置数据备份电池进行更换。本设备 仍旧会正常运行,但是预设数据以外的数据将丢 失。

我们建议您在更换电池前,将数据保存到 ATA 兼 容的 PC 闪存卡上。

- 经常动态接触的零部件,如开关、旋转控制器、 推子、风扇和接口等零部件的性能会随着时间推 移而逐渐下降。性能下降的速度根据运行环境而 异,而且性能下降是不可避免的。关于更换不良 零部件的事宜,请咨询经销商。
- CS1D通过后面板上的风扇排风口进行散热。请定 期检查这些排风口并使用真空吸尘器等确保这些 排风口不会被灰尘堵塞。在执行维护保养工作之 前,您必须关闭 PM1D 电源装置的 POWER 开关 并确认 CS1D 未运行。
- 必须使用PW1D电源装置的POWER开关打开/关 闭电源。请勿通过插拔电源线或使用电源板或断 路器来打开 / 关闭电源。否则可能会造成故障。
- 请勿快速打开和关闭 PW1D 电源装置的 POWER 开关。否则可能会产生过大电流,进而损坏系 统。请务必在打开电源和关闭电源之间至少等待 5 秒钟。

## 使用附带的 **PM1D** 系统软件光盘

附带的 PM1D 系统软件光盘是包含 PM1D 文档和软件的 CD-R 媒体。 要使用此文档和软件需要配备有光驱的电脑。 有关内容,请参见光盘上的文档。 使用光盘时,请遵守下列要点。 否则可能会造成录制的数据丢失、光驱故障或打印标签变模糊等问题。

- 请勿将光盘放在受到阳光直射、高温或高湿的地 方。
- 请勿触摸光盘的任意一面。 请拿着光盘边缘。轻轻擦去光盘录制面上的灰尘 或脏物。
- 请勿使用化学品或清洁剂擦拭光盘。
- 请勿弯折光盘或使其跌落。
- 使用吹风拂尘器或清洁器去除灰尘。用干布用力 擦光盘表面可能会刮伤光盘。
- 请勿在光盘上写在或在光盘上贴标签。
- 请勿使标签表面沾上水滴或结露。

• Yamaha 公司对由于使用不当而无法读取的光盘 不承担责任。

# **CS1D** 的特定责任免除

厂商、进口商或经销商对包括人身伤害在内的任何意外损害或由于对 CS1D 使用不当或操作造成的任何其它损 害不承担责任。

# 关于 **LCD** 显示屏

CS1D 的 LCD 显示屏具有下列特性。请注意,即使出现下列症状,也不代表故障或设备不良。

- 由于 LCD 显示屏采用极其精细的技术制造,某些 像素可能无法正常显示。(某些像素可能常亮或 常暗。)
- LCD 显示屏可能会受到环境温度变化的影响。

#### 使用触控板时的注意事项

- 使您的手和手臂处在放松、自然的位置,通过将 手指在表面上轻轻移动或轻轻敲击的方式来操作 触控板。
- 此设备设计专供用一个手指进行操作。在下列情 况下无法使用。
	- 1) 当用戴着手套的手指进行操作时
	- 2) 当用钢笔、圆珠笔或铅笔等进行操作时
	- 3) 当用 2 个或更多手指进行操作时
	- 4) 当在其上放置一个物件进行操作时
- 如果表面上有水滴或结露,或者使用不洁或有汗 水的手指进行操作,则设备可能无法正常运行。 如果出现结露,请彻底擦干本设备,或者在使用 前将其擦干。
- 视使用环境而定,您可能会发现亮度不均或小 点。
- 由于 LCD 显示屏使用冷阴极管作为背光,因此显 示屏的状态将随着时间而逐渐变化。
- 为了避免故障,请遵守下列注意事项。
	- 1) 请勿将物件掉落在本设备上、对其进行敲击或 使其受到强力物理冲击。
	- 2) 请勿使咖啡、果汁或其它液体溅到本设备上。
- 请勿使用钢笔等带尖头物体操作本设备,否则将 损坏本设备。
- 如果表面变脏,请用干布擦干净。如果表面相当 脏,请用湿布进行擦拭,然后在使用前仔细擦 干。
- 在接通电源时,请勿碰触表面。

#### 商标

ADAT MultiChannel Optical Digital Interface 是商标, ADAT 和 Alesis 是 Alesis Corporation 的注册商标。Tascam Digital Interface 是商标, Tascam 和 Teac 是 Teac Corporation 的注册商标。Windows 和 Windows NT 是 Microsoft Corporation 的商标。Compact Flash 是 SanDisk Corporation 的商标。Yamaha 是 Yamaha Corporation 的商标。其它 所有商标的所有权均归其各自所有者所有,特此声明。

#### 版权

未经 Yamaha Corporation 书面允许,不得以任何形式或任何方式复制或分发 CS1D 软件或本使用说明书的任何 部分。

© 2000 Yamaha Corporation。保留所有权利。

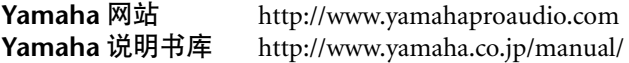

# CS /1 Г **CONTROL SURFACE**

# 使用说明书 (入门指南)

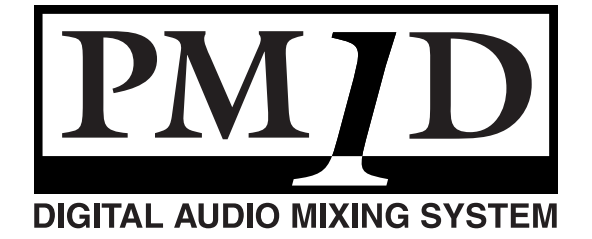

# 且录

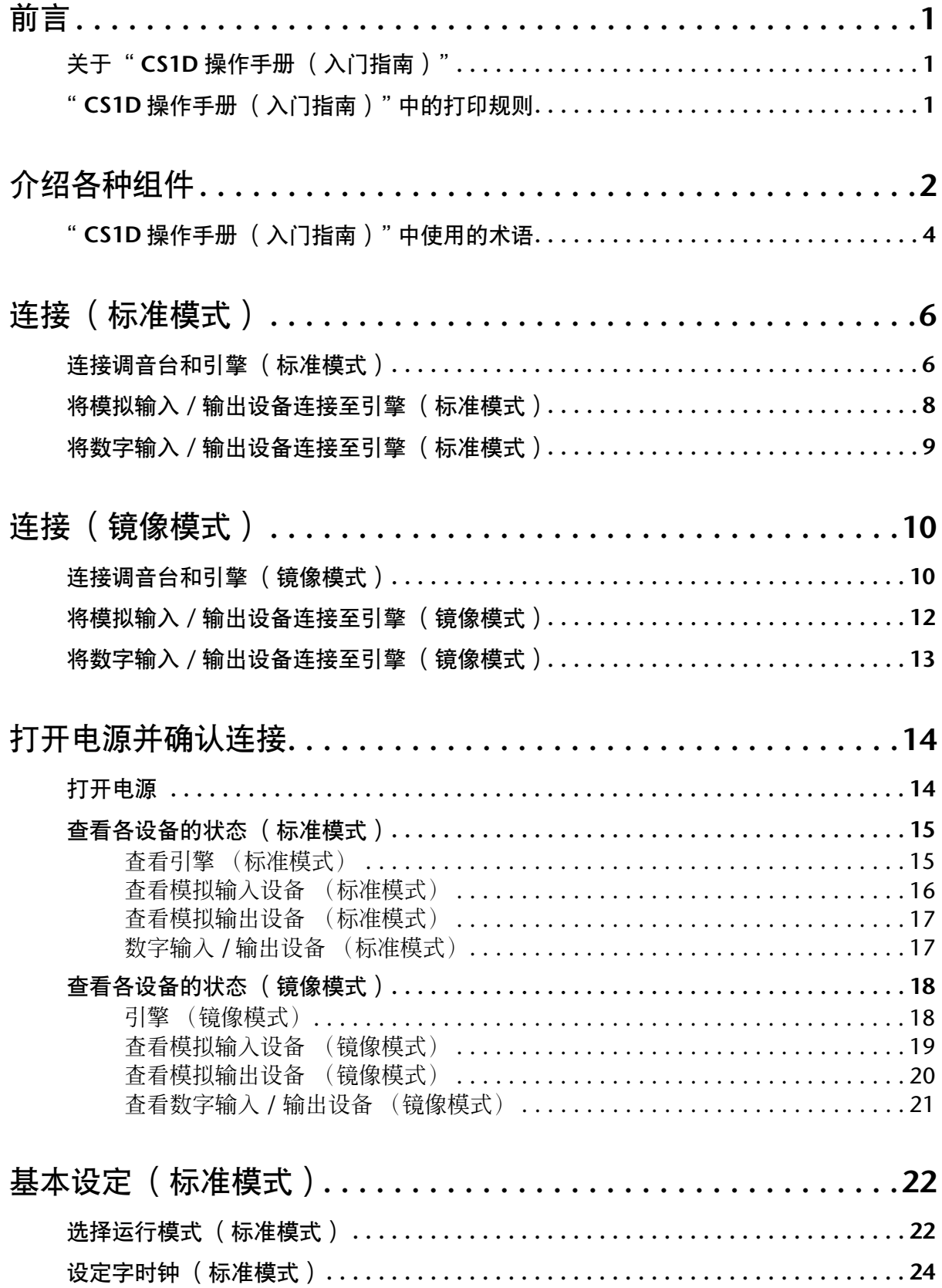

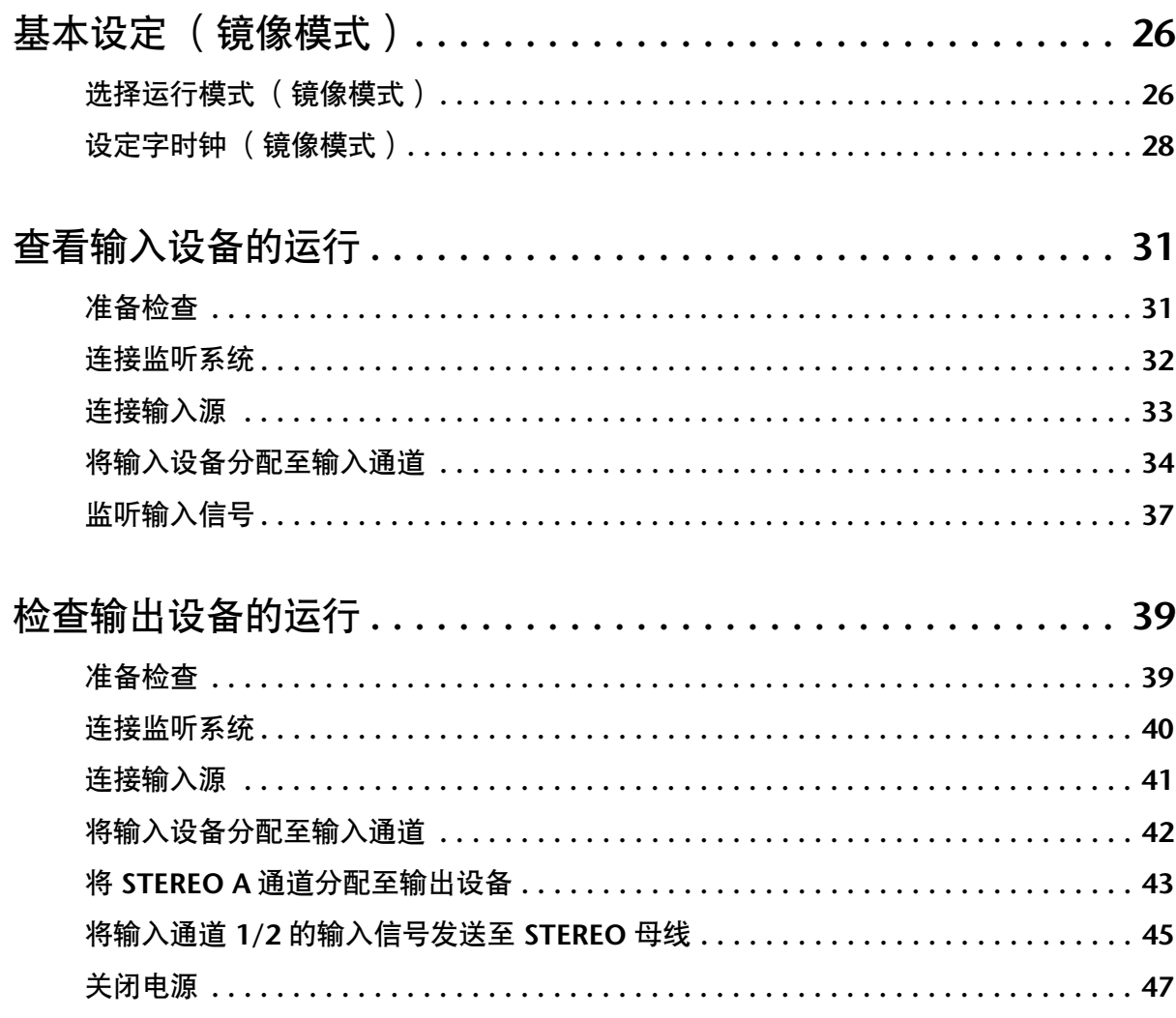

# <span id="page-7-1"></span><span id="page-7-0"></span>关于" **CS1D** 操作手册 ( 入门指南)

"CS1D 操作手册(入门指南)"是一本介绍如何连接 PM1D 系统的各种组件以及确认 PM1D 系统是否正常运行 的介绍性说明书。

初次打开PM1D系统时,或者如果您已经改变了系统的配置(如将PM1D系统移动到其它位置和/或重新连接), 建议您按照本手册中介绍的步骤确认系统是否正常运行。

- 本手册只对操作进行了简单介绍。有关操作 PM1D 系统的详细说明,请参见"CS1D 操作手册 (基本操作)"
- 有关引擎 (DSP 设备 DSP1D-EX {DSP1D}) 以及 I/O 设备的规格和功能的详细说明,请参见各设 备附带的使用说明书。
- 有关调音台(CS1D)上面板、后面板和前面板上的 控制器和接口的功能和操作,请参见"CS1D 参考 手册(硬件)"。
- 有关调音台 (CS1D)的显示屏上软件的详细说明, 请参见"CS1D Reference Manual (Software)"。

本手册中的截屏取自原型。请注意,可能与您设 备上的实际画面可能稍有不同。

## <span id="page-7-2"></span>CS1D 操作手册 (入门指南) "中的打印规则

• **96** 通道机型和 **48** 通道机型之间的差别 通常, "CS1D 操作手册 (入门指南) "基于 96 通道 机型PM1D系统(以DSP1D-EX作为引擎的机型)讲 行编写。96 通道机型的功能与 48 通道机型(以 DSP1D作为引擎的机型)有所不同,48通道机型的 功能在弯括号 { } 中。

#### • 标准模式和镜像模式

PM1D 系统具有 2 种操作模式(决定系统结构和 连接方式的元素):一个调音台连接一台引擎的 "标准模式",以及一个调音台连接 2 台引擎但只 使用其中一台的"镜像"模式。

请注意,PM1D 系统所使用的模式不仅取决于引 擎的数量,还取决于连接类型和内部设定。

仅适用于标准模式的说明将用下列符号表示。

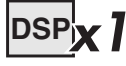

仅适用于镜像模式的说明将用下列符号表示。

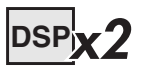

- PM1D 系统 1.0 版不支持使用 2 台引擎的任何其 它操作模式(即,镜像模式以外的模式)。
- 区分 **CS1D** 上的控制器与画面上的旋钮 **/** 按钮 CS1D 上面板、后面板和前面板上的控制器(开 关、编码器、推子)名称用方括号 [ ] 括起来, 以 便与画面上显示的旋钮和按钮进行区分。

示例:打开 [TO ST] 开关。 (这表示 CS1D 上面板上的操作。)

示例:单击 BASIC 按钮。 (这表示显示屏画面上的操作。)

• 各种图标 下列图标表示各种操作提示或参考页提示。

徐

下列图标表示特别重要的事项或必须注意的操 作。

 $\sqrt{N}$ 

# <span id="page-8-0"></span>介绍各种组件

PM1D 系统包含下列类型的组件。(实际包括的组件视您的系统而定。)

#### 引擎 **(DSP1D-EX {DSP1D})**

这是一种执行PM1D系统中大部分音频处理(如音频 信号输入 / 输出、混音和效果)的 DSP 设备。有 2 种 型号的引擎:**96**通道**DSP1D-EX**以及**48**通道**DSP1D**。

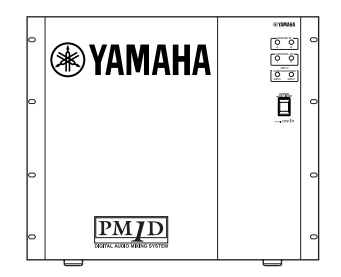

调音台 **(CS1D)**

PM1D 系统的混音操作、场景记忆 / 库操作和各种 PM1D 的各种编辑操作都从此调音台执行。

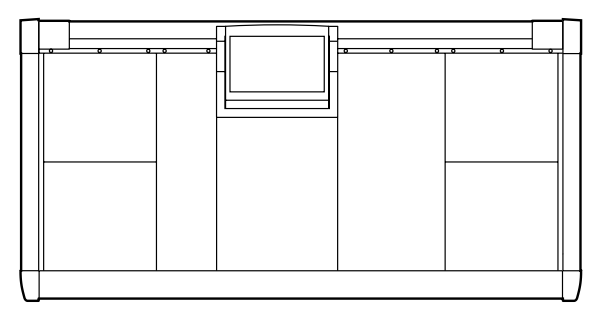

#### 电源 **(PW1D)**

此电源对调音台供电。

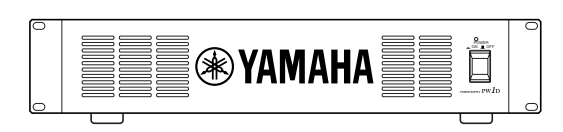

#### 模拟输入设备 **(AI8)**

这是一种将模拟音频信号输入至引擎的输入设备, 最多可容纳 8 个模拟输入卡。

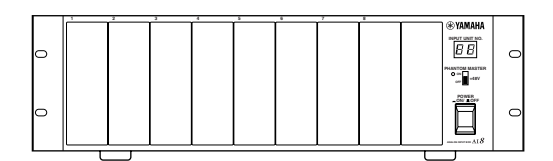

在 AI8 上可安装下列类型的卡。

- 麦克风 **/** 线路输入卡 **(LMY2-ML)**
- $\cdot$  AD  $\dagger$  (LMY4-AD)

视可安装的模拟输入卡的类型而定,可使用下列型 号的 AI8。

- **AI8-ML8** 安装了 8 个麦克风 / 线路输入卡的设备
- **AI8-AD8** 安装了 8 个 AD 卡的设备
- **AI8-ML4AD4** 安装了 4 个麦克风/ 线路输入卡+ 4 个 AD卡的 设备
- 只可由 Yamaha 维修工程师在 AI8 上安装卡。用 户不得试图自行安装卡。

#### 模拟输出设备 **(AO8)**

这是一种将模拟音频信号从引擎输出的输出设备, 最多可容纳 8 个 DA 卡 (LMY4-DA)。

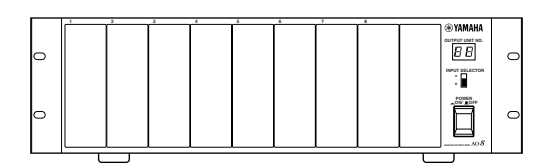

只可由 Yamaha维修工程师在 AO8 安装卡。用户 不得试图自行安装卡。

#### 数字输入 **/** 输出设备 **(DIO8)**

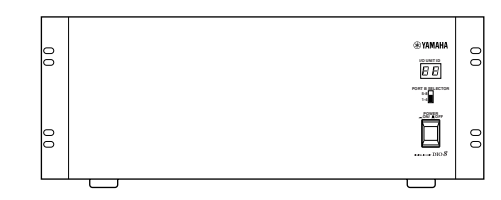

此设备执行 ADAT、Tascam 和 AES/EBU 格式数字音 频信号的输入 / 输出,并在引擎和 PM1D系统之间进 行模拟音频信号的相互输入 / 输出。每台 DIO8 设备 最多可容纳 8 个数字 I/O 卡或模拟 I/O 卡。 可安装下列类型的卡。

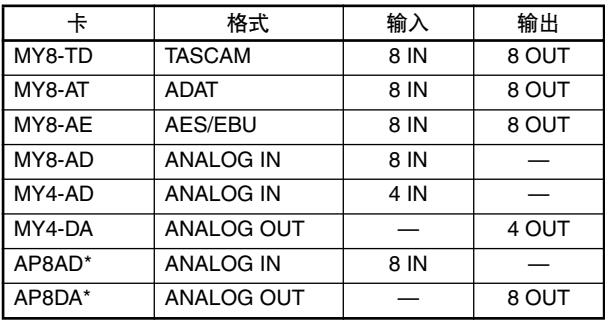

\*: 由 Apogee Corporation 制造

\* 截止至 2000 年 9 月 1 日

 $\Lambda$ 无法安装和使用总共 5 个以上的 AP8AD/AP8DA 卡。此外,如果将 AP8AD/AP8DA 卡和MY8-AD/ MY4-AD/MY4-DA一起使用,则对于卡的数量有 如下所示的限制。切勿超出允许的最大数量,如 果超出则可能会由于电流过大而损坏 DIO8。如 果您使用的是 AP8AD 或 AP8DA 卡, 或者您将 AP8AD 或 AP8DA 与 MY8-TD/MY8-AT/MY8-AE 卡一起使用,则对于可使用的MY8-TD/MY8-AT/ MY8-AE 卡的数量无限制。

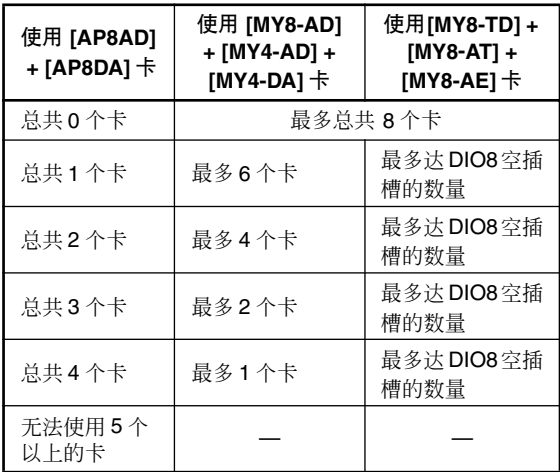

# <span id="page-10-0"></span>"**CS1D** 操作手册(入门指南)"中使用的术语

在操作 CS1D 所用到的专业术语中, 此章节将介绍 "CS1D 操作手册 (入门指南)"中出现的术语。有关术语解释 的详细说明,请参见"CS1D Operating Manual (Basic Operation)"。

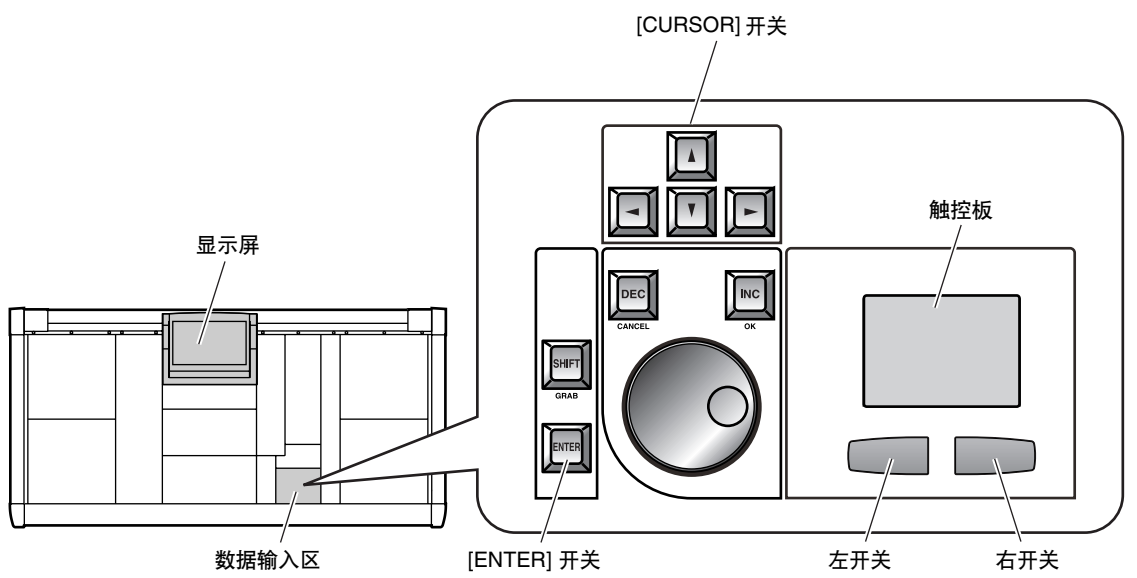

#### • 显示屏

指的是位于 CS1D 调音台上方中央区域的 LCD 显 示屏。当您想要改变CS1D的内部设定时,您可在 显示屏上调用相应的画面,并使用显示屏中的按 钮或旋钮对设定进行编辑。

#### • 指针

显示屏中显示的箭头被称为"指针",用于选择 您想要修改的对象。您可通过将手指按在触控板 (位于数据输入区内)上并上 / 下 / 左 / 右拖动来 移动指针。

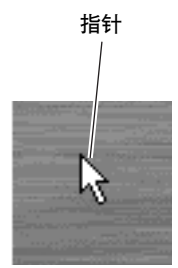

#### • 光标

显示屏上显示的红框称为"光标"。画面上的项 目被光标包围则表示此项目被选定用于进行修 改。

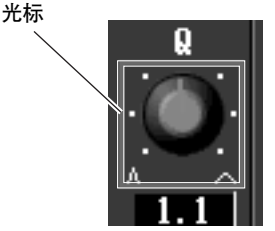

#### • 单击

"单击"指的是将指针放在显示屏中的指定项目 并按触控板(位于数据输入区内)的左 /右开关的 动作。此动作主要用于打开/关闭屏幕上的按钮或 将光标移动到指定项目。

使用[CURSOR]开关(位于数据输入区内)将光标 移动到指定项目然后按 [ENTER]开关的操作与单 击该项目有相同效果。

#### 後

除了此操作方式以外,您还可使用与 CS1D 的 MOUSE 接口相连的鼠标,或使用与 CS1D 的 KEYBOARD 接口相连的键盘上的箭头键和 ENTER 键。

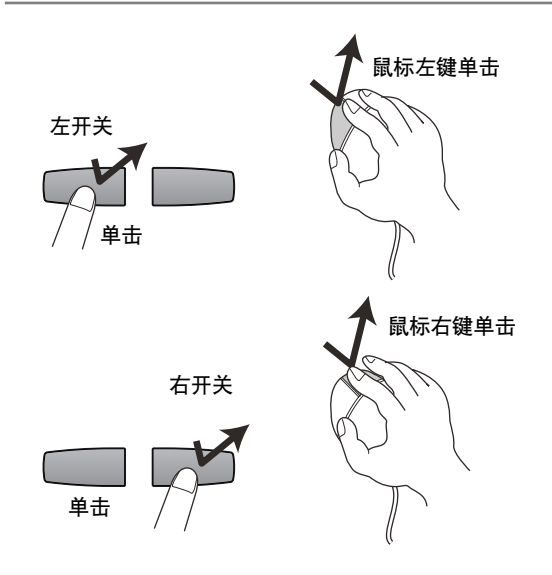

• 拖曳

"拖曳"指的是将指针放在屏幕上的指定对象 上,然后一边按住左开关或右开关一边在触控板 上左 / 右 / 上 / 下滑动手指的动作。 此动作用于在屏幕上连续调节旋钮或滑杆,或将 指定项目移动到另一个位置。

#### 縔

除了此操作方式以外,您还可使用与 CS1D 的 MOUSE 接口相连的鼠标。

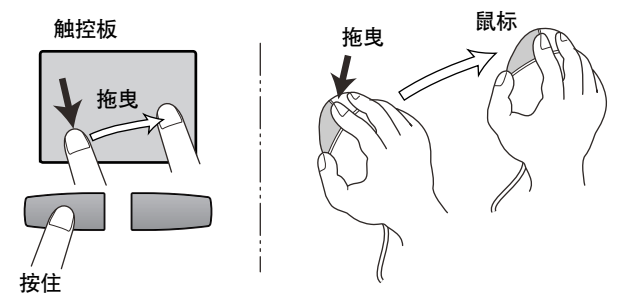

# <span id="page-12-0"></span>连接(标准模式)

# **DSPx1**

本章节介绍标准模式的连接,在该模式中可将一个调音台 (CS1D) 连接至一台引擎 (DSP1D-EX {DSP1D})。

# <span id="page-12-1"></span>连接调音台和引擎(标准模式)

下图显示在标准模式下调音台和引擎之间的典型连接。

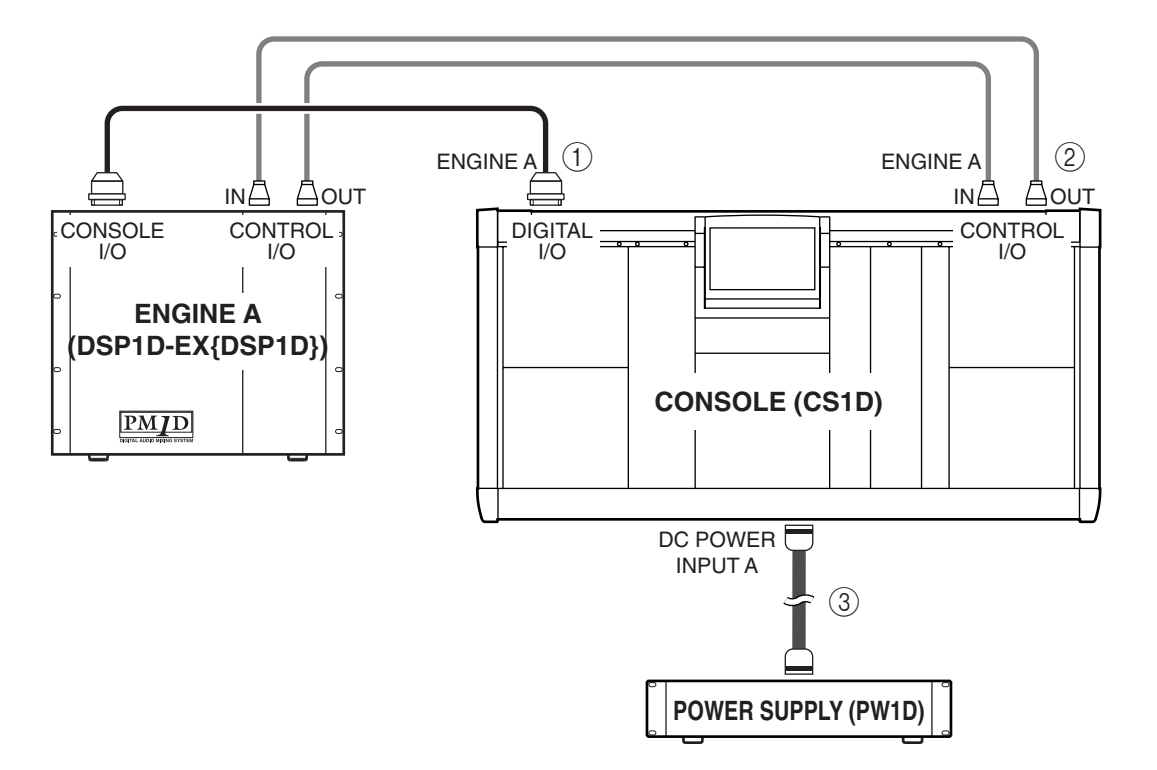

1 数字输入 **/** 输出连接

出接口,编号为 1 和 2。

使用附带的 D-sub 半间距 68 针电缆将调音台的 DIGITAL I/O ENGINE A 接口连接至引擎的 CONSOLE I/O 接口。

这些接口可传送和接收多通道数字音频信号。 调音台和引擎各自带有 2 个相同的数字输入 / 输

这 2 组接口是完全相同的,如果只连接一组,系 统也能正常运行。但是,您也可1和2都连接,这 样其中一组就可以作为备份。

您必须将调音台和引擎之间相同编号的接口进 行相互连接。如果将不同编号的接口进行相互 连接,则系统将无法正常运行。

在大多数情况下,建议使用此种连接方式。

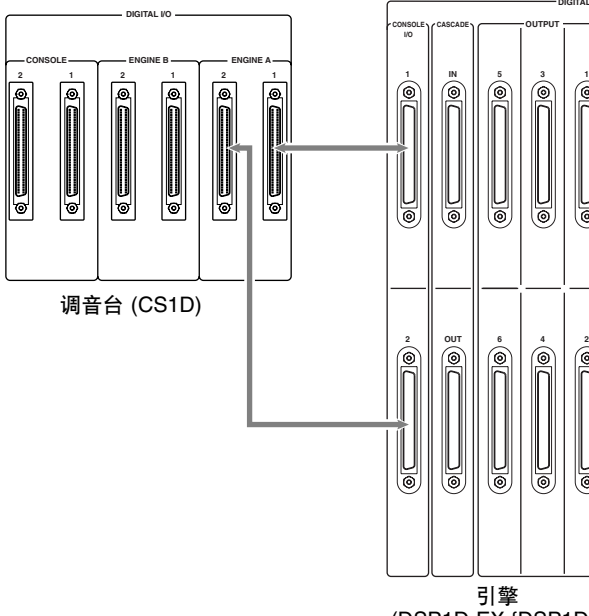

引擎 (DSP1D-EX {DSP1D})

**CASCADE**

®∏

U ⋓

U

ଛ

∥⊌

∥⊌ U

10

◉

**DIGITAL I/O**

#### 繰

如果同时连接了数字输入 / 输出接口 1 和 2, 则打 开电源时,接口 1 将优先。

如果字时钟信号停止从接口 1 或接口 2 提供(无 论当前使用的是哪个接口),则接收设备将自动 切换至其它接口。

#### $\bigwedge$

- 请只使用Yamaha生产的D-sub半间距68针电缆连 接数字输入/输出接口。如果使用任何其它电缆, 则无法保证正常运行。
- 如果您需要与附带的D-sub半间距 68 针电缆不同 长度的电缆,请联系经销商。

#### 2 控制输入 **/** 输出连接

使用 BNC 电缆 (50 Ω)将调音台的 CONTROL I/O ENGINE A IN 接口连接至引擎的 CONTROL I/O OU 接口,将调音台的 CONTROL I/O ENGINE A OUT 接口连接至引擎的 CONTROL I/O IN 接口。

这些接口可在调音台和引擎之间传送和接收控制 信号。

调音台和引擎各自带有2组相同的接口,编号为1 和 2。

这 2 组接口是完全相同的,如果只连接一组,系 统也能正常运行。但是,您也可1和2都连接,这 样其中一组就可以作为备份。

在大多数情况下,建议使用此种连接方式。

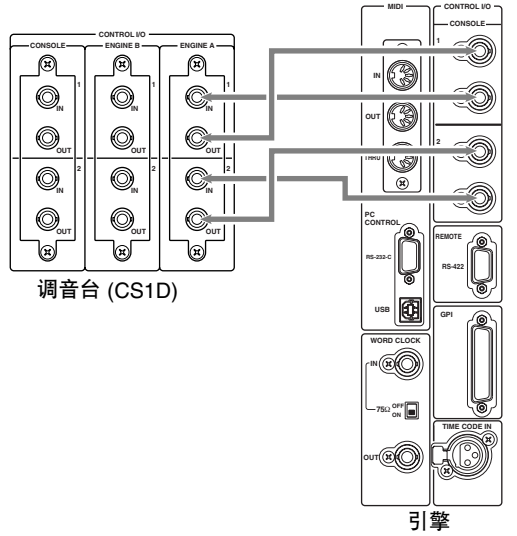

(DSP1D-EX {DSP1D})

您必须将调音台和引擎之间相同编号的接口进 行相互连接。如果将不同编号的接口进行相互 连接,则系统将无法正常运行。

#### 繰

如果同时连接了控制输入 / 输出接口 1 和 2, 则打 开电源时,接口 1 将优先。

如果当前使用的控制输出接口停止正常功能,则 接收设备将自动切换至其它接口。

#### 3 电源连接

使用附带的专用电缆将调音台的 DC POWER INPUT 接口连接至 PW1D 电源的 DC OUTPUT 接口。

调音台的后面板上具有 2 个 DC POWER INPUT 接口,A 和 B。

如果您只要使用一个电源,则可连接任意一个 DC POWER INPUT 接口。

#### 絵

您也可将 2 个电源连接至 2 个 DC POWER INPUT 接口 A和 B。如果使用此连接方式,即使其中一个 电源意外故障,PM1D 系统仍然可以继续运行, 因为另一个电源将继续向系统供电。

# <span id="page-14-0"></span>将模拟输入 **/** 输出设备连接至引擎(标准模式)

下图显示在标准模式下引擎和模拟输入 / 输出设备之间的典型连接。

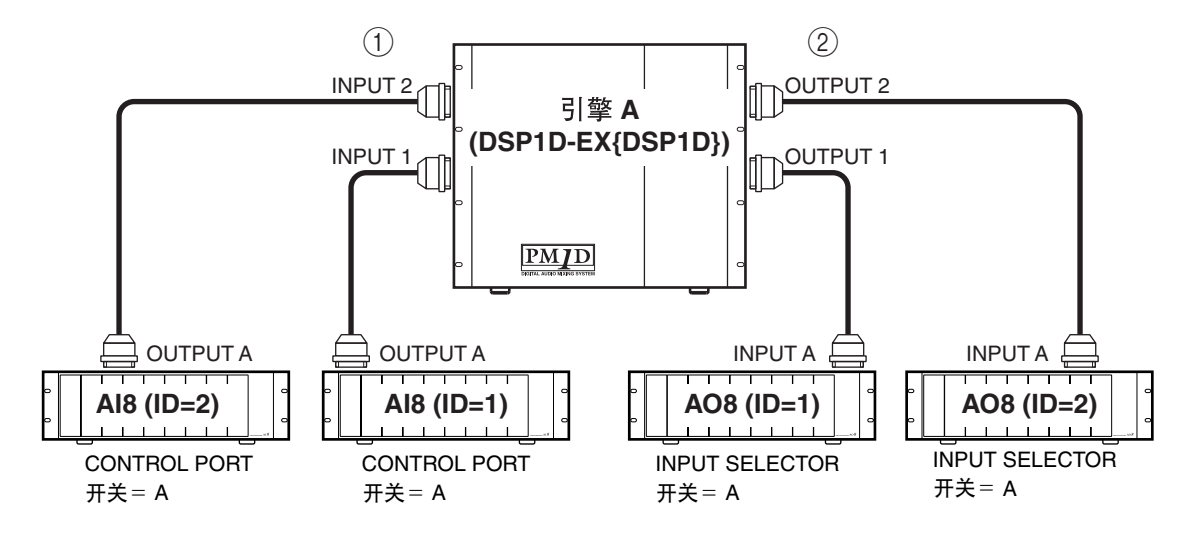

#### 1 模拟输入设备 **AI8** 连接

上)设定到 A 位置。

将 AI8 模拟输入设备的 OUTPUT A 接口连接至引 擎的 INPUT 1–INPUT 10 接口中的任意一个。将 CONTROL PORT 开关(位于 AI8 的后面板上)设 定到 A 位置。

2 模拟输出设备 **AO8** 连接 将 AO8 模拟输出设备的 INPUT A 接口连接至引 擎的 OUTPUT 1–OUTPUT 6 接口中的任意一个。 将 INPUT SELECTOR 开关(位于 AO8 的前面板

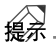

可将 AI8 模拟输入设备连接至引擎的任意 INPUT 接口,该 INPUT 接口的编号将作为该设备的 ID 编号。同样地,可将 AO8 模拟输出设备连接至引 擎的任意 OUTPUT 接口,该 OUTPUT 接口的编 号将作为该设备的 ID 编号。

注意不要将输入和输出端接反了。如果连接接 反了,则将无法识别出设备且无法进行控制。

# <span id="page-15-0"></span>将数字输入 **/** 输出设备连接至引擎(标准模式)

当在标准模式中将 DIO8 数字输入 / 输出设备连接至引擎时,则方式将取决于您只使用插槽 1–4(DIO8 的插槽 1–8 中的)还是使用插槽 1–4 和插槽 5–8。

1 如果输入 **/** 输出卡只安装在 **DIO8** 插槽 **1–4** 下图显示当输入 / 输出卡只连接至 DIO8 的插槽 1–4 时的连接示例。

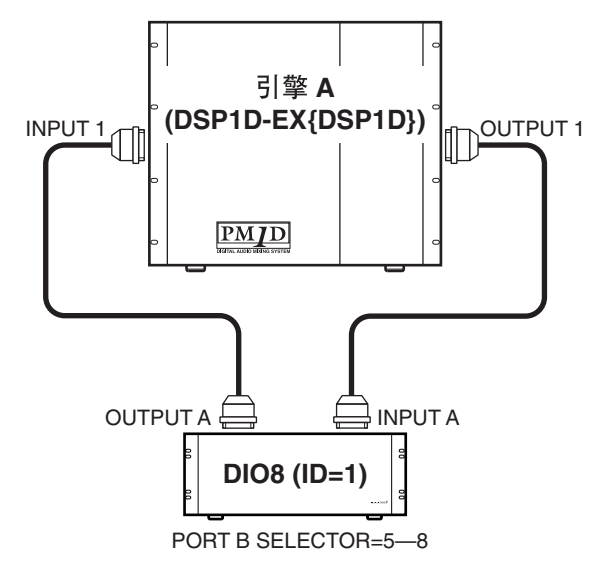

将数字输入 / 输出设备的 OUTPUT A 接口连接至 引擎的INPUT 1–10接口中的任意一个,然后将数 字输入 / 输出设备的 INPUT A 接口连接至引擎的 OUTPUT 1–6 接口中的任意一个。在此情况下, 将 PORT B SELECTOR 开关(位于 DIO8 的前面板 上)设定到 5-8 位置。

2 如果 **DIO8** 插槽 **5–8** 中也安装了输入 **/** 输出卡 下图显示当 DIO8 的插槽 1–4 和插槽 5–8 中都安 装了输入 / 输出卡时的连接示例。

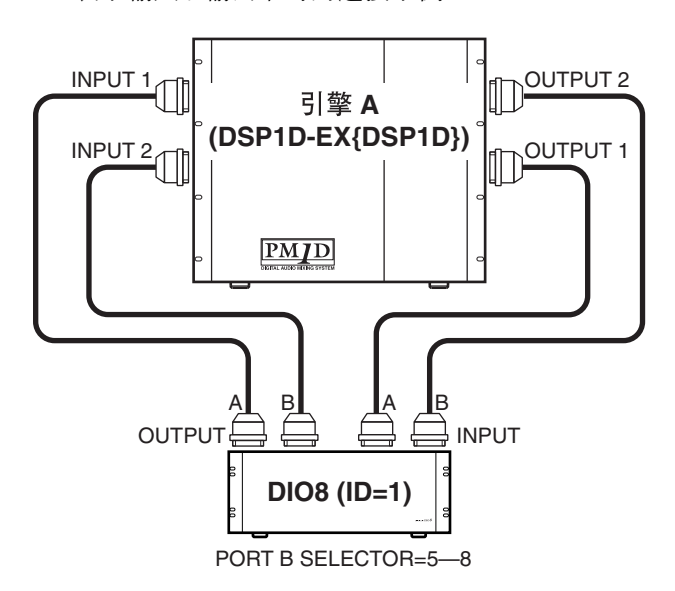

将数字输入 / 输出设备的 OUTPUT 接口 A/B 连接 至引擎的 INPUT 1–10 接口,然后将数字输入 / 输 出设备的 INPUT接口A/B连接至引擎的OUTPUT 1–6 接口。在此情况下,将 PORT B SELECTOR 开 关(位于 DIO8 的前面板上)设定到 5-8 位置。

#### ⊯

可将 DIO8数字输入/输出设备连接至引擎的任意 一个 INPUT接口 /OUTPUT 接口。DIO8 将根据连 接状态自动选择控制接口,与该接口相连的引擎 接口编号将在 LED 显示屏中显示为设备ID。在上 述示例中,INPUT 1 接口编号为设备 ID 编号。

- ∕А 注意不要将输入和输出端接反了。如果连接接 反了,则将无法识别出设备且无法进行控制。
- 当使用 MY8-AT 卡处理 ADAT 格式信号时,视所 连接的设备而定,同步比较容易丢失。若要获得 更可靠的同步,建议您从非ADAT 格式的接口获 取所使用数字音频设备组合的字时钟。

# <span id="page-16-0"></span>连接(镜像模式)

**DSPx2**

本章节介绍镜像模式,在该模式中可将一个调音台 (CS1D) 连接至两台引擎 (DSP1D-EX {DSP1D})。

# <span id="page-16-1"></span>连接调音台和引擎(镜像模式)

下图显示在镜像模式下调音台和引擎之间的典型连接。

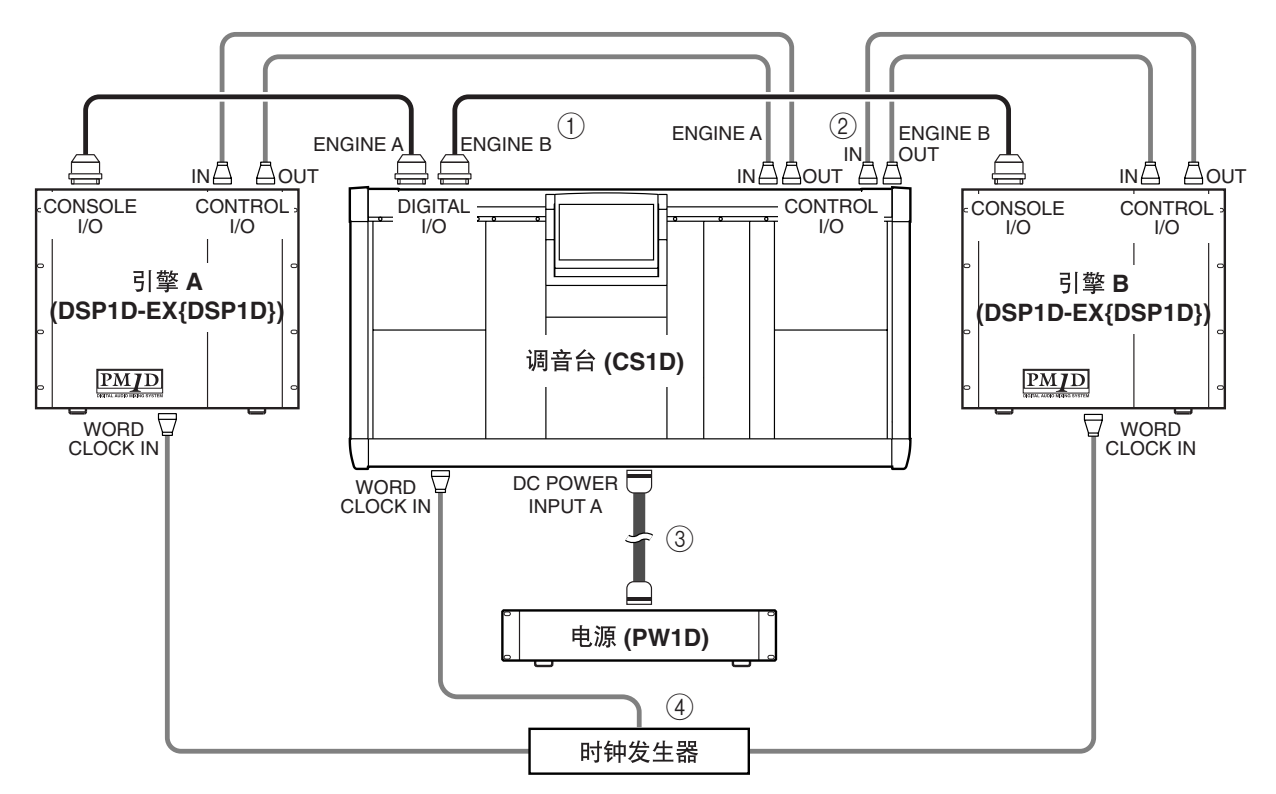

#### 1 数字输入 **/** 输出连接

使用附带的 D-sub 半间距 68 针电缆将调音台的 DIGITAL I/O ENGINE A 接口连接至引擎 A 的 CONSOLE I/O 接口,将调音台的 DIGITAL I/O ENGINE B 接口连接至引擎 B 的 CONSOLE I/O 接 口。

这些接口可传送和接收多通道数字音频信号。

#### $\sqrt{N}$

- 请只使用 Yamaha 生产的 D-sub 半间距 68 针电缆 连接数字输入 / 输出接口。如果使用任何其它电 缆,则无法保证正常运行。
- 如果您需要与附带的D-sub 半间距68 针电缆不同 长度的电缆,请联系经销商。
- 调音台和引擎A/B各自带有 2组相同的数字输入/ 输出接口,编号为 1 和 2。 这 2 组接口是完全相同的,如果只连接一组,系 统也能正常运行。但是,您也可1和2都连接,这 样其中一组就可以作为备份。

在大多数情况下,建议使用此种连接方式。

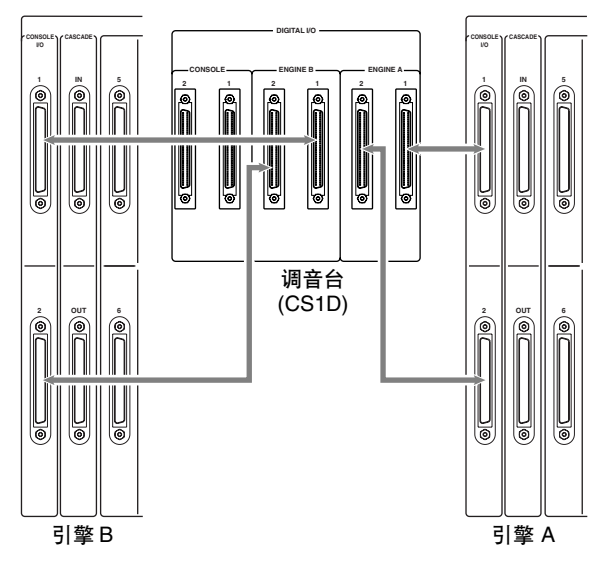

#### 繰

如果同时连接了数字输入 / 输出接口 1 和 2, 则打 开电源时,接口 1 将优先。

如果字时钟信号停止从接口 1 或接口 2 提供(无 论当前使用的是哪个接口),则接收设备将自动 切换至其它接口。

#### 2 控制输入 **/** 输出连接

使用 BNC 电缆 (50Ω) 将调音台的 CONTROL I/O ENGINE A IN 和 OUT 接口连接至引擎 A 的 CONTROL I/O OUT 和 IN 接口。按照相同方式, 将调音台的 CONTROL I/O ENGINE B IN 和 OUT 接口连接至引擎B 的CONTROL I/O OUT和IN接 口。这些接口可在调音台和引擎 A/B 之间传送和 接收控制信号。

调音台和引擎 A/B 各自带有 2 组相同的接口, 编 号为 1 和 2。这 2 组接口是完全相同的,如果只连 接一组,系统也能正常运行。但是,您也可 1 和 2 都连接,这样其中一组就可以作为备份。

在大多数情况下,建议使用此种连接方式。

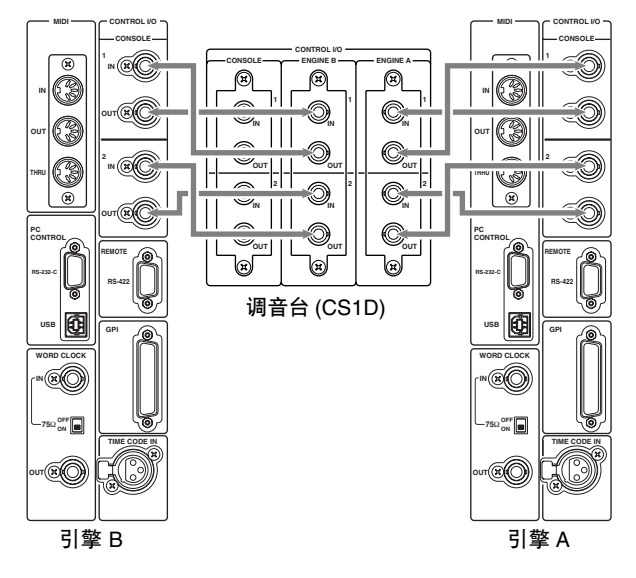

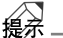

如果同时连接了控制输入 / 输出接口 1 和 2, 则打 开电源时,接口 1 将优先。

控制输出接口1/2将始终输出相同信号。如果当前 使用的控制输出接口停止正常功能,则接收设备 将自动切换至其它接口。

您必须将调音台和引擎之间相同编号的接口进 行相互连接。如果将不同编号的接口进行相互 连接,则系统将无法正常运行。

3 电源连接

使用附带的专用电缆将调音台的 DC POWER INPUT 接口连接至PW1D电源的 DC OUTPUT 接 口。

调音上的后面板上配备有 2个 DC POWER INPUT 接口- A和 B, 如果您只要使用一个电源, 则可连 接任意一个 DC POWER INPUT 接口。

您也可将 2 个电源连接至 2 个 DC POWER INPUT 接口 A和 B。如果使用此连接方式,即使其中一个 电源意外故障,PM1D 系统仍然可以继续运行, 因为另一个电源将继续向系统供电。

#### 4 字时钟连接

使用 BNC 电缆(75Ω) 将外接时钟发生器的时钟输 出接口连接至调音台的 WORD CLOCK IN 接口以 及引擎 A/B 的 WORD CLOCK IN 接口。

按照一对一的方式连接字时钟传送和接收设备, 然后打开接收设备的 75 屏幕。

- 字时钟传送/接收电路的设计是以一对一连接方 式为前提的。因此,如果您将多个接收设备连接 至一个时钟传送接口,性能可能会下降且系统 可能会无法正常运行。 如果您不得不使用此种连接方式,请打开接收 设备中任意一台的 75 Ω 开关,然后关闭剩下所 有设备的 75 Ω 开关。
- 在镜像模式中,如果当前使用的引擎出现故障, 您也可手动切换至其它引擎。 为了尽量减少在此情况下的时钟切换时间,建 议您将字时钟信号从外接时钟发生器提供到调 音台和引擎 A/B。 当然,即使不使用此种提供方式,切换还是可以

进行。

# <span id="page-18-0"></span>将模拟输入 **/** 输出设备连接至引擎(镜像模式)

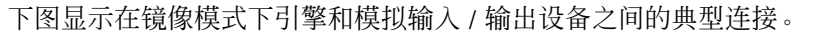

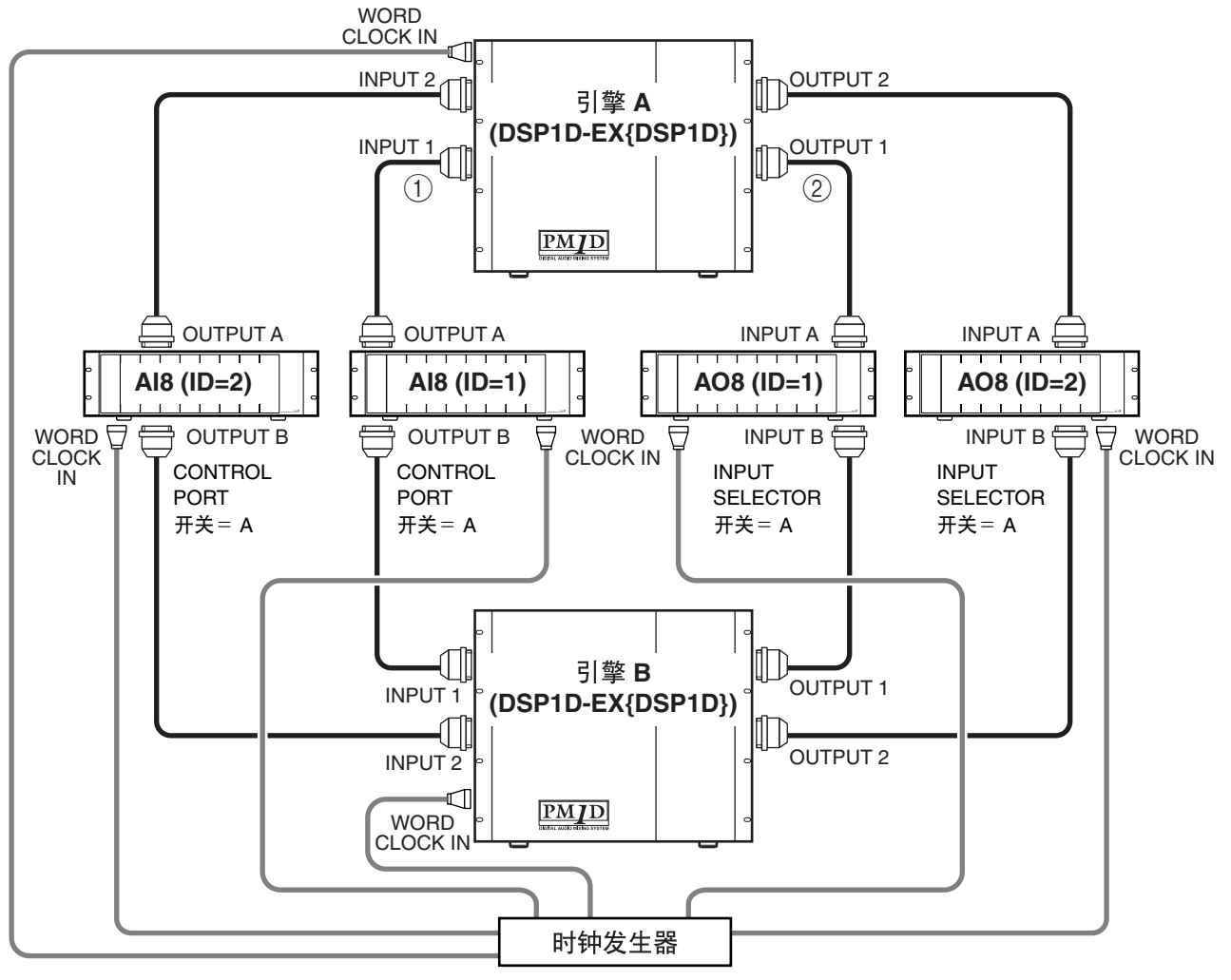

#### 1 模拟输入设备 **AI8** 连接

将 AI8 模拟输入设备的 OUTPUT A 接口连接至引 擎 A 的 INPUT 1-INPUT 10 接口中任意一个, 然 后将 AI8 的 OUTPUT B 接口连接至引擎 B 的 INPUT 1–INPUT 10 接口中任意一个。

#### $\bigwedge$

- 使用镜像模式时,AI8 的 OUTPUT 接口 A 和 B 必 须连接至引擎A 和 B 的相同编号的INPUT 接口。 请注意,如果这些接口连接至不同编号的 INPUT 接口, 当在引擎 A 和 B 之间切换时, 输入信号的 内容将改变。
- 使用镜像模式时,请将 AI8 的 CONTROL PORT 开关设定在初始的 A 位置。

#### 2 模拟输出设备 **AO8** 连接

将 AO8 模拟输出设备的 INPUT A 接口连接至引 擎 A 的 OUTPUT 1–OUTPUT 6 接口中任意一个, 然后将 AO8 的 INPUT B 接口连接至引擎 B 的 OUTPUT 1–OUTPUT 6 接口中任意一个。

#### $\mathbb{A}$

- 使用镜像模式时, AO8 的 INPUT 接口 A 和 B 必须 连接至引擎 A 和B的相同编号的 OUTPUT 接口。 请注意,如果这些接口连接至不同编号的 OUTPUT 接口,当在引擎 A 和 B 之间切换时,输 出信号的内容将改变。
- 使用镜像模式时,请将 AO8 的 INPUT SELECTOR 开关设定在初始的 A 位置。
- 注意不要将输入和输出端接反了。如果接反了, 则将无法识别出设备且无法进行控制。

# <span id="page-19-0"></span>将数字输入 **/** 输出设备连接至引擎(镜像模式)

下图显示在镜像模式下引擎和数字输入 / 输出设备之间的典型连接。

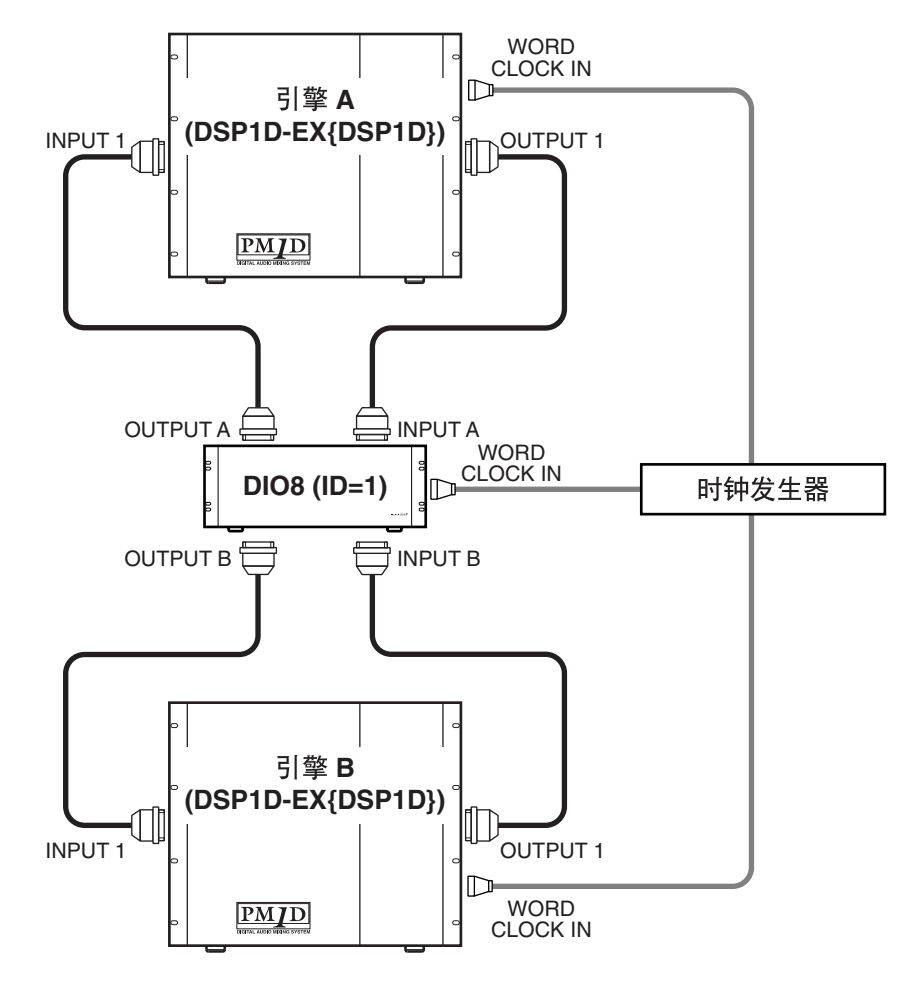

在镜像模式中使用 DIO8 数字输入 / 输出设备时,只 可使用安装在插槽 1–4 中的输入 / 输出卡。 将DIO8 数字输入 / 输出设备的 OUTPUT A 接口连接 至引擎 A 的 INPUT 1-10 接口中任意一个, 将 OUTPUT B 接口连接至引擎 B 的 INPUT 1–10 接口。 按照相同方式,将 DIO8的 INPUT A 接口连接至引擎 A 的 OUTPUT 1–6 接口中任意一个,将 INPUT B 接 口连接至引擎 B 的 OUTPUT 1–6 接口中任意一个。

#### $\bigwedge$

- 在镜像模式中,DIO8的INPUT接口A 和B必须连 接至引擎 A 和 B 的相同编号的 OUTPUT接口。同 样地,DIO8 的 OUTPUT 接口 A 和 B 必须连接至 引擎 A 和 B 的相同编号的 INPUT 接口。
- 请注意,如果使用了不同编号的接口,当在引擎 A 和 B 之间切换时,输入和输出信号的内容将改 变。
- 在镜像模式中使用系统时,如果默认使用接口A, 则将 DIO8 前面板上的 PORT B SELECTOR 开关设 定为 5-8, 如果默认使用接口 B, 则将该开关设定 为 1–4。
- 注意不要将输入和输出端接反了。如果接反了, 则将无法识别出设备且无法进行控制。
- 当使用 MY8-AT 卡处理 ADAT 格式信号时,视 所连接的设备而定,同步比较容易丢失。若要获 得更可靠的同步,建议您从非 ADAT 格式的接 口获取所使用数字音频设备组合的字时钟。

# <span id="page-20-0"></span>打开电源并确认连接

本部分介绍如何打开 PM1D 系统中各组件的电源以及确认设备连接正确。

< 企您继续下列步骤之前, 请按照第 [6](#page-12-1)-13 页上面<br>所述步骤连接系统的各组件。

所述步骤连接系统的各组件。 我们建议您在初次打开 PM1D 系统时,以及在将 系统移动到其它位置或改变其配置或连接之后, 使用下列步骤确认连接。

# <span id="page-20-1"></span>打开电源

连接完 PM1D 系统的各组件后,按照以下顺序打开电源:输入 / 输出设备、引擎和调音台电源。

在打开引擎 (DSP1D) 或调音台 (PW1D) 电源之前,您必须在关闭电源后至少等待 5 秒。否则可能会造成故 障。

# **DSPx2**

如果使用镜像模式,还需要打开时钟发生器的电源。

#### ∕∖∖

• "PM1D 操作手册(入门指南)"假设 CS1D 的各种内部设定处在默认状态下。如果您已经修改了 CD1D 的初 始状态,或者如果您不确定设定是否处在初始状态下,请打开PW1D 的电源,当开机标题出现在 LCD屏幕上 时,按住 CS1D 触控板下方的左右开关直到出现 MEMORY INITIALIZATION 弹出式窗口。请参见"CS1D Reference Manual (Software)"。

但是,如果按照此方式打开电源,您之前保存的场景和库数据将丢失。请注意不要误删除重要数据。

在 CS1D 显示屏上出现开机画面之后,将出现下列画面。

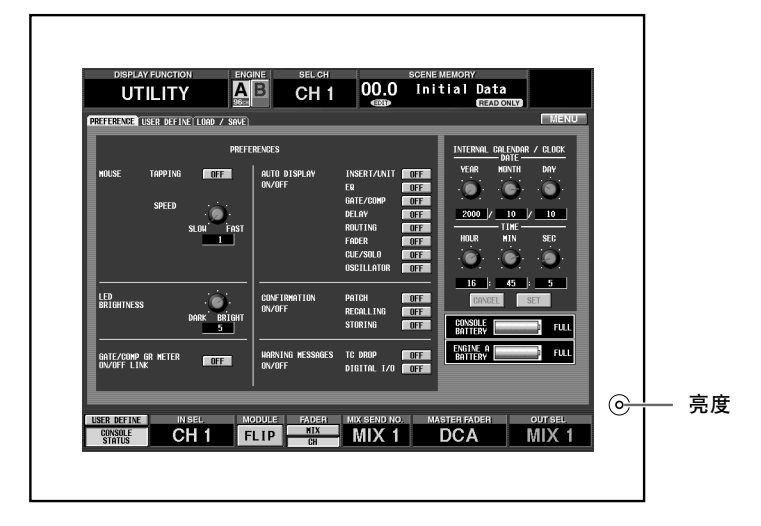

调节亮度旋钮(位于显示屏右侧),从而使您在舒适的角度查看屏幕并操作调音台。

必须使用设备本身的电源开关打开各设备的电源。您还必须遵照正确顺序打开各设备的电源。

如果开机画面后面接着出现"VERSION CHECK"弹出式窗口,可能说明 PM1D 系统版本不正确。请统一所 有已连接设备的软件版本。有关操作步骤,请参见附带的 PM1D 系统软件光盘中的说明。

#### 徐沫

通常,显示屏上将出现上次关闭电源前所处画面。

## <span id="page-21-0"></span>查看各设备的状态(标准模式)

#### **DSPx1**

打开 PM1D 系统电源之后,您可利用各组件的 LED 和指示灯查看组件之间的连接是否正确。如下所示查看各设 备的状态。

查看方式根据标准模式和镜像模式而有所不同。本章节介绍在标准模式下的查看方法。 有关镜像模式下的查看方法,请参见["查看各设备的状态\(镜像模式\)"\(→第](#page-24-0) 18 页)。

#### <span id="page-21-1"></span>查看引擎(标准模式)

DSP1D-EX {DSP1D} 引擎的前面板显示下列信息。

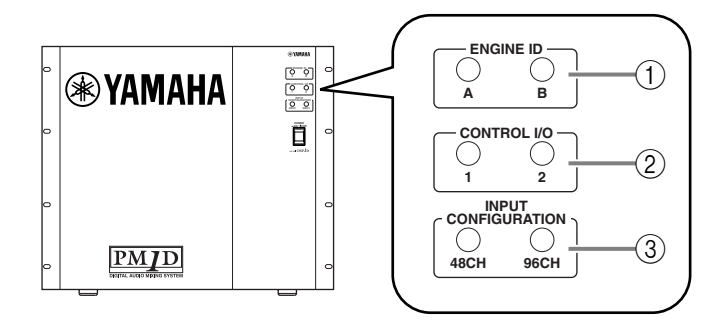

#### 1 **ENGINE ID**

这些指示灯显示引擎 (DSP1D-EX {DSP1D}) 连接 至调音台的 ENGINE A 还是 ENGINE B 接口 (DIGITAL I/O, CONTROL I/O)。在标准模式下, A LED 将始终点亮。

#### 2 **CONTROL I/O**

如果引擎的 CONTROL I/O 接口和调音台正确连 接, 则当前可用的 CONTROL I/O 接口 (1 或 2) 的 LED 将点亮。

#### 3 **INPUT CONFIGURATION**

此指示灯表示该引擎上可使用的单声道输入通道 的数量。如果引擎是 DSP1D-EX, 则"96CH"LED 将点亮。{如果是 DSP1D, 则 "48CH" LED 将点 亮。}

有关各指示灯点亮 / 熄灭状态的详细说明,请参 见 DSP1D-EX{DSP1D} 附带的使用说明书。

#### <span id="page-22-0"></span>查看模拟输入设备(标准模式)

如果 AI8 输入设备正确连接至引擎, AI8 的 INPUT UNIT ID 指示将显示该设备的 ID 编号 (即, 引擎上连接 AI8 的 INPUT 接口编号)。

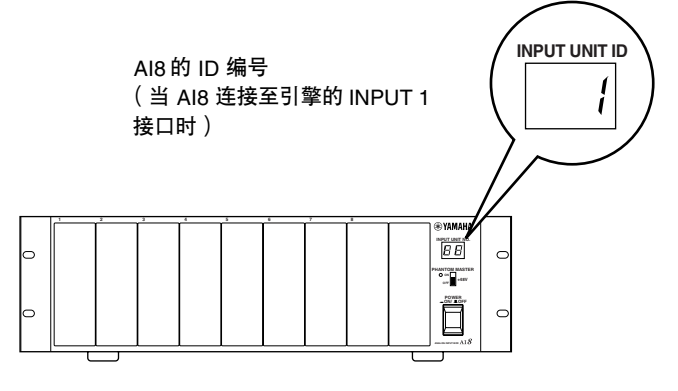

- 如果AI8连接或字时钟同步出现故障,则INPUT UNIT ID 指示中将出现下列出错显示之一。
	- **E1** ........................ AI8连接至引擎的 OUTPUT 接 口。将其重新连接至INPUT 接 口。
	- **E3** ........................ 连接至AI8后面板 OUTPUT接 口的电缆断开连接,或者连接 目的地不正确。请查看电缆。
	- **UL**(解除锁定). AI8 的字时钟与 PM1D 系统不 同步。 查看 AI8 WORD CLOCK IN 接 口的连接,或者 CS1D 字时钟 设定([→第](#page-30-0) 24 页)。
	- **UC**(未连接)..... 未正确接收控制信号。确认引 擎电源已打开。

#### <span id="page-23-0"></span>查看模拟输出设备(标准模式)

如果 AO8 模拟输出设备正确连接至引擎,AO8 的 OUTPUT UNIT ID 指示将显示该设备的 ID 编号(即,引擎上 连接 AO8 的 OUTPUT 接口编号)。

如果连接了多个接口,则将显示引擎用于传送和接收控制信号的接口的编号。

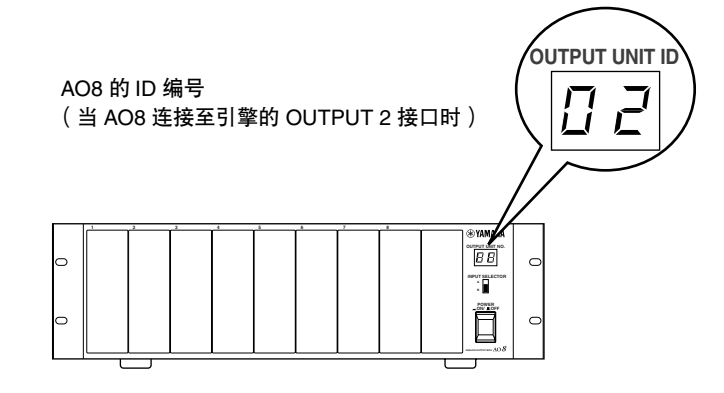

如果 AO8 连接或字时钟同步出现故障,则 OUTPUT UNIT ID 指示中将出现下列出错编号 之一。

- **E2**......................... AO8 连接至引擎的 INPUT 接 口。将其重新连接至 OUTPUT 接口。
- **E3**......................... 连接至 AO8 后面板 INPUT 接 口的电缆已断开连接,或者连 接目的地不正确。请查看电 缆。
- **UL**(解除锁定). AO8 的字时钟与PM1D 系统不 同步。 查看 AO8 WORD CLOCK IN 接 口的连接,或者 CS1D 字时钟 设定[\(→第](#page-30-0) 24 页)。
- **UC**(未连接)..... 未正确接收控制信号。确认引 擎电源已打开。

#### <span id="page-23-1"></span>数字输入 **/** 输出设备(标准模式)

如果 DIO8 数字输入 / 输出设备正确连接至引擎, DIO8 的 I/O UNIT ID 指示将显示该设备的 ID 编号(即, 引擎 上与 DIO8 的 INPUT A 接口相连的 OUTPUT 接口的编号)。 如果连接了多个接口,则将显示引擎用于传送和接收控制信号的接口的编号。

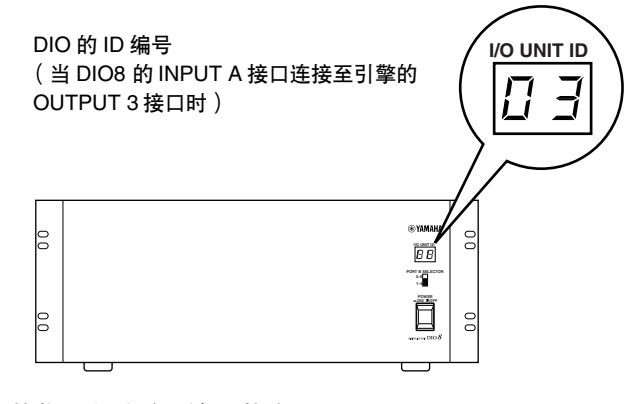

有关 AI8、AO8和DIO8 的指示灯点亮/熄灭状态 的详细说明,请参见各设备附带的使用说明书。

# <span id="page-24-0"></span>查看各设备的状态(镜像模式)

## **DSPx2**

本部分介绍当在镜像模式下使用 PM1D 系统时,如何查看各设备的连接状态。

#### <span id="page-24-1"></span>引擎(镜像模式)

各 DSP1D-EX {DSP1D} 引擎的前面板显示下列信息。

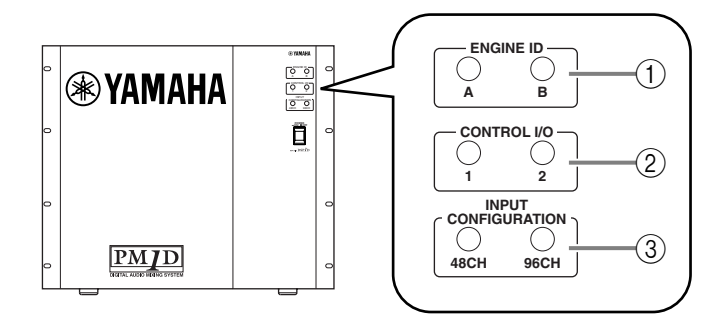

#### 1 **ENGINE ID**

这些指示灯显示 DSP1D-EX {DSP1D} 连接至调音 台的 ENGINE A 还是 ENGINE B 接口 (DIGITAL I/O, CONTROL I/O)。

当A或B LED点亮时,说明相应引擎正在使用中。 如果其中一个 LED 闪烁,说明相应引擎已就绪。

#### $\bigwedge$

- 即使引擎A/B都已连接,但打开电源时引擎A和 B 的 ENGINE ID LED 都闪烁, 请查看各引擎的 连接(数字输入 / 输出接口、控制输入 / 输出接 口)。
- 如果两个 LED 都熄灭,则说明引擎和调音台之 间没有数字信号或控制信号通过。查看引擎 A/B 和调音台,以及调音台和电源之间的连接。

#### 2 **CONTROL I/O**

如果引擎的 CONTROL I/O 接口和调音台正确连 接,LED 将点亮以表示当前正在使用 2 组 CONTROL I/O 接口(1 和 2)中的哪一个。

#### $\bigwedge$

- 打开电源时,引擎 A 将优先。即使接口 1 和 2都 已连接,打开电源时如果只有LED 2 点亮,请查 看接口 1 的连接。
- 如果 LED 1 闪烁,则说明引擎和调音台之间没 有控制信号通过。查看 DSP1D-EX {DSP1D} 和 CS1D 之间的 CONTROL I/O 连接。

#### 3 **INPUT CONFIGURATION**

此指示灯表示该引擎上可使用的单声道输入通道 的数量。

对于DSP1D-EX将点亮"96CH"LED,对于DSP1D 则将点亮"48CH"LED。

#### <span id="page-25-0"></span>查看模拟输入设备(镜像模式)

如果在镜像模式下AI8模拟输入设备正确连接至引擎, AI8的INPUT UNIT ID指示将显示该设备的ID编号(即, 引擎上连接 AI8 的 INPUT 接口编号),且圆点(.)将在 ID 编号两侧点亮。

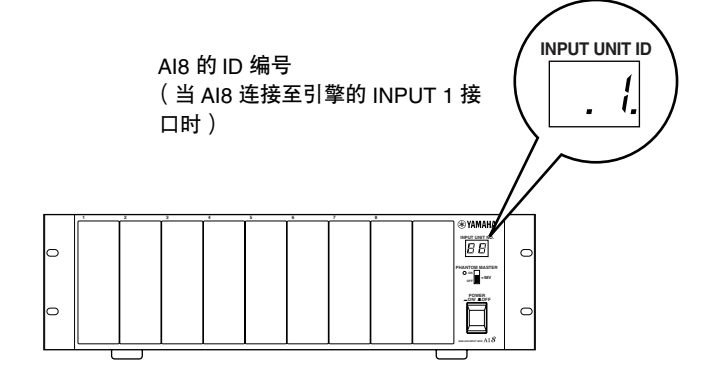

- 如果 AI8 的连接、CONTROL INPUT SELECTOR 开关的设定或字时钟同步不正确,则 INPUT UNIT ID 指示中将出现下列出错显示之一。
	- **E1**......................... AI8连接至引擎的OUTPUT接 口。将其重新连接至INPUT 接 口。
	- **E3**......................... 连接至 AI8 后面板 OUTPUT 接 口的电缆已断开连接,或者连 接目的地不正确。请查看电缆。
	- **UL**(解除锁定). 字时钟不同步。 查看 AI8 WORD CLOCK IN 接 口的连接,或者CS1D字时钟设 定([→第](#page-34-0) 28 页)。
	- **UC**(未连接)**......** 未正确接收控制信号。 确认引擎电源已打开。
	- **ID** 编号和 **A**(或 **B**)交替显示 由于来自 CS1D 的控制信号强制将有效引擎切 换至 A(或 B),AI8 的 CONTROL INPUT SELECTOR 开关的设定与实际操作不符。 此显示不代表实际出错。但是,可根据需要查 看 CONTROL INPUT SELECTOR 开关的设定 或 CS1D 的设定。

#### <span id="page-26-0"></span>查看模拟输出设备(镜像模式)

如果在镜像模式下 AI8 正确连接至引擎, AI8 的 INPUT UNIT ID 指示将显示该设备的 ID 编号 (即, 引擎上连接 AO8 的 OUTPUT 接口的编号),且圆点(.) 将在 ID 编号两侧点亮。

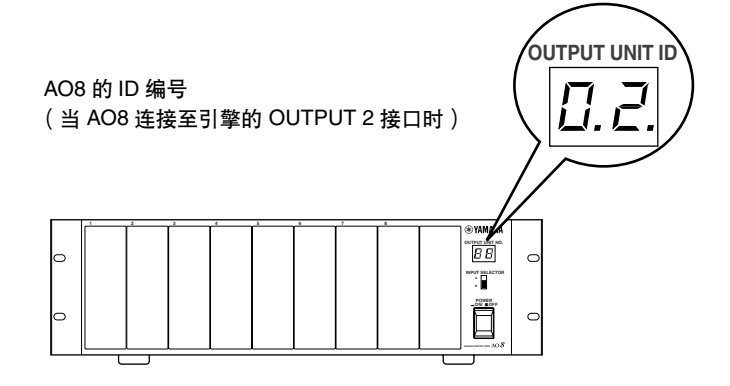

- 如果 AO8 的连接、INPUT SELECTOR 开关的设 定或字时钟同步不正确,则 OUTPUT UNIT ID 指示中将出现下列出错显示之一。
	- **E2** ........................ AO8 连接至引擎的 INPUT 接 口。将其重新连接至 OUTPUT 接口。
	- **E3** ........................ 连接至 AO8 后面板 INPUT 接 口的电缆已断开连接,或者连 接目的地不正确。请查看电 缆。
	- **UL**(解除锁定). 字时钟不同步。 查看 AO8的 WORD CLOCK IN 接口的连接,或者 CS1D 字时 钟设定([→第](#page-34-0) 28 页)。
	- **UC**(未连接)..... 未正确接收控制信号。 确认引擎电源已打开。
	- **ID** 编号和 **A**(或 **B**)交替显示 由于来自 CS1D 的控制信号强制将有效引擎切 换至 A(或 B),AI8 的 INPUT SELECTOR 开关 的设定与实际操作不符。 此显示不代表实际出错。但是,可根据需要查 看 INPUT SELECTOR 开关的设定或 CS1D 的设 定。

#### <span id="page-27-0"></span>查看数字输入 **/** 输出设备(镜像模式)

如果在镜像模式下输出设备和引擎正确连接且 DIO8 的 PORT B SELECTOR 处在 5-8 位置,I/O UNIT ID 指示灯 将显示该设备的 ID 编号(即, 引擎上与 DIO8 的 INPUT A 接口相连的 OUTPUT 接口的编号), 且圆点(.) 将显 示在编号两侧。

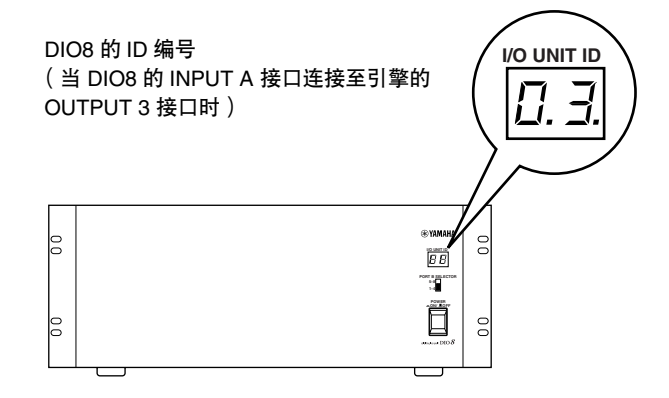

- 如果 DIO8 的 PORT B SELECTOR 开关或字时钟 同步不正确,则 DIO8 的 I/O UNIT ID 指示中将 出现下列出错显示之一。
	- **UL**(解除锁定) .. DIO8的字时钟与PM1D系统 不同步。查看DIO8的WORD CLOCK IN接口的连接, 或者 CS1D 字时钟设定 ([→第](#page-34-0) 28 页)。
	- **ID** 编号和 **A**(或 **B**)交替显示 由于来自 CS1D 的控制信号强制将有效引擎切 换至 A(或 B),DIO8 的 PORT B SELECTOR 开 关的设定与实际操作不符。此显示不代表实际 出错。但是,可根据需要查看 PORT B SELECTOR 开关的设定或 CS1D 的设定。

# <span id="page-28-0"></span>基本设定(标准模式)

# **DSPx1**

当初次启动 PM1D系统时,您需要选择 PM1D的运行模式(决定系统配置和组件之间相互连接的方式),并设定 整个系统共享的字时钟。这些设定完成后,PM1D 系统将自动进行记忆。(但是,如果您对系统配置进行了修 改,可能需要再次进行设定。)

请注意,显示画面和设定根据标准模式和镜像模式而有所不同。本章节介绍标准模式的基本设定。如果您使用 镜像模式,请进到["基本设定\(镜像模式\)"\(→第](#page-32-0) 26 页)。

# <span id="page-28-1"></span>选择运行模式(标准模式)

"运行模式"决定 PM1D 系统的配置以及组件之间相互连接的方式。PM1D 系统 1.0 版支持 2 种模式:一个调音 台与一台引擎一起使用的"标准模式",以及一个调音台与两台引擎一起使用的"镜像模式"。

#### [操作步骤]

**1.** 在 **LED FUNCTION ACCESS** 区中,按 **[SYS/ W.CLOCK]** 开关数次进入后续页上显示的画面。

ŀ. LCD FUNCTION ACCESS 区 [SYS/W.CLOCK] 开关

经

LCD FUNCTION ACCESS 区中的开关用于进入显 示屏中的指定功能。反复按相同的开关,您可依 次进入该功能中的不同画面。

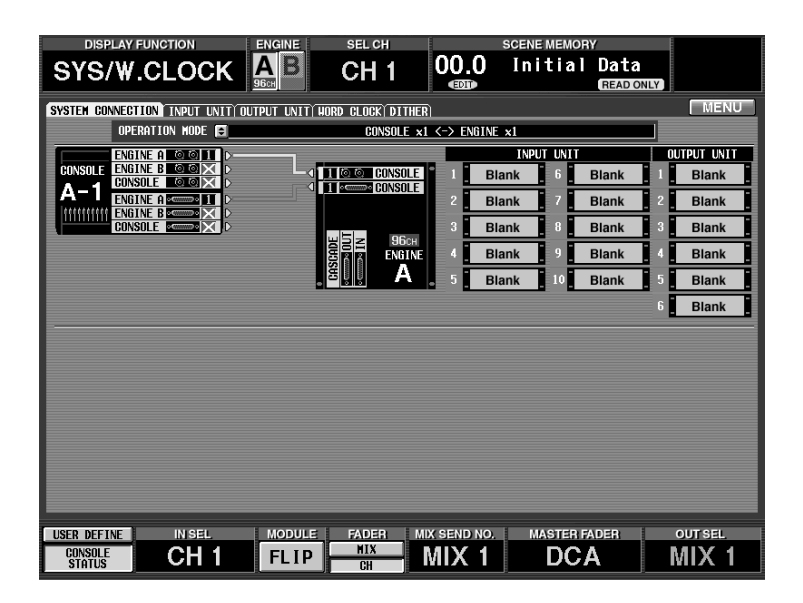

这是SYSTEM CONNECTION画面,在该画面中您 可查看各组件的连接状态并选择运行模式。

**2.** 单击"**OPERATION MODE**"(运行模式)右侧的 按钮。

将出现 OPERATION MODE 窗口, 在该窗口中您 可选择运行模式。

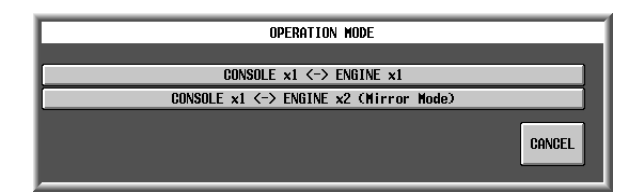

**3.** 单击标有"**CONSOLE x 1 <-> ENGINE x1**"的按 钮。

单击"CONSOLE x 1 <-> ENGINE x1"将选择 "Standard mode"(标准模式),然后将返回前一 画面。

如果2组接口 (1/2) 都连接了<sup>,</sup>则 这显示调音台和引擎之间的连接 画面中将显示 2 条线路。在此情 状态。画面中淡蓝色的线表示控 制信号连接,红线表示数字音频 信号连接。 这表示与引擎各 INPUT 接口 (1–10) 相连的输入 设备类型。

确认OPERATION MODE字段显示"CONSOLE x1  $\texttt{<->}\mathrm{ENGINE}\ x1$  " .

#### IT UNIT) HORD CLOCK DITHER CONSOLE  $x1 \le -\ge$  ENGINE  $x1$

当您执行此切换时,字时钟将被复位。此时,噪 声可能会从CS1D 或AO8的输出插孔产生(尤其 是当 DIO8 中安装了 MY8-AT 数字 I/O 卡时)。 为了保护扬声器,必须在改变此设定之前调低 前置功率放大器输出。

絵

在SYSTEM CONNECTION画面中,您也可查看系 统中的电缆连接状况以及各设备的状态。

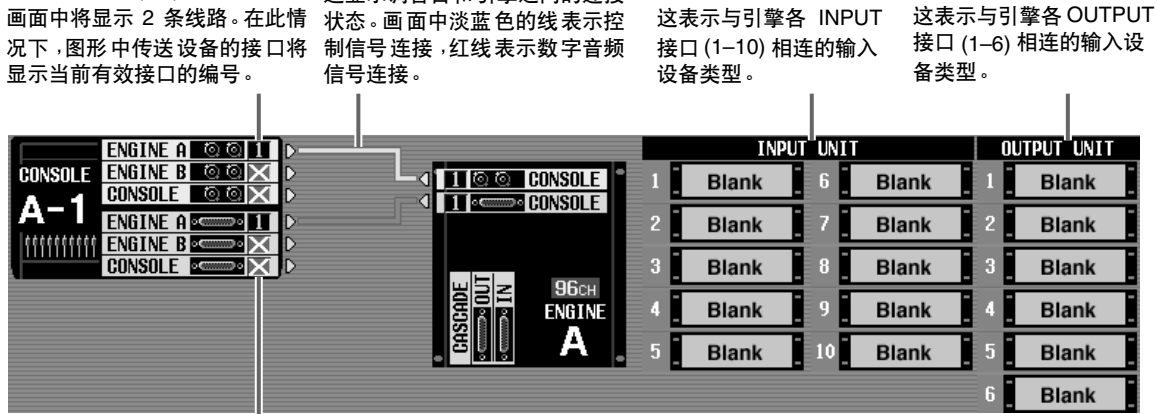

如果连接断开,则将显示"x"符 号而不是编号。

# <span id="page-30-0"></span>设定字时钟(标准模式)

为了 PM1D 系统能正常运行,必须在系统的所有设备之间建立字时钟(音频系统时钟)同步。在此画面中,您可 指定操作 PM1D 系统的字时钟。通常,此时钟的频率被称为采样率或采样频率。

#### [操作步骤]

**1.** 在 **LCD FUNCTION ACCESS** 区中,按 **[SYS/ W.CLOCK]** 开关数次进入下列画面。

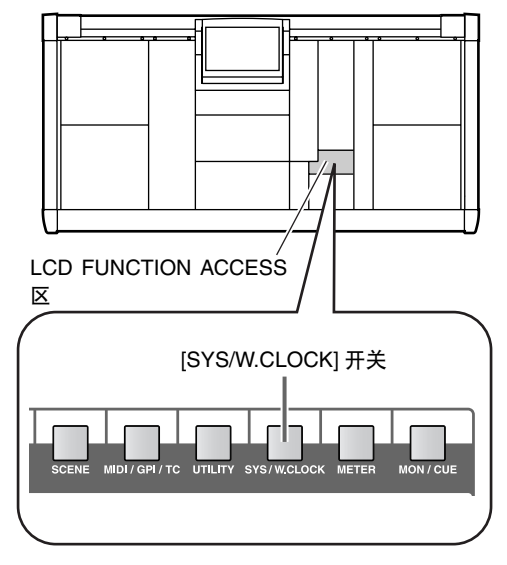

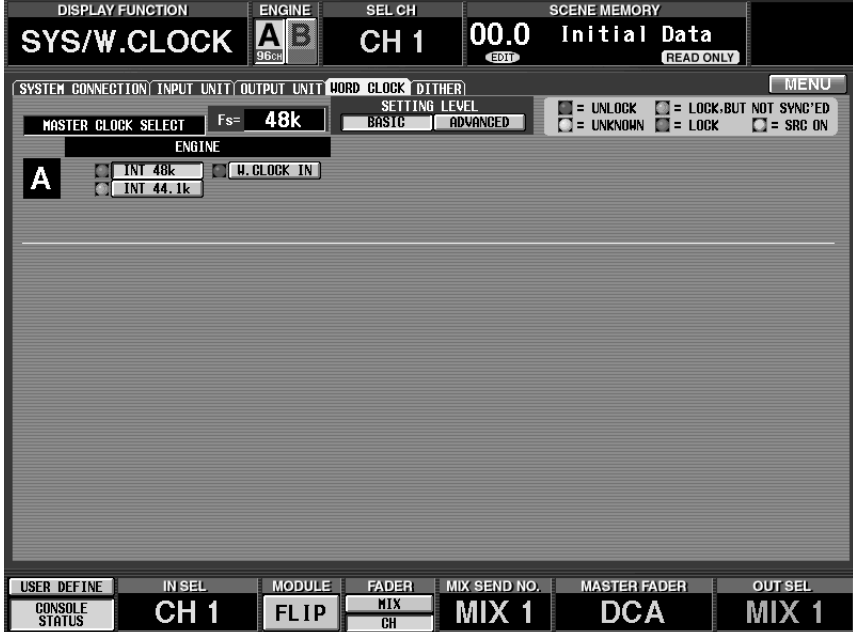

在此画面中进行 PM1D 系统的字时钟设定。

**2.** 在标有"**SETTING LEVEL**"的画面区域中,确认 **BASIC 按钮打开( 以绿色显示)。** 如果 ADVANCED 按钮而非 BASIC 按钮打开, 请 单击 BASIC 按钮。

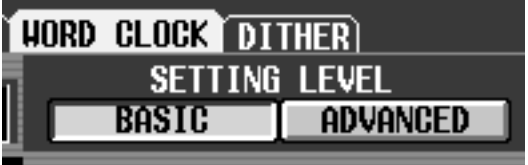

繰 当 ADVANCED 按钮打开时,您可进行更详细的 字时钟设定。

**3.** 单击下列按钮之一将字时钟源选择为字时钟主 机。

在标准模式中,您可从下列 3 个选项中选择一个 作为字时钟。

- 当您改变字时钟设定时,噪声可能会从 CS1D 和 AO8 的输出插孔产生(尤其是当 DIO8 中安装了 MY8-AT数字 I/O卡时)。为保护扬声器系统,必 须在改变字时钟设定之前调低功率放大器的输 出。不仅在改变 PM1D系统内部设定时,而且在 外接设备(例如,CD 播放机或录音设备)上打 开字时钟设定时,都会发生这样的字时钟设定 改变。
	- **ENGINE A**
	- **INT 48 k**(默认设定)

引擎的内部时钟,48 kHz

- **INT 44.1 k**........... 引擎的内部时钟,44.1 kHz
- **W.CLOCK IN** ..... 向引擎的 WORD CLOCK IN 接口提供字时钟

通常,选择 INT 48 k 或 INT 44.1 k。如果您将外接 时钟发生器作为主机,请选择W.CLOCK IN, 然后 向引擎 / 调音台的 WORD CLOCK IN 插孔提供字 时钟。

如果您改变了字时钟设定,AI8或 AO8 指示将显 示"UL", 或者显示屏上将显示字时钟不同步的 讯息警告,请查看引擎和调音台之间的连接以 及引擎和输入 / 输出设备之间的连接。

# <span id="page-32-0"></span>基本设定(镜像模式)

# **DSPx2**

本章节介绍当在镜像模式中使用 PM1D 系统时,如何选择运行模式和字时钟主机。

# <span id="page-32-1"></span>选择运行模式(镜像模式)

#### [操作步骤]

**1.** 在 **LCD FUNCTION ACCESS** 区中,按 **[SYS/ W.CLOCK]** 开关数次进入下列画面。

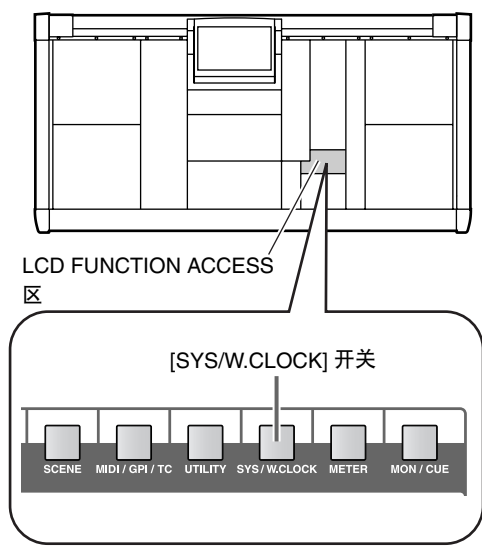

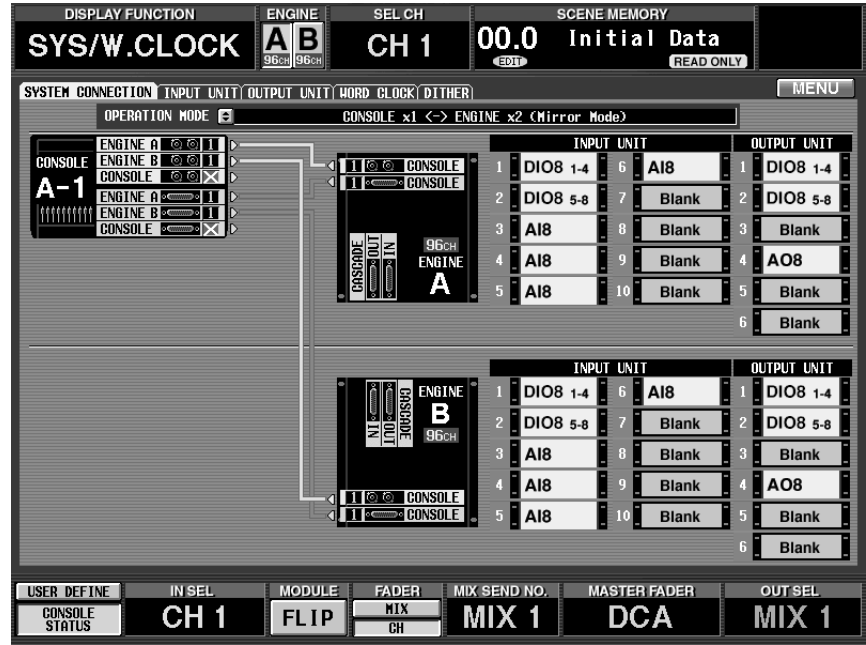

这是 SYSTEM CONNECTION 画面,在该画面中 您可查看各设备的连接状态并选择运行模式。

**2.** 单击"**OPERATION MODE**"(运行模式)右侧的 按钮。

将出现 OPERATION MODE 窗口, 在该窗口中您 可选择运行模式。

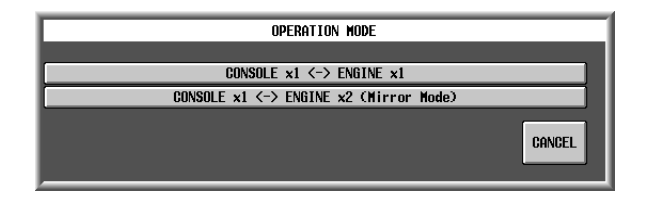

**3.** 单击标有"**CONSOLE x 1 <-> ENGINE x2 (Mirror Mode)**"的按钮。

单击"CONSOLE x 1 <-> ENGINE x2 (Mirror Mode)"将选择"Mirror mode"(镜像模式),然 后将返回前一画面。确认 OPERATION MODE 字 段显示 "CONSOLE x1 <-> ENGINE x2 (Mirror Mode)"。

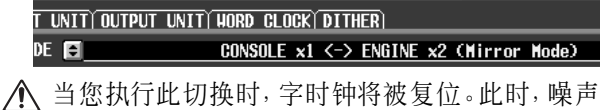

可能会从 CS1D 或 AO8 的输出插孔产生(尤其是当 DIO8 中安装了 MY8-AT 数字 I/O 卡时)。为了保护 扬声器,必须在改变此设定之前调低前置功率放大 器输出。

徽

在SYSTEM CONNECTION画面中,您也可查看系 统中的电缆连接状况以及各设备的状态。

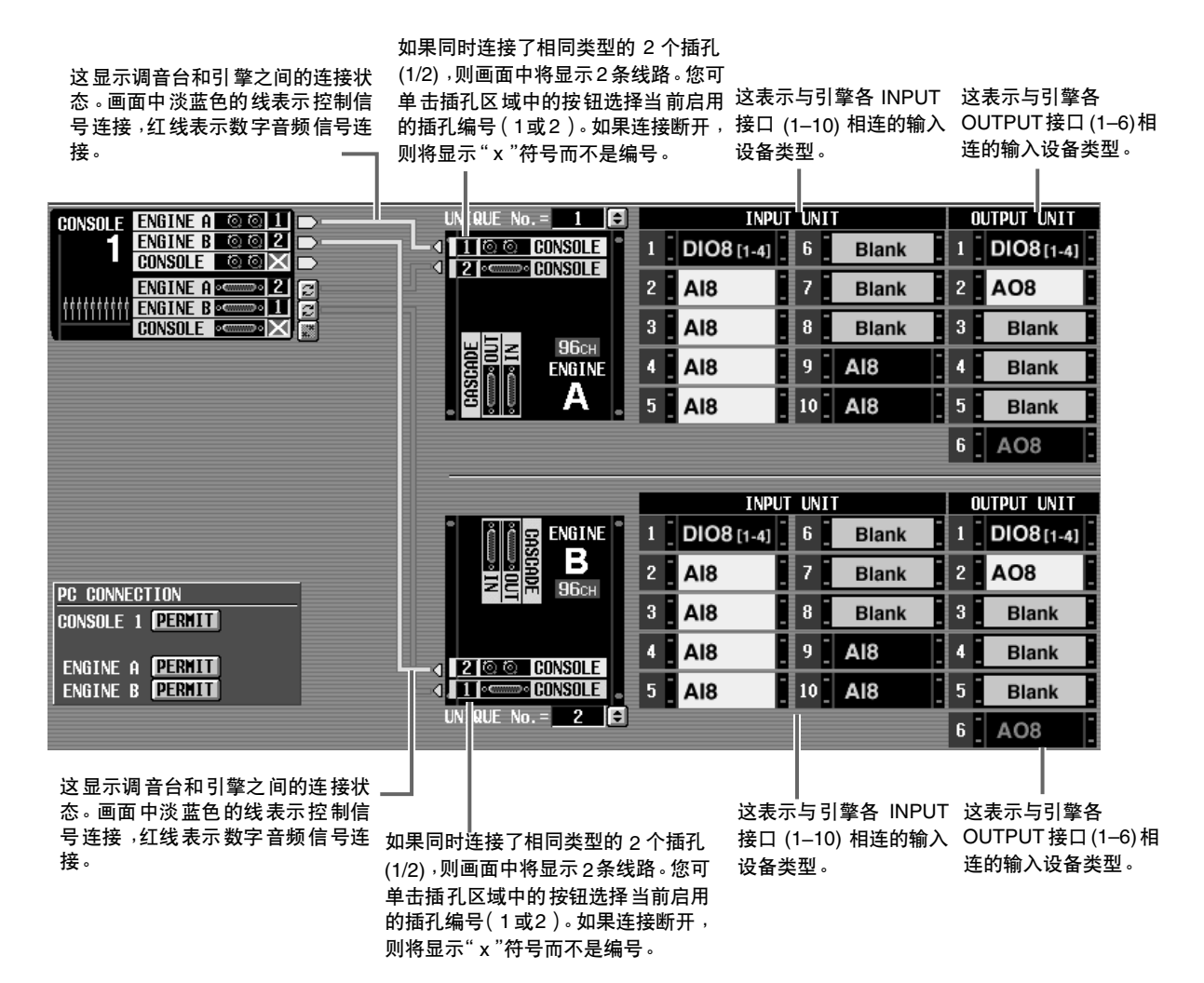

当在镜像模式下使用 PM1D 系统时,请使用此画面确认引擎 A 和 B 的 INPUT 接口和 OUTPUT 接口连接了 相同配置的组件。请注意,如果 2 个配置不同, 则当您在引擎 A 和引擎 B 之间切换时信号流将改变, 将无法 获得所需的状态。

# <span id="page-34-0"></span>设定字时钟(镜像模式)

本章节介绍当在镜像模式下使用 PM1D 系统时,如何查看字时钟设定是否正确。

#### [操作步骤]

**1.** 在 **LCD FUNCTION ACCESS** 区中,按 **[SYS/ W.CLOCK]** 开关数次进入下列画面。

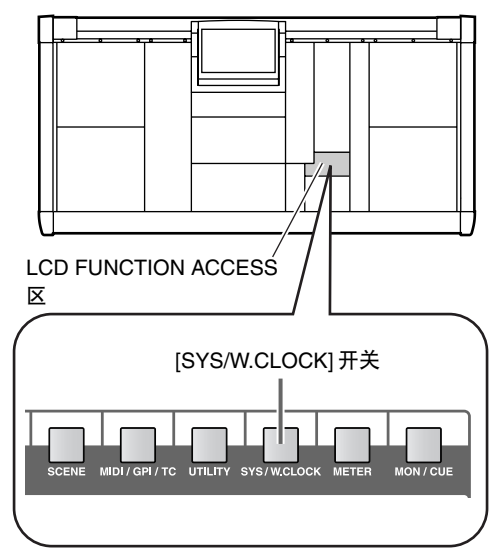

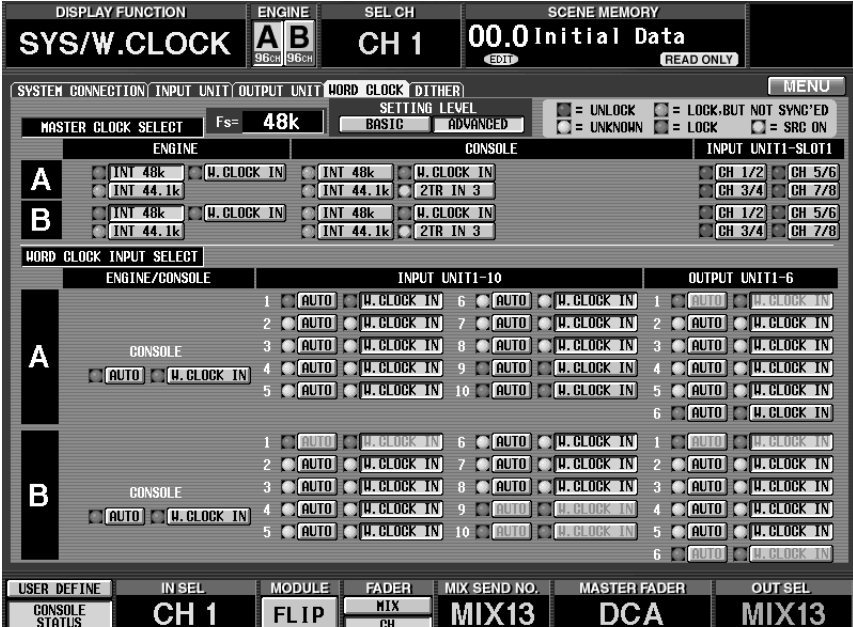

在此画面中进行 PM1D 系统的字时钟设定。

- **2.** 在画面的"**SETTING LEVEL**"区中,确认 **ADVANCED** 按钮打开(以绿色显示)。 如果您在 SYSTEM CONNECTION 画面中选择了 "CONSOLE x1 <-> ENGINE x2 (Mirror Mode)", ADVANCED 按钮将自动打开([→第](#page-32-1) 26 页)。
- **ADVANCED** 按钮打开

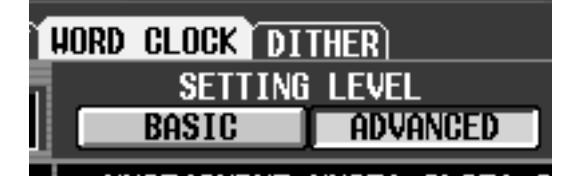

**3.** 确保主控字时钟和字时钟输入选择设定如下。

**MASTER CLOCK SELECT**(主控时钟选择)

• 引擎或调音台的 **W.CLOCK** 打开

H. CLOCK IN

**WORD CLOCK INPUT SELECT**(字时钟输入选

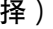

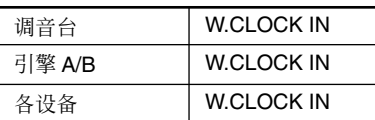

字时钟设定将自动变为如上状态。

#### ■ V1.25 的特别注意事项

虽然可手动改变此设定,但是您应从外接时钟 发生器向各设备提供一个字时钟(请参见第[10](#page-16-1)、 [12](#page-18-0)上的连接方式),并使用具有上述设定的系统 确认系统是否按照稳定方式运行。

采用这些设定,即使您在发生故障时在引擎A和 B 之间切换,来自外接时钟发生器的字时钟将直 接提供到PM1D系统中的各设备,从而使字时钟 本身不被切换,且此变化将在最短的时间内完 成。

如果您改变了字时钟设定,AI8 或AO8 指示将显 示 "UL", 或者显示屏上将显示字时钟不同步的 讯息警告,请查看引擎和调音台之间的连接以 及引擎和输入 / 输出设备之间的连接。

在 V1.25 中,您可在 MASTER CLOCK SELECT 区域中选择 CONSOLE INT48k、CONSOLE INT44.1k 和 CONSOLE W.CLOCK IN 设定。

尤其是在使用镜像模式时,您可将调音台的 INT 48k 或 INT 44.1k 选择为主控时钟, 以便构筑一个不使用外接时 钟发生器的系统。在此情况下,连接和设定将如下所示。

#### **•** 设定示例 **1**

从调音台输出的字时钟被分配和提供到各组件。在 此示例中,调音台充当时钟发生器的角色。

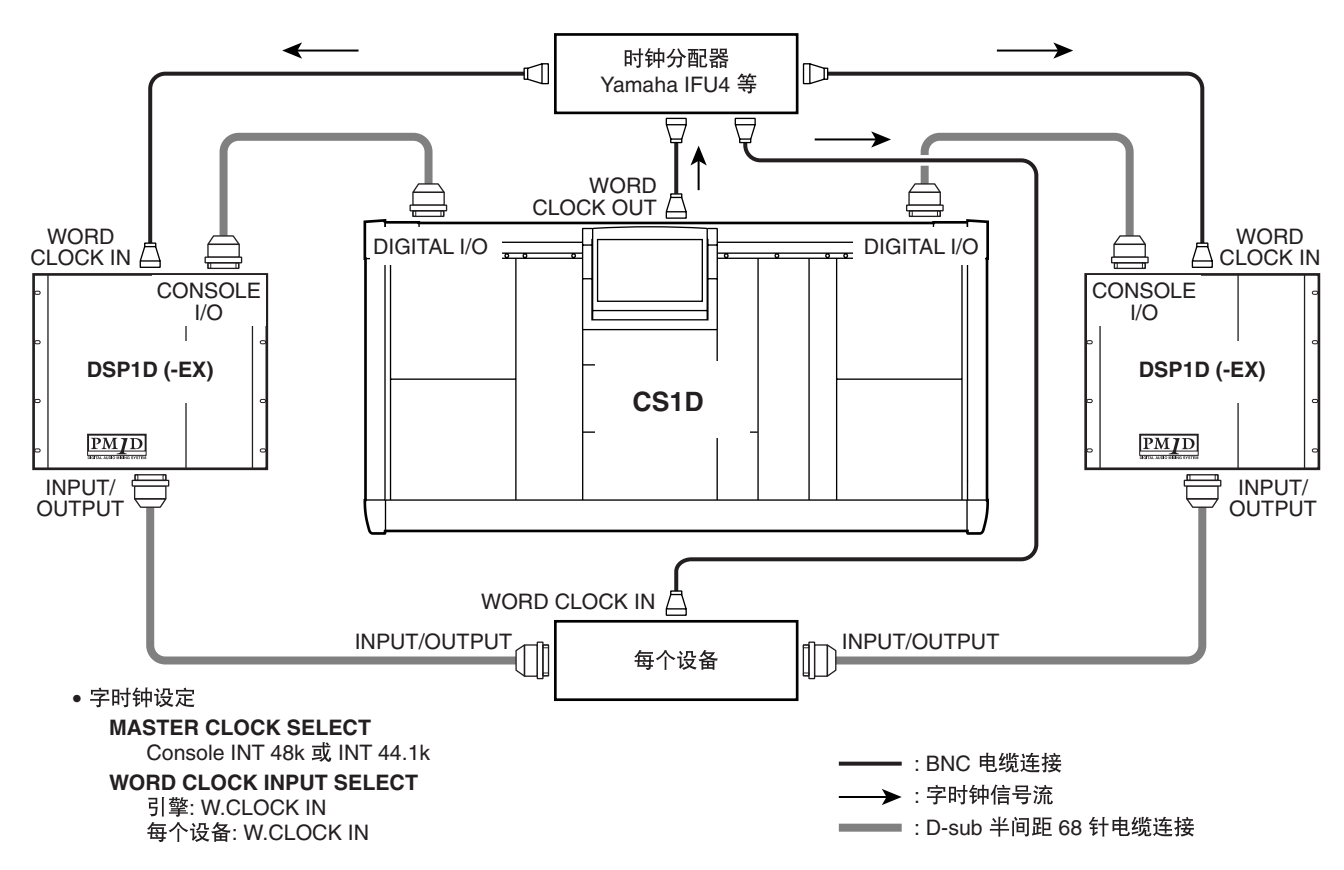
#### **•** 定示例 **2**

字时钟通过数字音频信号提供,而数字音频信号从 调音台的 DIGITAL I/O 插孔输出。在此情况下, 由 68 针 D-sub 电缆连接的各组件将从相应的插孔提取字 时钟。

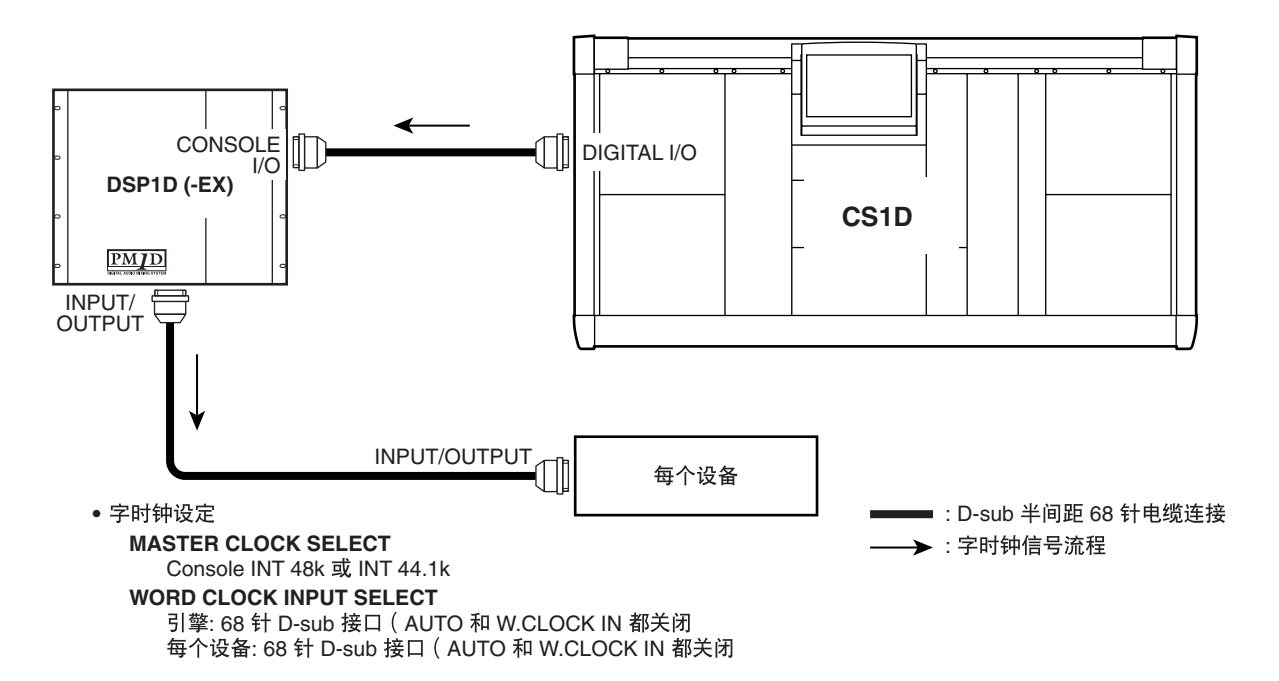

新增了 CONSOLE INT 48k 和 CONSOLE INT 44.1k 设定,使得当使用镜像模式时,可构筑一 个不使用外接时钟发生器的系统。如果将其用 于其他用途,或者您连接了需要高分辨率字时 钟的设备,则其可能无法正常运行。在此情况 下,可使用外接时钟发生器,也可将引擎的 INT 48k/INT 44.1k 作为主控时钟。

## 查看输入设备的运行

本章节介绍如何查看与 DSP1D-EX {DSP1D} 引擎相连的输入设备的运行。 大致操作程序如下:

将一个输入源连接至输入设备

 $\ddot{\phantom{a}}$ 

 $\ddot{\bullet}$ 

 $\ddot{\phantom{a}}$ 

 $\bullet$ 

 $\ddot{\bullet}$ 

将监听系统(或耳机)连接至调音台的 **MONITOR OUT A** 插孔(或连接至 **MONITOR A** 耳机插孔)

按照下列顺序打开输入设备的电源 <sup>→</sup> **DSP1D-EX {DSP1D}** 引擎 <sup>→</sup> **CS1D** 调音台 <sup>→</sup> 监听系统

将输入设备分配至输入通道

按输入通道的 **[CUE]** 开关

检查信号是否从 **MONITOR OUT A** 插孔(或 **MONITOR A** 耳机插孔)输出

## 准备检查

在您开始检查输入设备的运行情况之前,请确认您已经执行了下列操作。

- 连接 **PM1D** 系统中的各组件(→第 **[6–](#page-12-0)[13](#page-19-0)** 页)
- 使用输入**/**输出设备和引擎的指示灯 **/LED**确认组 件之间是否互相正确连接(→第 **[14–](#page-20-0)[21](#page-27-0)** 页)
- 根据您所使用的 **PM1D** 系统的配置,设定合适的 运行模式和字时钟(→第 **[22–](#page-28-0)[29](#page-35-0)** 页)。

## 连接监听系统

若要查看输入设备的运行情况,您必须将有源监听扬声器或功率放大器+扬声器等监听系统连接至 CS1D 调音 台后面板上的 MONITOR OUT A 插孔。(由于这样做只是为了查看运行情况,因此无需使用高功率监听设备。)

如果您要通过耳机进行监听,请将耳机连接到 CS1D 调音台前面板上的 PHONES MONITOR A 插孔。

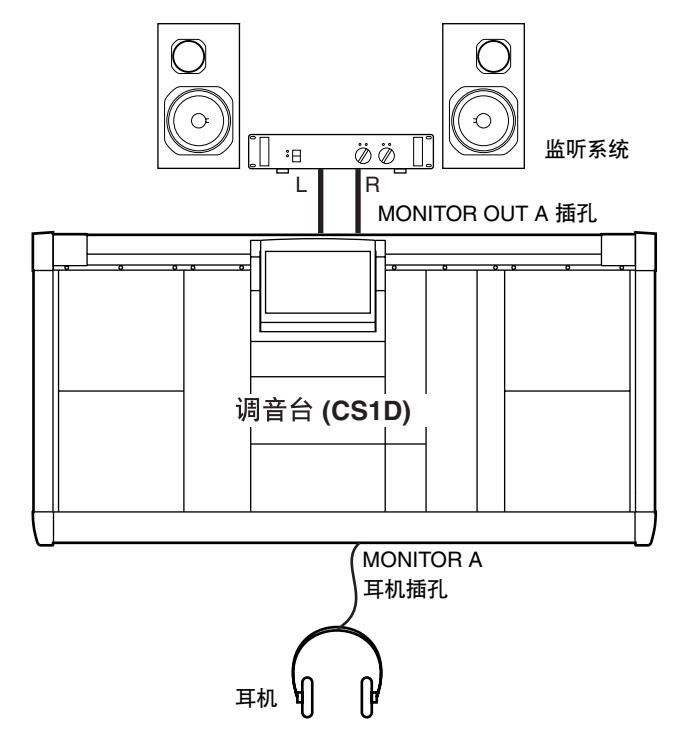

请勿同时使用调音台上面板的 MONITOR A/B 耳机插孔(在 SELECTED INPUT CHANNEL 区 中)和前面板上的 PHONES MONITOR A/B 插 孔。否则可能会使 CS1D 由于电流过大而发生故 障。

## <span id="page-39-0"></span>连接输入源

根据您想要检查的输入设备或卡的类型,连接下列输入源之一。

• 检查安装在 **AI8** 中的麦克风 **/** 线路输入卡 **(LMY2- ML)**

将 CD 播放机或 DAT 录音机等线路输出设备连接 至 LMY2-ML 的输入插孔 1A 和 2A。

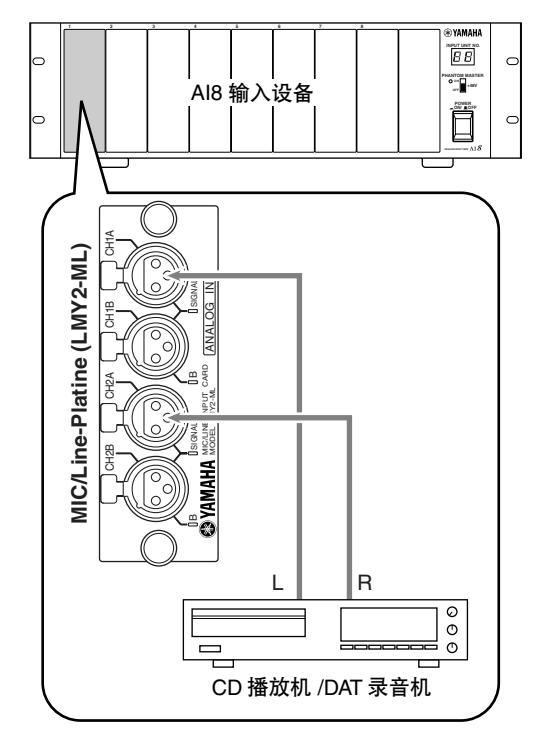

• 检查 **AI8** 中安装的 **AD** 卡 **(LMY4-AD)** 将 CD 播放机或 DAT 录音机等线路输出设备连接 至 LMY4-AD 的输入插孔 1/2。

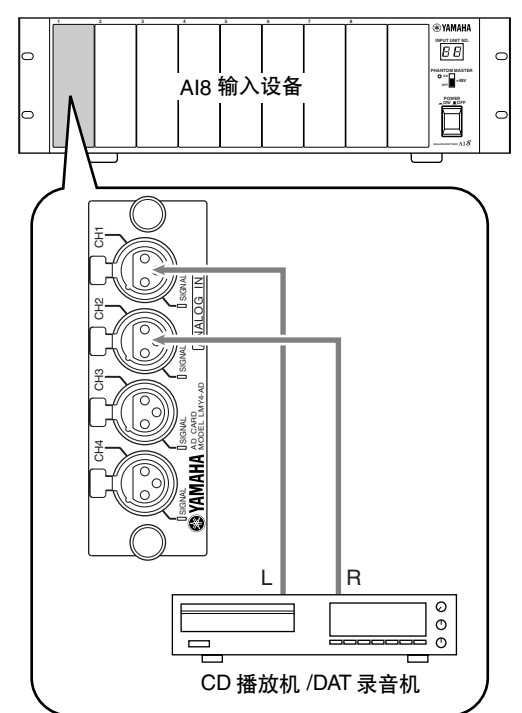

• 检查**DIO8**中安装的数字**I/O**卡**(MY8-AT, MY8-TD, MY8-AE)** 的输入通道

连接与您的数字 I/O 卡格式相符的 DAT 录音机或 数字 MTR(多音轨录音机)的数字输出接口 在此 情况下,请进行连接和设定,使信号从录音机发 **INDUTED | UNIT UNIT UNIT X | UNIT X | UNIT X | UNIT X | UNIT X | UNIT X | UNIT X | UNIT X | UNIT X | UNIT X |** 

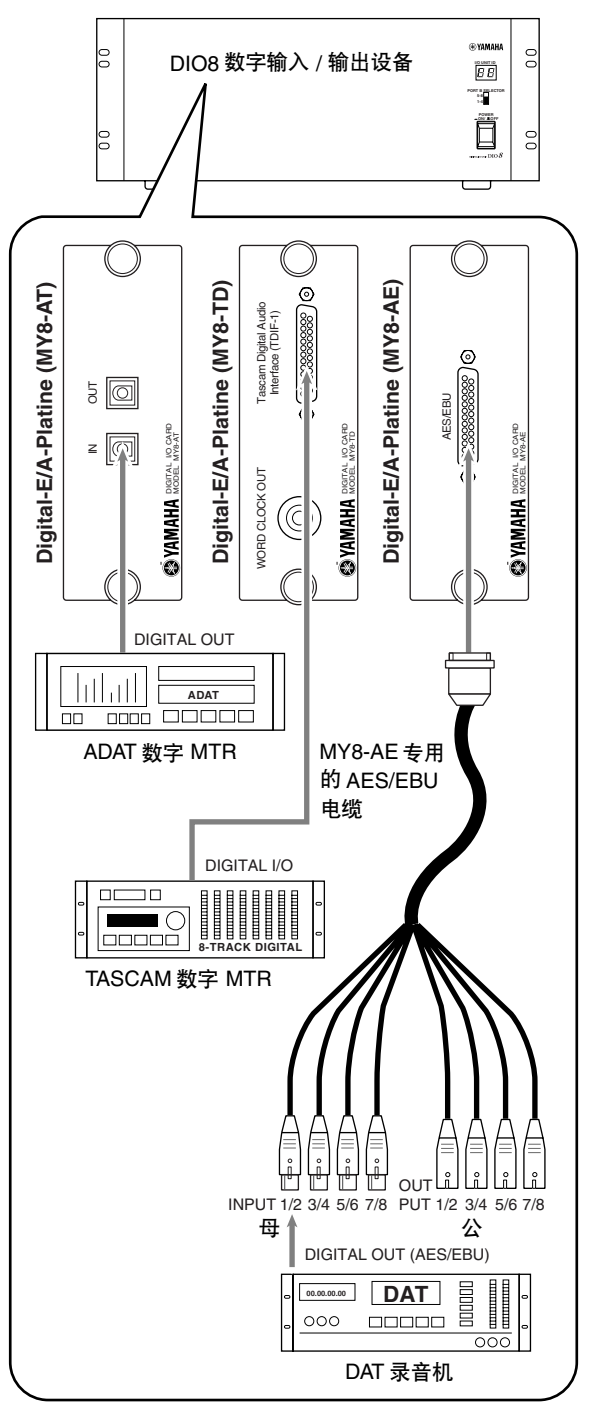

## <span id="page-40-0"></span>将输入设备分配至输入通道

单单将输入源连接至输入设备并不表示信号就可以输入到PM1D系统了。为了将信号发送到PM1D系统,您必须 将输入设备的输入插孔跳线分配到 PM1D 系统的输入通道。此操作在 CS1D 调音台的显示屏上进行。

#### [操作步骤]

- **1.** 按照下列顺序打开电源:**PM1D** 系统 → 监听系 统。
- **2.** 在 **LCD FUNCTION ACCESS** 区中,按 **INPUT [PATCH]** 开关数次进入下列画面。

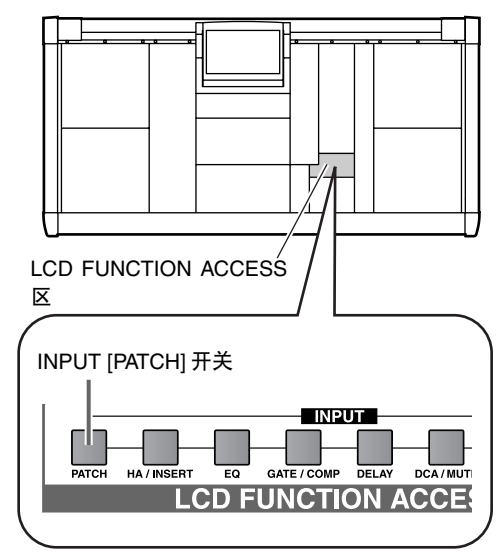

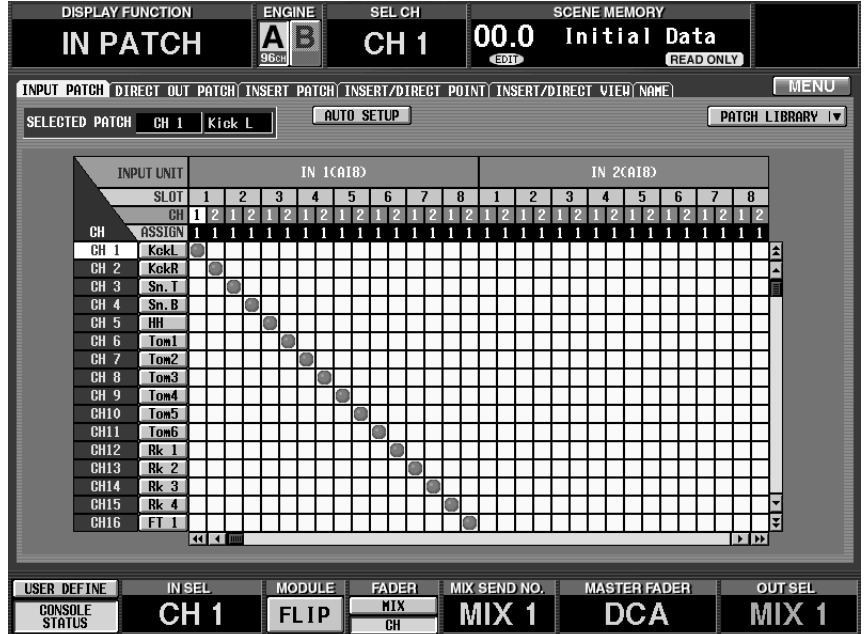

这是 INPUT PATCH 画面,在该画面中可将输入 设备的信号或效果返回跳线分配到输入通道。

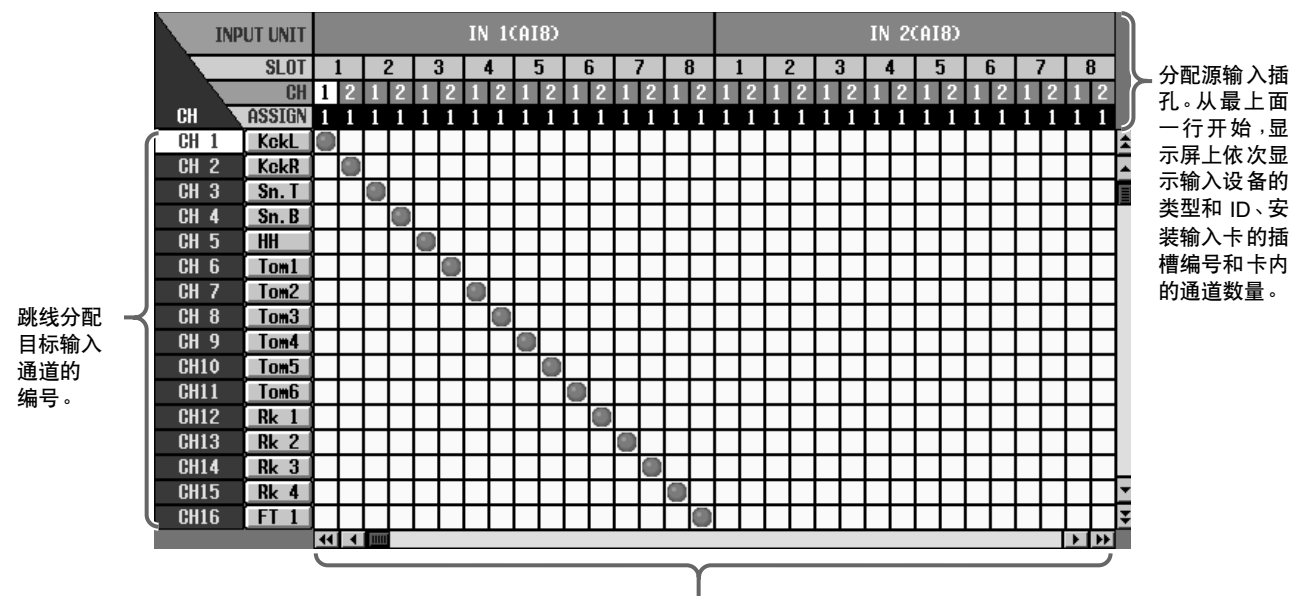

在此网格中,可将输入插孔(水平行)跳线分配至输入通道(垂直栏)。显示 ● 符号表示当前 已跳线分配的网格位置。

#### 綵

LCD FUNCTION ACCESS区中的开关用于进入显示 屏中的所需功能。每个功能被分成多个画面,您 可反复按同一个开关在各显示画面之间进行切 换。

**3.** 移动左 **/** 右滚动条,使得水平行(跳线分配源)的 可视区域显示连接了输入源的输入设备。 使用左 / 右滚动条进入可视区域中当前未显示的 输入设备。

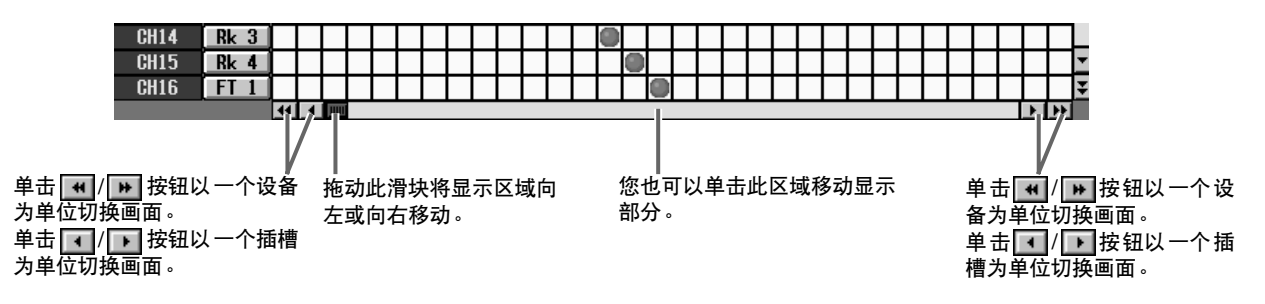

#### **4.** 将输入源分配到输入通道 **1/2**。

在 IN PATCH 画面中,通过在分配源和分配目的 地相交的格子中标上 ● 符号,可将连接了输入源 的插孔跳线分配到所需的输入通道。可使用以下 两种方法。

#### 使用调音台的开关

**1.** 使用数据输入区中的 **[CURSOR]** 开关将显示屏中 的光标(红框)移动到所需格子处。

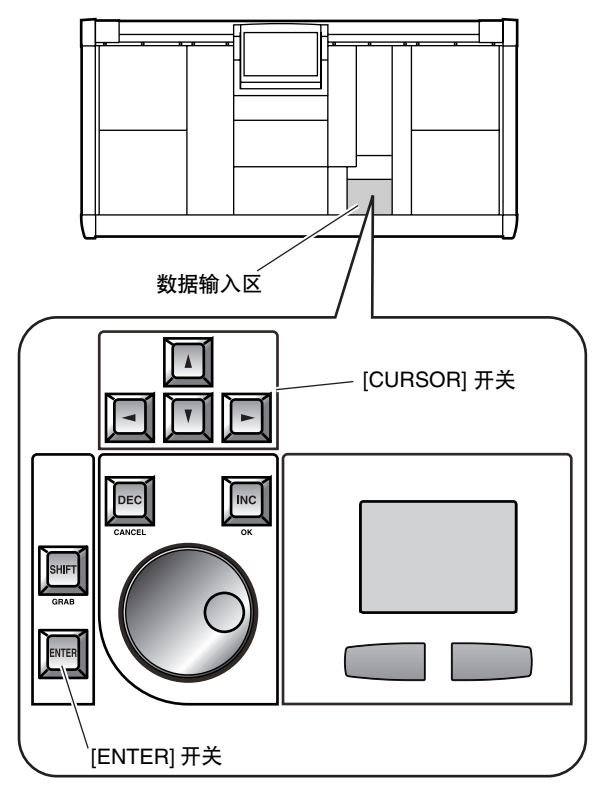

**2.** 按 **[ENTER]** 开关使 ● 出现。

使用调音台的触控板

**1.** 使用触控板将光标移动到所需的格子。(光标将 变为手指形状。)

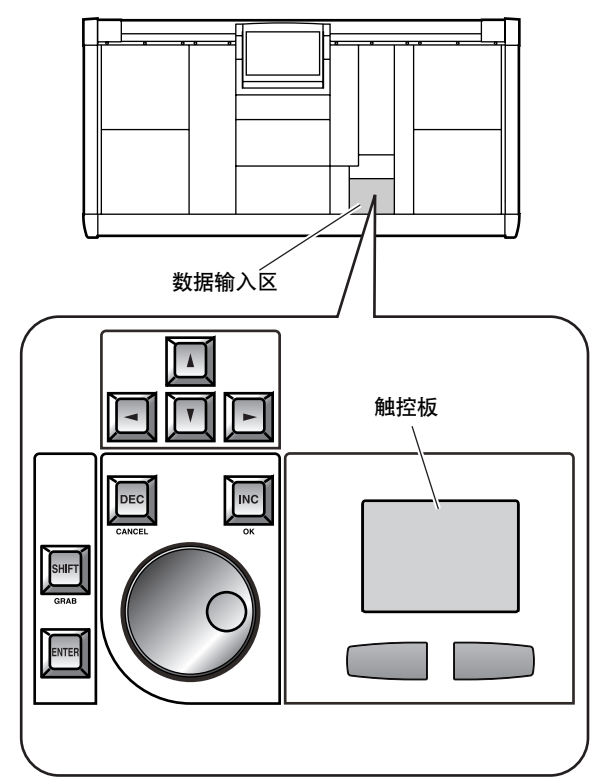

- **2.** 单击所需的格子使 符号出现。 当输入源已经分配到输入通道 1/2 时,画面将出 现下列显示。
	- 对于安装了麦克风 **/** 线路输入卡 **(LMY2-ML)** 的 **AI8**

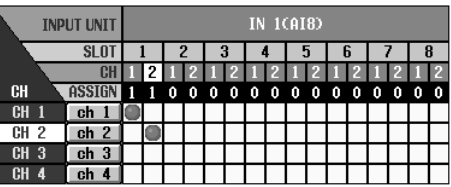

• 对于安装了 **AD** 卡 **(LMY4-AD)** 的 **AI8**

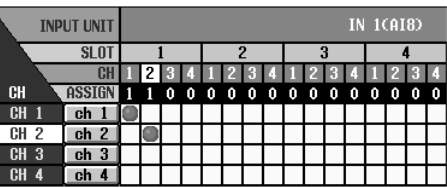

• 对于安装了数字 **I/O** 卡的 **DIO8**

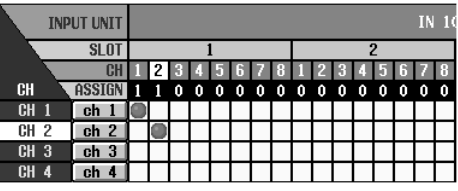

## 监听输入信号

在您将输入源分配到输入通道后,按该输入通道的 [CUE] 开关并检查其是否从 MONITOR OUT 插孔输出。

#### [操作步骤]

**1.** 播放输入源,并检查调音台 **INPUT 1** 区中的输入 通道 **1/49** 和 **2/50** 的电平表 **LED** 点亮。

INPUT 1 区

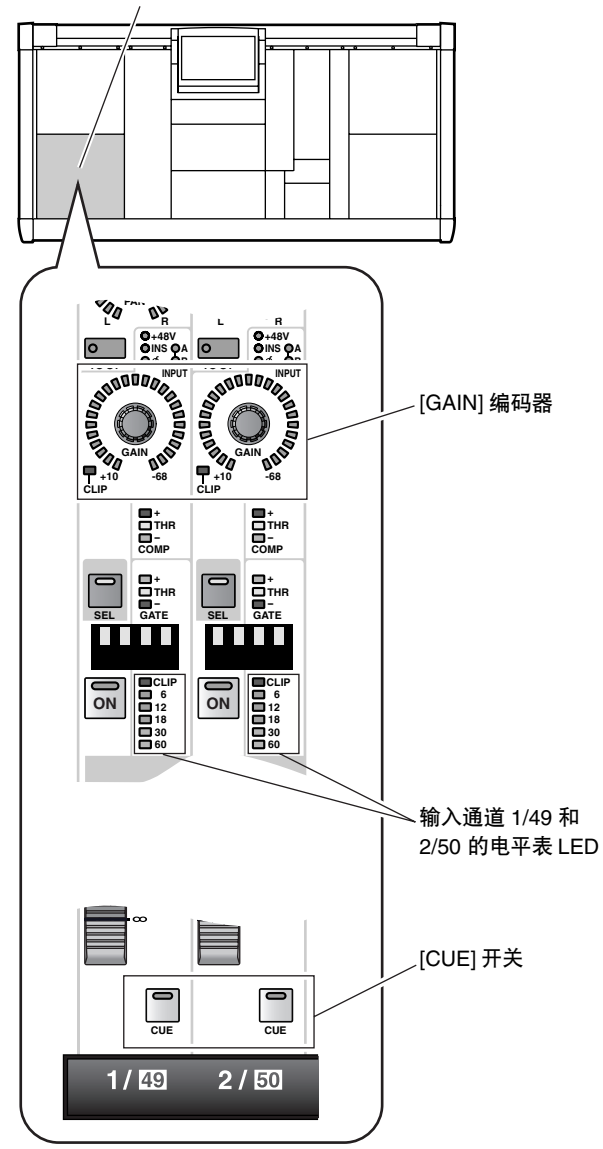

- 如果输入源连接至麦克风 / 线路输入卡 (LMY2- ML),请调节 [GAIN] 编码器使电平表 LED 的 CLIP 档不点亮。
- **2.** 按输入通道 **1/49** 和 **2/50** 的 **[CUE]** 开关使开关的 **LED** 点亮。

输入通道 1/2 的输入信号将被发送到监听母线 (CUE 母线)。

在 MASTER 区的 CUE 部分中,确认 [SOLO] 开 关、[INPUT AFL] 开关和 [LAST CUE] 开关关闭 (LED 熄灭)。如果这些开关中的任意一个打 开,则即使按输入通道的[CUE] 开关,也可能无 法监听来自MONITOR OUT A插孔或MONITOR A 耳机插孔的信号。 即使已经在 MON/CUE 功能的 MONITOR A 画 面中关闭了 CUE INTERRUPTION 按钮, 也无法 进行监听。请检查此按钮是否已关闭。("CS1D Reference Manual (Software)"→第 71 页。)

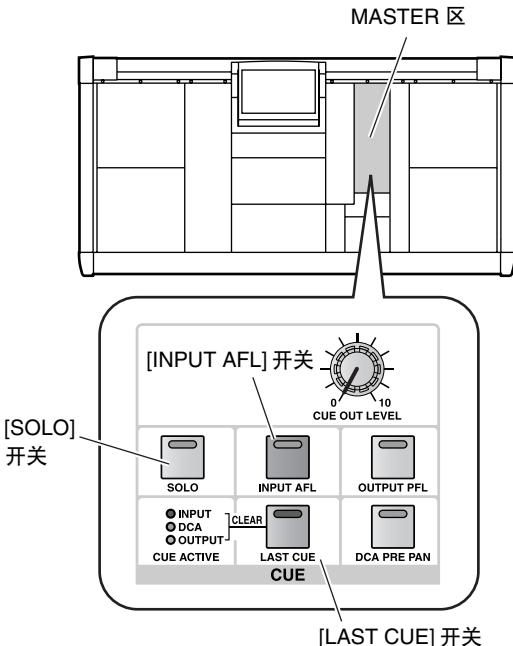

**3.** 在 **MASTER** 区的 **MONITOR A** 部分中,打开 **MONITOR A [ON]**开关并将**MONITOR A [LEVEL]** 音量调高到合适的水平。还要调高监听系统的音 量。

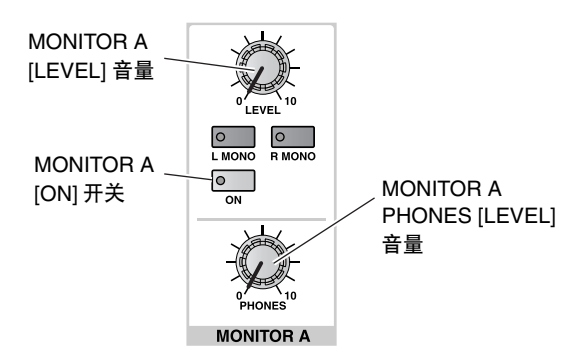

## 繰

当通过 MONITOR A 耳机插孔进行监听时,请将 MONITOR A PHONES [LEVEL] (位于 MASTER区 的 MONITOR A 部分中)音量调高到合适水平。

如果您现在可监听到信号,则表示连接了输入源 的输入设备 / 卡运行正常。

**4.** 根据需要,对其他输入设备或卡执行相同的运行 检查。

如果无法监听输入源,请对下列点进行检查。

#### **INPUT** 区的电平表 **LED** 不点亮

- 输入源是否正确连接?
- →检查连接了输入源的设备 / 卡([→第](#page-39-0) 33 页)
- 使用麦克风/线路输入卡(LMY2-ML)时,输入源 是否连接至输入插孔 1A 和 2A?
- →当 PM1D 系统处在初始状态下时,不改变设定 无法使用输入插孔1B或2B。重新连接至输入插 孔 1A 和 2A([→第](#page-39-0) 33 页)。
- 连接了输入源的输入设备 / 卡是否已经正确分 配至输入通道?
- →检查 IN PATCH 画面的设定([→第](#page-40-0) 34 页)。
- 在 SELECTED INPUT CHANNEL 区中, MODULE [FLIP] 开关是否已经打开(LED 点 亮)?
- →当 MODULE [FLIP] 开关打开时, INPUT 1 区和 2 区模块将互换。 按 MODULE [FLIP] 开关使 LED 熄灭。("CS1D 参考手册(硬件)"→第 5 页)
- 在 MASTER 区的 GLOBAL LAYER 部分中, [49-96] 开关是否已经打开(LED 点亮)?
- →在96 通道机型上,当 GLOBAL LAYER [49-96] 开 关打开(LED 点亮)时,通道 49–96 将被选择为 通过 CS1D 上面板控制的输入通道。{此开关在 48通道机型上无功能。}若要控制通道1–48,请 按 GLOBAL LAYER [1-48] 开关。("CS1D 参考 手册(硬件)"→第5页)

**INPUT** 区的电平表 **LED** 点亮,但是信号未从 **MONITOR OUT** 插孔 **A** 或 **MONITOR A** 耳机插孔输 出

- 监听系统连接是否正确?
- →检查监听系统 / 耳机的连接。
- 是否调高了监听音量?
- →将 MONITOR A [LEVEL] 或 [PHONES] 音量调高 到合适水平。
- 在 MASTER 区的CUE 部分中,是否已经关闭了 [SOLO]、[INPUT AFL] 或 [LAST CUE] 开关?
- →如果这些开关中的任意一个打开,则按输入通 道的 [CUE] 开关,可能无法从 MONITOR OUT 插孔 A 或 MONITOR A 耳机插孔监听该通道的 信号。必须关闭所有这些开关。("CS1D 参考 手册(硬件)"→第 81 页)

#### **INPUT** 区的电平表 **LED** 点亮,信号从 **MONITOR A** 耳机插孔输出,但是 **MONITOR OUT** 插孔 **A** 无信号 输出

- CUE INTERRUPTION 按钮 (MON/CUE 功能的 MONITOR A 画面)是否打开?
- →如果 CUE INTERRUPTION 按钮关闭,则无法进 行监听。打开此按钮。("CS1D Reference Manual (Software)" →第 71 页)

## 检查输出设备的运行

本章节介绍检查与 DSP1D-EX {DSP1D} 引擎相连的输出设备运行的操作步骤。大致操作程序如下:

将输入源连接至输入设备  $\ddot{\phantom{a}}$ 将监听系统连接至输出设备  $\ddot{\phantom{0}}$ 按照下列顺序打开电源 <sup>→</sup> **DSP1D-EX {DSP1D}** 引擎<sup>→</sup> **CS1D** 调音台 <sup>→</sup> 监听系统  $\ddot{\phantom{a}}$ 将输入设备分配至输入通道  $\ddot{\phantom{a}}$ 将输出设备分配至 **STEREO A** 通道  $\ddot{\phantom{a}}$ 将输入通道信号发送到 **STEREO** 母线  $\ddot{\phantom{a}}$ 检查信号是否从 **STEREO OUT A** 插孔输出

## 准备检查

在您开始检查输出设备的运行情况之前,请确认您已经完成了下列操作。

- 连接 **PM1D** 系统中的各组件(→第 **[6–](#page-12-0)[13](#page-19-0)** 页)
- 使用输入**/**输出设备和引擎的指示灯 **/LED**确认组 件之间是否互相正确连接(→第 **[14–](#page-20-0)[21](#page-27-0)** 页)
- 根据您所使用的 **PM1D** 系统的配置,设定合适的 运行模式和字时钟(→第 **[22–](#page-28-0)[29](#page-35-0)** 页)。

## <span id="page-46-0"></span>连接监听系统

若要检查模拟输出设备的运行,您需要将监听系统(如一组有源扬声器或功率放大器+扬声器)连接至AO8 模 拟输出设备中安装的 DA 卡 (LMY4-DA)。

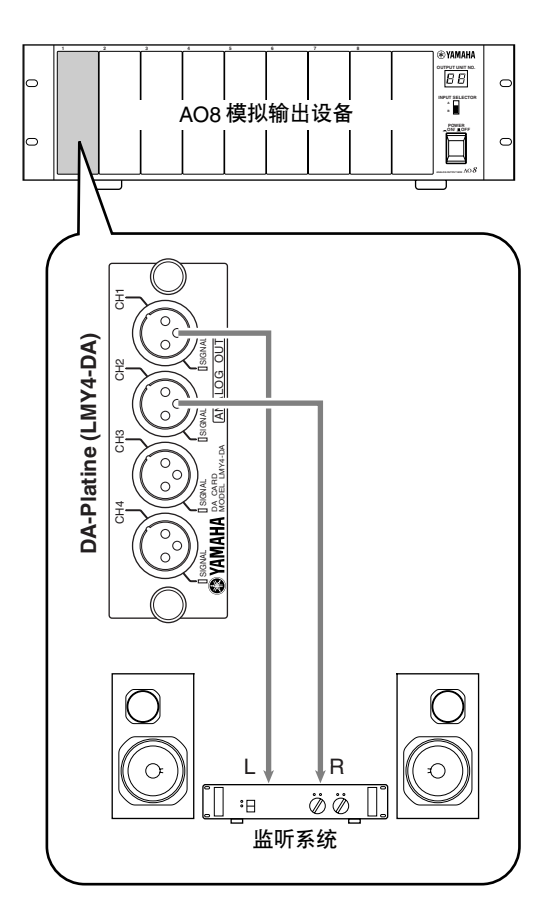

如果要检查 DIO8 数字输入 / 输出设备的输出通 道,请将数字I/O卡(MY8-AT, MY8-TD, MY8-AE) 的输出接口连接至与该卡格式相同的 DAT 录音 器或数字 MTR(多音轨录音机)的数字输入接 口。在此情况下,可能无法通过监听系统直接监 听信号,因此您需要进行安排,使得可通过耳机 插孔或录音机的模拟输出插孔监听信号。

## 连接输入源

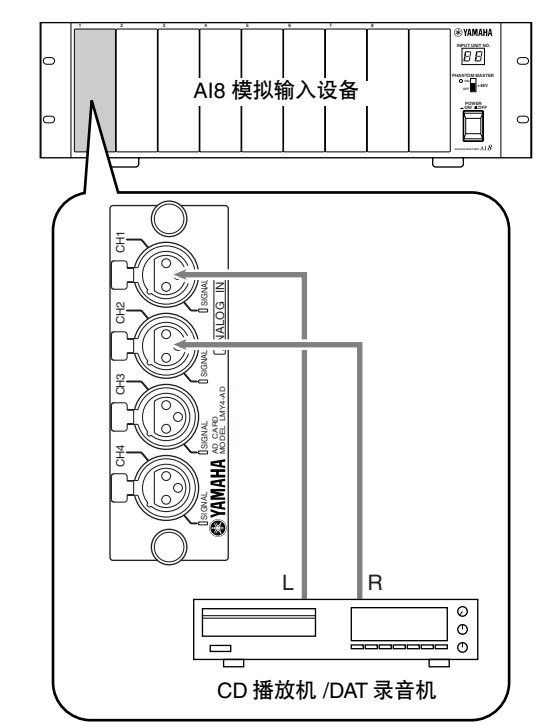

对于要检查的声源,将 CD 播放机或 DAT 录音机等线路输出设备连接至输入设备。

## 将输入设备分配至输入通道

将连接了输入源的输入插孔分配至输入通道 1/2。有关操作步骤的详细说明,请参见第 [34](#page-40-0) 页。

#### [操作步骤]

- **1.** 按照下列顺序打开电源:**PM1D** 系统 → 监听系 统。
- **2.** 在 **LCD FUNCTION ACCESS** 区中,按 **INPUT [PATCH]** 开关数次进入下列画面。

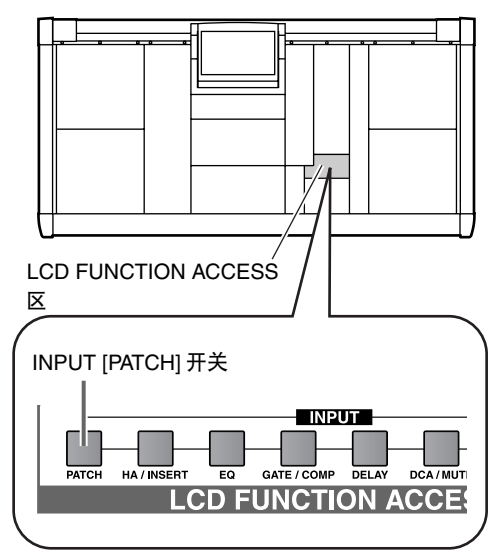

**3.** 将输入源分配到输入通道 **1/49** 和 **2/50**。 下图显示了当安装在 AI8 的插槽 1 中的 AD 卡 (LMY4-AD) 的插孔 1/2 分配到输入通道 1/2 时的 示例。

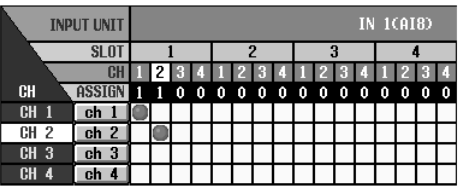

## <span id="page-49-0"></span>将 **STEREO A** 通道分配至输出设备

与输入设备类似, 从 PM1D 系统输出信号远不止将监听系统连接至输出设备那么简单。若要输出信号, 您还必 须将 PM1D 系统的输出通道(MIX 通道、MATRIX 通道、STEREO A/B 通道)跳线分配至输出设备的插孔。此操 作在 CS1D 调音台的显示屏上进行。

本章节介绍如何将 STEREO A 通道输出信号跳线分配至连接了监听系统的输出设备。

#### [操作步骤]

**1.** 在 **LCD FUNCTION ACCESS** 区中,按 **OUTPUT [PATCH]** 开关数次进入下列画面。

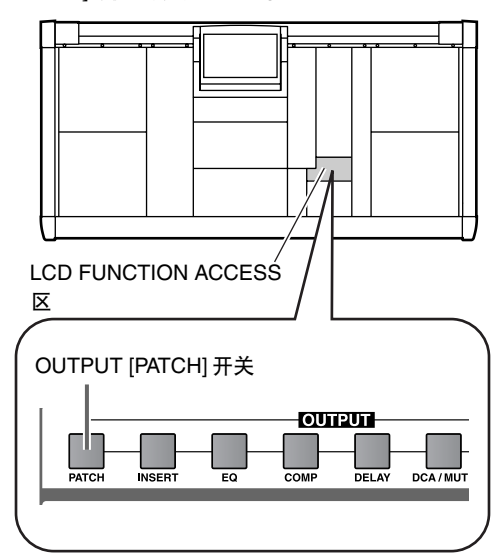

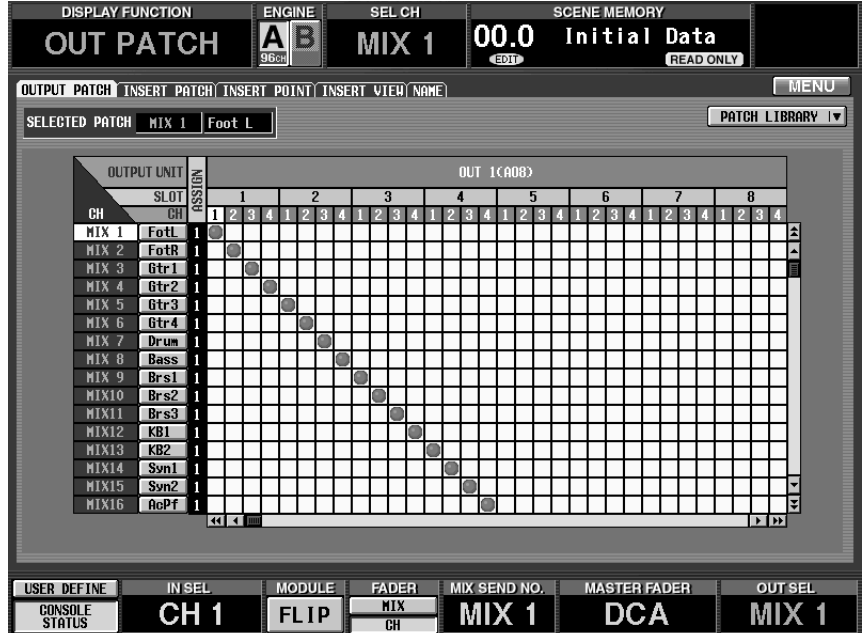

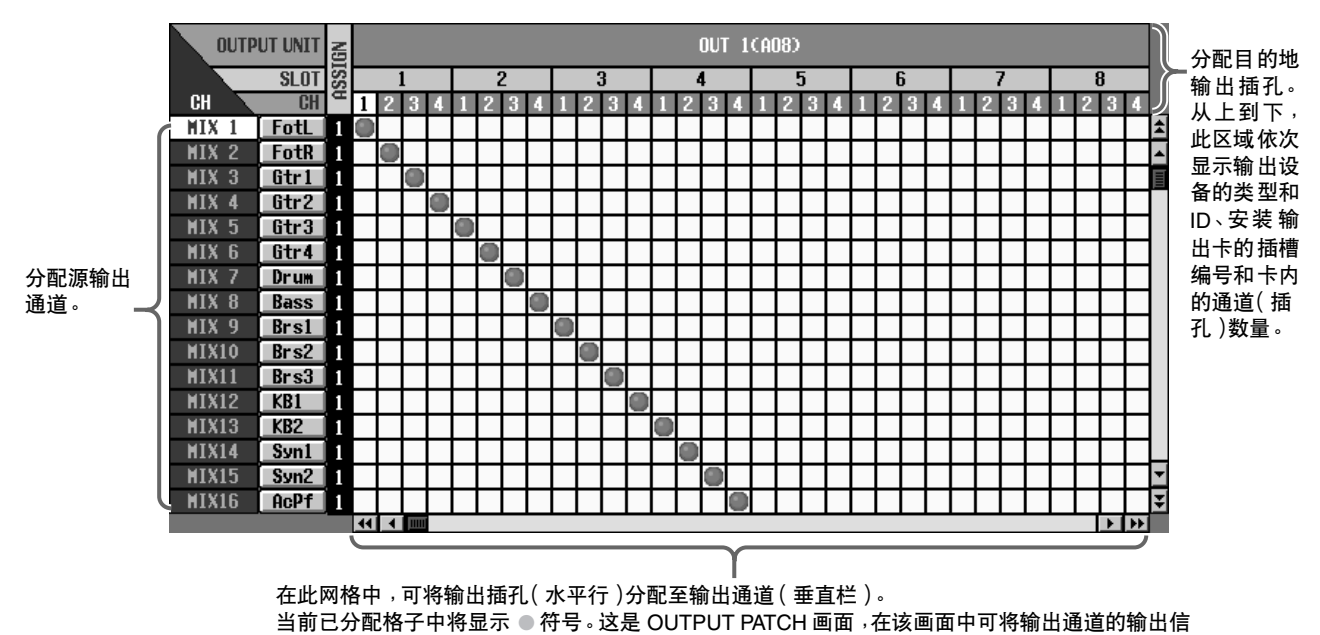

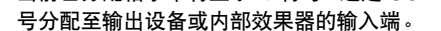

- **2.** 使用上**/** 下滚动条使"**ST A[L]**"和"**ST A[R]**"出现 在垂直栏(跳线分配源)区域中。 使用上/下滚动条查看当前无法看到的输出通道。 "ST A[L]"和"ST A[R]"分别对应STEREO A通道 L 和 R。
- **3.** 使用左 **/** 右滚动条使连接了监听系统的输出设备 出现在显示屏的水平行(跳线分配目的地)中。
- **4.** 将"**ST A[L]**"和"**ST A[R]**"分配至连接了监听系 统的插孔。

下图显示了当安装在 AO8 的插槽 1 中的 DA 卡 (LMY4-DA) 的插孔 1/2 分配到 STEREO A 的 L/R 通道时的示例。

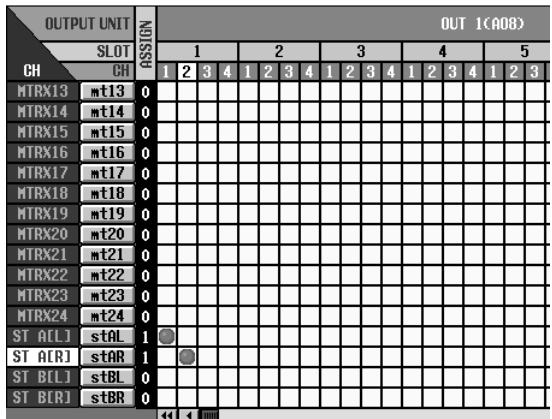

## <span id="page-51-0"></span>将输入通道 **1/2** 的输入信号发送至 **STEREO** 母线

到这一步操作为止, PM1D系统的 STEREO 母线信号将被输出至连接了监听系统的输出插孔。现在, 我们将输入 源的信号发送至 STEREO 母线以确认通过监听系统可进行监听。

#### [操作步骤]

**1.** 播放输入源。在调音台的 **INPUT 1** 区中,确认输 入通道 **1/49** 和 **2/50** 的电平表 **LED** 点亮。

INPUT 1 区

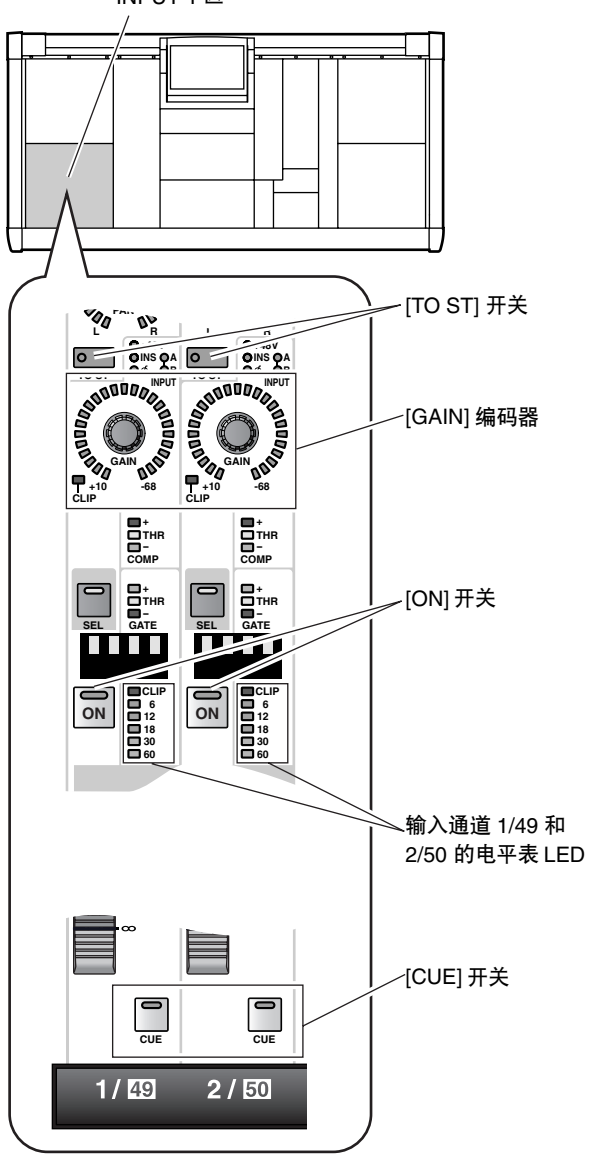

- **2.** 如果输入源连接至麦克风 **/** 线路输入卡 **(LMY2- ML)**,请调节**[GAIN]**编码器使电平表**LED**的**CLIP** 档不点亮。
- **3.** 打开输入通道 **1/49** 和 **2/50** 的 **[ON]** 开关(使 **LED** 点亮)。
- **4.** 打开输入通道 **1/49** 和 **2/50** 的 **[TO ST]** 开关。
- **5.** 将输入通道 **1/49** 和 **2/50** 调高到 **0** 位置(标称电 平)。
- **6.** 在**STEREO OUTPUT**区中,打开**ST OUTPUT A**通 道的 **STEREO [ON]** 开关。

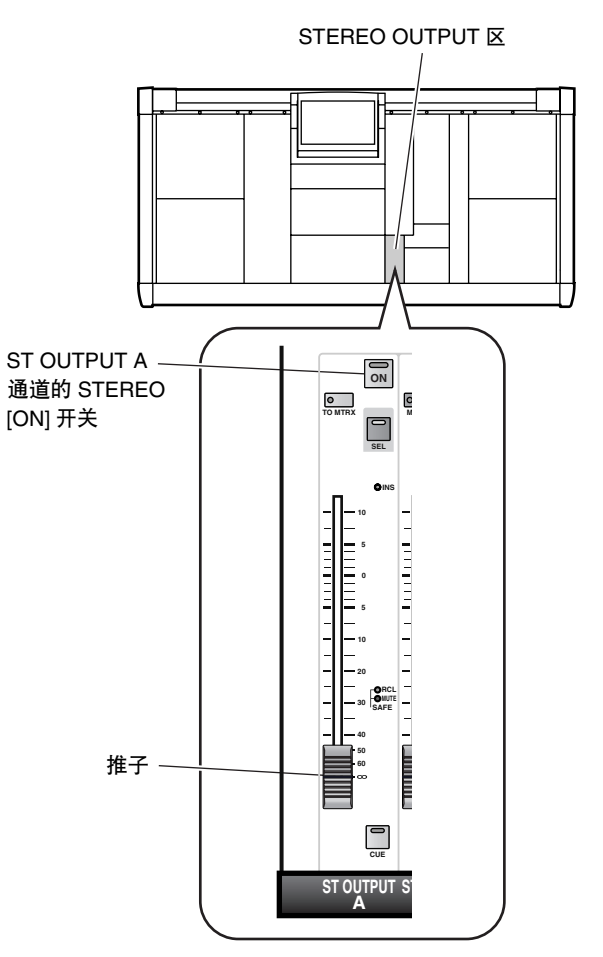

#### <span id="page-52-0"></span>**7.** 在 **STEREO OUTPUT** 区中,推高 **ST OUTPUT A** 通道的推子。

此时,电平表头区中的STEREO A L/R 电平表将显 示 STEREO A 通道的输出电平。

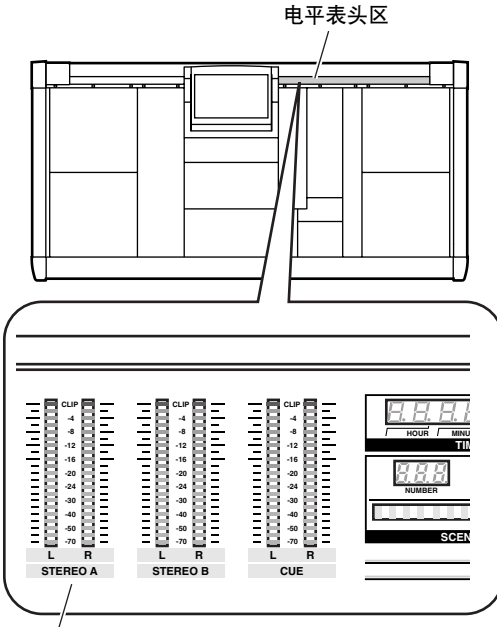

STEREO A L/R 电平表

如果现在可从监听系统听到信号,则表示连接了 输入源的输出设备 / 卡正常运行。

**8.** 根据需要,使用相同的操作步骤检查其他输出设 备或卡的运行。

如果无法监听输入源,请检查以下几点。

#### **INPUT** 区的电平表 **LED** 不点亮

- 输入源是否正确连接?
- →检查连接了输入源的设备 / 卡([→第](#page-39-0) 33 页)。
- 使用麦克风/线路输入卡(LMY2-ML),输入源是 否连接至输入插孔 1A 和 2A?
- →当 PM1D 系统处在初始状态下时,不改变设定 无法使用输入插孔1B或2B。重新连接至输入插 孔 1A 和 2A([→第](#page-39-0) 33 页)。
- 连接了输入源的输出设备 / 卡是否已经正确分 配至输入通道?
- →检查 IN PATCH 画面的设定([→第](#page-40-0) 34 页)。
- 在 SELECTED INPUT CHANNEL 区中, MODULE [FLIP] 开关是否已经打开(LED 点 亮)?
- →当 MODULE [FLIP] 开关打开时, INPUT 1 区和 2 区模块将互换。 按 MODULE [FLIP]开关使 LED 熄灭。("CS1D
- 参考手册(硬件)"→第 5 页)
- 在 MASTER 区的 GLOBAL LAYER 部分中,[49- 96] 开关是否已经打开(LED 点亮)?
- →在 96 通道机型上,当 GLOBAL LAYER [49-96]开 关打开(LED 点亮)时,通道 49–96 将被选择为 通过 CS1D 上面板控制的输入通道。{此开关在 48通道机型上无功能。}若要控制通道1–48,请 按 GLOBAL LAYER [1-48] 开关。("CS1D 参考 手册(硬件)"→第 5 页)

#### 电平表头区中的 **STEREO A L/R** 电平表不点亮

- 是否关闭了输入通道的 [ON] 开关?
- →在 INPUT 区中,打开输入通道 1/49 和 2/50 的 [ON] 开关([→第](#page-51-0) 45 页)。
- 是否关闭了输入通道的 [TO ST] 开关?
- →在 INPUT 区中,打开输入通道 1/49 和 2/50 的 [TO ST] 开关([→第](#page-51-0) 45 页)。
- 是否推低了输入通道的推子?
- →在 INPUT 区中,推高输入通道 1/49 和 2/50的推 子([→第](#page-51-0) 45 页)。

#### 电平表头区中的 STEREO A L/R 电平表点亮, 但是输 出设备无输出

- 是否关闭了 STEREO A 通道的 STEREO [ON] 开 关?
- →在 STEREO OUTPUT区中,打开STEREO A通道 的 STEREO [ON] 开关([→第](#page-51-0) 45 页)。
- 是否推低了 STEREO A 通道的 STEREO 推子?
- →在 STEREO OUTPUT区中,推高STEREO A通道 的 STEREO 推子([→第](#page-52-0) 46 页)。
- 监听系统连接是否正确?
- →检查监听系统的连接([→第](#page-46-0) 40 页)。
- 输出通道的分配是否正确?
- →在 OUT PATCH 画面中,检查 STEREO A L/R 通 道是否正确分配至连接了监听系统的输出设 备 / 卡([→第](#page-49-0) 43 页)。
- 独奏功能是否开启?
- →如果在MASTER区的CUE部分中打开了[SOLO] 开关,并打开了任何通道的 [CUE] 按钮,则其 他通道的信号将被静音。关闭 [SOLO] 开关 ("CS1D 参考手册(硬件)"→第 81 页)。

## 关闭电源

至此, "CS1D 操作手册 (入门指南)"的系统检查全部完成。

建议您在关闭电源 (PW1D) 之前, 将当前状态存储为场景记忆。如果当前设备连接状态与下次开机时的设备连 接状态不同,则跳线分配设定等设置可能会被修改。有关存储场景的操作步骤,请参见"CS1D 参考手册(硬 件)" $(\rightarrow$ 第 89 页) 或 "CS1D Reference Manual (Software)" $(\rightarrow$ 第 18 页)。

推低 STEREO OUTPUT 区的推子,然后按照下列顺序关闭电源:监听系统 PM1D 系统。

在搬动 CS1D 之前,您必须将显示屏向后倾斜直到其锁定到位。

在打开引擎(DSP1D)或调音台(PW1D)电源之前,您必须在关闭电源后至少等待5秒。否则可能会造成故障。

# CS /1 H **CONTROL SURFACE**

参考手册 (硬件)

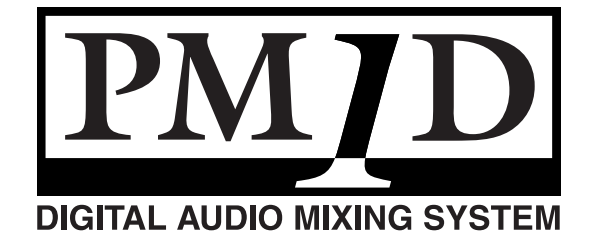

## 且录

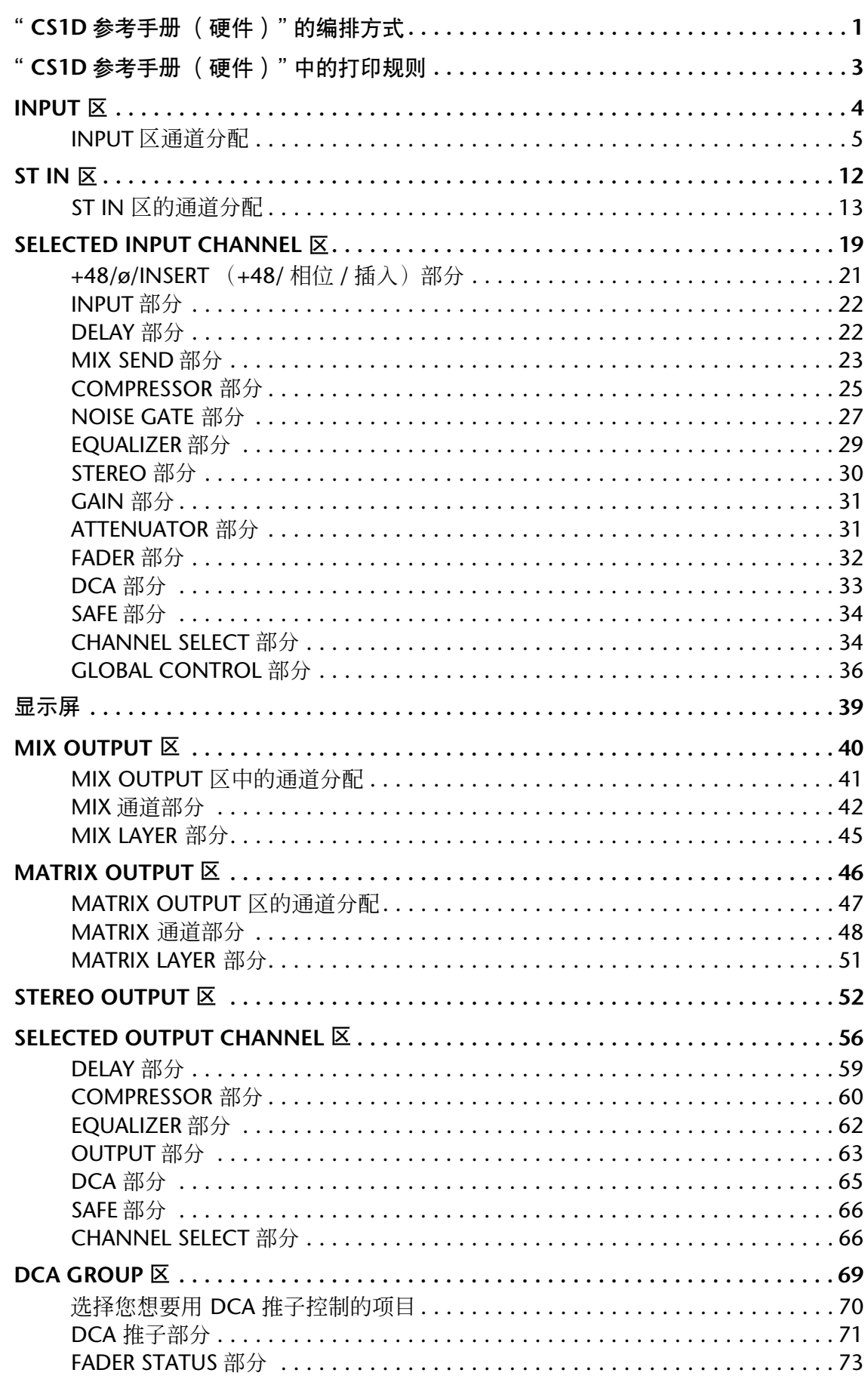

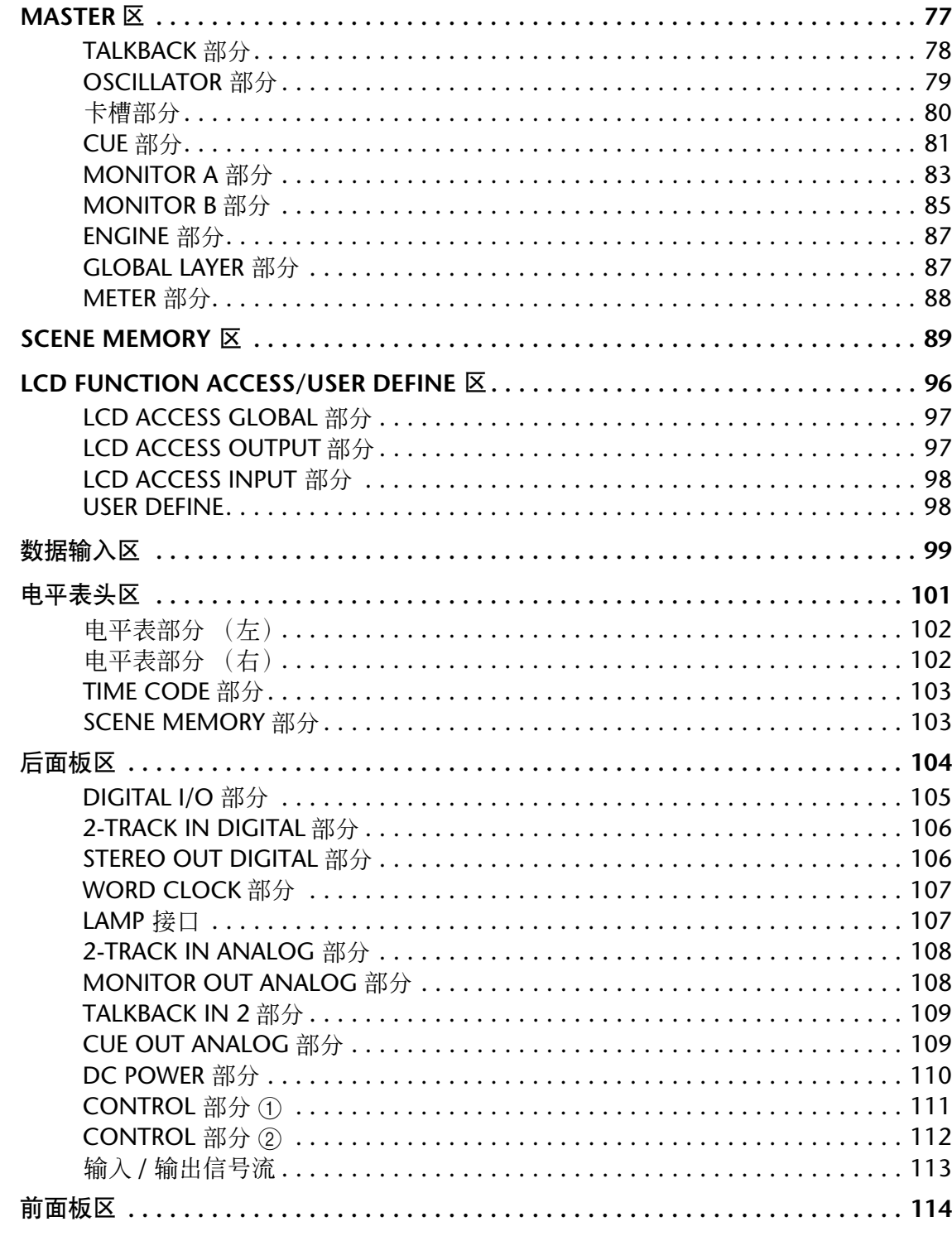

## <span id="page-57-0"></span>"**CS1D** 参考手册(硬件)"的编排方式

"CS1D 参考手册(硬件)"介绍了 CS1D 控制设备各区块的功能和操作。

#### **CS1D** 上面板

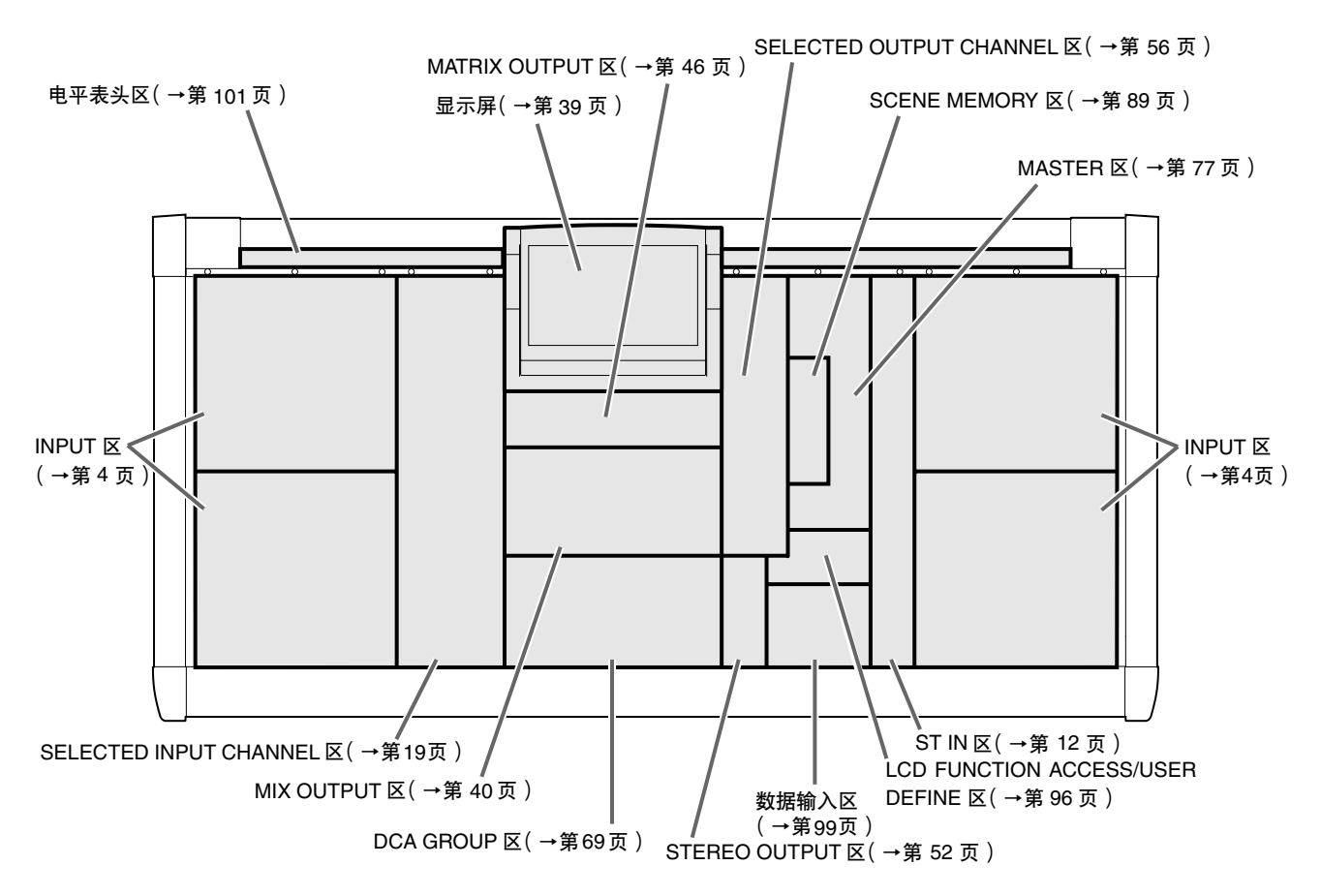

**CS1D** 后面板

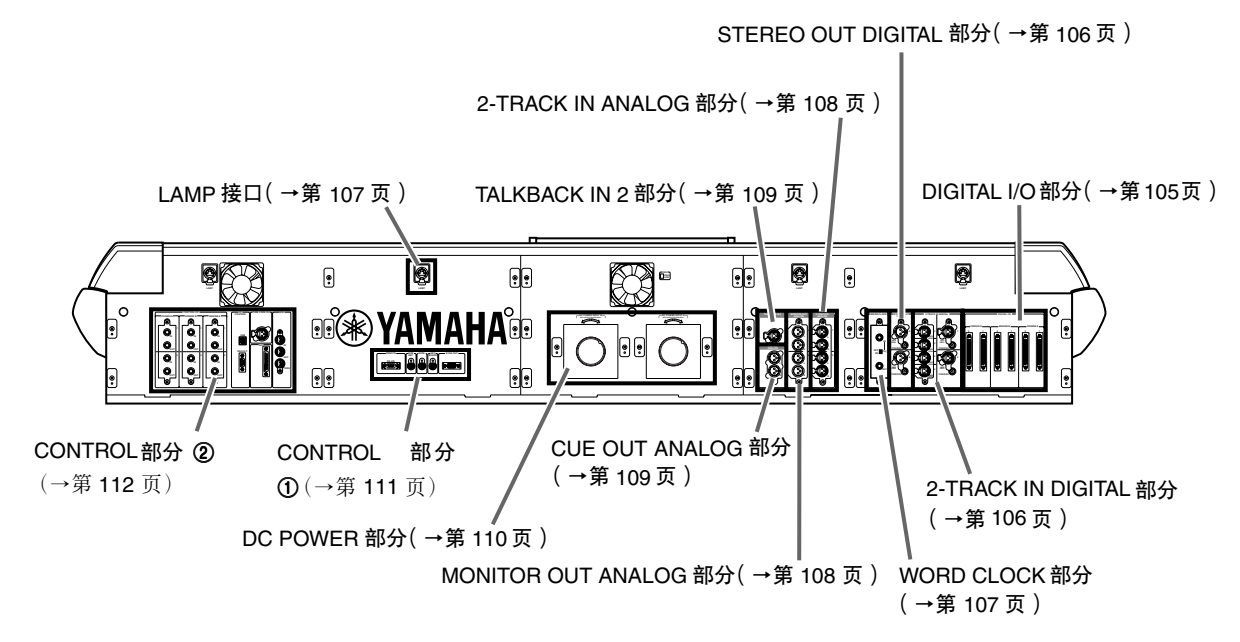

#### **CS1D** 前面板

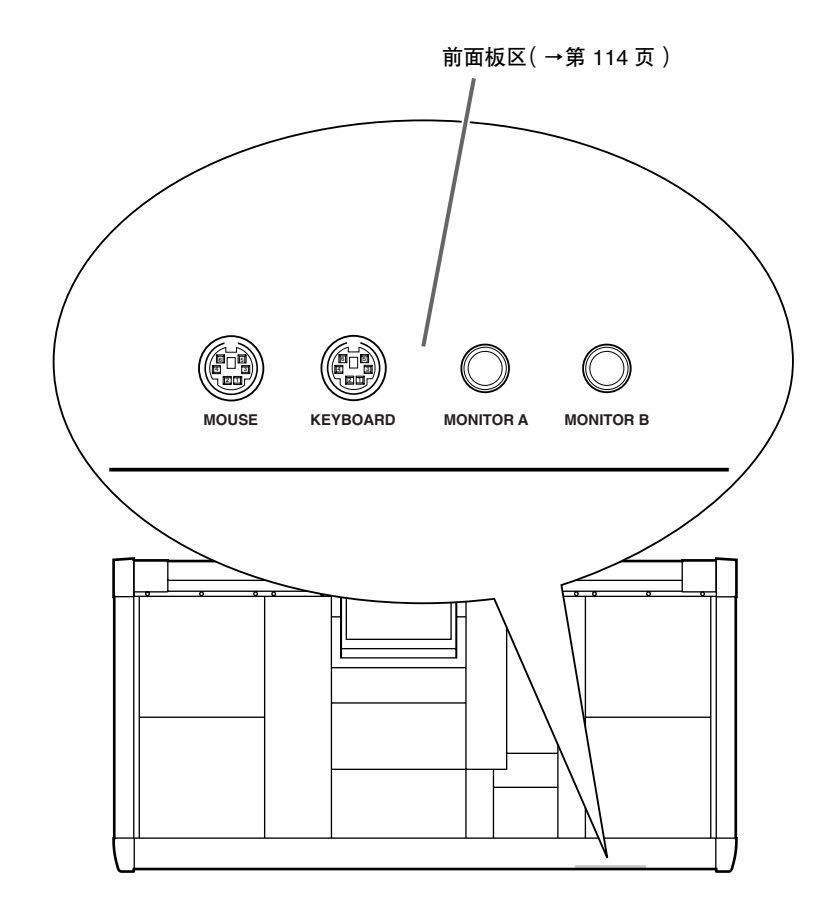

- 有关引擎(DSP设备)以及输入/输出设备的规格 和功能的详细说明,请参见各设备附带的使用说 明书。
- 有关 PM1D 系统安装和连接的详细说明,请参见 "CS1D 操作手册(入门指南)"。
- 有关 PM1D 系统基本操作的详细说明,请参见 "CS1D Operating Manual (Basic Operation)"。
- 有关CS1D显示屏上的功能与操作的详细说明,请 参见"CS1D Reference Manual (Software)"。
- 本手册中的截屏取自原型。请注意,可能与您设 备上的实际画面可能稍有不同。

## <span id="page-59-0"></span>"**CS1D** 参考手册(硬件)"中的打印规则

通常, "CS1D 操作手册 (硬件)"基于 96 通道机型 PM1D 系统 (以 DSP1D-EX 作为引擎的机型) 进行编写。

• 如果96通道机型的功能与48通道机型(以DSP1D 作为引擎的机型)有所不同,**48** 通道机型的规格 显示在弯括号 **{ }** 中。

示例:[NUMBER] 指示将显示 1–96 {1–48} 范围内 的数字。

• CS1D 上面板、后面板和前面板上的控制器(开 关、编码器、音量推子)名称用方括号 [ ] 括起 来,以便与屏幕软件画面上显示的旋钮和按钮进 行区分。区块名称或部分名称也可能出现在方括 号 [ ] 中的名字前面。

示例:INPUT [MIX] 编码器、MIX SEND [NAME] 指示

• 下列图标表示有用的提示或相关参考页。

#### 繰

• 下列图标表示特别重要的事项或必须注意的操 作。

#### $\bigwedge$

## <span id="page-60-0"></span>**INPUT** 区

#### [功能]

此区块指定分配到单声道输入通道 1–96 {1–48} 的信号的声像和电平,并将其发送至 STEREO 母线或 MIX 母线 1-48, 或将其分配至 DCA 编组。

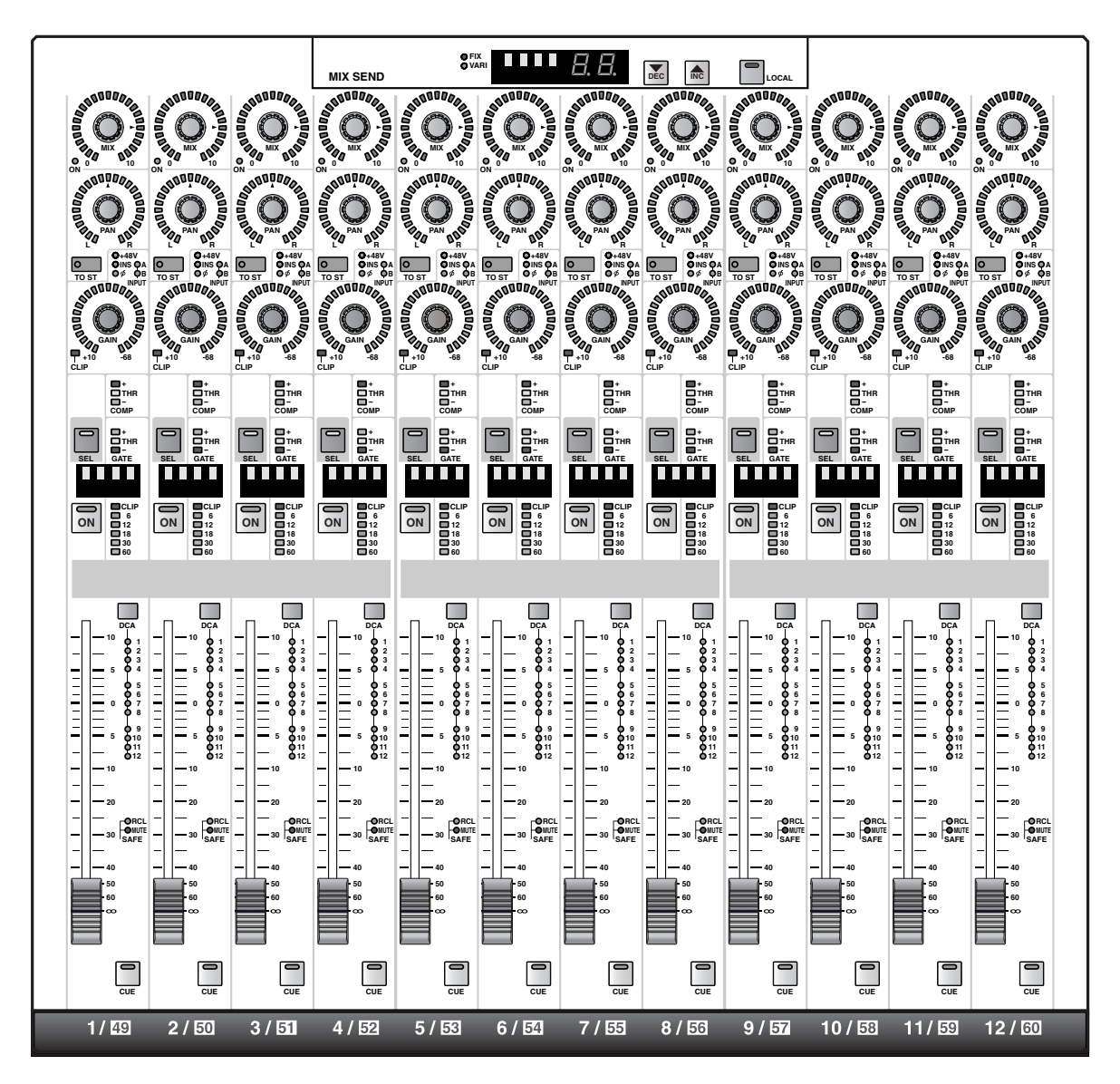

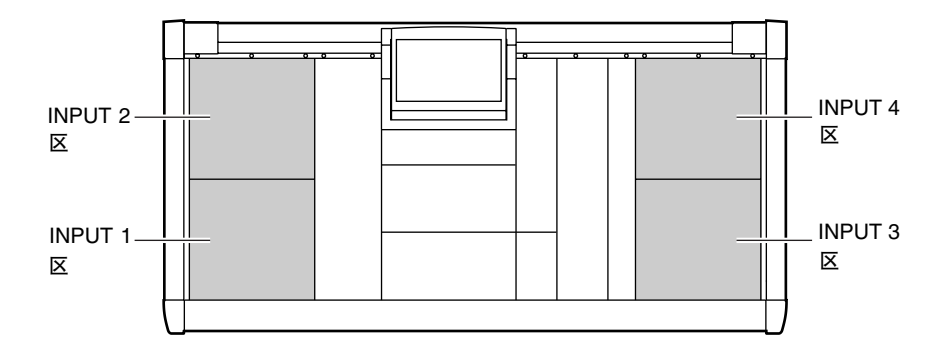

### <span id="page-61-0"></span>**INPUT** 区通道分配

CS1D 的上面板的上下左右有 4 个区块。

当PM1D 处在默认状态下时,通道 1–12、13–24、25–36和 37–48按照左下左上右下右上的顺序分配至这些区块。 如下所示,可在 SELECTED INPUT CHANNEL 区的 MODULE FLIP 部分以及 MASTER 区的 GLOBAL LAYER 部分对这些分配进行更改。{GLOBAL LAYER 部分在 48 通道机型上无效。}

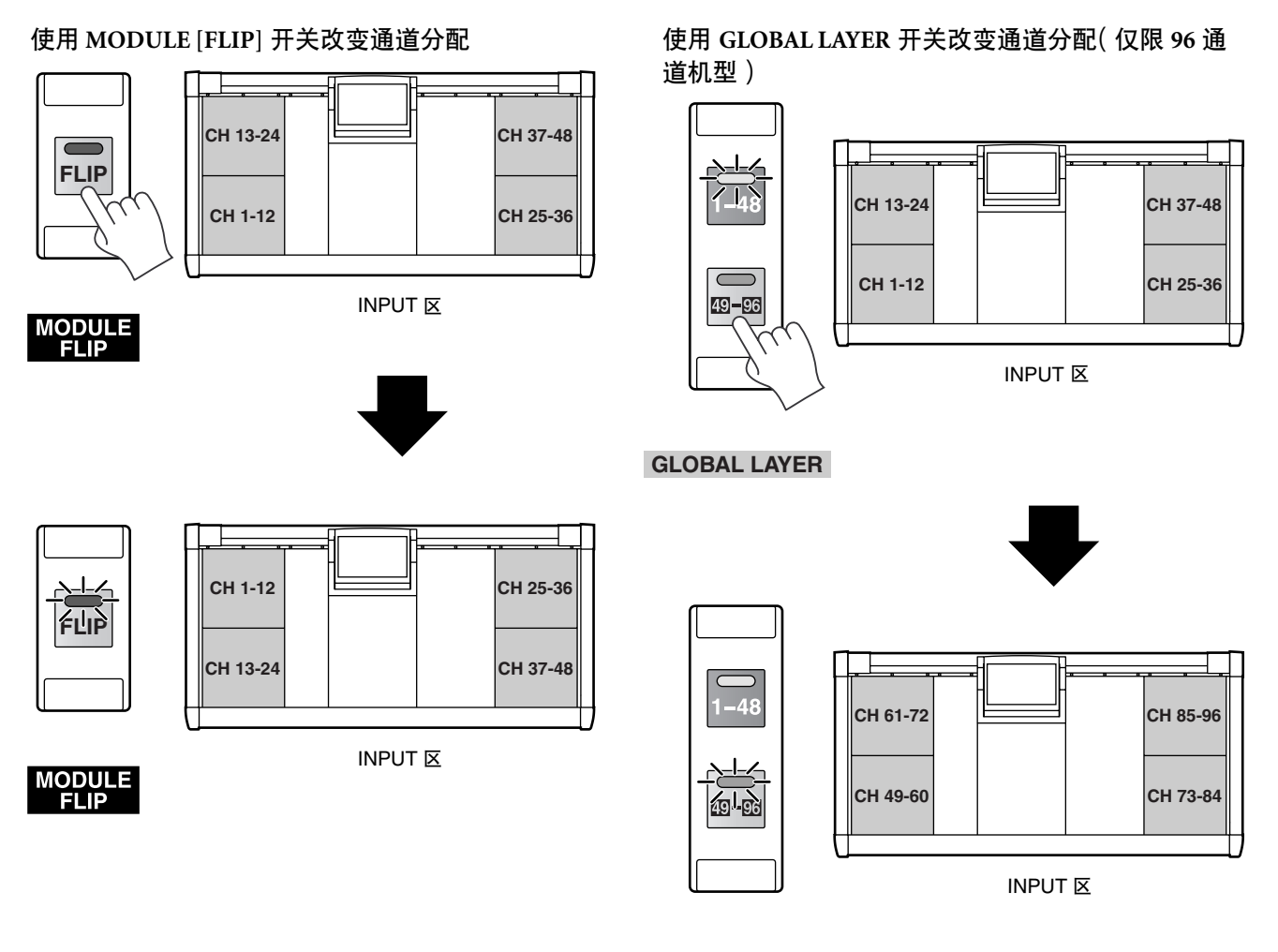

**GLOBAL LAYER**

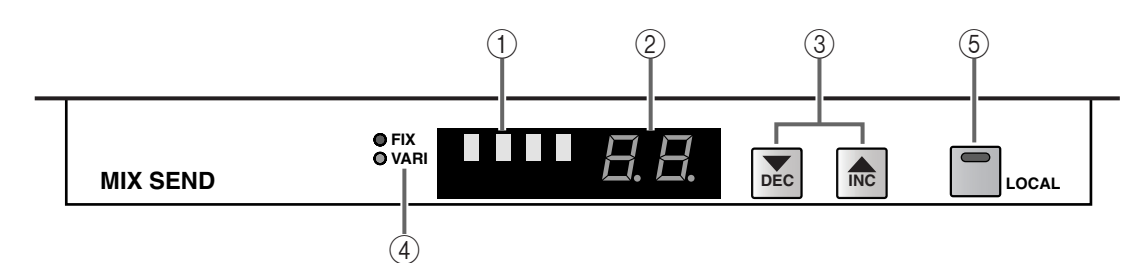

- 1 **MIX SEND [NAME]** 指示灯
- 2 **MIX SEND [NUMBER]** 指示灯 这些指示灯显示该 INPUT 区当前所选 MIX 母线 的缩写名称和编号 1–48。
- 您可使用下列任意方式选择您的操作将应用于的 MIX 母线。
	- 1) 使用 **MIX SEND [**▼**/DEC]/[**▲**/INC]** 开关
	- 2) 使用 MIX/MATRIX OUTPUT 区的 **MIX [SEL]** 开关
	- 3) 使用 SELECTED OUTPUT CHANNEL 区的 **CHANNEL SELECT [**▼**/DEC]/[**▲**/INC]** 开关

徐

如果您已经打开了 SELECTED INPUT CHANNEL 区的 FADER FLIP [MIX] 开关, 则 MIX SEND [NAME] 指示灯将交替显示"FLIP"和缩写名称。

3 **MIX SEND [**▼**/DEC]/[**▲**/INC]** 开关 这些开关可选择您的操作将应用于的 MIX 母线 1–48。

如果您按 MIX SEND [▲/INC] 开关,则将选择下 一个编号数字最小的 MIX 母线。(如果选择了 MIX 母线 48, 则将跳到 MIX 母线 1。)

如果您按 MIX SEND [▼/DEC] 开关,则将选择下 一个编号数字最大的 MIX 母线。(如果选择了 MIX 母线 1, 则将跳到 MIX 母线 48。)

当CS1D处在其默认状态下时,在一个INPUT区 中改变作为操作对象的 MIX 母线也将相应改变 其他 INPUT 区所选的 MIX 母线。但是, 如果打 开了某个 INPUT 区的 MIX SEND [LOCAL] 开 关 (5), 则您可独立选择其 MIX 母线, 该选择与 其他 INPUT 区无关联。

#### 4 **MIX SEND [FIX]/[VARI] LED**

此 LED 显示当前所选 MIX 母线的类型。

PM1D 系统的 MIX 母线 1–48 是按照奇偶编号形 式成对的(MIX 母线 1/2, 3/4, ...)。您可自由从每 一对的两种类型中选择一种。

#### • **FIX** (固定)

这些 MIX 母线具有固定的发送电平。如果您要将 MIX 总线用作在 MTR 的编组输出或录音时的母 线输出时,请选择此项。

#### • **VARI** (可变)

这些 MIX 母线具有可变的发送电平。当您想要将 MIX 母线用作返送 / 效果发送时,选择此类型。

类型的选择在显示屏上进行(PAN/ROUTING 功 能、CH to MIX 画面)。

#### 当将 **FIX** 选择为 **MIX** 母线 **1/2** 的类型时的信号流程

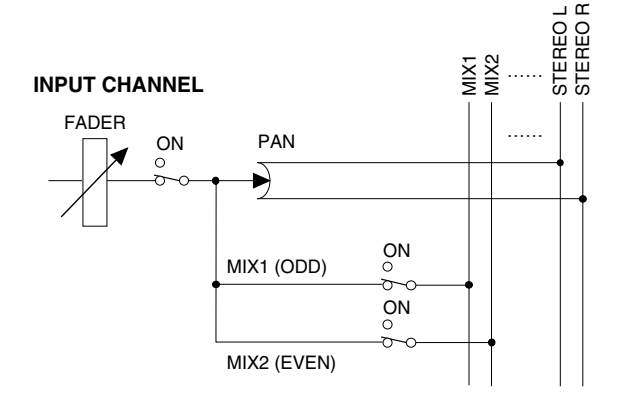

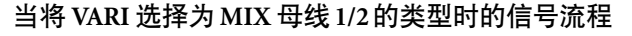

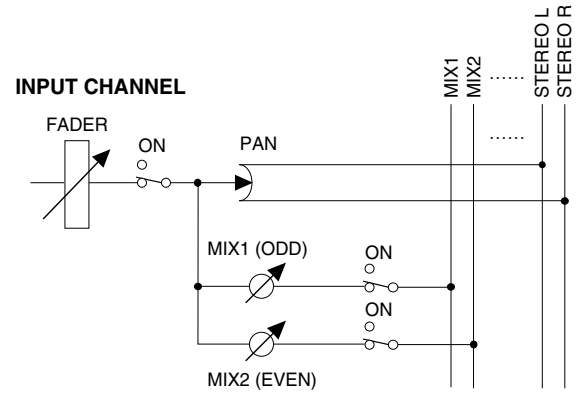

\* 上图中的任意一种情况只显示了标准信号路 由的一个示例。有关信号路由的详细说明,请 参见[第](#page-94-0) 38 页上的结构图。

#### 5 **MIX SEND [LOCAL]** 开关和 **LED**

可指定此 INPUT 区中所选的 MIX 母线信号是和 其他 INPUT 区相关联([LOCAL] 开关=关闭), 还是独立于其他INPUT区进行切换([LOCAL] 开 关 = 打开)。

当MIX SEND [LOCAL]开关打开(LED点亮)时, 按该 INPUT 区的 MIX SEND [▼/DEC]/[▲/INC] 开关 (2) 将不会影响其他 INPUT 区。(反之亦 然。)

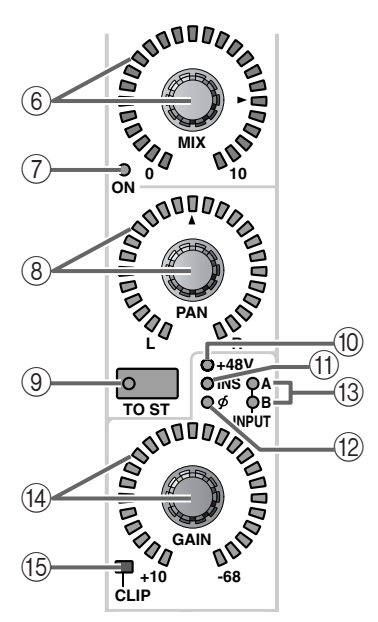

#### 6 **INPUT [MIX]** 编码器和 **LED**

当选择了 VAI 类型的 MIX 母线时,此编码器可设 定从各输入通道发送到该MIX母线的信号的发送 电平。

设定范围为 – ∞ dB – +10 dB,当前数值的估计值 由编码器周围的LED 显示。当标记处的 LED 点亮 时,电平为标称值 (0 dB)。但是,如果选择了 FIX 类型的 MIX 母线, 则即使您操作了该编码器, INPUT [MIX] 编码器仍将无效,LED 显示屏将继 续显示标称位置。

#### 7 **INPUT MIX [ON] LED**

表示从各输入通道发送到当前所选 MIX 母线的 信号的开 / 关状态。(当打开时,LED 将点亮。) 可在调音台或显示屏的 SELECTED INPUT CHANNEL 区中切换开 / 关状态(PAN/ROUTING 功能、CH to MIX 画面)。

通过在 SELECTED INPUT CHANNEL 区中进行 FADER [FLIP] 开关设定, 您可将 INPUT [MIX] 编码器 (6) 和 INPUT 推子 (22) 的功能进行互 换。([→第](#page-92-0) 36 页)

#### 8 **INPUT [PAN]** 编码器和 **LED**

此编码器可设定从各输入通道发送至 STEREO 母 线的信号的声像位置。

当前数值的估计值由编码器周围的 LED 显示。当 ▲ 标记处的 LED 点亮时, 信号的声像位置被移动 到中央。

周围的 LED的点亮状态将根据 LCR 模式(一种将 CENTER 通道添加到 L/R 通道,从而进行 3 通道 播放的功能)的开 / 关状态而有所不同。(可在 PAN/ROUTING 功能的 LCR 画面中打开 / 关闭 LCD 模式。)

• 当 **LCR** =关闭时

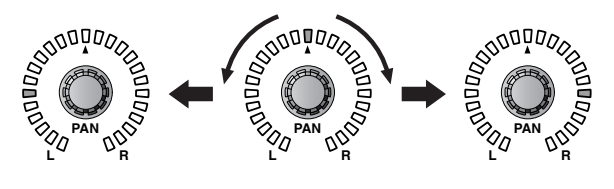

• 当 **LCR** =打开时

42.

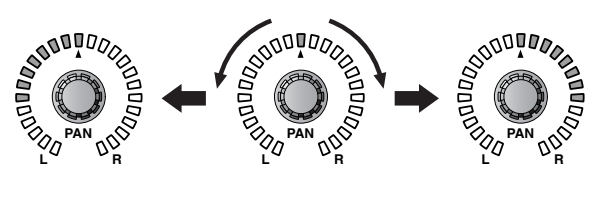

如果 SELECTED INPUT CHANNEL 区的 STEREO [FIXED MIX PAN] 开关打开时, 此 INPUT [PAN] 编码器的设定也将应用到 FIX 类型的 MIX 母线。

此外,如果在PAN/ROUTING 功能的 CH to MIX 画面中打开了 VARI PAN LINK 按钮,当 VARI 类型 MIX 母线配对时显示在画面中的 PAN 旋钮将与此 INPUT [PAN] 编码器相关联。有关详细说明, 请 参见 "CS1D Reference Manual (Software)", CH to MIX(PAN/ROUTING 功能)。

#### 9 **INPUT [TO ST]** 开关和 **LED**

这是打开 / 关闭从各输入通道发送至 STEREO 母线信号的开关。(当此开关打开时,LED 将点 亮。)

此开关不会影响从输入通道发送至 MIX 母线的 信号。

#### 0 **INPUT [+48 V] LED**

如果带有前置放大器的 AD 卡已经分配至此输入 通道,此 LED 将点亮,且幻相供电将打开。 如果分配了另一个卡,或者幻相供电关闭,则 LED 将熄灭。

#### A **INPUT [INS] LED**

如果打开了该输入通道的插入,则此 LED 将点 亮。

可在调音台或显示屏的 SELECTED INPUT CHANNEL 区中打开 / 关闭插入(IN PATCH 功能 的 INSERT/DIRECT POINT 画面)。

#### B **INPUT [ø]**(相位) **LED**

如果已经进行了设定将此输入通道的输入信号相 位进行了反转,则此 LED 将点亮。

可在调音台或显示屏的 SELECTED INPUT CHANNEL 区中改变相位设定(IN HA/INSERT 功 能)。

#### C **INPUT [A]/[B] LED**

对于已经分配了带有可切换输入插孔 A/B 的输入 通道,相应的 LED 将点亮以显示当前所选的输入 插孔 (A/B)。

对于分配了其他类型卡的输入通道,这些 LED 将 熄灭。可在调音台或显示屏的 SELECTED INPUT CHANNEL 区中选择 A/B 输入插孔(IN HA/ INSERT 功能或 IN CH VIEW 功能)。

#### D **INPUT [GAIN]** 编码器和 **LED**

如果此输入通道上分配了带有前置放大器的 AD 卡,则此编码器将调节前置放大器的输入灵敏 度。

可调节范围为 +10 dB 到 –68 dB。当前数值的估计 值由编码器周围的 LED 显示。

#### E **INPUT [CLIP] LED**

当该输入通道的输入信号已被削波,则此 LED 将 点亮。

如果已分配了带有前置放大器的 AD 卡的输入通 道的此 LED 点亮,请使用 INPUT [GAIN] 编码器 (D) 降低输入灵敏度。如果已分配了不带前置放 大器的 AD 卡或数字 I/O 卡的输入通道的此 LED 点亮,请降低与此卡相连的声源的输出电平。

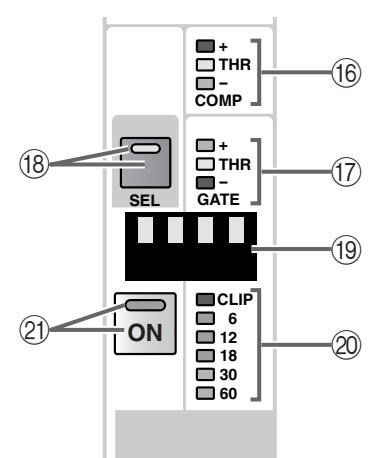

#### F **COMP [+]/[THR]/[–] LED**

这些 LED 表示内置压缩器的运行状态。如果压缩 器被关闭,则所有 LED 都将熄灭。

如果压缩器打开,则其中一个 LED 将点亮以显示 压缩器当前所选的类型和状态。

#### 当压缩器类型为 **COMP** 时

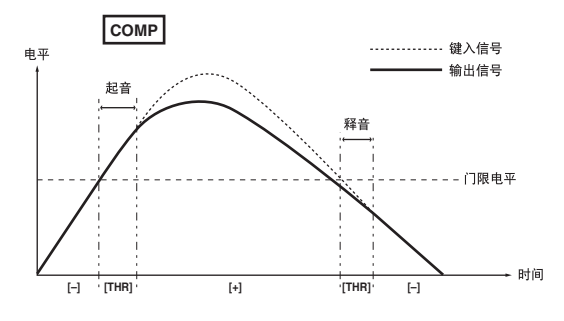

#### 当压缩器类型为 **EXPANDER** 时

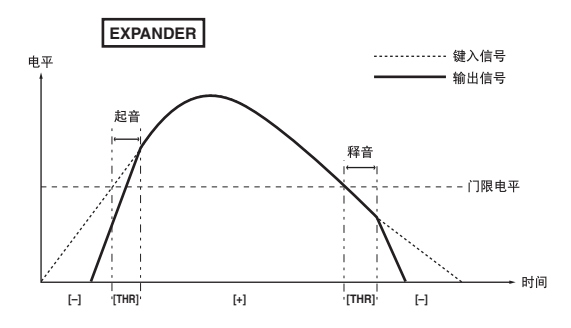

#### 当压缩器类型为 **COMPANDER** 时

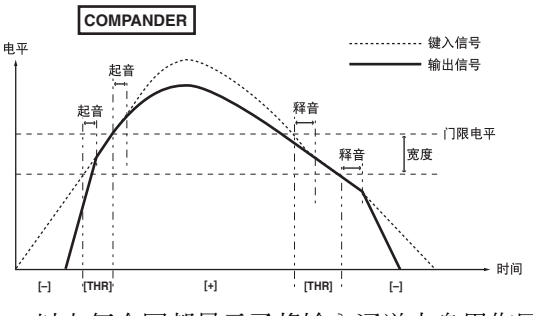

以上每个图都显示了将输入通道本身用作压 缩器的 key-in 触发信号时的示例。

#### 繰

可在 SELECTED INPUT CHANNEL 区或显示屏中 设定压缩器的开 / 关状态及其参数(IN GATE/ COMP 功能的 COMP PRM 画面)。

G **GATE [+]/[THR]/[–] LED** 这些 LED 表示内置噪声门限的运行状态。如果噪 声门限被关闭,则所有 LED 都将熄灭。如果噪声 门限打开,则其中一个 LED 将点亮以显示噪声门 限当前所选的类型和运行状态。

#### 当噪声门限类型为 **GATE** 时

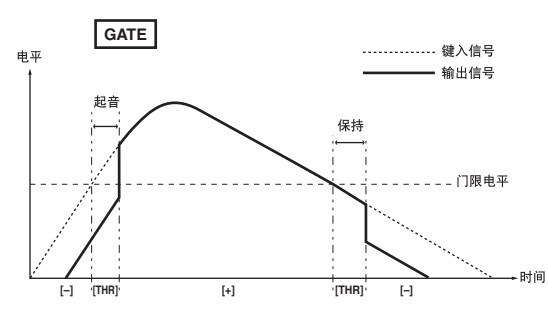

#### 当噪声门限类型为 **DUCKING** 时

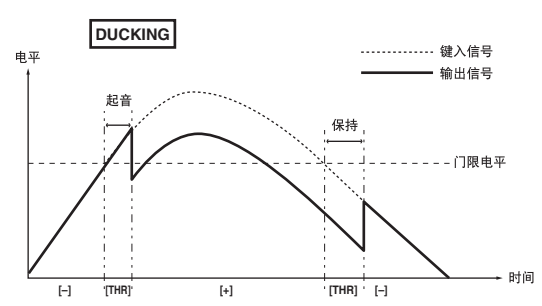

\* 以上每个图都显示了将输入通道本身用作噪 声门限的 key-in 触发信号时的示例。

#### 後余

可在 SELECTED INPUT CHANNEL 区或显示屏中 设定噪声门限的开 / 关状态及其参数(IN GATE/ COMP 功能的 GATE PRM 画面)。

#### H **INPUT [SEL]** 开关和 **LED**

此开关可选择您的操作将应用于的输入通道。当 前所选输入通道的 [SEL] LED 将点亮。

此开关所选择的通道可在 SELECTED INPUT CHANNEL 区中进行调节,且这些调节也将反映 在显示屏中。

#### 絵

如果所选的输入通道是配对通道中的一个,则配 对通道中的另一个输入通道的[SEL] LED将闪烁。 您也可使用 [SEL] 开关来设定 / 取消配对。

#### [操作步骤]

#### 使用 **[SEL]** 开关设定 **/** 取消配对

**1.** 对于可设定为配对通道的 **2** 个输入通道,按住其 中一个的**[SEL]**开关,然后按另一个的**[SEL]**开关。 复制通道参数的方向将根据按 [SEL] 开关的顺序 而异。在创建配对通道时,先按的那个通道的参 数将被复制到后按的通道,然后参数将被相互关 联。

例如,如果您想要对 CH1 和 CH2 进行配对,请按 住 CH 1 [SEL] 开关, 然后按 CH 2 [SEL] 开关。 CH 1的状态将被复制到CH 2。有关配对通道中被 复制 / 关联的参数的详细说明,请参见"CS1D Reference Manual (Appendices)" ([→第](#page-101-0) 45 页)。 如果您想要复位参数,请从屏幕上执行。

**2.** 若要取消配对,请按住配对通道中一个通道的 **[SEL]** 开关,然后按另一个通道的 **[SEL]** 开关。

#### <sup>(19)</sup> INPUT [NAME] 指示灯

此指示灯上显示输入通道的缩写名称。可在显示 屏上输入缩写名称(IN PATCH 功能的 NAME 画 面等)。

#### **20 电平表 LED**

这 6 个 LED 表示输入通道的输入电平。可从下列 位置选择检测电平的位置: PRE ATT.(衰减器之 前)、PRE GATE(恰在内置噪声门限之前)、PRE FADER(恰在推子之前)、POST FADER(恰在推 子之后)或 POST ON(恰在 [ON] 开关之后)。可 在显示屏中选择电平检测点(METER 功能)。

即使在显示屏上打开了 PEAK HOLD 按钮, 此电 平表的峰值电平也不会被保持(METER 功能的输 入电平表画面)。

#### K **[ON]** 开关和 **LED**

可切换输入通道的开 / 关状态。(如果打开了输入 通道,则此LED将点亮。)如果此开关关闭,则没 有信号将从该输入通道发送到 STEREO 母线或 MIX 母线。

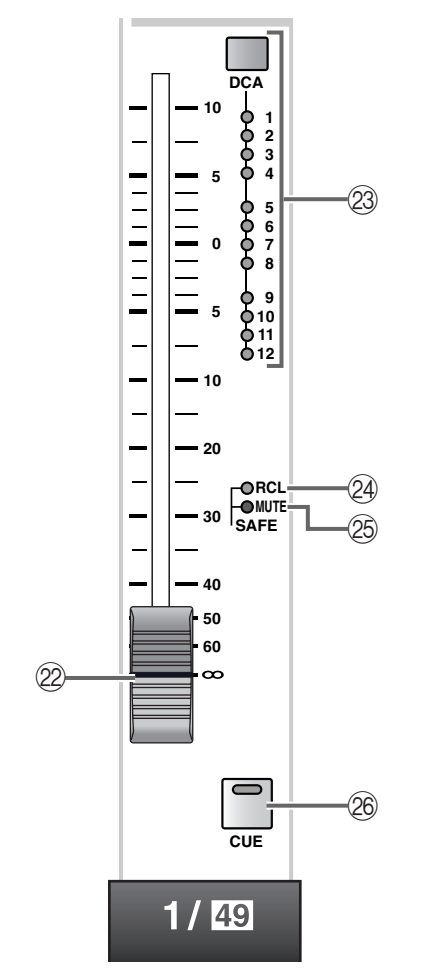

#### L **INPUT** 推子

这是一个 100 mm 推子,可调节各输入通道的输入电 平。可调节范围为 – ∞ dB 到 +10 dB。

絵

在SELECTED INPUT CHANNEL区的FADER FLIP 部分中,您可将 INPUT [MIX] 编码器 (6) 和 INPUT 推子 (22) 的功能进行互换。

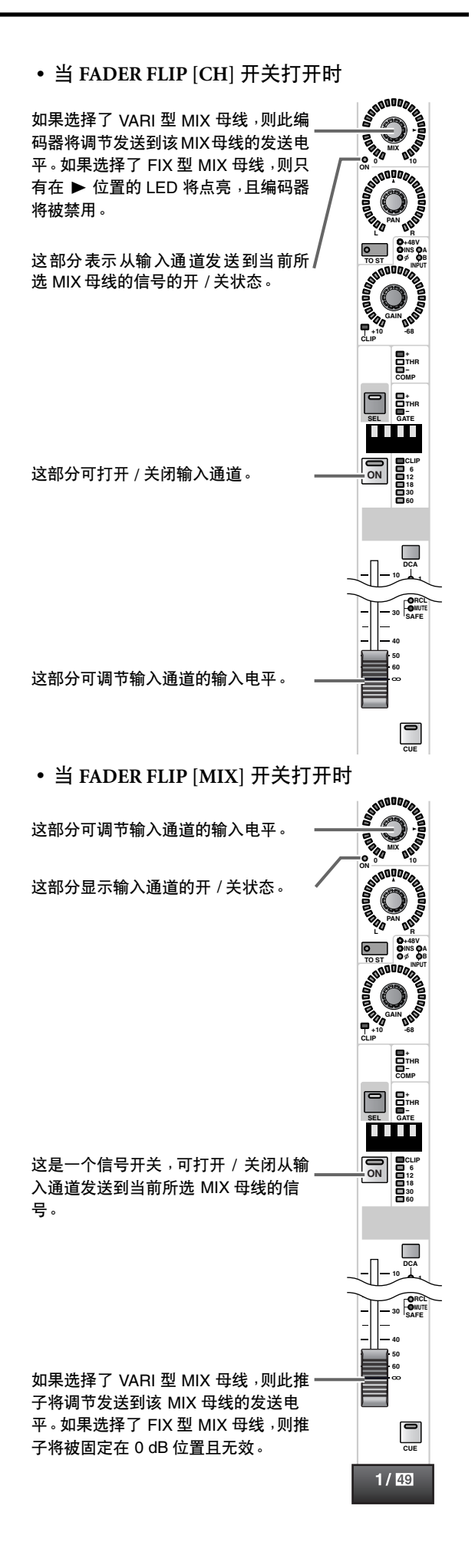

#### M **INPUT [ASSIGN DCA]** 开关和 **LED**

此开关可将输入通道分配至DCA编组1–12。如果 输入通道被分配到了DCA编组,则相应的LED将 点亮。当您在对 DCA 编组进行分配过程中,LED 将闪烁。

#### 繰

可将一个通道分配至多个DCA编组,也可将多个 通道分配至一个 DCA 编组。

#### [操作步骤]

#### 将一个输入通道分配至 **DCA** 编组

- **1.** 在 **DCA GROUP** 区中,按 **[ASSIGN DCA]** 开关 **1–12** 中的任意一个选择一个 **DCA** 编组 **(1–12)**。 所选 [ASSIGN DCA] 开关的 LED 将亮起。
- 如果在以下步骤 1 中您在约 10 秒内未执行任何 操作, [ASSIGN DCA] 开关的 LED 将自动熄灭, 分配操作步骤将被终止。
- **2.** 在 **INPUT** 区中,按您想要分配至以上所选 **DCA** 编组的输入通道的 **INPUT [DCA]** 开关。 当 DCA GROUP 区的 [ASSIGN DCA] 开关 LED 点 亮时,分配至该 DCA 编组的所有 INPUT [DCA] LED 将闪烁。

#### $\sqrt{N}$

- DCA 推子 9–12 可用于输入通道或输出通道。但 是, 无法将输入和输出同时分配至同一个 DCA 推 子。因此,如果某个输出通道已经分配至 DCA 9-12, 则试图分配输入通道时将显示一条提示讯 息,且无法执行分配操作。
- 当调用场景时,调用安全通道的 DCA 编组数据可 能会被调整,使 DCA 编组 9–12 中的调用安全设 定一致。

当调用通道库时,调用到通道的数据可能会被调 整,使 DCA 编组 9–12 中的设定一致。

#### **24 SAFE [RCL] LED**

如果输入通道已经被设定为调用安全(一种输入 通道不受场景调用操作影响的状态),则此 LED 将点亮。

当调用场景记忆时,此 LED 点亮的通道的参数不 会改变。

可在 SELECTED INPUT CHANNEL 区或显示屏中 进行调用安全设定(SCENE 功能的 RECALL SAFE 画面)。

#### O **SAFE [MUTE] LED**

如果输入通道已经被设定为静音安全(一种输入 通道不受静音编组操作影响的状态),则此 LED 将点亮。

即使 LED 点亮的通道所属的静音编组被静音,该 通道也不会受到影响。

可在 SELECTED INPUT CHANNEL 区或显示屏中 进行静音安全设定(IN DCA/MUTE功能的MUTE GROUP ASSIGN 画面)。

#### P **[CUE]** 开关和 **LED**

此开关用于监听输入通道。按此开关时,相应输 入通道的 PFL(衰前听)、PRE PAN 或 POST PAN 信号将被发送到 CUE 母线,并可从 CUE OUT 插 孔、MONITOR OUT A 插孔和 PHONES 插孔对这 些信号进行监听。

可在调音台上的 MASTER 区的 CUE 部分或显示 屏中选择发送到CUE母线的信号位置以及监听方 式(MON/CUE 功能的 CUE/SOLO 画面)。

#### 後く

有关输入通道的信号流程,请参见第 38 [页上](#page-94-0)的结 构图。

## <span id="page-68-0"></span>**ST IN** 区

[功能]

此区块可调节分配至 ST IN 通道 1–8 {1–4} 的立体声信号的声像和电平,并将其发送至 STEREO 母线 或 MIX 母线 1-48, 或将其分配至 DCA 编组。

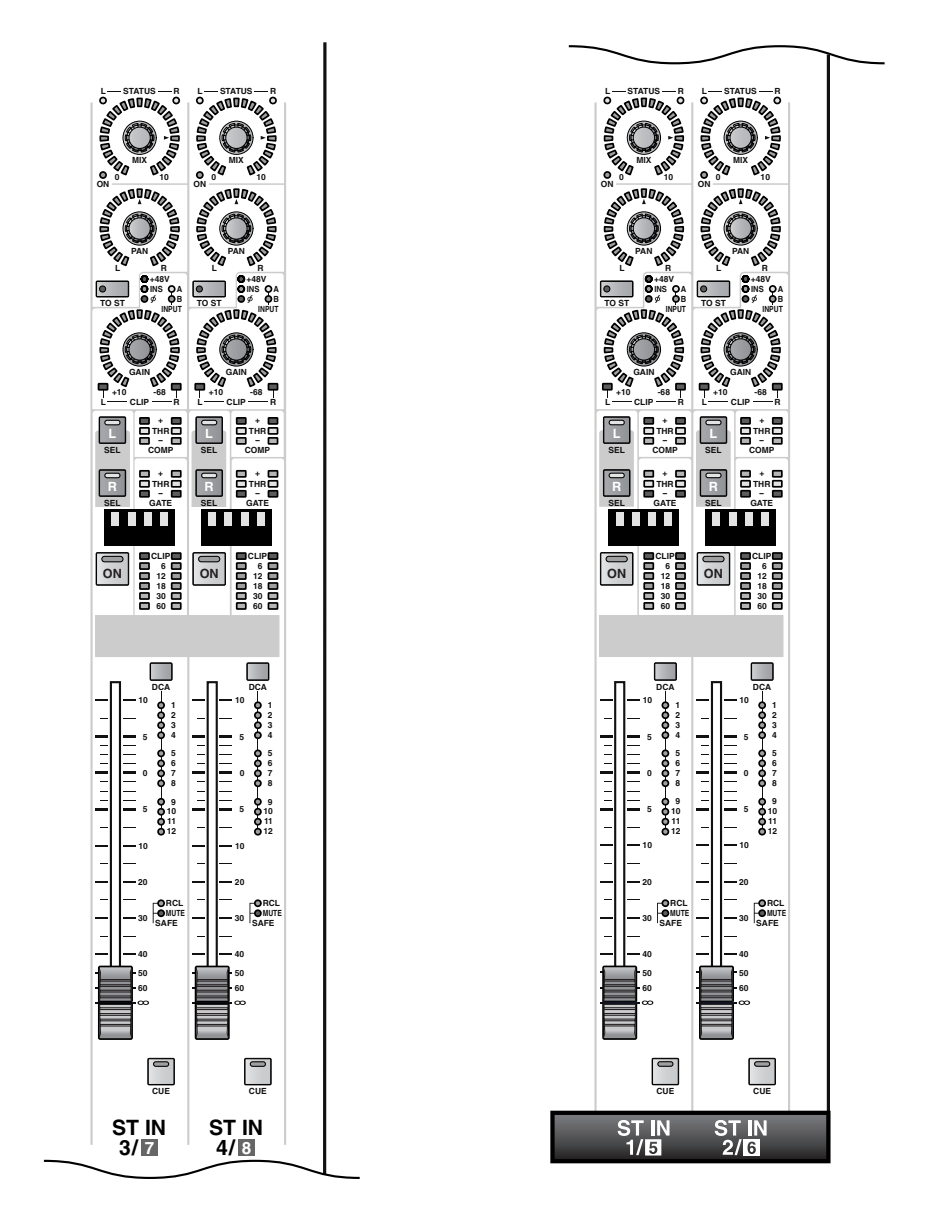

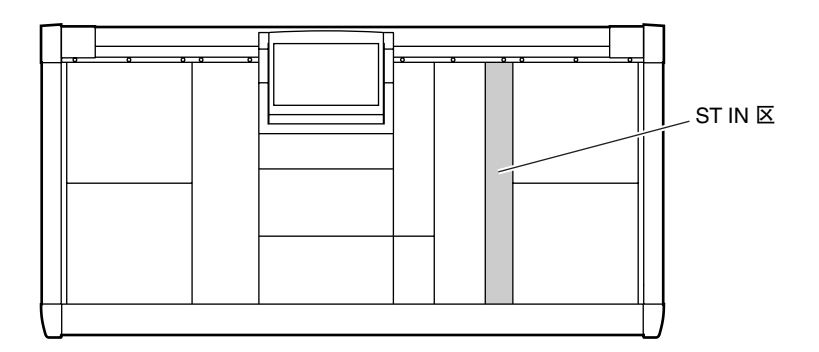

## <span id="page-69-0"></span>**ST IN** 区的通道分配

ST IN 区包含 4 个模块,2 个在上,2 个在下。在 PM1D 系统的默认状态下,下方的 2 个模块被分配至控制 ST IN 通道1/2,上方的2个模块被分配至控制ST IN 通道 3/4。但是,可在SELECTED INPUT CHANNEL区的 MODULE FLIP 部分以及 MASTER 区的 GLOBAL LAYER 部分对这些分配进行更改, 如下所示。{GLOBAL LAYER 部分在 48 通道机型上无效。}

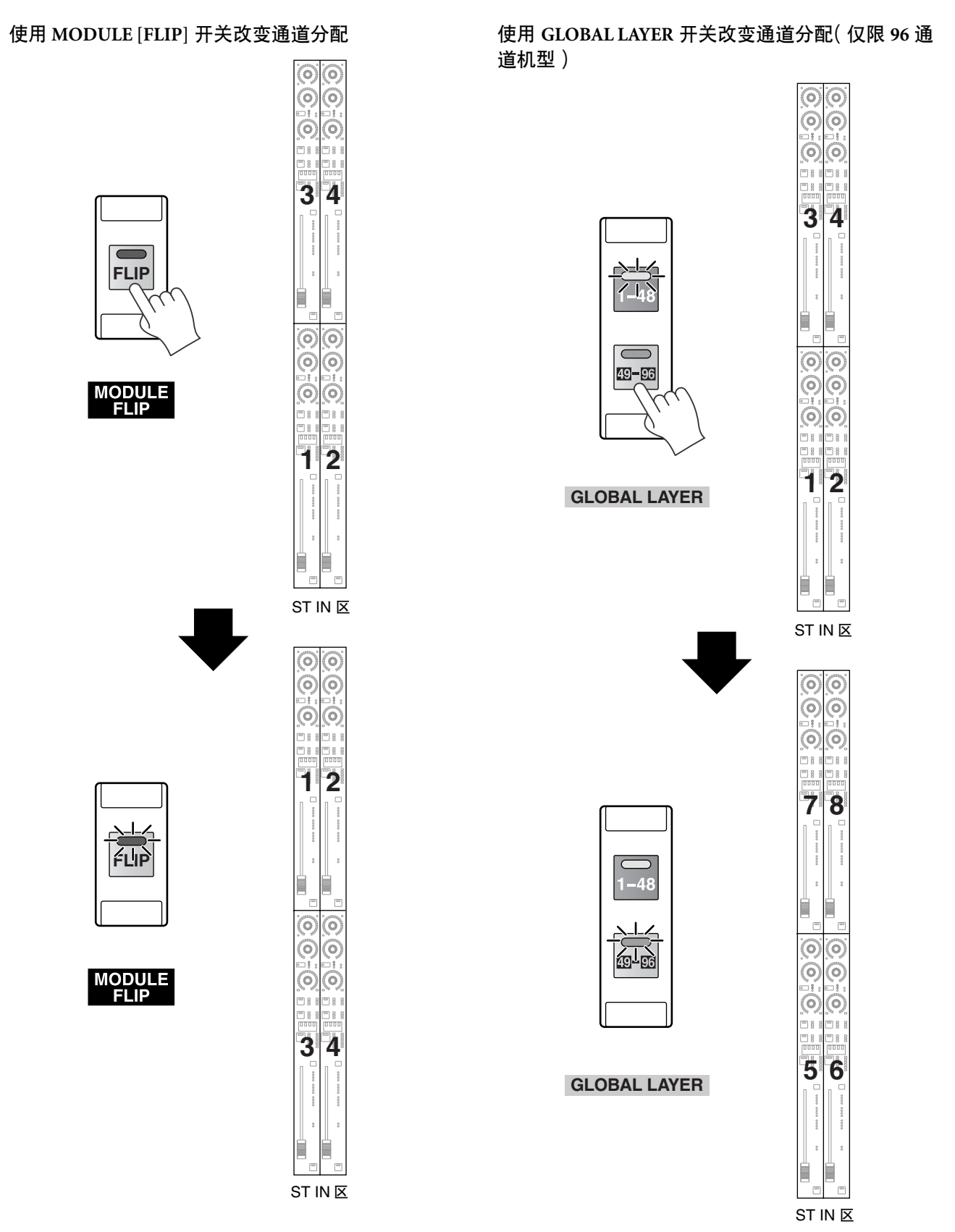

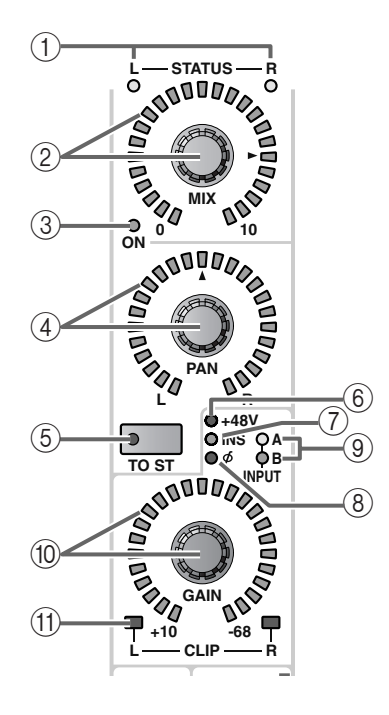

#### 1 **ST IN STATUS [L]/[R] LED**

这些 LED 显示此 ST IN 通道模块当前显示的是右 通道还是左通道。当 [L] LED点亮时,模块显示左 通道的状态。当[R] LED点亮时,模块显示右通道 的状态。

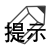

分配至 ST IN 通道的双通道信号将被作为一对进 行处理,除了前置放大器设定(A/B 通道选择、幻 相供电开 / 关、增益调节)、声像和延时以外,所 有参数将被关联。

#### 2 **ST IN [MIX]** 编码器和 **LED**

当选择了 VAI 类型的 MIX 母线时,此编码器可设 定从 ST IN 通道发送到该 MIX 母线的信号的发送 电平。

设定范围为– ∞ dB到+10 dB,当前数值的估计值 由编码器周围的LED显示。当标记处的 LED 点亮 时,电平为标称值 (0 dB)。

但是,如果选择了 FIX 类型的 MIX 母线,则即使 您操作了该编码器,ST IN [MIX] 编码器仍将无 效,LED 仍旧熄灭。

#### 经

若要选择将作为 ST IN 通道的发送目的地的 MIX 母线,请使用 MIX OUTPUT 区的 MIX [SEL] 开关 或 SELECTED OUTPUT CHANNEL 区的 CHANNEL SELECT [▼/DEC]/[▲/INC] 开关。

#### 3 **ST IN MIX [ON] LED**

表示从 ST IN 通道发送到当前所选 MIX 母线的信 号的开 / 关状态。(当打开时, LED 将点亮。)

可在调音台的 SELECTED INPUT CHANNEL 区或 显示屏中切换开/关设定(PAN/ROUTING功能的 CH to MIX 画面)。

- 通过在 SELECTED INPUT CHANNEL 区中设定 FADER [FLIP] 开关, 您可将 ST IN [MIX] 编码器  $(2)$ ) 和 ST IN 推子  $(6)$  的功能进行互换。([→第](#page-92-1) 36 [页\)](#page-92-1)
- 4 **ST IN [PAN]** 编码器和 **LED** 此编码器可设定从 ST IN 通道发送至 STEREO 母 线的信号的声像位置。

当前数值的估计值由周围的 LED 显示。当 ▲标记 处的 LED 点亮时,声像位置处在中央。

如下所示,周围的 LED 的点亮状态将根据 LCR模 式(一种将 CENTER 通道添加到 L/R 通道,从而 进行 3 通道播放的功能)的开 / 关状态而有所不 同。(可在 PAN/ROUTING 功能的 LCR 画面中打 开 / 关闭 LCR 模式。)

• 当 **LCR** =关闭时

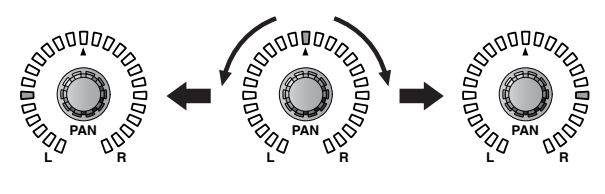

• 当 **LCR** =打开时

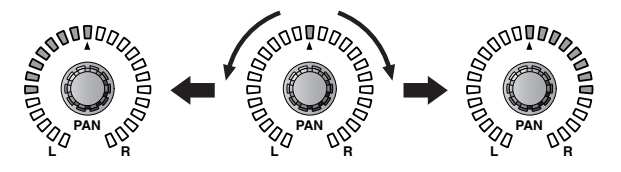

#### 後え

可分别对左右通道的此参数进行调节。

#### 5 **ST IN [TO ST]** 开关和 **LED**

这是打开 / 关闭从 ST IN 通道发送至 STEREO 母 线信号的开关。(当此开关打开时,LED 将点 亮。)

此开关不会影响从 ST IN 通道发送至 MIX 母线的 信号。

#### 6 **ST IN [+48V] LED**

如果带有前置放大器的 AD 卡被分配至 ST IN 通 道,则此 LED 将点亮,且幻相供电将打开。

如果分配了另一种类型的卡,或者幻相供电关 闭,则 LED 将熄灭。

#### 後

可分别对左右通道的此参数进行设定。

#### 7 **ST IN [INS] LED**

如果打开了ST IN通道的插入,则此LED将点亮。

可在调音台的 SELECTED INPUT CHANNEL 区或 显示屏中切换插入(IN PATCH 功能的 INSERT/ DIRECT POINT 画面)。

8 **ST IN [ø]**(相位) **LED**

如果已经对此 ST IN 通道的输入信号的相位进行 了反转,则此 LED 将点亮。

可在调音台的 SELECTED INPUT CHANNEL 区或 显示屏中进行相位设定(IN HA/INSERT 功能)。

#### 9 **ST IN [A]/[B] LED**

对于已经分配了带有可切换输入插孔 A/B 的 AD 卡的 ST IN 通道,其中一个 LED 将点亮以显示当 前所选的输入插孔 (A/B)。

对于已经分配了其他类型卡的 ST IN 通道,这些 LED 将熄灭。

可在调音台的 SELECTED INPUT CHANNEL 区或 显示屏中切换 A/B 输入插孔(IN HA/INSERT 功 能或 IN CH VIEW 功能)。

#### 繰

可分别对左右通道的此参数进行设定。

#### 0 **ST IN [GAIN]** 编码器和 **LED**

如果此ST IN通道上分配了带有前置放大器的AD 卡,则此编码器将调节前置放大器的输入灵敏 度。电平范围为 +10 dB 到 –68 dB。

当前数值的估计值由周围的 LED 显示。

#### 繰

可分别对左右通道的此参数进行设定。

#### A **ST IN CLIP [L]/[R] LED**

当 ST IN 通道的输入信号已被削波,则此 LED 将 点亮。如果当已将带有前置放大器的 AD 卡分配 至此 ST IN 通道时此 LED 点亮,请使用 ST IN [GAIN] 编码器 (0) 降低输入灵敏度。

如果已将不带前置放大器的 AD 卡或数字 I/O 卡 分配至此 ST IN 通道时此 LED 点亮,请降低与相 应卡相连的声源的输出电平。

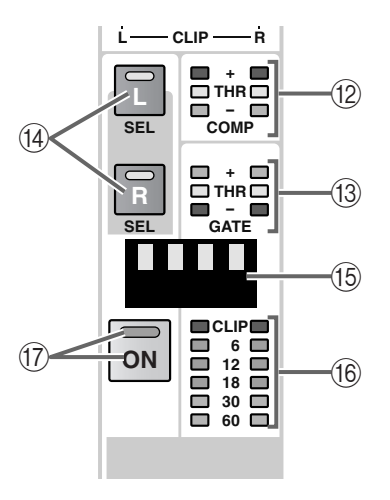

B **ST IN COMP [+]/[THR]/[–] LED**

这些 LED 表示内置压缩器的运行状态。如果压缩 器被关闭,则所有 LED 都将熄灭。

如果压缩器打开,则其中一个 LED 将点亮以显示 压缩器当前所选的类型和状态。

#### 当压缩器类型为 **COMP** 时

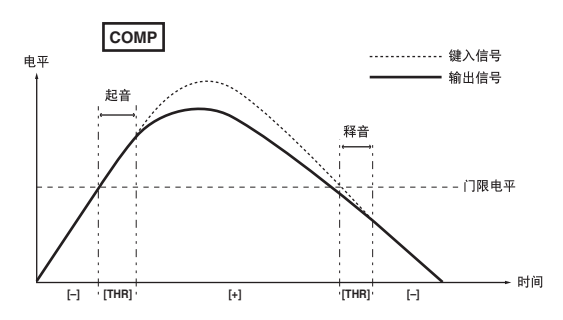

#### 当压缩器类型为 **EXPANDER** 时

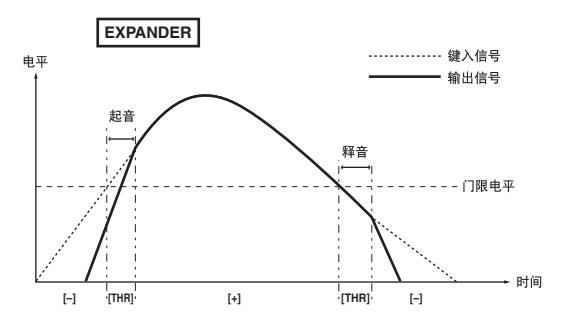
### 当压缩器类型为 **COMPANDER** 时

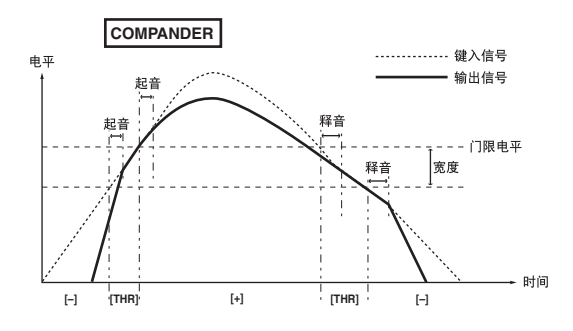

以上每个图都显示了将 ST IN 通道本身用作压 缩器的 key-in 触发信号时的示例。

# 稳杀

可在 SELECTED INPUT CHANNEL 区或显示屏中 设定压缩器的开 / 关状态及其参数(IN GATE/ COMP 功能的 COMP PRM 画面)。

# C **ST IN GATE [+]/[THR]/[–] LED**

这些 LED 表示内置噪声门限的运行状态。如果噪 声门限被关闭,则所有 LED 都将熄灭。

如果噪声门限打开,则其中一个 LED 将点亮以显 示噪声门限当前所选的类型和运行状态。

# 当噪声门限类型为 **GATE** 时

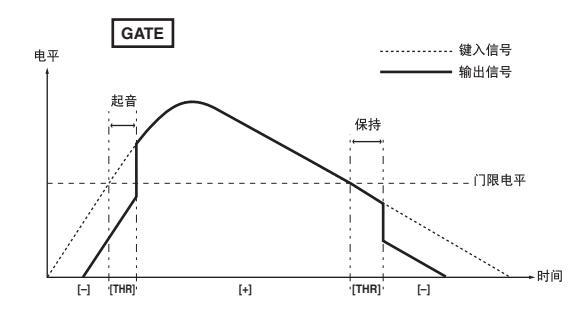

# 当噪声门限类型为 **DUCKING** 时

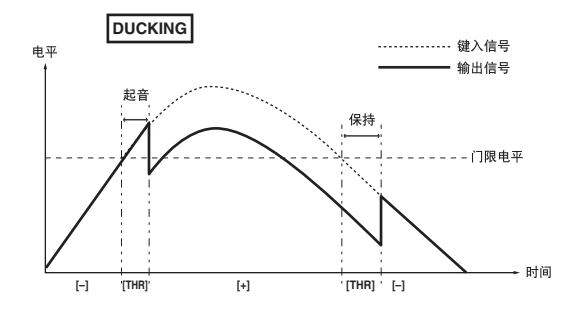

\* 以上每个图都显示了将 ST IN 通道本身用作噪 声门限的 key-in 触发信号时的示例。

# 緑

可在 SELECTED INPUT CHANNEL 区或显示屏中 设定噪声门限的开 / 关状态及其参数(IN GATE/ COMP 功能的 GATE PRM 画面)。

### D **ST IN SEL [L]/[R]** 开关和 **LED**

这些开关可选择您的操作将应用于的ST IN通道。 您可选择 L 或 R 通道。当前所选通道的 LED 将点 亮,其他通道的 LED 将闪烁。

这些开关所选择的通道可在 SELECTED INPUT CHANNEL 区中进行调节,且这些调节也将反映 在显示屏内容中。

#### E **ST IN [NAME]** 指示灯

此指示灯上显示 ST IN 通道的缩写名称。可在显 示屏上输入缩写名称(IN PATCH 功能的 NAME 画面等)。

#### F **L/R** 电平表 **LED**

这 6 个 LED 表示 ST IN 通道的输入电平。 可从下列位置选择检测电平的位置:PRE ATT.(衰 减器之前)、PRE GATE(恰在内置噪声门限之 前)、PRE FADER(恰在推子之前)、POST FADER(恰在推子之后)或 POST ON(恰在 [ON] 开关之后)。

可在显示屏中选择电平检测点(METER 功能)。

即使在 METER 部分(MASTER 区)中打开了 [PEAK HOLD] 按钮,此电平表的峰值电平也不会 被保持。

### G **ST IN [ON]** 开关和 **LED**

可切换 ST IN通道的开 / 关状态。(如果打开了ST IN 通道,则此 LED 将点亮。)

如果此开关关闭,则没有信号将从 ST IN 通道发 送到 STEREO 母线或 MIX 母线。

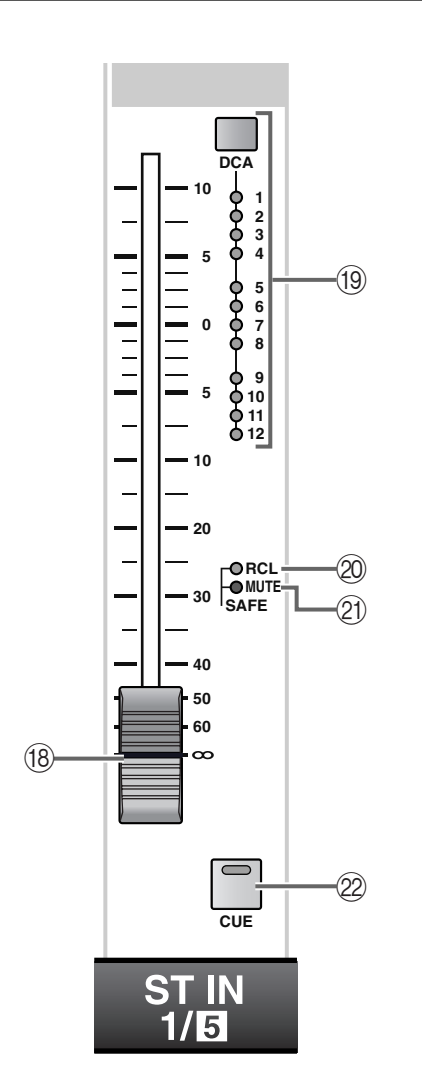

**18** ST IN 推子

这是一个100 mm推子,可调节各ST IN 通道的输 入电平。可调节范围为 – ∞ dB 到 +10 dB。

# 絵

在SELECTED INPUT CHANNEL区的FADER FLIP 部分中,您可将 ST IN 推子 (18) 和 ST IN [MIX] 编 码器 (2) 的功能进行互换,如下图所示。

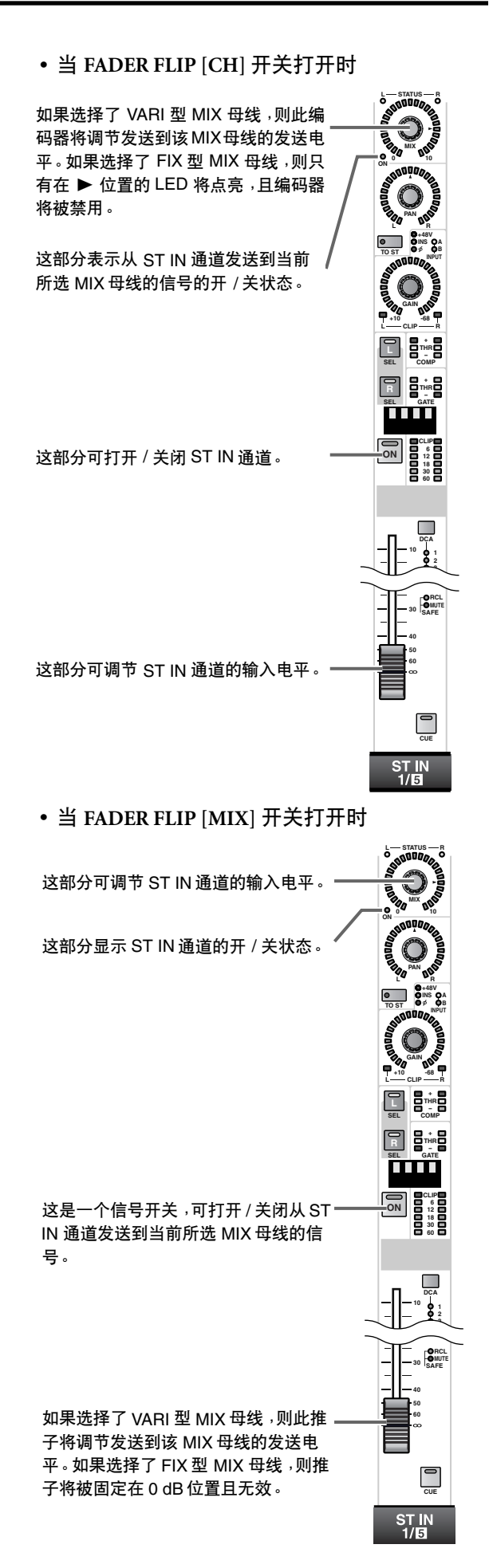

# I **ST IN [DCA]** 开关和 **LED**

此开关可将 ST IN 通道分配至 DCA 编组 1–12。

如果 ST IN 通道被分配到了 DCA 编组, 则相应的 LED 将点亮。当您在对 DCA 编组进行分配过程 中,LED 将闪烁。

繰

可将一个 ST IN 通道分配至多个 DCA 编组, 也可 将多个 ST IN 通道分配至一个 DCA 编组。

### [操作步骤]

- 将一个 **ST IN** 通道分配至一个 **DCA** 编组
- **1.** 在 **DCA GROUP** 区中,按 **[ASSIGN DCA]** 开关 **1–12** 中的任意一个选择一个 **DCA** 编组 **(1–12)**。 所选 [ASSIGN DCA] 开关的 LED 将亮起。
- 如果在以下步骤 1 中您在约 10 秒内未执行任何 操作,[ASSIGN DCA] 开关的 LED 将自动熄灭, 分配操作步骤将被终止。
- **2.** 在 **ST IN** 区中,按您想要分配至以上所选 **DCA** 编 组的 **ST IN** 通道的 **ST IN [DCA]** 开关。 当 DCA GROUP 区的 [ASSIGN DCA] 开关 LED 点 亮时,分配至该 DCA 编组的所有 INPUT [DCA] LED 将闪烁。

# $\sqrt{N}$

- DCA 编组 9–12 可用于输入通道或输出通道。但 是, 无法将输入和输出同时分配至同一个 DCA 编 组。因此,如果某个输出通道已经分配至 DCA 编 组 9-12, 则试图分配输入通道时将显示一条出错 讯息,且无法执行分配操作。
- 当调用场景时,调用安全通道的 DCA 编组数据可 能会被调整,使 DCA 编组 9–12 中的调用安全设 定一致。

当调用通道库时,调用到通道的数据可能会被调 整,使 DCA 编组 9–12 中的设定一致。

#### 20 **SAFE** [RCL] LED

如果 ST IN 通道已经被设定为调用安全(一种通 道不受场景调用操作影响的状态),则此 LED 将 点亮。

当调用场景记忆时,此 LED 点亮的通道的参数不 会改变。

可在 SELECTED INPUT CHANNEL 区或显示屏中 进行调用安全设定(SCENE 功能的 RECALL SAFE 画面)。

#### **21 SAFE [MUTE] LED**

如果 ST IN 通道已经被设定为静音安全(一种通 道不受静音编组操作影响的状态),则此 LED 将 点亮。

即使 LED 点亮的通道所属的静音编组被静音,该 通道也不会受到影响。

可在 SELECTED INPUT CHANNEL 区或显示屏中 进行静音安全设定(IN DCA/MUTE功能的MUTE GROUP ASSIGN 画面)。

# L **[CUE]** 开关和 **LED**

此开关用于监听 ST IN 通道。

按此开关时,相应 ST IN 通道的 POST PAN、PFL (推子前聆听)或 AFL(推子后聆听)信号将被发 送到 CUE 母线,并可从 CUE OUT 插孔、 MONITOR OUT 插孔 A 和 PHONES 插孔对这些 信号进行监听。

可在调音台上的 MASTER 区的 CUE 部分或显示 屏中选择发送到CUE母线的信号位置以及监听方 式(MON/CUE 功能的 CUE/SOLO 画面)。

#### 後

有关 ST IN 通道的信号流程, 请参见第 38 [页上](#page-94-0)的 结构图。

# **SELECTED INPUT CHANNEL** 区

# [功能]

在此区块中,您可查看和设定当前所选输入通道或 ST IN 通道的参数。

# 絵

根据需要,可设定在操作此区块时相关画面自动出现。 此设定在 UTILITY 功能的 PREFERENCE 画面中进行。

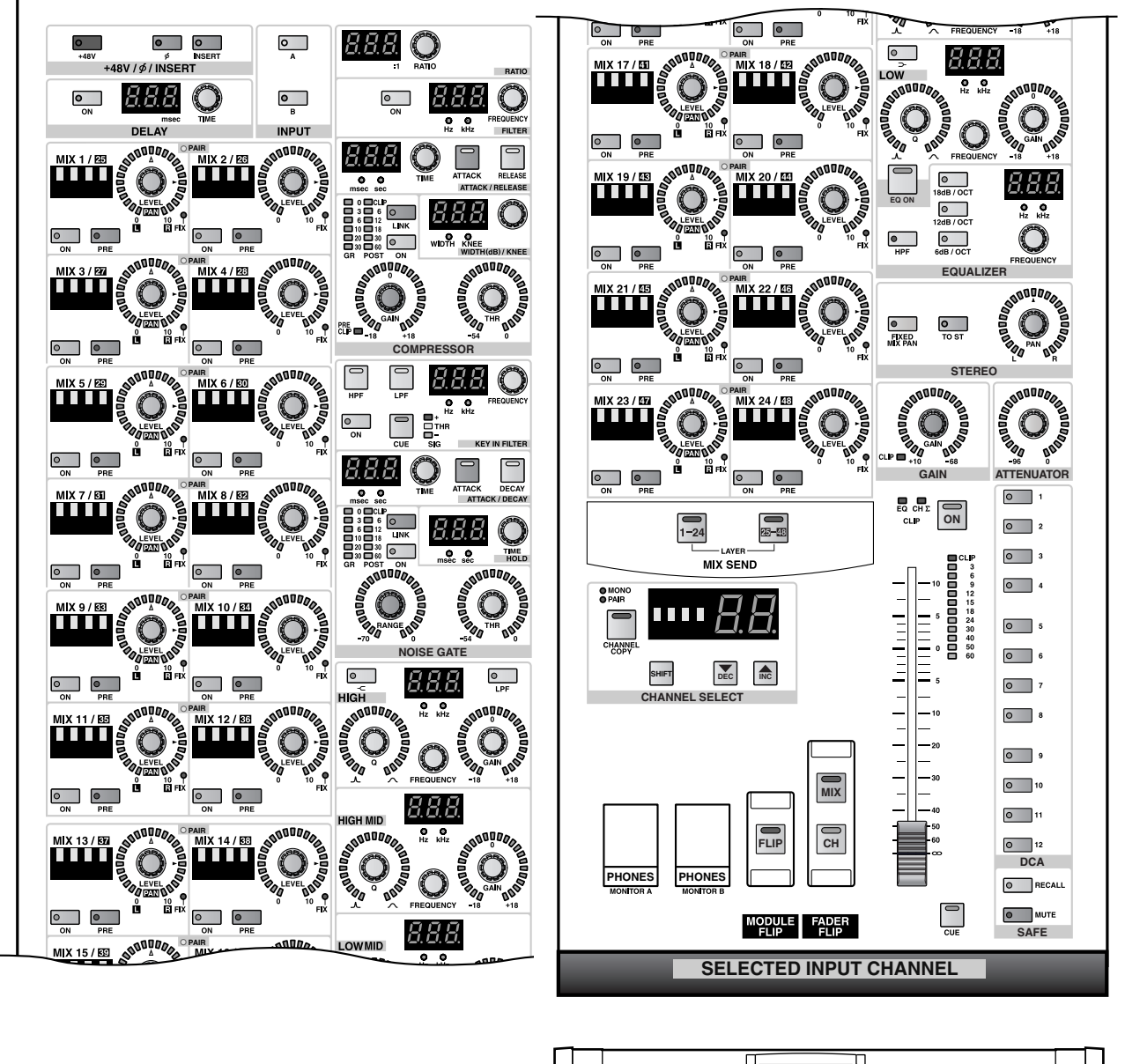

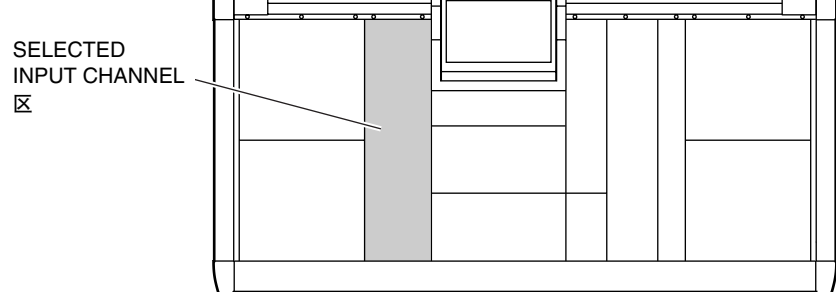

# [操作步骤]

# 选择通道

可按照下列方式选择由 SELECTED INPUT CHANNEL 区控制的通道。

**1.** 使用 **[SEL]** 开关

您可使用 INPUT 区的 INPUT [SEL] 开关或 ST IN 区的ST IN SEL [L]/[R]开关直接选择所需的通道。

对于 ST IN 通道,选择左或右通道。

当前所选通道的 [SEL] 开关 LED 将点亮。

• 使用 **INPUT** 区的 **INPUT [SEL]** 开关

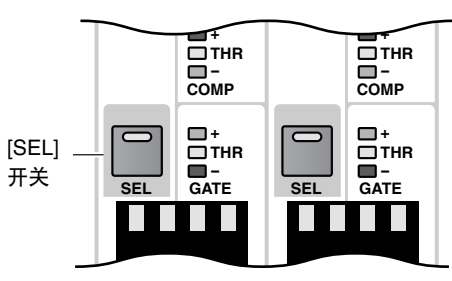

INPUT 区

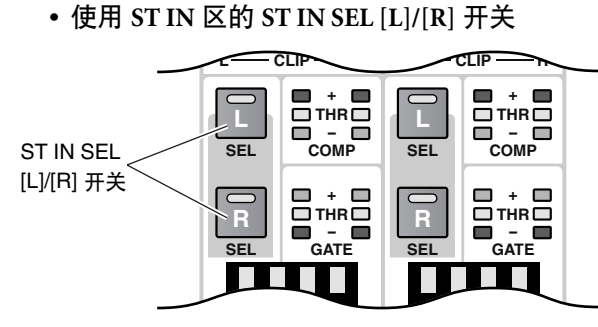

ST IN 区

**2.** 使用 **SELECTED INPUT CHANNEL** 区 您可使用 SELECTED INPUT CHANNEL 区的 CHANNEL SELECT [▼/DEC]/[▲/INC] 开关依次 选择通道。

通道的编号和缩写名称将显示在 CHANNEL SELECT [▼/DEC]/[▲/INC] 开关上方的 CHANNEL SELECT [NAME] 指示灯和 CHANNEL SELECT [NUMBER] 指示灯中。

• 使用 **SELECTED INPUT CHANNEL** 区的 **CHANNEL SELECT [**▼**/DEC]/[**▲**/INC]** 开关

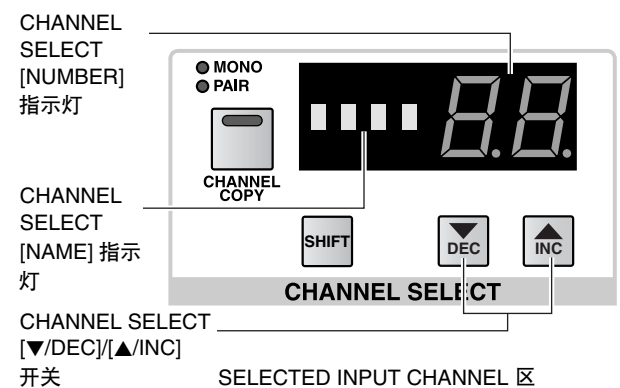

# **+48/ø/INSERT**(**+48/** 相位 **/** 插入)部分

在此部分中,您可打开 / 关闭幻相供电、反转相位和打开 / 关闭插入。

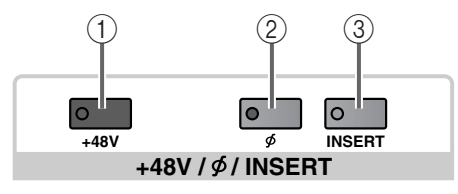

1 **[+48 V]** 开关和 **LED**

如果带有前置放大器的 AD 卡被分配至通道,则 此开关可打开/关闭幻相供电。(如果幻相供电打 开,则此开关 LED 将点亮。)

对于分配了其它卡的通道,此开关无效。

- AI8 输入设备前面板上的 +48V 开关是整个设备 的主幻相开关。 请注意,如果主幻相开关关闭,则该设备无法使 用幻相供电。
- 2 **[ø]**(相位)开关和 **LED** 此开关可在正常和反向相位之间切换输入信号。 如果相位被反转,则 LED 将点亮。
- 3 **[INSERT]** 开关和 **LED** 此开关可打开 / 关闭通道插入。

当插入打开时,开关 LED 将点亮,且屏幕上指定 的切出/插入点(IN PATCH功能的INSERT PATCH 画面)将被启用。

请注意,如果在插入点或切出点未分配至相应 插孔时打开 [INSERT] 开关, 则信号可能不会输 入至该通道。

# **INPUT** 部分

在此部分中,您可切换带有前置放大器 (LMY2-ML) 的 AD 卡的输入插孔 A/B。

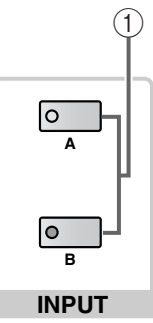

1 **INPUT [A]/[B]** 开关和 **LED** 如果带有可切换输入插孔 A/B 的 AD 卡分配至通 道,则这些开关可选择输入插孔 A 和 B。

当前所选输入插孔 (A/B) 的 LED 将点亮。 如果其他类型卡分配至通道,则 LED 将熄灭。

# **DELAY** 部分

在此部分中,您可对内部延时功能进行设定。

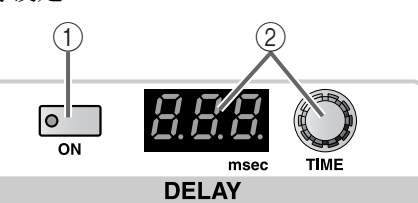

1 **DELAY [ON]** 开关和 **LED** 此开关可切换所选通道延时的开 / 关状态。

当延时打开时,开关 LED 将点亮,且输入信号将 被延时 DELAY TIME [VALUE] 指示灯 (②) 中显示 的时间。

2 **DELAY TIME** 编码器和 **[VALUE]** 指示灯 DELAY TIME 编码器用于调节所选通道的延时时 间。

此时,当前延时时间将以毫秒为单位显示在 DELAY TIME [VALUE] 指示灯中。

延时时间范围为 0 毫秒 – 250 毫秒。

# 絵

这样便于使用输入通道或 ST IN 通道延时功能补 偿距离相隔很远的麦克风之间的时间差。

即使将PM1D系统所使用的内部时钟从 48 kHz 切 换到 44.1 kHz(或反之),延时时间也不会改变。 但是当 PM1D 系统与外部设备提供的字时钟同步 时,如果使用 vari-pitch 改变字时钟频率,则显示 的时间和实际延时时间可能有所不同。

可分别对配对通道中的每个通道独立调节延时 时间,也可对 ST IN 通道调节延时时间。 如果您在此处调节了延时时间,则后面无法显 示的小数点数位将被四舍五入。

# **MIX SEND** 部分

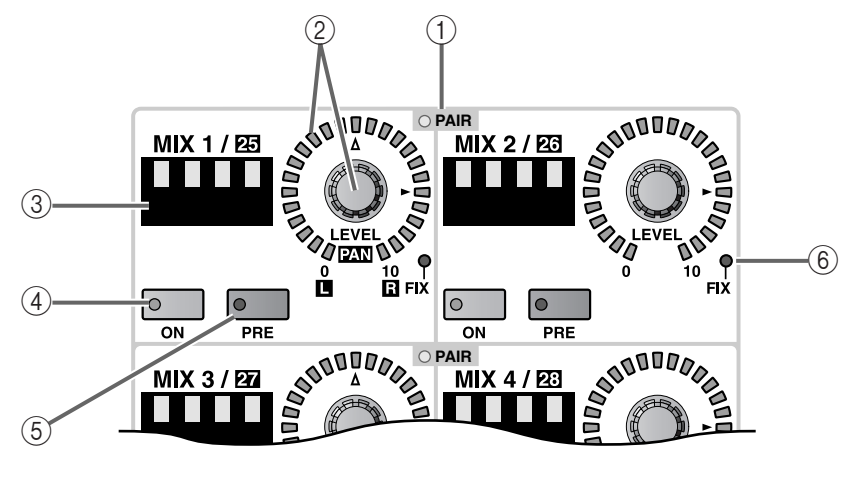

在此部分中,可打开 / 关闭从当前所选通道发送至 MIX 母线 1–48 的信号,并可对其发送电平进行调节。

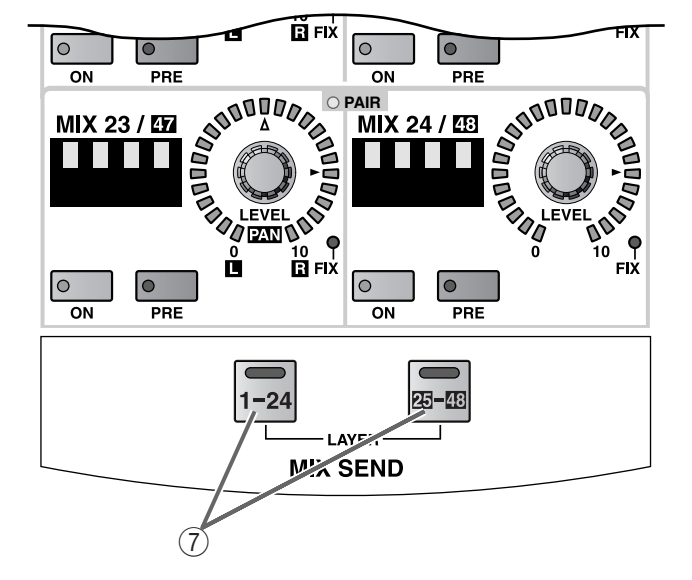

#### 1 **MIX SEND [PAIR] LED**

此LED 将点亮以显示已配对的2个相邻奇偶 MIX 母线 1–48(MIX 母线 1/2, 3/4, ...)。

可使用调音台上 MIX OUTPUT 区中的 MIX [SEL] 开关或在显示屏中(PAN ROUTING功能等)设定 或取消 MIX 母线的配对。

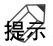

在您执行此操作步骤前,请使用 MIX SEND LAYER [1-24]/[25-48] 开关 (7) 将 MIX 母线 1-24 或 MIX 母线 25-48 选择为发送目的地 MIX 母线。

2 **MIX SEND [LEVEL/PAN]** 编码器和 **LED** 此编码器可设定从当前所选通道发送至设定为

VARI 的 MIX 母线的信号的发送电平。

调节范围为 – ∞ dB到+10 dB,当前数值的估计值 由周围的 LED 显示。

当 ▶ 符号处的 LED 点亮时, 电平为标称值  $(0 dB)$ 

但是, 对于 FIX 类型的 MIX 母线, 只有处在 ▶ 输入通道的位置处的 LED 将点亮,MIX SEND [LEVEL] 编码器将被禁用。

如果发送目的地 MIX母线被配对,则左手MIX 母 线的编码器将用作 MIX SEND [PAN] 编码器,右 手 MIX 母线的编码器将用作 MIX SEND [LEVEL] 编码器。当前数值的估计值由各编码器周围的 LED 显示。

在 [PAN] 编码器周围的 LED 中, A 标记处的 LED 表示信号的声像位置被移动到中央。

• 当发送目的地 **MIX** 母线未配对时

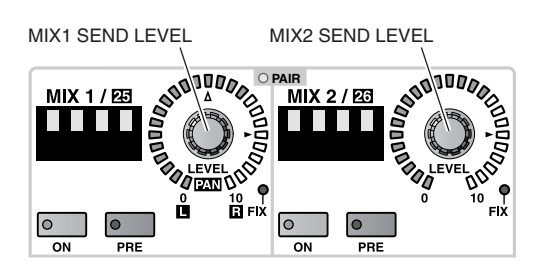

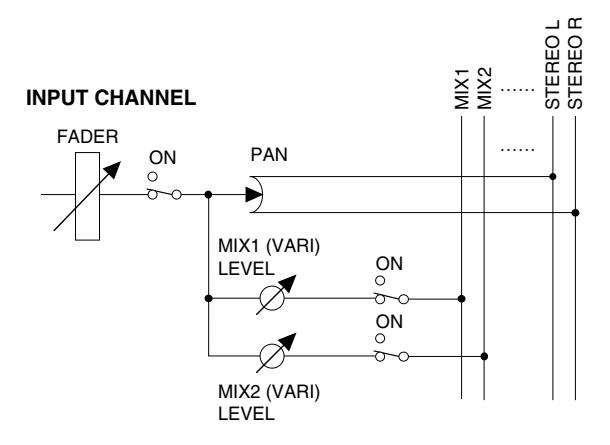

# • 当发送目的地 **MIX** 母线配对时

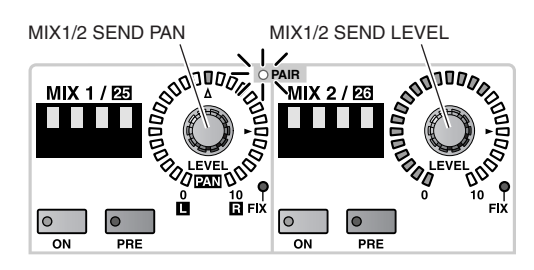

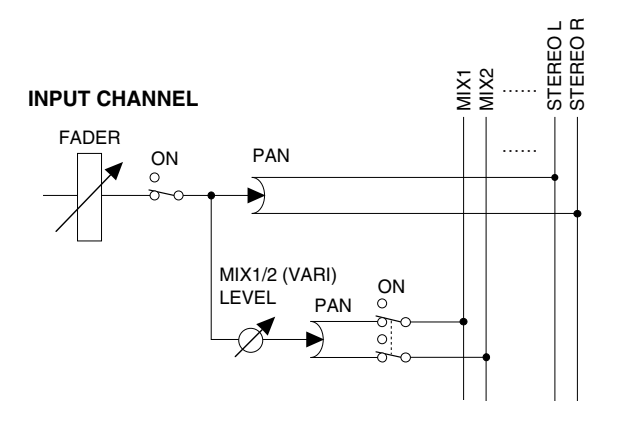

# 3 **MIX SEND [NAME]** 指示灯

此指示灯上显示 MIX 母线的缩写名称。

可在显示屏上输入缩写名称(OUT PATCH 功能 的 NAME 画面等)。

# 4 **MIX SEND [ON]** 开关和 **LED**

这是打开 / 关闭从所选通道发送至相应 MIX 母线 信号的开关。(当此开关打开时,开关 LED 将点 亮。)

如果发送目的地的 MIX 母线已配对,则相邻奇偶 MIX 母线的此参数设定将被相互关联。

### 5 **MIX SEND [PRE]** 开关和 **LED**

此开关可指定从所选通道发送到 VARI 型 MIX 母 线的信号位置。

如果发送目的地的 MIX 母线已配对,则相邻奇偶 MIX 母线的此参数设定将被相互关联。

### • 如果 **[PRE]** 开关 **LED** 熄灭

推子后信号将被发送至相应的 MIX 母线。

### • 如果 **[PRE]** 开关 **LED** 点亮

EQ前或推子后信号将被发送至相应的MIX母线。 EQ 前 / 推子后的选择可在显示屏上进行(PAN/ ROUTING 功能的 CH to MIX 画面)。

# 6 **MIX SEND [FIX] LED**

此 LED 显示 MIX 母线的类型(FIX 或 VARI)。 当相应 MIX 母线设定为 FIX 时,此 LED 将点亮。 FIX/VARI 的选择可在显示屏上进行(PAN/ ROUTING 功能的 CH to MIX 画面)。

7 **MIX SEND LAYER [1–24]/[25–48]** 开关和 **LED** 这些开关可将 MIX 母线 1–24 或 MIX 母线 25–48 选择为要在 MIX SEND 部分中显示和控制的 MIX 母线。

当前所选开关的 LED 将亮起。

# **COMPRESSOR** 部分

在此部分中,您可对内部压缩器进行设定。

除了压缩器库存储/调用操作、压缩器类型选择和key-in触发信号选择以外,所有参数都可从上面板上进行控制。

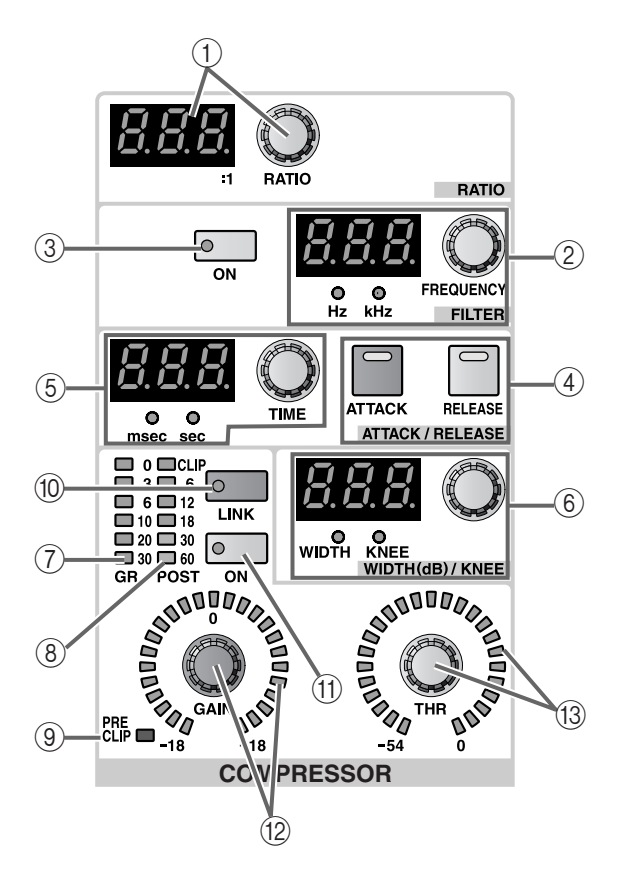

1 **COMPRESSOR [RATIO]**编码器和**[VALUE]**指示灯 此编码器可设定内部压缩器的比率。

如果将COMP或EXPANDER选择为压缩器类型, 则设定范围为 1:1 - ∞ (16 档);如果选择 COMPANDER,则设定范围为 1:1–20:1(15 档)。

2 **COMPRESSOR FILTER [FREQUENCY]** 编码器、 **[VALUE]** 指示灯和 **[Hz]/[kHz] LED** 此编码器可设定处在内部压缩器第一阶段的 HPF 或 LPF 的截止频率。

可调节范围为 20 Hz 到 20 kHz(121 档)。

当前值显示在[VALUE] 指示灯中。([Hz]或 [kHz] LED 将点亮以表示显示数值的单位。)

HPF 或 LPF 的选择在显示屏上进行(IN GATE/ COMP 功能的 COMP PRM 画面)。

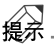

无法同时使用 HPF 和 LPF。当将 COMP 选择为内 部压缩器的类型时,选择 HPF 可将其用作"嘶声 消除器"。

- 3 **COMPRESSOR FILTER [ON]** 开关和 **LED** 此开关可打开 / 关闭处在内部压缩器第一阶段的 HPF 或 LPF。
- 4 **COMPRESSOR [ATTACK]/[RELEASE]**开关和**LED** 这些开关可选择开关左侧的 ATTACK/RELEASE [TIME] 编码器 (5) 的功能。

• 当 **COMPRESSOR [ATTACK] LED** 点亮时 ATTACK/RELEASE [TIME]编码器将设定ATTACK (启动时间)。

• 当 **COMPRESSOR [RELEASE] LED** 点亮时 ATTACK/RELEASE [TIME] 编码器将设定 RELEASE(释放时间)。

5 **COMPRESSOR ATTACK/RELEASE [TIME]** 编码 器、**[VALUE]** 指示灯和 **[msec]/[sec] LED** 根据 COMPRESSOR [ATTACK]/[RELEASE] 开关 (4) 的设定,此编码器可调节内部压缩器的 ATTACK(启动时间)或 RELEASE(释放时间)。

启动时间的设定范围为 0 ms–120 msec,释放时间 的设定范围为 5 msec–42.3 sec(当在 48 kHz 频率 下运行时)。

当前值显示在[VALUE]指示灯中。([msec]或[sec] LED 将点亮以表示数值的单位。)

6 **COMPRESSOR WIDTH (dB)/KNEE [TIME]** 编码 器、**[VALUE]** 指示灯和 **[WIDTH]/[KNEE] LED** 此编码器的功能根据当前所选压缩器类型而异。

• 当压缩器类型为 **COMP** 或 **EXPANDER** 时 使用编码器设定 COMP 或 EXPANDER 的 KNEE 参数。([KNEE] LED 将点亮。)

可选择SF1–SF5 (SOFT 1–SOFT 5)或Hrd (HARD)。

• 当压缩器类型为 **COMPANDER** 时 使用编码器设定 COMPANDER 的 WIDTH 参数。 范围为 1 dB 到 –90 dB。

7 **COMPRESSOR [GR]** 电平表 **LED**

此电平表显示由压缩器产生的增益减小量。

繰 在UTILITY功能的 PREFERENCE画面中,您可指 定 GR 电平表画面是否与压缩器开 / 关设定相关 联。如果关联打开,GR 电平表仅当压缩器打开时 显示;当压缩器关闭时电平表不会显示。如果关 联被关闭,则 GR 电平表将始终显示。

- 8 **COMPRESSOR [POST]** 电平表 **LED** 此电平表显示压缩器之后的信号电平。
- 9 **COMPRESSOR [PRE CLIP] LED** 如果信号在通过压缩器之前削波,则此 LED 将点 亮。
- 0 **COMPRESSOR [LINK]** 开关和 **LED** 此开关可指定相邻奇数偶数输入通道是与 key-in 触发信号相关联(关联=开),还是压缩器使用

独立的 key-in 触发信号运行(关联=关)。(当关 联打开时,LED 将点亮。)

• 当链接=开时的 **key-in** 触发信号流程

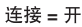

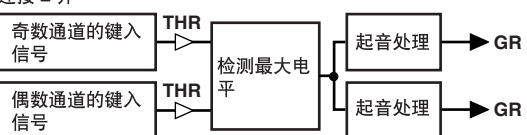

• 当链接=关时的 **key-in** 触发信号流程

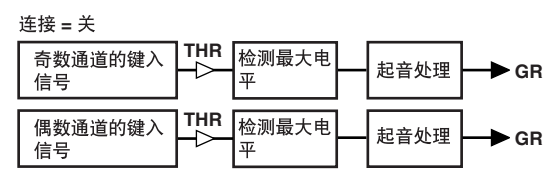

仅当相同 COMPRESSOR 类型的通道被链接时, 才可进行链接。如果链接了不同类型的通道,则 操作将与链接关闭时一样。

请注意不要混淆"压缩器链接"和"输入通道配 对"。

打开压缩器链接将只会使 2 个压缩器被相同 key-in 触发信号触发,可对每个通道分别设定压 缩器本身的参数。

如果 2个输入通道被配对,则压缩器链接将自动 打开,压缩器参数也将跟着一起运行。

但是,之后您可任意关闭链接。

对于 ST IN 通道, 左右通道的压缩器参数将始终 一起联动运行。但是,您可随意打开 / 关闭链 接。

- A **COMPRESSOR [ON]** 开关和 **LED** 此开关可打开 / 关闭内部压缩器。 当压缩器打开时,LED 将点亮。
- B **COMPRESSOR [GAIN]** 编码器和 **LED** 此编码器可控制内部压缩器的 GAIN 参数。

当前数值的估计值由周围的 LED 显示。

当类型为 COMP/EXPANDER 时,数值范围为 0 dB-+18 dB (0.5 dB 为设定单位), 当类型为 COMPANDER 时,数值范围为 –18 dB–0 dB (0.5 dB 为设定单位)。

C **COMPRESSOR [THR]** 编码器和 **LED** 此编码器可控制内部压缩器的 THRESHOLD LEVEL 参数。

当前数值的估计值由周围的 LED 显示。

数值范围为 –54 dB–0 dB (1 dB 为设定单位 )

# **NOISE GATE** 部分

在此部分中,您可对内部噪声门限进行设定。

除了噪声门限库存储/ 调用操作、噪声门限类型选择和key-in触发信号选择以外,所有参数都可在上面板上进行 控制。

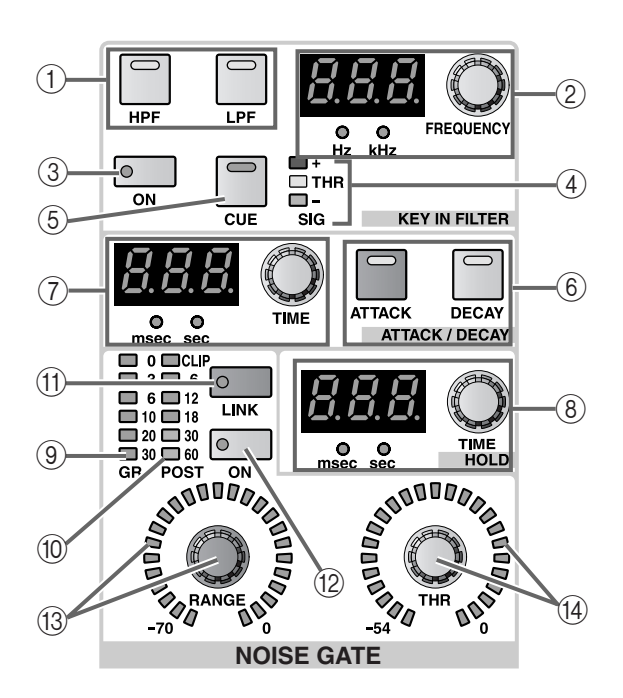

#### 1 **NOISE GATE KEY IN FILTER [HPF]/[LPF]** 开关

在噪声门限的 key-in 触发信号附带的 2 个滤波器 (HPF 和 LPF)中,此开关可选择您想要调节的滤 波器。

当前所选开关的 LED 将点亮。

经

您可同时使用 HPF 和 LPF。

HPF 和 LPF 仅应用于发送到噪声门限的 key-in 触 发信号。

不会影响发送至 STEREO 母线或 MIX 母线的信 号。

2 **NOISE GATE KEY IN FILTER [FREQUENCY]** 编码 器、**[VALUE]** 指示灯和 **[Hz]/[kHz] LED** 此编码器可设定由KEY IN FILTER [HPF]/[LPF] 开

 $\angle$  (1)选择的滤波器(LPF 或 HPF)的截止频率。

频率调节范围为 20 Hz 到 20 kHz(121 档)。

当前值显示在[VALUE] 指示灯中。([Hz]或 [kHz] 指示灯将点亮以表示显示数值的单位。)

3 **NOISE GATE KEY IN FILTER [ON]** 开关和 **LED** 这是可打开 / 关闭由 KEY IN FILTER [HPF]/[LPF] 开关 (1) 选择的滤波器(LPF 或 HPF)的开关。 当此开关打开时,开关 LED 将点亮。

#### 4 **NOISE GATE SIG [+]/[THR]/[–] LED**

这些 LED 表示噪声门限 key-in 触发信号的电平 (通过滤波器后)。

在门限电平处时,[THR]将点亮。当key-in触发信 号超出门限电平时, [+] 将点亮, 当 key-in 触发信 号低于门限电平时,[–] 将点亮。

#### 5 **NOISE GATE KEY IN [CUE]** 开关和 **LED**

此开关可允许您监听噪声门限的 key-in 触发信 号。

按此开关时,当前所选通道的噪声门限 key-in 触 发信号(通过滤波器后)将被发送到 CUE 母线, 并可从CUE OUT插孔、MONITOR OUT 插孔A和 PHONES 插孔对这些信号进行监听。

#### 进行监听时,LED 将点亮。

当此开关打开时,MASTER 区 CUE 部分中的所有 3 个 CUE ACTIVE LED 都将点亮。

#### 6 **NOISE GATE [ATTACK]/[DECAY]** 开关和 **LED** 这些开关可选择开关左侧的 NOISE GATE ATTACK/DECAY [TIME] 编码器 ((7)) 的功能。

NOISE GATE [ATTACK] LED 点亮时,编码器将设 定 ATTACK(启动时间)。当 NOISE GATE [DECAY] LED 点亮时,编码器将设定 DECAY(衰 减时间)。

# 7 **NOISE GATE ATTACK/DECAY [TIME]** 编码器、 **[VALUE]** 指示灯和 **[msec]/[sec] LED**

根据 NOISE GATE [ATTACK]/[DECAY] 开关 (⑥) 的设定,此编码器可调节内部噪声门限的 ATTACK(启动时间)或 DECAY(衰减时间)。

启动时间的范围为 0 msec-120 msec, 衰减时间的 设定范围为 5 msec–42.3 sec(当在 48 kHz 频率下 运行时)。

当前值显示在[VALUE]指示灯中。([msec]或[sec] LED 将点亮以表示显示数值的单位。)

# 8 **NOISE GATE HOLD [TIME]** 编码器、**[VALUE]** 指 示灯和 **[msec]/[sec] LED**

这些可设定和显示内部噪声门限的保持时间。

调节范围为 0.02 msec–1.96 sec(当在 48 kHz 频率 下运行时)。

当前值显示在[VALUE]指示灯中。([msec]或[sec] LED 将点亮以表示显示数值的单位。)

9 **NOISE GATE [GR]** 电平表 **LED** 此电平表显示噪声门限关闭的程度。

繰

在 UTILITY 功能的 PREFERENCE 画面中, 您可指 定 GR 电平表画面是否与噪声门限开 / 关设定相 链接。如果链接打开,GR 电平表仅当噪声门限打 开时显示;当噪声门限关闭时电平表不会显示。 如果链接被关闭,则 GR 电平表将始终显示。

- 0 **NOISE GATE [POST]** 电平表 **LED** 此电平表显示通过噪声门限后的信号电平。
- A **NOISE GATE [LINK]** 开关和 **LED** 此开关可指定相邻奇数偶数输入通道是与 key-in 触发信号相链接(链接=开),还是噪声门限使 用独立的 key-in 触发信号运行(链接=关)。(当 链接打开时,LED 将点亮。)
	- 当链接=开时的 **key-in** 触发信号流程

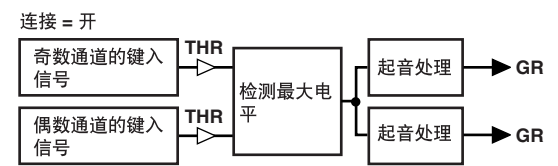

• 当链接=关时的 **key-in** 触发信号流程

连接 = 关

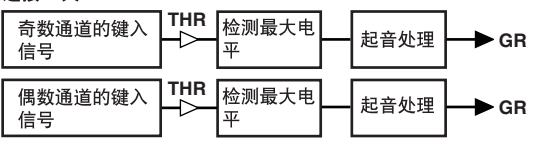

仅当相同 NOISE GATE类型的通道被链接时,才 可进行链接。如果链接了不同类型的通道,则操 作将与链接关闭时一样。

请注意不要混淆"噪声门限链接"和"输入通道 配对"。

打开噪声门限链接将只会使 2 个噪声门限被相 同key-in触发信号触发,可对每个通道分别设定 噪声门限本身的参数。

如果 2个输入通道被配对,则噪声门限链接将自 动打开,噪声门限参数也将跟着一起运行。但 是,之后您可随意关闭链接。

对于 ST IN 通道, 左右通道的噪声门限参数将始 终一起联动运行。但是,您可随意打开 / 关闭链 接。

- B **NOISE GATE [ON]** 开关和 **LED** 此开关可打开 / 关闭内部噪声门限。 当噪声门限打开时,开关 LED 将点亮。
- C **NOISE GATE [RANGE]** 编码器和 **LED** 此编码器可设定内部噪声门限的 RANGE 参数。 当前数值的估计值由周围的 LED 显示。 范围为 –70 dB–0 dB(1 dB 为设定单位)。
- D **NOISE GATE [THR]** 编码器和 **LED** 此编码器可设定内部噪声门限的 THRESHOLD 参数。

当前数值的估计值由周围的 LED 显示。

范围为 –54 dB–0 dB(1 dB 为设定单位)。

# **EQUALIZER** 部分

在此部分中,您可进行内部 4 频段 EQ (HIGH, HIGH MID, LOW MID,LOW) 的设定。 在 4 个频段中, HIGH 和 LOW EQ 可在坡型和峰值之间进行切换, HIGH 频段也可用作 LPF。 您也可使用独立于 4 频段 EQ 的 HPF。

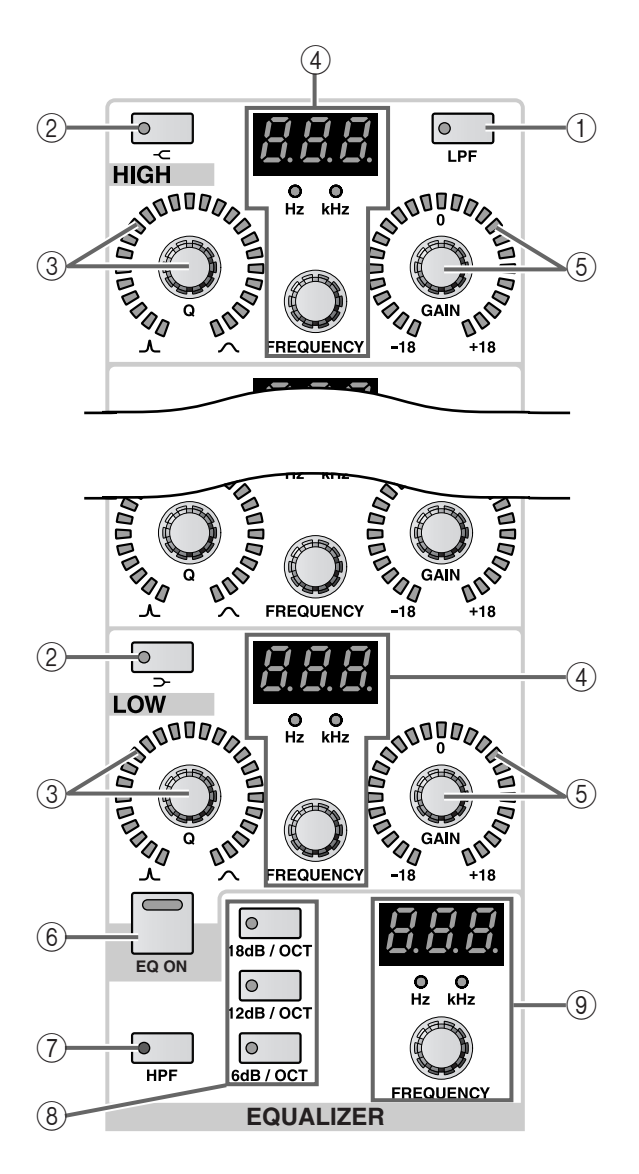

- 1 **EQ [LPF]** 开关和 **LED**(仅限 **HIGH** 频段) 此开关可将 HIGH 频段 EQ 改变为 LPF。 当选择 LPF 时,开关 LED 将点亮。 在这种情况下,HIGH 频段 [Q]/[GAIN] 旋钮将无 效。
- 2 **EQ [ ] [ ]** 开关和 **LED** (仅限 **HIGH/LOW** 频 段) 此开关可在坡型和峰值之间切换 HIGH/LOW 频 段的 EQ 类型。

当选择坡型时,开关 LED 将点亮。

在这种情况下,HIGH 频段 [Q]编码器将无效,且 其周围的 LED 将熄灭。

3 **EQ [Q]** 编码器和 **LED**

此编码器可设定各频段的 Q(陡度)。将其向左转 动可使Q陡度更高,而向右转动则使Q陡度缓和。 每个频段的调节范围为 10.0 至 –0.10(41 档)。 当前数值的估计值由周围的 LED 显示。

4 **EQ [FREQUENCY]** 编码器、**[VALUE]** 指示灯和 **[Hz]/[kHz] LED** 此编码器可设定各频段的中央频率。

每个频段的调节范围为20 Hz至20 kHz(121档)。 当前数值显示在[VALUE]指示灯中,[Hz]或[kHz] LED 将点亮以表示显示数值的单位。

- 5 **EQ [GAIN]** 编码器和 **LED** 此编码器可设定各频段的增益。 调节范围为 –18 dB 到 +18 dB(0.5 dB 为设定单 位),当前数值的估计值由周围的 LED 显示。
- 6 **[EQ ON]** 开关

此开关可打开 / 关闭整个均衡器。

当开关打开时,开关 LED 将点亮。

- 7 **[HPF]** 开关和 **LED** 此开关可打开 / 关闭 HPF。 当 HPF 打开时,开关 LED 将点亮。 可独立于 4 频段 EQ 打开 / 关闭此开关。
- 8 **HPF [6 dB/OCT]/[12 dB/OCT]/[18 dB/OCT]** 开关 和 **LED**

此开关可选择 HPF 的斜度:6 dB/OCT、12 dB/OCT 或 18 dB/OCT。

当前所选斜度的 LED 将点亮。

9 **HPF [FREQUENCY]** 编码器、**[VALUE]** 指示灯和 **[Hz]/[kHz] LED**

此编码器可设定 HPF 截止频率。

每个频段的调节范围为 20Hz 至 600 Hz(60 档)。

当前数值显示在 [VALUE] 指示灯中,[Hz] LED 将 点亮以表示显示数值的单位。

# **STEREO** 部分

在此部分中,可打开 / 关闭从当前所选通道发送至 STEREO 母线的信号,并可移动信号的声像。

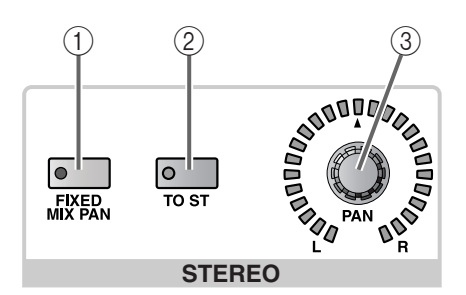

### 1 **STEREO [FIXED MIX PAN]** 开关和 **LED**

当信号从当前所选通道发送至 FIX 型 MIX 母线 时, 此开关可指定信号来自 [PAN] 编码器 (③) 之 前还是之后。

当此开关打开(LED 点亮)时,[PAN] 编码器的信 号将被发送。

此开关的设定应用于所有 FIX 类型的 MIX 母线。

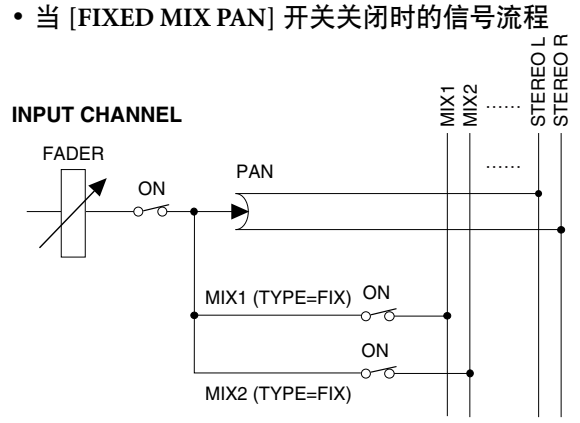

# • 当 [FIXED MIX PAN] 开关打开时的信号流程<br>コ

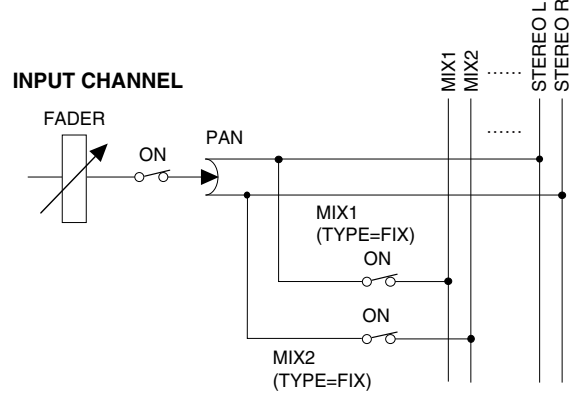

# 2 **STEREO [TO ST]** 开关和 **LED**

这是打开 / 关闭从当前所选通道发送至 STEREO 母线信号的开关。(当此开关打开时,LED 将点 亮。)

此开关不会影响从通道发送至 MIX 母线的信号。

#### 3 **STEREO [PAN]** 编码器和 **LED** 此编码器可设定从当前所选通道发送至 STEREO 母线的信号的声像位置。

当前数值的估计值由周围的 LED 显示。

当 ▲标记处的 LED 点亮时,信号的声像位置被移 动到中央。

# 絵

对于 2 个配对通道或1 个ST IN 通道,对每个通道 独立设定声像。

如果 STEREO [FIXED MIX PAN] 开关 (①) 打开, 则 STEREO [PAN] 编码器的设定也将应用到 FIX 类型的 MIX 母线。

# **GAIN** 部分

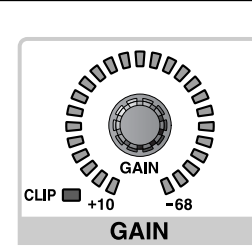

#### 1 **[GAIN]** 编码器和 **LED**

如果此通道上分配了带有前置放大器的 AD 卡, 则此编码器可设定前置放大器的输入灵敏度。

电平范围为 +10dB 到 –68 dB。

当前数值的估计值由周围的 LED 显示。

# 2 **GAIN [CLIP] LED**

如果输入通道的输入信号被削波,则此 LED 将点 亮。

如果已分配了带有前置放大器的 AD 卡的输入通 道的此 LED 点亮, 请使用 [GAIN] 编码器 $(0)$  降 低输入灵敏度。

如果已分配了不带前置放大器的 AD 卡或数字 I/O 卡的输入通道的此 LED 点亮,请降低与此卡 相连的声源的输出电平。

# **ATTENUATOR** 部分

此部分可降低输入信号的电平。

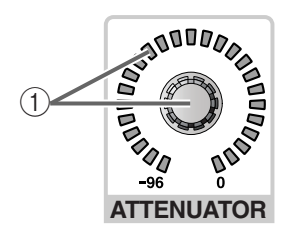

1 **[ATTENUATOR]** 编码器和 **LED** 此编码器可降低所选通道以及恰在HPF之前的信 号电平。

范围为-96 dB 到-0 dB (1 dB 为设定单位), 当前 数值的估计值由周围的 LED 显示。

# **FADER** 部分

在此部分中,您可打开 / 关闭当前所选的通道,并设定其输入电平。

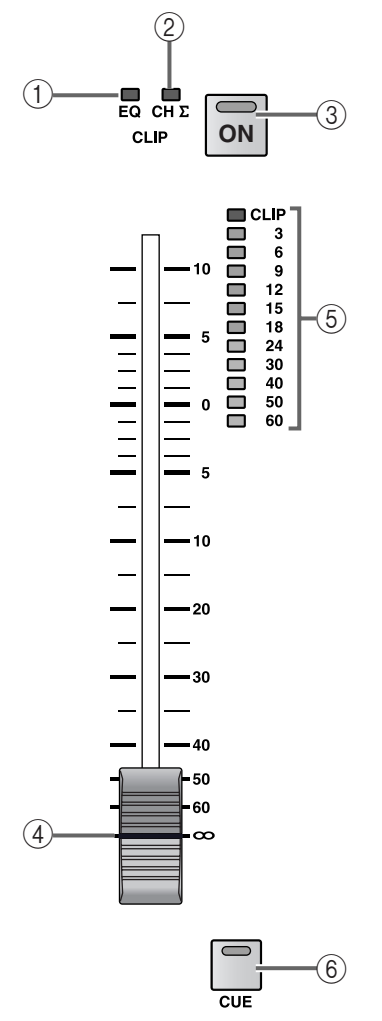

1 **CLIP [EQ] LED**

当 EQ 后信号被削波时,此 LED 将点亮。 如果此 LED 点亮,请降低 [ATTENUATOR] 编码 器。

2 **CLIP [CH** ∑**] LED**

如果在下列任意位置发生了削波:当前所选通道 检测点、PRE ATT、POST EQ、POST GATE、POST COMP 或 INSERT IN, 则此 LED 将点亮。

如果在 METER 功能画面中打开了输入 PEAK HOLD, 则此 LED 的点亮状态也将保持。

### 3 **[ON]** 开关和 **LED**

此开关可打开/ 关闭当前所选通道。(如果打开了 输入通道,则该通道的 LED 将点亮。)

如果此开关关闭,则没有信号将从该通道发送到 STEREO 母线或 MIX 母线。

(4) 推子

这是一个100 mm推子,可调节当前所选通道的输 入电平。

调节范围为 – ∞ – +10 dB。

5 电平表 **LED**

这是一个 12 档 LED 电平表, 可显示通道的输入电 平。

可从下列位置选择检测电平的点:

- **PRE ATT** ......在衰减器之前
- **PRE GATE** ..... 恰在内部门限之前
- **PRE FADER** ...恰在推子之前
- **POST FADER** ..恰在推子之后
- **POST ON** ..... 恰在 [ON] 开关之后

可在显示屏中选择电平检测点(METER 功能)。

### 6 **[CUE]** 开关和 **LED**

此开关可监听当前所选通道。

按此开关时,相应通道的 POST PAN、PFL(推子 前聆听)或 AFL(推子后聆听)信号将被发送到 CUE 母线,并可从 CUE OUT 插孔、MONITOR OUT 插孔 A 和 PHONES 插孔对这些信号进行监 听。

可在调音台上的 MASTER 区的 CUE 部分或显示 屏中选择发送到CUE母线的信号位置以及监听方 式(MON/CUE 功能的 CUE/SOLO 画面)。

# **DCA** 部分

此部分可将当前所选通道分配至 DCA 编组。当您想要将一个通道分配至多个 DCA 编组时,使用此部分非常方 便。

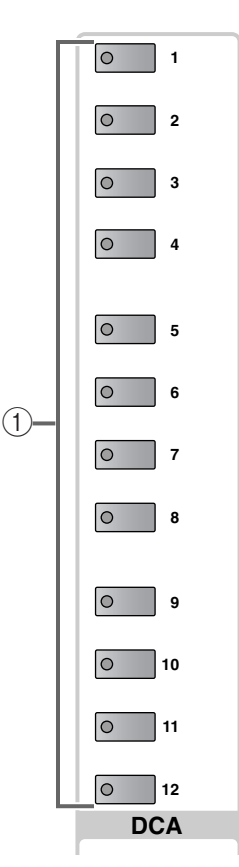

1 **DCA [1]–[12]** 开关和 **LED**

这些开关可将当前所选通道分配至 DCA 编 组 1–12。

如果通道被分配至DCA 编组,则相应开关的 LED 将点亮。

[操作步骤]

使用 **SELECTED INPUT CHANNEL** 区将一个通道分 配至 **DCA** 编组

- **1.** 选择您想要分配至 **DCA** 编组 **(1–12)** 的输入通道 或 **ST IN** 通道。
- **2.** 在 **SELECTED INPUT CHANNEL** 区中,使用 **DCA [1]–[12]** 开关选择您想要分配通道到的 **DCA** 编 组。(您可选择一个以上的 **DCA** 编组。) 相应 DCA 编组的 LED 将点亮。

# ⚠

• DCA 编组 9–12 可用于输入通道或输出通道。但 是,无法将输入和输出同时分配至同一个DCA 编 组。

因此,如果某个输出通道已经分配至 DCA 编组 9-12, 则试图分配输入通道时将显示一条出错讯 息,且无法执行分配操作。

• 当调用场景时,调用安全通道的DCA 编组数据可 能会被调整,使 DCA 编组 9–12 中的调用安全设 定一致。

当调用通道库时,调用到通道的数据可能会被调 整,使 DCA 编组 9–12 中的设定一致。

# **SAFE** 部分

在此部分中,您可设定或取消当前所选通道的调用安全或静音安全设定。

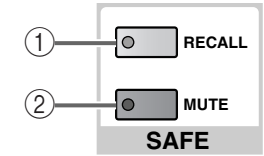

#### 1 **SAFE [RECALL]** 开关和 **LED**

此开关可设定/取消当前所选通道的调用安全(一 种通道不会受到场景调用操作影响的情况)。 设定为调用安全的通道的开关 LED 将点亮。 即使调用了场景记忆,此 LED 点亮的通道的参数 不会改变。

#### 2 **SAFE [MUTE]** 开关和 **LED**

此开关可设定/取消当前所选通道的静音安全(一 种通道不会受到静音编组操作影响的情况)。 设定为静音安全的通道的开关 LED 将点亮。 即使 LED 点亮的通道所属的静音编组被静音,该 通道也不会受到影响。

# **CHANNEL SELECT** 部分

此部分可选择将由 SELECTED INPUT CHANNEL 区控制的通道。

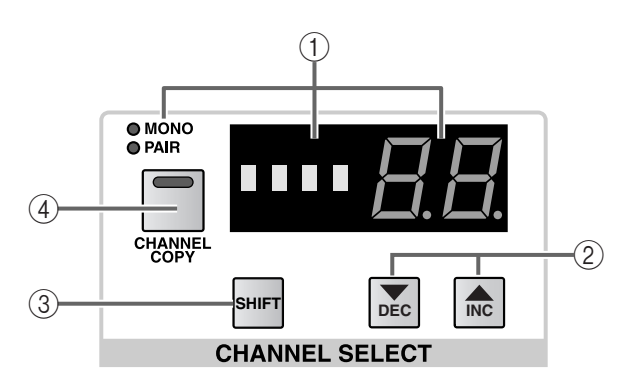

# 1 **CHANNEL SELECT [NAME]/[NUMBER]** 指示灯 和 **[MONO]/[PAIR] LED**

这些指示灯显示当前所选通道的缩写名称和编 号。

当选择了某个输入通道时,如果该通道为单声 道, [MONO] LED 将点亮; 如果配对启用, 则 [PAIR] LED 将点亮。[NUMBER] 指示灯将显示 1–96 {1–48} 的编号。

如果选择了 ST IN 通道, 则 [PAIR] LED 将点亮, [NUMBER] 指示灯将编号和 LR 指定显示为 1L, 1R ... 8L, 8R {4L, 4R}。

2 **CHANNEL SELECT [**▼**/DEC]/[**▲**/INC]** 开关 这些开关按照 1–96 {1–48} 1L, 1r ... 8L, 8r {4L, 4r} 的顺序改变当前所选通道的通道编号。

絵

如果您持续按住 CHANNEL SELECT [▼/DEC]/ [▲/INC] 中的一个开关,编号将连续改变。

如果您同时按住 CHANNEL SELECT [▼/DEC]/ [▲/INC] 开关,则将选择输入通道 1。

#### 3 **[SHIFT]** 开关

如果选择了某个输入通道,您可按住此开关并按 CHANNEL SELECT [▼/DEC] 或 [▲/INC] 开关增 大或减小当前数值,共 12 档。

如果选择了某个 ST IN 通道,您可按住此开关并 按 CHANNEL SELECT [▼/DEC]/[▲/INC] 开关增 大或减小编号,共 8 档,例如 1L → 5L。{ 在 48 通 道机型上,当选择了ST IN通道时,此开关无效。} 当您想要快速选择与其它INPUT区相同位置的某 个输入通道时,此功能非常方便。

4 **[CHANNEL COPY]** 开关和 **LED** 此开关用于将参数从所需的输入通道复制到其它 输入通道。 当您按此开关时,当前所选输入通道将作为复制

源,您随后按其[SEL]开关的输入通道将作为复制 目的地。

# [操作步骤]

# 将输入通道 **/ST IN** 通道参数复制到其它通道

- **1.** 选择将作为复制源的输入通道或 **ST IN** 通道。
- **2.** 按 **[CHANNEL COPY]** 开关。 [CHANNEL COPY] 开关 LED 将点亮。 但是,如果您在 10 秒内未指定复制目的地,则复 制操作将被取消。
- **3.** 按**[SEL]**开关选择复制目的地输入通道或**ST IN**通 道。

将出现要求您确认复制操作的弹出式窗口。

**4.** 若要执行复制操作,单击**OK**按钮。若要执行复制 操作,单击 **CANCEL** 按钮。

徐 有关当您在输入通道之间复制时复制的参数类型 的详细说明,请参见附录([→第](#page-100-0) 44 页)。

如果您想要执行其它复制,请重复步骤 1–4。

- 只有在单声道输入通道或立体声输入通道之间 (1 个 ST IN 通道或 2 个配对通道)才可进行复 制。如果您试图复制某些其它通道组合,将出现 "DATA TYPE CONFLICT! CANCELED"(数据 类型冲突!取消)的提示讯息,将无法进行复 制。
- 无法使用 [▼/DEC]/[▲/INC] 开关选择复制目的 地通道。通道复制操作将被取消。

# **GLOBAL CONTROL** 部分

在此部分中,您可将推子和模块的功能进行互换。

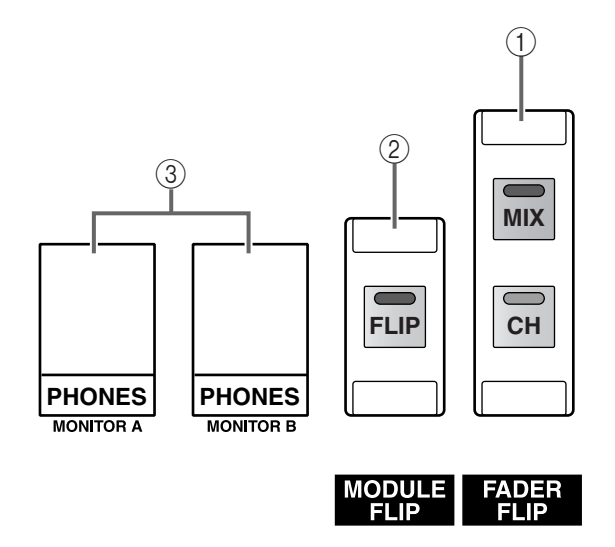

# 1 **FADER FLIP [CH]/[MIX]** 开关和 **LED**

这些开关可将 INPUT 区和 ST IN 区中的推子和 [MIX] 编码器的功能进行互换。 根据打开的开关而定,推子和 [MIX] 编码器的功能将如下改变。

此开关的状态将始终显示在显示屏的底部。

详细说明,请参见"CS1D Reference Manual (Software)"。

• 当 **FADER FLIP [CH]** 开关打开(默认)时 • 当 **FADER FLIP [MIX]** 开关打开时

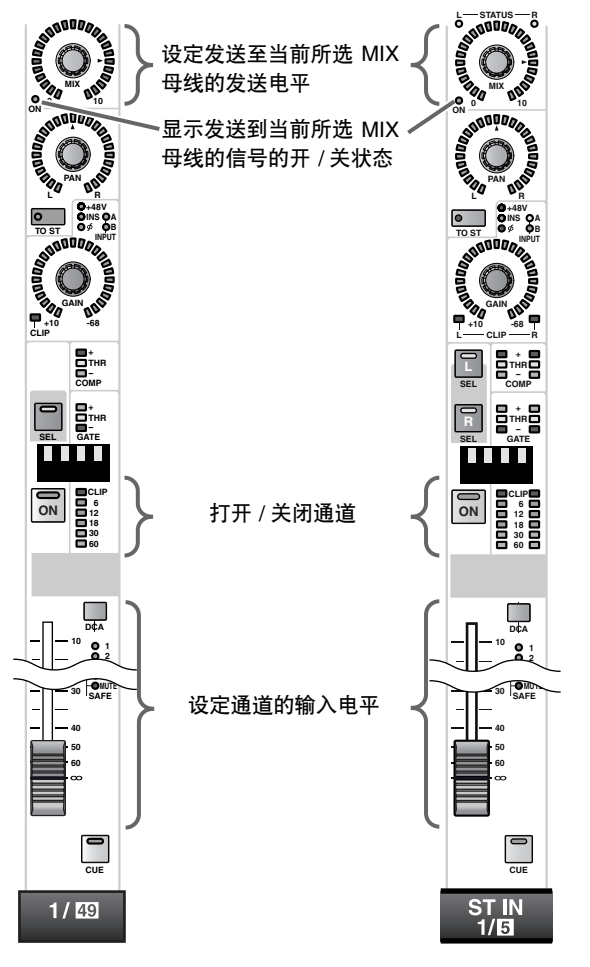

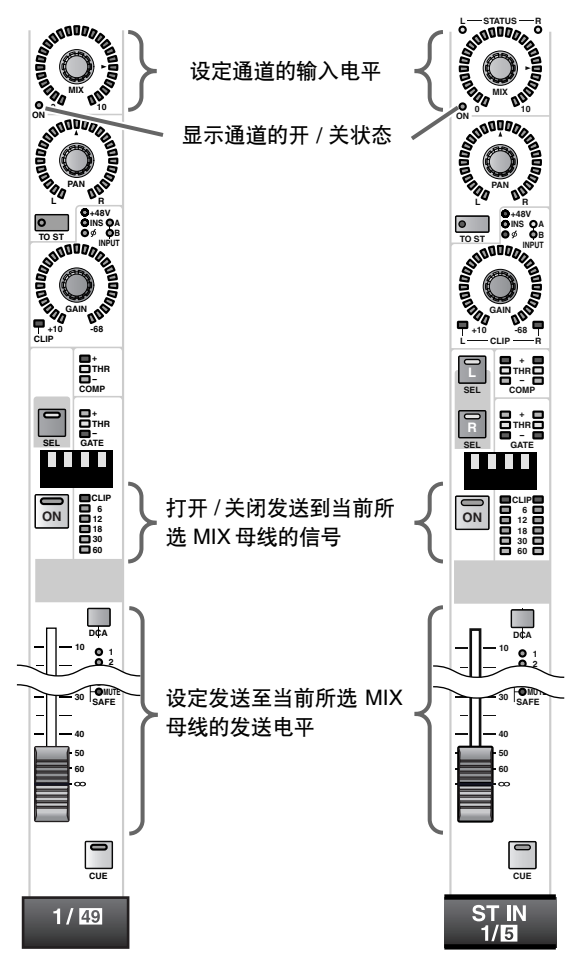

# 2 **MODULE [FLIP]** 开关

此开关可将操作通道在垂直相邻 INPUT 区或垂 直相邻 ST IN 通道之间进行互换。

根据此开关的开 / 关状态,在 INPUT 区和 ST IN 区中操作的通道将如下改变。

• 当 **MODULE [FLIP]** 开关关闭(默认)时

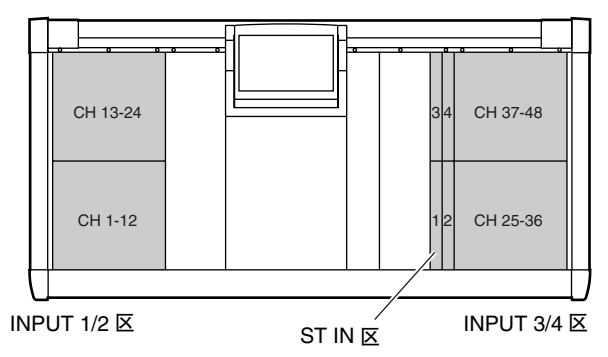

• 当 **MODULE [FLIP]** 开关打开时

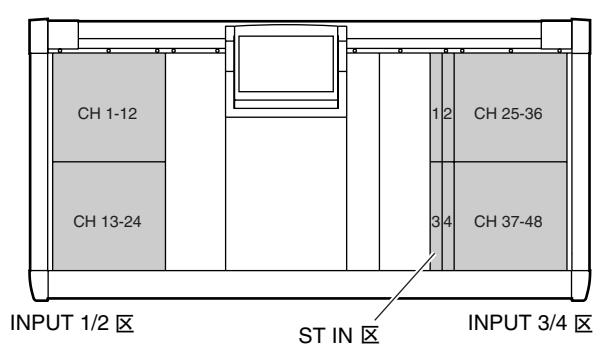

此开关的状态将始终显示在显示屏的底部。 详细说明,请参见"CS1D Reference Manual (Software)"。

- 3 **PHONES MONITOR A/MONITOR B** 插孔 这些耳机插孔用于监听 MONITOR A 和 MONITOR B。
- 请勿同时使用上面板上的2个耳机插孔和前面板 上的耳机插孔。否则可能会使 CS1D 由于电流过 大而发生故障。

# 输入通道 **1–96 {1–48}** 的信号流程

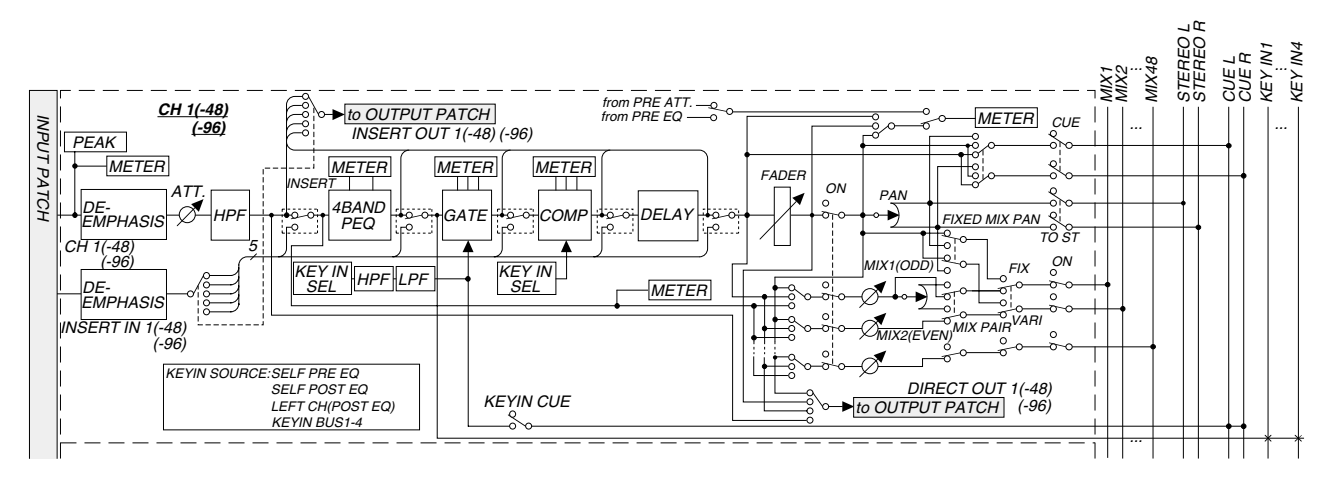

# <span id="page-94-0"></span>**ST IN** 通道 **1–8 {1–4}** 的信号流程

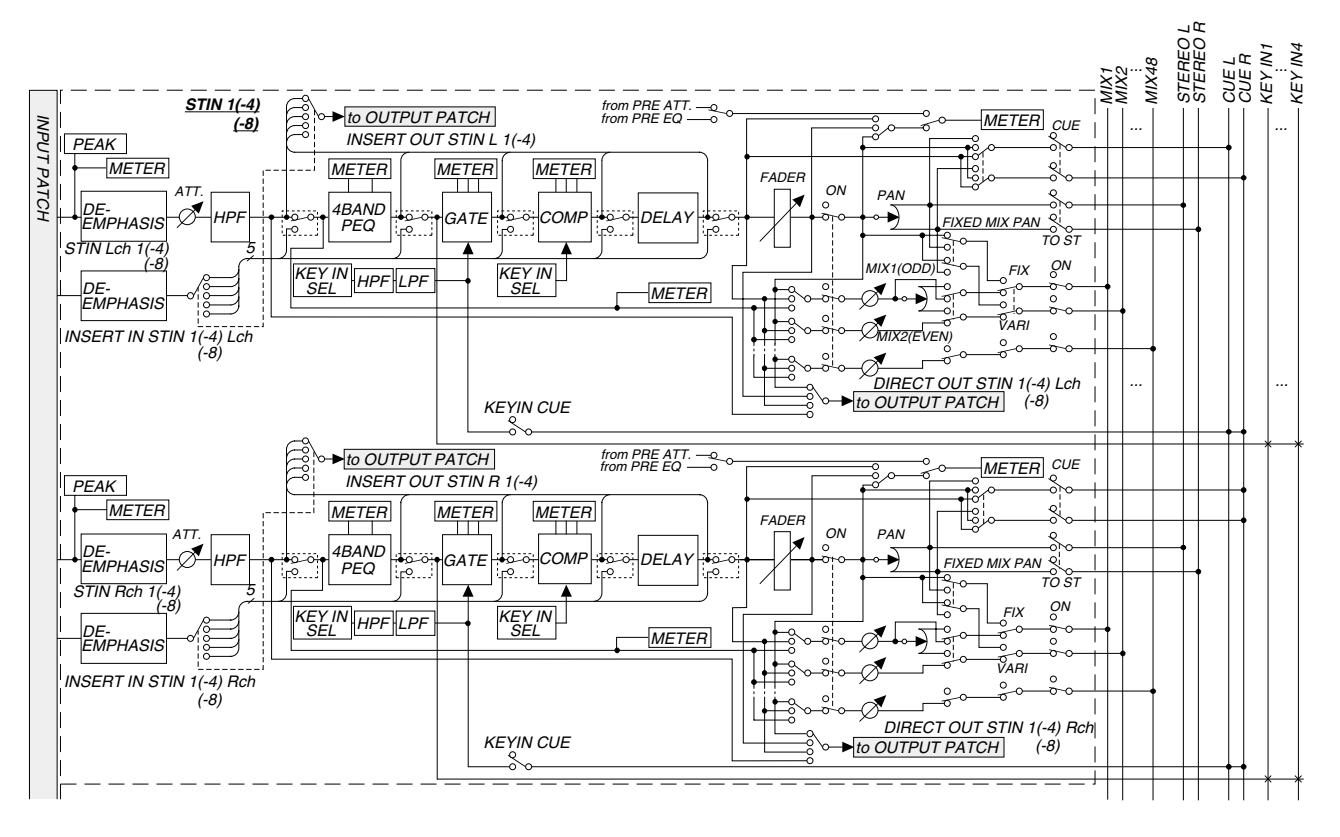

# 显示屏

# [功能]

此屏幕显示操作 PM1D 系统所需的信息,并可进行系统全体设定以及设定输入和输出通道的 MIX 参 数。

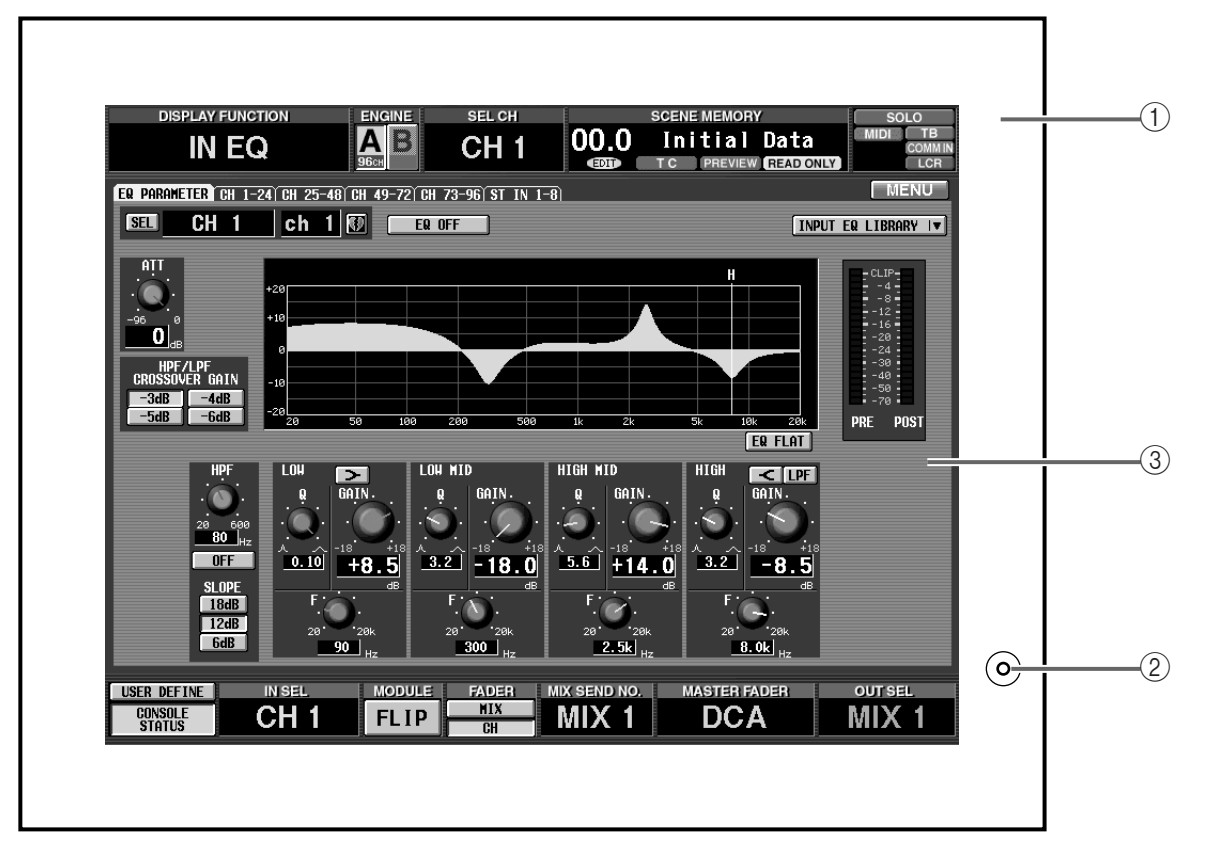

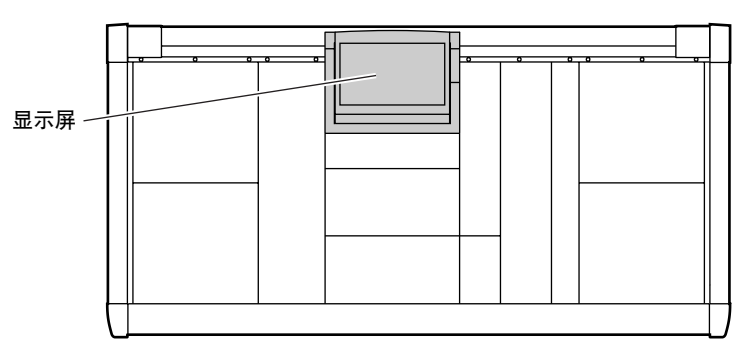

# (1) 框架

通过将此框架的上部向前或向后移动,可改变屏 幕的角度。

- 在搬动 CS1D 之前,必须将显示屏向后完全降下直 到其固定到位。
- 2 亮度

此旋钮可调节屏幕的亮度。设定完屏幕角度后, 调节此旋钮可获得最佳可视角度。

# 3 画面

根据所选功能而定,各种参数显示于此。有关各 画面的内容,请参见"CS1D Reference Manual (Software)"。

- CS1D 内置的 LCD 显示屏具有下列特性。请注 意,即使出现下列症状,也不代表故障或设备不 良。
- 由于 LCD 显示屏采用极其精细的技术制造,某些 像素可能无法正常显示。(某些像素可能常亮或 常暗。)
- LCD 显示屏可能会受到环境温度变化的影响。
- 视使用环境而定,您可能会发现亮度不均或小 点。
- 由于 LCD 显示屏使用冷阴极管作为背光,因此显 示屏的状态将随着时间而逐渐变化。

# **MIX OUTPUT** 区

# [功能]

此区块可设定从输入通道和 ST IN 通道发送至 MIX 母线 1–48 的信号的电平和开 / 关状态,并可将其 输出至分配至各 MIX 通道、STEREO 母线和 MATRIX 母线的输出设备。 此区块也可将 MIX 通道 1–48 分配至 DCA 推子。

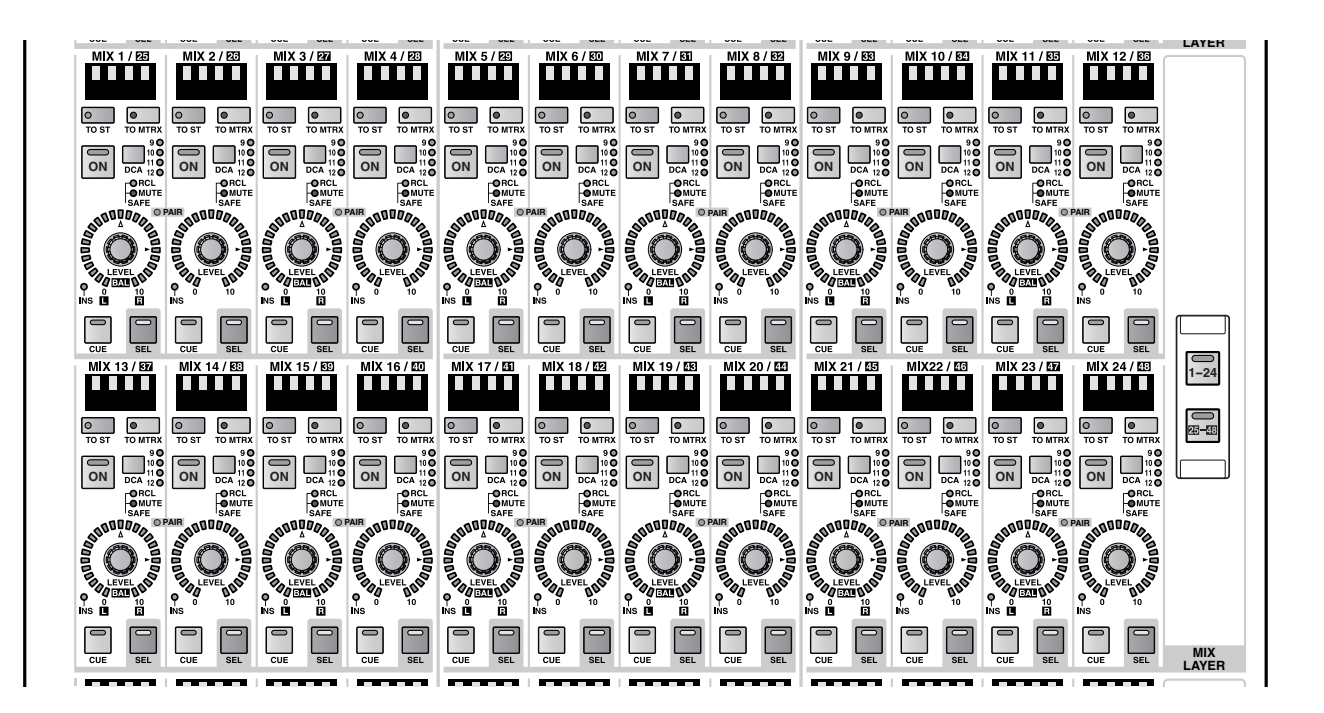

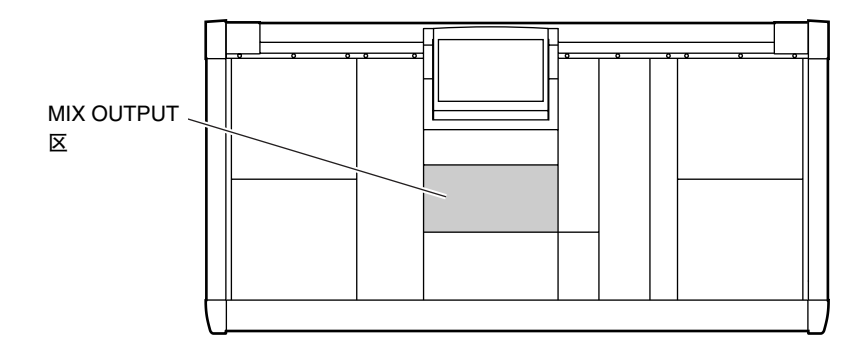

# **MIX OUTPUT** 区中的通道分配

MIX OUPUT 区的 MIX 通道部分包含总共 24 个 MIX 通道模块,12 个通道在上,12 个通道在下。 在 PM1D 系统的默认状态下,这些模块分配为控制 MIX 通道 1–24。 但是,在 MIX OUTPUT 区的 MIX LAYER 部分中,您可如下改变此分配。

# 使用 **MIX LAYER** 开关改变 **MIX** 通道分配

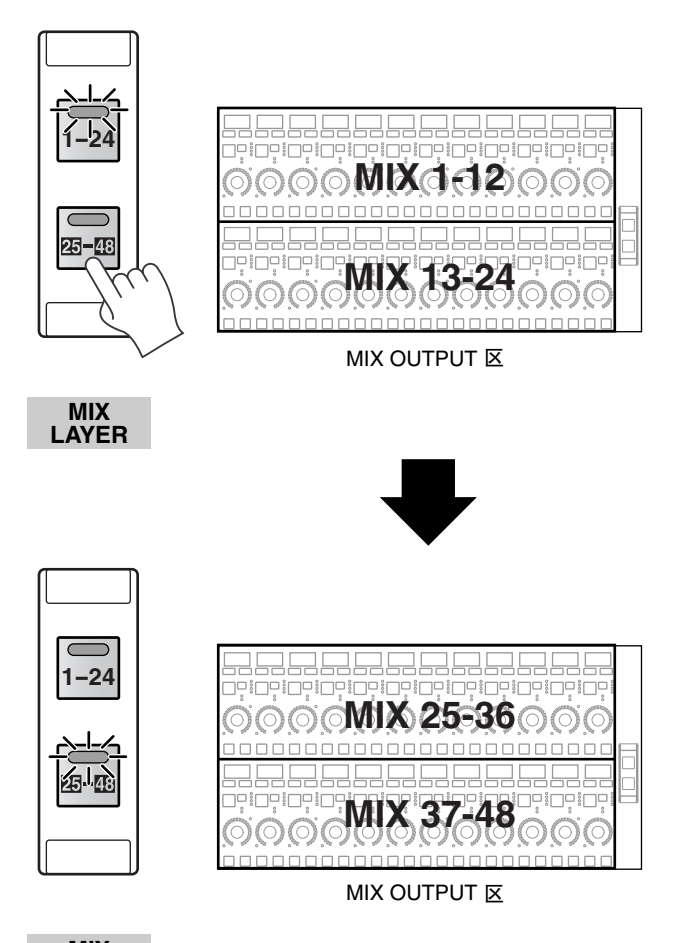

**MIX LAYER**

# **MIX** 通道部分

在此部分中,您可转换开 / 关状况,并可设定各 MIX 通道 1–48 的输出电平。

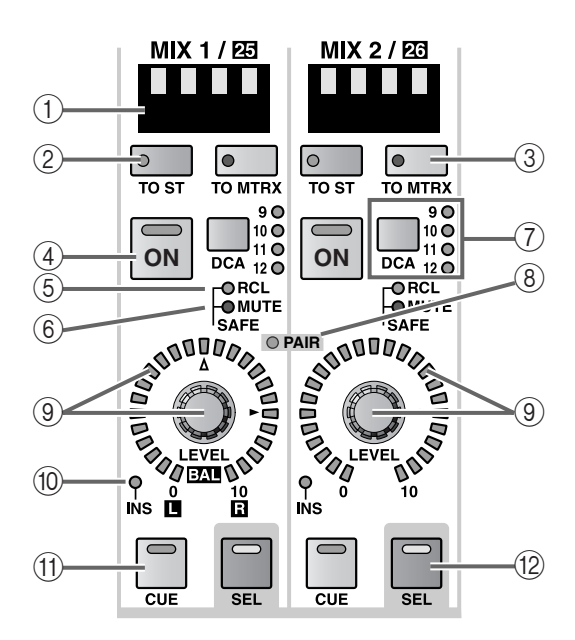

#### 1 **MIX [NAME]** 指示灯

此指示灯上显示 MIX 通道的缩写名称。 可在显示屏上输入缩写名称(OUT PATCH功能的 NAME 画面等)。

2 **MIX [TO ST]** 开关和 **LED** 这是打开 / 关闭从 MIX 通道发送至 STEREO 母线 信号的开关。(当此开关打开时,LED 将点亮。)

# 3 **MIX [TO MTRX]** 开关和 **LED**

这是打开 / 关闭从 MIX 通道发送至 MATRIX 母线 信号的开关。(当此开关打开时,LED 将点亮。) 如果此开关关闭,则将没有信号从该 MIX 通道发 送至任何 MATRIX 母线。

# 4 **MIX [ON]** 开关和 **LED**

此开关可打开 / 关闭 MIX 通道。(当此开关打开 时,LED 将点亮。)

当此开关关闭时,信号将不会发送到分配至相应 MIX 通道的输出设备的通道。

# 稳杀

即使此开关关闭,也可将信号从 MIX 通道发送至 MATRIX母线或 STEREO母线。若要这样做,请在 显示屏(MATRIX/ST 功能的 MATRIX/ST ROUTING 画面)中进行设定,使信号从早于MIX

[ON] 开关的位置发送至MATRIX母线或 STEREO 母线。

#### 5 **MIX [RCL SAFE] LED**

设定为调用安全(一种通道不受场景调用操作影 响的状态)的 MIX 通道的 LED 将点亮。

即使调用了场景记忆,此LED点亮的 MIX通道的 参数不会改变。

可在 SELECTED OUTPUT CHANNEL 区或显示屏 中进行调用安全设定(SCENE 功能的 RECALL SAFE 画面)。

#### 6 **MIX [MUTE SAFE] LED**

设定为静音安全(一种通道不受静音编组操作影 响的状态)的 MIX 通道的此 LED 将点亮。

即使此 LED 点亮的 MIX 通道所属的静音编组被 静音,该通道也不会受到影响。

可在 SELECTED OUTPUT CHANNEL 区或显示屏 中进行静音安全设定(OUT DCA/MUTE 功能的 **MUTE GROUP ASSIGN 画面)。** 

#### 7 **MIX [DCA]** 开关和 **LED**

此开关可将 MIX 通道分配至 DCA 编组 9–12。

如果 MIX 通道被分配到了 DCA 编组,则相应的 LED 将点亮。

### 徐

可将一个MIX通道分配至多个DCA编组,也可将 多个 MIX 通道分配至一个 DCA 编组。

[操作步骤]

将一个 **MIX** 通道分配至一个 **DCA** 编组

- **1.** 在 **DCA GROUP** 区中,按 **[ASSIGN DCA]** 开关 **9–12** 中的任意一个选择一个 **DCA** 编组 **(9–12)**。
- **2.** 在**MIX OUTPUT**区中,按您想要分配至以上所选 **DCA** 编组的 **MIX** 通道的 **MIX [DCA]** 开关。 该 DCA 编组的 LED 将点亮。

# $\mathbb{A}$

- DCA 编组 9–12 可用于输入通道或输出通道。但 是, 无法将输入和输出同时分配至同一个 DCA 编 组。因此,如果某个输出通道已经分配至 DCA 编 组 9-12, 则试图分配输出通道时将显示一条提示 讯息,且无法执行分配操作。
- 当调用场景时,调用安全通道的 DCA 编组数据可 能会被调整,使 DCA 编组 9–12 中的调用安全设 定一致。

当调用通道库时,调用到通道的数据可能会被调 整,使 DCA 编组 9–12 中的设定一致。

#### 8 **MIX [PAIR] LED**

如果已对MIX通道1–48的2个相邻奇偶通道(MIX 母线 1/2, 3/4, ...)选择了配对,则此 LED 将点亮。 可使用 MIX [SEL] 开关 (⑫) 或在显示屏中 (PAN ROUTING 功能等)设定/ 取消 MIX 通道的配对。

9 **MIX [LEVEL/BAL]** 编码器和 **LED**

此编码器可设定MIX通道1–48的输出电平(发送 至分配到该 MIX 通道的输出设备的信号电平)

设定范围为 – ∞到 +10 dB,当前数值的估计值由 编码器周围的 LED 显示。

▶ 标记处的 LED 将点亮以表示标称电平 (0 dB)。

如果2个相邻奇偶MIX通道被配对,右侧(偶数) 编码器将用作设定 2 个通道公共输出电平的 MIX [LEVEL],左侧(奇数)编码器将用作设定 2 通道 间音量的 MIX [BAL] 编码器。

在此情况下,当前数值的估计值由周围的 LED 显 示。

在 [BAL] 编码器周围的 LED 中, △ 标记处的 LED 将点亮以表示左 / 右音量平衡相等。

• 当 **MIX** 通道未配对时

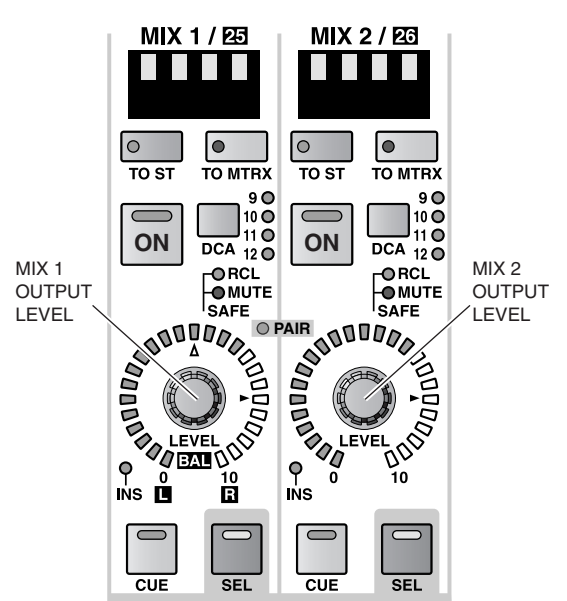

**MIX CHANNEL**

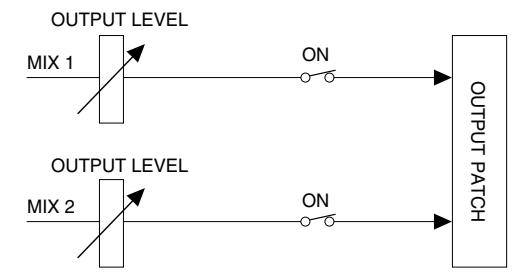

• 当 **MIX** 通道已配对时

<span id="page-100-0"></span>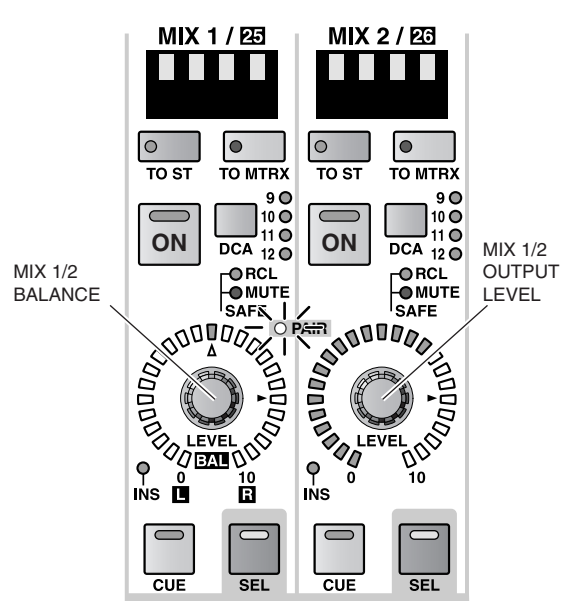

#### **MIX CHANNEL**

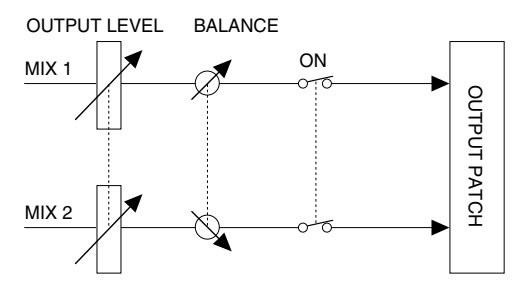

#### 0 **MIX [INS] LED**

此 LED 显示 MIX 通道的插入状态。

当插入打开时,开关 LED 将点亮,且显示屏上指 定的切出 / 插入点(OUTPUT PATCH 功能的 INSERT PATCH 画面)将被启用。

# A **MIX [CUE]** 开关和 **LED**

此开关可监听当前所选 MIX 通道。

按此开关时,相应MIX通道的 PFL(推子前聆听) 或 POST ON([ON] 开关之后)信号将被发送至 CUE 母线,并可从 CUE OUT 插孔、MONITOR OUT 插孔 A 或 PHONES 插孔对这些信号进行监 听。

可在调音台上的 MASTER 区的 CUE 部分或显示 屏中选择发送至 CUE 母线的信号位置以及监听 方式(MON/CUE 功能的 CUE/SOLO 画面)。

#### B **MIX [SEL]** 开关和 **LED**

此开关可选择您的操作将影响的 MIX 通道。 当前所选 MIX 通道的 MIX [SEL] LED 将点亮。

可在 SELECTED INPUT CHANNEL 区中控制用此 开关选择的 MIX 通道。

其也将反映在显示屏上的设定中。

# 繰

如果所选的 MIX 通道是配对的,则配对通道中的 另一个 MIX 通道的 MIX [SEL] LED 将闪烁。

您也可使用 MIX [SEL] 开关设定 / 取消配对。

INPUT 区的 MIX SEND [NAME] 指示灯和 MIX SEND [NUMBER] 指示灯中显示的 MIX 通道也将 跟随 MIX [SEL] 开关的操作。(但是, 不包括 [LOCAL] LED 点亮的 INPUT  $\overline{\mathbb{X}}$  。)

# [操作步骤]

使用 **MIX [SEL]** 开关设定 **/** 取消 **MIX** 通道配对

**1.** 对于相邻的奇偶 **MIX** 通道,请按住一个 **[SEL]** 开 关并按另一个 **[SEL]** 开关。

MIX [PAIR] LED 将点亮,然后 2 个 MIX 通道将被 配对。

复制通道参数的方向将根据按 [SEL] 开关的顺序 而异。在创建配对通道时,先按的那个通道的参 数将被复制到后按的通道,然后参数将被相互链 接。

例如, 如果您想要对MIX 1 和 MIX 2 进行配对, 请 按住 MIX 1 [SEL] 开关,然后按MIX 2 [SEL]开关。 MIX 1 的状态将被复制到 MIX 2。有关配对通道中 被复制 / 链接的参数的详细说明, 请参见 "CS1D Reference Manual (Appendices)" ([→第](#page-101-0) 45 页)。

如果您想要复位参数,请从屏幕上执行。

**2.** 若要取消配对,请按住配对通道中一个通道的 **MIX [SEL]** 开关,然后按另一个通道的 **MIX [SEL]** 开关。

# <span id="page-101-0"></span>**MIX LAYER** 部分

在此部分中,您可选择将被 MIX 通道部分控制的通道组。

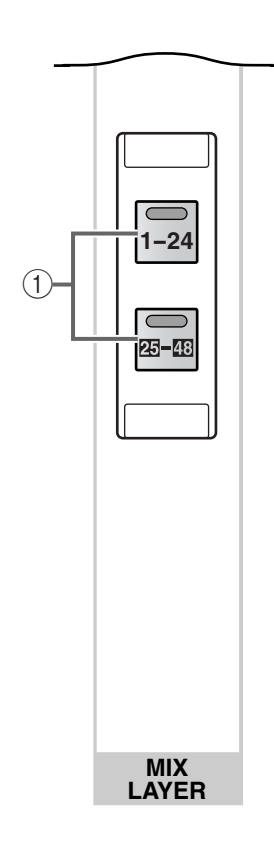

- 1 **MIX LAYER [1–24]/[25–48]** 开关和 **LED** 这些开关可选择将被 MIX 通道部分控制的通道。 根据打开的开关而定,MIX 通道部分控制的通道 将如下改变。
	- 当 **MIX LAYER [1–24]** 开关打开时 MIX 通道 1–24 将被控制。
	- 当 **MIX LAYER [25–48]** 开关打开时 MIX 通道 25–48 将被控制。

# **MATRIX OUTPUT** 区

# [功能]

在此区块中,您可设定从 MIX 通道 1–48、STEREO A,B 通道和 SUB IN 通道发送至 MATRIX 母线 1–24 的信号的电平和开 / 关状态,并可将其发送至分配至各 MATRIX 通道的输出设备。

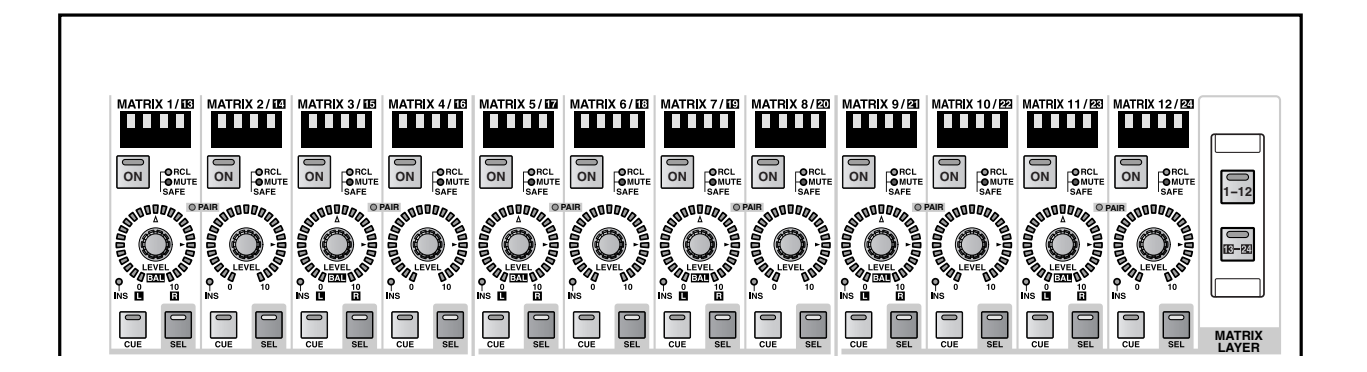

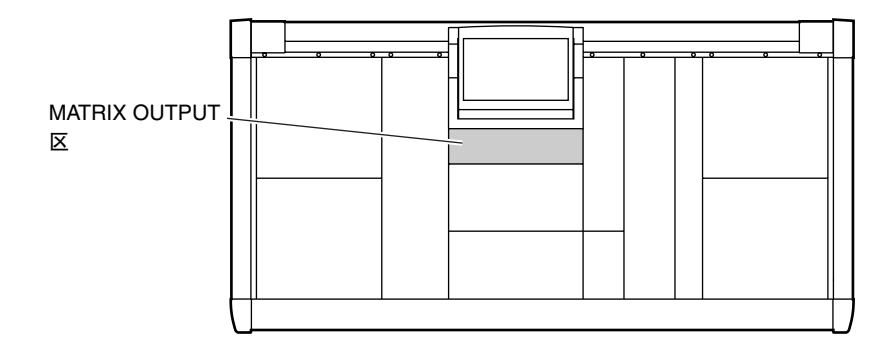

# **MATRIX OUTPUT** 区的通道分配

MATRIX OUTPUT 区的 MATRIX 通道部分包含 12 个模块。 在 PM1D 系统的默认状态下,这些模块分配为控制 MATRIX 通道 1–12。 但是,可通过 MATRIX LAYER 部分中的操作如下改变这些分配。

# 使用 **MATRIX LAYER** 开关改变 **MATRIX** 通道分配

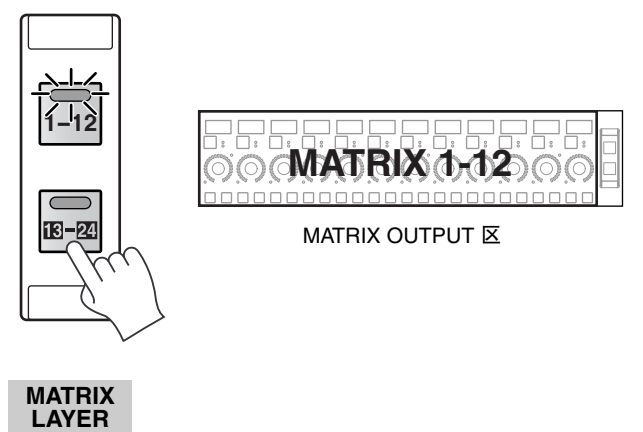

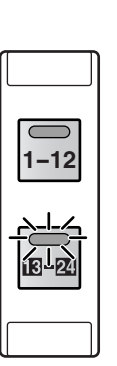

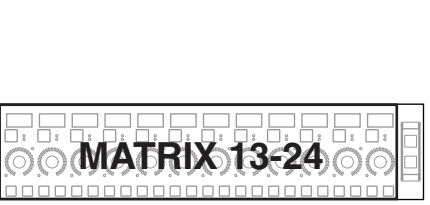

**MATRIX OUTPUT 区** 

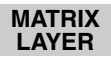

# **MATRIX** 通道部分

在此部分中,您可设定 MATRIX 通道 1–24 的开 / 关状态和输出电平。

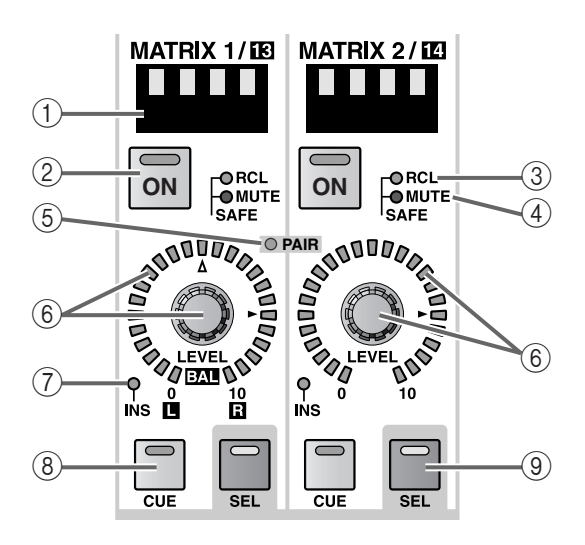

#### 1 **MATRIX [NAME]** 指示灯

此指示灯上显示 MATRIX 通道的缩写名称。 可在显示屏上输入缩写名称(OUT PATCH功能的 NAME 画面等)。

### 2 **MATRIX [ON]** 开关和 **LED**

此开关可打开/关闭MATRIX 通道。(当此开关打 开时,LED 将点亮。)

当此开关关闭时,信号将不会发送到分配至相应 MATRIX 通道的输出设备的通道。

#### 3 **MATRIX SAFE [RCL] LED**

如果 MATRIX 通道已经被设定为调用安全(一种 输入通道不受场景调用操作影响的状态),则此 LED 将点亮。

当调用场景记忆时,此 LED 点亮的 MATRIX 通道 的参数不会改变。

可在 SELECTED OUTPUT CHANNEL 区或显示屏 中进行调用安全设定(SCENE 功能的 RECALL SAFE 画面)。

#### 4 **MATRIX SAFE [MUTE] LED**

如果 MATRIX 通道已经被设定为静音安全(一种 通道不受静音编组操作影响的状态),则此 LED 将点亮。

即使 LED 点亮的通道所属的静音编组被静音,该 MATRIX 通道也不会受到影响。

可在 SELECTED OUTPUT CHANNEL 区或显示屏 中进行静音安全设定(OUT DCA/MUTE 功能的 **MUTE GROUP ASSIGN 画面)。** 

#### 5 **MATRIX [PAIR] LED**

当 2 个相邻奇偶MATRIX 通道1–24(即,MATRIX 通道 1/2, 3/4, ...)被配对时,此 LED 将点亮。 可使用调音台上的 MATRIX [SEL] 开关 ((9) 或在 显示屏中(MATRIX/ST 功能等)设定或取消 MATRIX 通道的配对。

### 6 **MATRIX [LEVEL/BAL]** 编码器和 **LED**

此编码器可设定 MATRIX 通道 1–24 的输出电平 (发送至分配到该 MATRIX 通道的输出设备的信 号电平)

设定范围为 – ∞到 +10 dB,当前数值的估计值由 编码器周围的 LED 显示。

▶ 标记处的 LED 将点亮以表示标称电平 (0 dB)。

如果2个相邻奇偶 MATRIX通道被配对,右侧(偶 数)编码器将用作设定 2 个通道公共输出电平的 MATRIX [LEVEL] 编码器,左侧(奇数)编码器将 用作设定2通道间音量的MATRIX [BAL]编码器。

在此情况下,当前数值的估计值由周围的 LED 显 示。在 [BAL] 编码器周围的 LED 中, △ 标记处的 LED 将点亮以表示左 / 右音量平衡相等。

• 当 **MATRIX** 通道未配对时

#### MATRIX 1/18 MATRIX 2/14 L H ı. MATRIX MATRIX **ARCL** 通道 2 通道 1  $ON \mid \frac{OMC}{OMUTE} \mid ON$ O MUTE OUTPUT OUTPUT **SAFE** LEVEL LEVEL **PAIR REPAIRING**<br>**BRANCE**  $\frac{1}{\sqrt{2}}$  $\frac{1}{2}$  $\frac{10}{10}$  $\overline{\phantom{a}}$  $\equiv$  $\overline{\text{cm}}$  $\overline{\phantom{a}}$  $\overline{\text{cm}}$ त्व

#### **MATRIX CHANNEL**

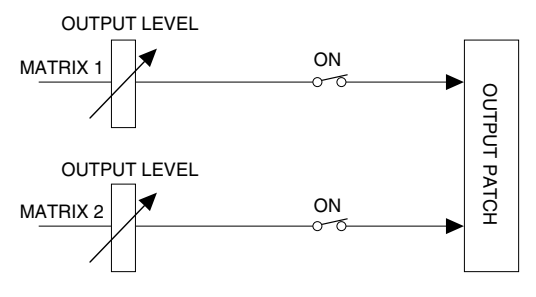

# • 当 **MATRIX** 通道已配对时

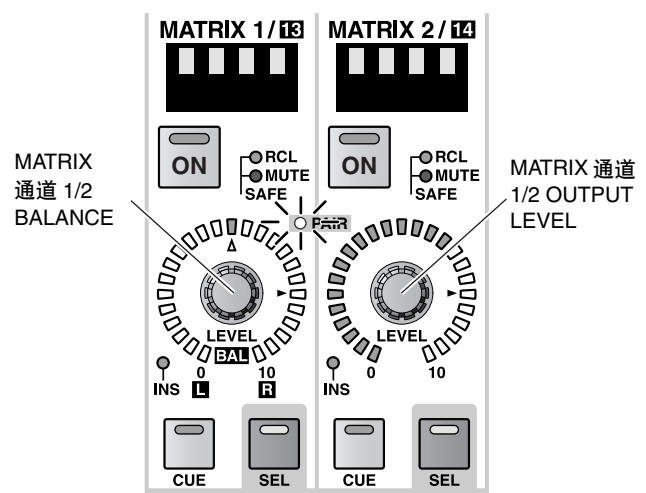

#### **MATRIX CHANNEL**

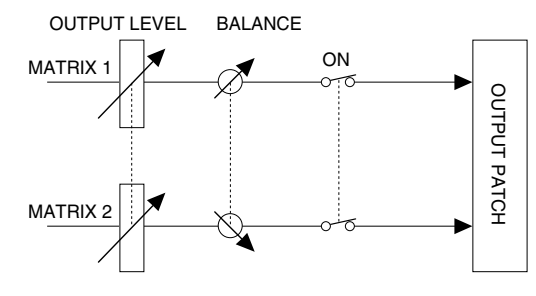

# 7 **MATRIX [INS] LED**

此 LED 显示 MATRIX 通道的插入开 / 关状态。 当插入打开时,LED 将点亮,且显示屏上指定的 切出 / 插入点(OUTPUT PATCH 功能的 INSERT PATCH 画面)将被启用。

# 8 **MATRIX [CUE]** 开关和 **LED**

此开关可监听当前所选 MATRIX 通道。

按此开关时,相应 MATRIX 通道的 PFL(推子前 聆听)或 POST ON([ON] 开关之后)信号将被发 送至 CUE 母线,并可从 CUE OUT 插孔、 MONITOR OUT 插孔 A 或 PHONES 插孔对这些 信号进行监听。

可在调音台上的 MASTER 区的 CUE 部分或显示 屏中选择发送至CUE母线的信号位置以及监听方 式(MON/CUE 功能的 CUE/SOLO 画面)。

# 9 **MATRIX [SEL]** 开关和 **LED**

此开关可选择您的操作将影响的 MATRIX 通道。 当前所选 MATRIX 通道的 MATRIX [SEL] LED 将 点亮。

可在 SELECTED OUTPUT CHANNEL 区中控制用 此开关选择的 MATRIX 通道。

其也将反映在显示屏上的设定中。

# 後

如果所选的 MATRIX 通道是配对的,则配对通道 中的另一个 MATRIX 通道的 MATRIX [SEL] LED 将闪烁。

您也可使用 MATRIX [SEL] 开关设定 / 取消配对。

[操作步骤]

使用 **MATRIX [SEL]** 开关设定 **/** 取消 **MATRIX** 通道 配对

**1.** 对于相邻的奇偶**MATRIX**通道,请按住一个**[SEL]** 开关并按另一个 **[SEL]** 开关。 复制通道参数的方向将根据按 [SEL] 开关的顺序 而异。在创建配对通道时,先按的那个通道的参 数将被复制到后按的通道,然后参数将被相互链 接。

例如,如果您想要对 MATRIX 1 和MATRIX 2 进行 配对,请按住 MATRIX 1 [SEL] 开关, 然后按 MATRIX 2 [SEL]开关。MATRIX 1的状态将被复制 到 MATRIX 2。有关配对通道中被复制 / 链接的参 数的详细说明,请参见"CS1D Reference Manual (Appendices)" ([→第](#page-101-0) 45 页)。

如果您想要复位参数,请从屏幕上执行。

**2.** 若要取消配对,请按住配对通道中一个通道的 **MATRIX [SEL]** 开关,然后按另一个通道的 **MATRIX [SEL]** 开关。

# **MATRIX LAYER** 部分

在此部分中,您可选择将被 MATRIX 通道部分控制的通道组。

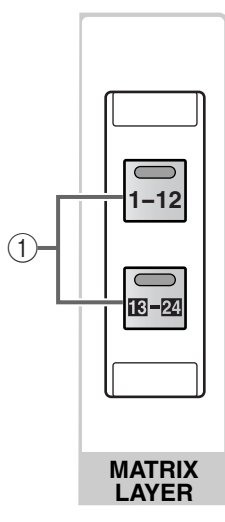

- 1 **MATRIX LAYER [1–12]/[13–24]** 开关和 **LED** 根据打开的开关而定,MATRIX 通道部分控制的 通道将如下改变。
	- 当 **MATRIX LAYER [1–12]** 开关打开时 MATRIX 通道 1–12 将被控制。
	- 当 **MATRIX LAYER [13–24]** 开关打开时 MATRIX 通道 13–24 将被控制。
# **STEREO OUTPUT** 区

### [功能]

此区块混合从输入通道和输出通道发送至 STEREO 母线的信号,并将其发送至分配至 STEREO A/B通 道的输出设备。如果您要在 LCR 模式中使用 PM1D 系统且 CENTER BUS CONTROL 按钮在 PAN/ ROUTING 功能或 MATRIX/ST 功能的 LCR 画面中打开,则 CENTER 母线信号将从 STEREO B 通道输 出。此时, STEREO B 通道将用作 CENTER 母线的控制通道。

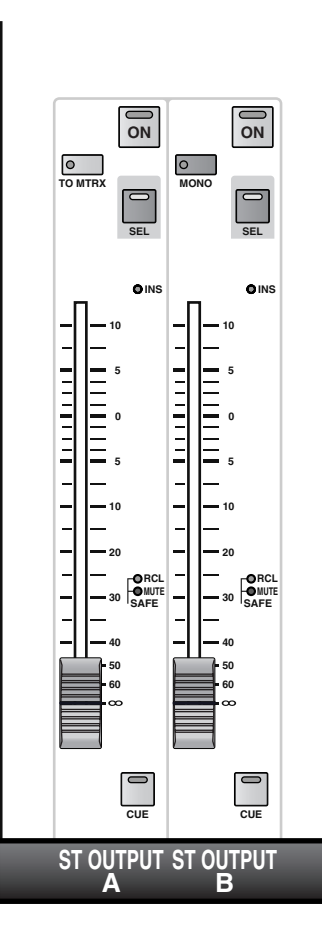

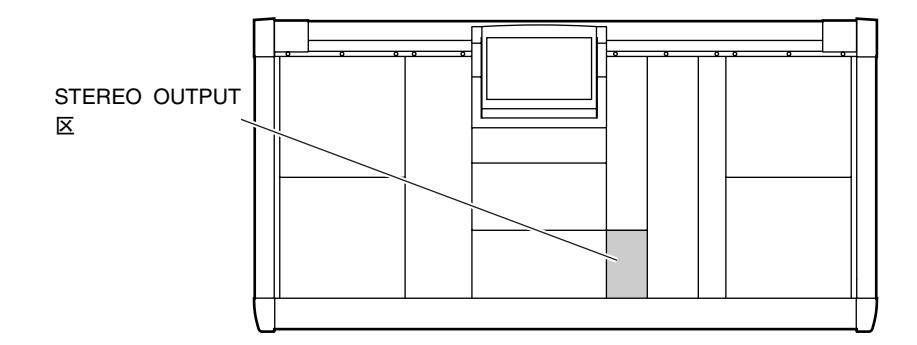

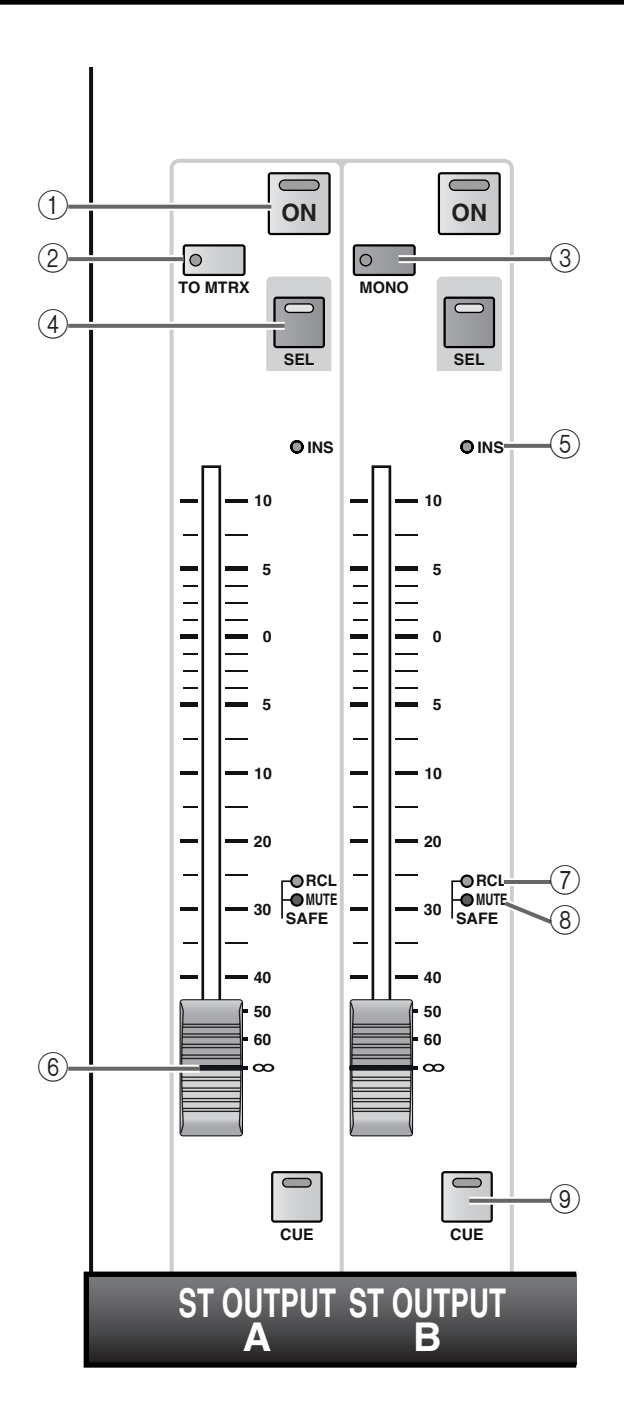

#### 1 **STEREO [ON]** 开关和 **LED**

此开关可打开 / 关闭 STEREO A/B 通道。(当此开 关打开时,LED 将点亮。)

如果此开关关闭,则信号将不会发送到分配至相 应 STEREO 通道的输出设备的通道。

如果您要在 LCR 模式中使用 PM1D 系统, 使 STEREO B 通道控制 CENTER 母线的信号, 则 STEREO B 通道的 [ON] 开关将作为打开 / 关闭 CENTER 母线的开关。

2 **STEREO A [TO MTRX]**开关和**LED**(仅限**STEREO A** 通道)

这是打开 / 关闭从STEREO A 通道发送至MATRIX 母线信号的开关。(当此开关打开时,LED 将点 亮。)

如果此开关关闭,则将没有信号从 STEREO A 通 道发送至任何 MATRIX 母线。

当STEREO A [TO MTRX]开关打开时,您可使用 显示屏(MATRIX/ST 功能的 MATRIX/ST ROUTING 画面)中的旋钮设定从 STEREO A 通 道发送至MATRIX母线1–24的信号的发送电平。 请注意,只可在显示屏中进行这些发送电平的 设定。

3 **STEREO B [MONO]** 开关和 **LED**(仅限 **STEREO B** 通道)

此开关可选择 STEREO B 通道的单声道或立体声 输出。

当LED 点亮时, STEREO B 通道的输出为单声道, 相同的信号将被输出至分配至 STB (L) 和 STB (R) 的输出设备的通道。

在此情况下,左右通道的信号将被混入 3dB 的衰 减。

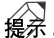

可在液晶显示屏上打开 / 关闭从 STEREO B 发送 至 MATRIX 母线的信号。

#### 4 **STEREO [SEL]** 开关和 **LED**

此开关可选择您的操作将应用于的 STEREO A/B 通道。

当您按此开关时,可在 SELECTED OUTPUT CHANNEL 区中控制 STEREO A 或 STEREO B 通 道。

其也将反映在显示屏上的设定中。

### 像

每次您反复按STEREO [SEL] 开关,将在 STEREO A 或STEREO B 的L 通道和R通道之间进行切换。 例如,如果您反复按 STEREO A 通道的 [SEL] 开 关,SELECTED OUTPUT CHANNEL 区的 CHANNEL SELECT [NUMBER] 指示灯将交替显 示"AL"和"Ar"。

但是,由于除了DELAY参数以外, STEREO A/B 通 道的所有参数都有链接关联,您可能无需经常在 L 和 R 通道之间进行切换。

• 使用**STEREO A**通道的 **[SEL]** 开关在**L** 和**R**通道 之间进行切换

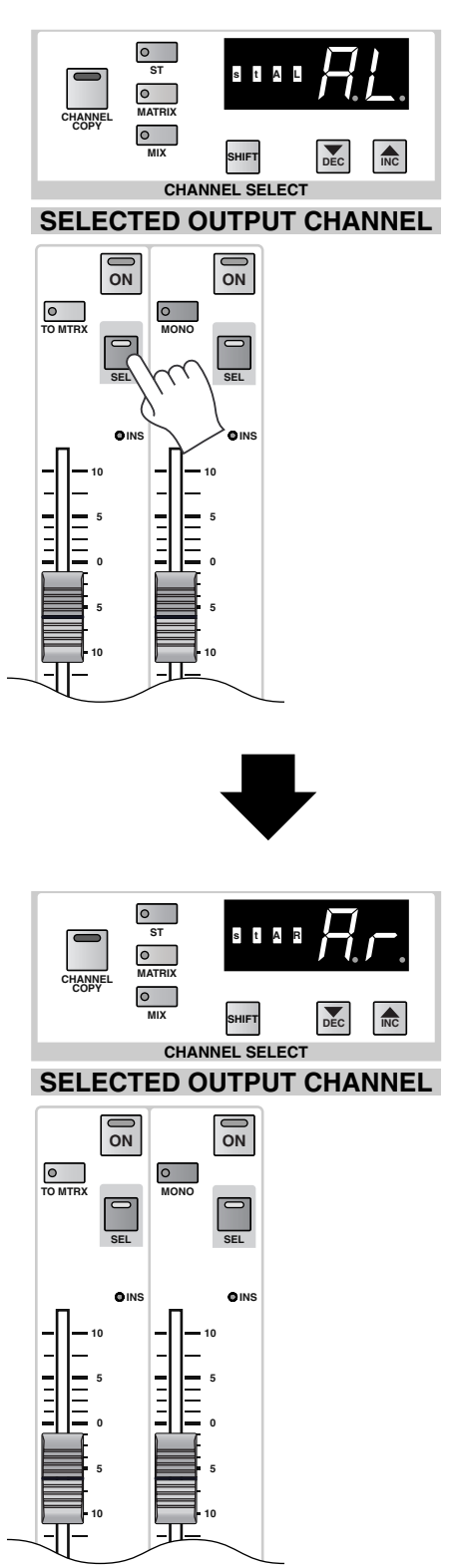

#### 5 **STEREO [INS] LED**

此LED显示STEREO A/B通道的插入开/关状态。

当插入打开时,开关 LED 将点亮,且显示屏上指 定的切出 / 插入点(OUTPUT PATCH 功能的 INSERT PATCH 画面)将被启用。

#### 6 **STEREO** 推子

这是一个 100 mm 推子,可调节 STEREO A/B 通道 的输出电平。

调节范围为 – ∞ dB – +10 dB。

如果您要在 LCR 模式中使用 PM1D 系统, 使 STEREO B 通道控制 CENTER 母线的信号, 则 STEREO B 通道的推子将控制 CENTER 母线的输 出电平。

#### 7 **STEREO SAFE [RCL] LED**

如果STEREO A/B通道处在调用安全模式(一种通 道不受场景调用操作影响的状态)中,则此 LED 将点亮。

即使调用了场景记忆,LED 点亮的通道的参数不 会改变。

可在 SELECTED OUTPUT CHANNEL 区或显示屏 (SCENE 功能的 RECALL SAFE 画面)中进行调用 安全设定。

#### 8 **STEREO SAFE [MUTE] LED**

如果STEREO A/B通道处在静音安全模式(一种通 道不受静音编组操作影响的状态)中,则此 LED 将点亮。

即使 LED 点亮的通道所属的静音编组被静音,该 通道也不会受到影响。

可在 SELECTED OUTPUT CHANNEL 区或显示屏 画面(OUT DCA/MUTE 功能的 MUTE GROUP ASSIGN 画面)中进行静音安全设定。

#### 9 **STEREO [CUE]** 开关和 **LED**

此开关可监听 STEREO A/B 通道。

按此开关时,相应通道的 PFL(推子前聆听)或 POST ON ([ON] 开关之后) 信号将被发送至 CUE 母线,并可从 CUE OUT插孔、MONITOR OUT插 孔 A 或 PHONES 插孔对这些信号进行监听。

可在调音台上的 CUE 部分或显示屏画面(MON/ CUE 功能的 CUE/SOLO 画面)中选择发送到CUE 母线的信号位置以及监听方式。

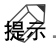

有关STEREO A/B通道信号流程的详细说明,请参 见[第](#page-124-0) 68 页上的结构图。

# **SELECTED OUTPUT CHANNEL** 区

### [功能]

在此区块中,您可查看和设定当前所选输入通道(MIX 通道、MATRIX 通道、STEREO A/B 的 L 或 R通 道)的参数。

### 42

根据需要,可设定在操作此区块时相关画面自动出现。 此设定在 UTILITY 功能的 PREFERENCE 画面中进行。

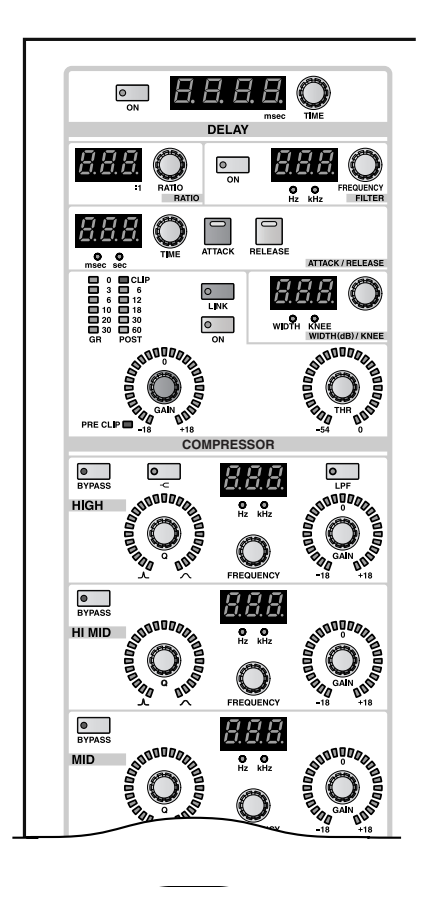

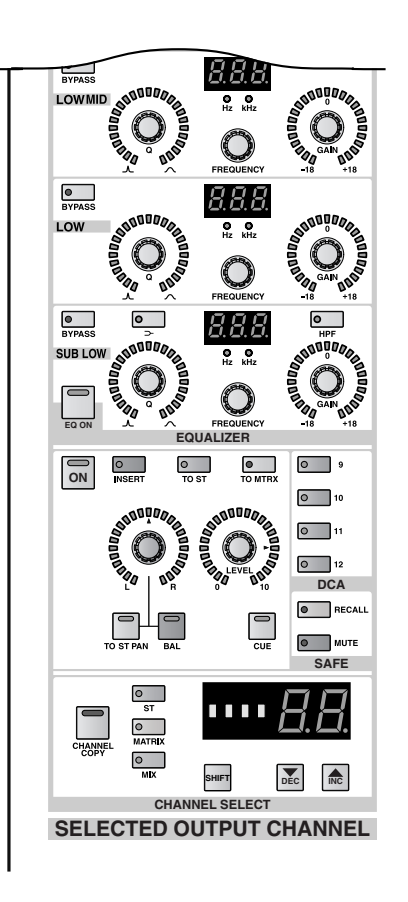

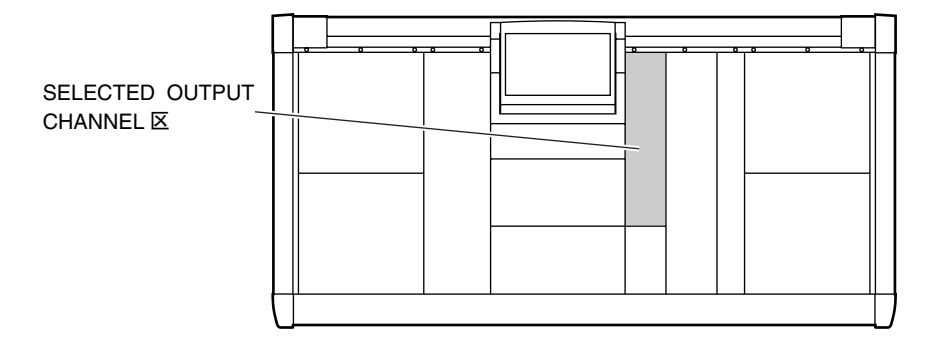

### [操作步骤]

### 选择通道

可按照下列方式选择由 SELECTED OUTPUT CHANNEL 区控制的通道。

- **1.** 使用 **[SEL]** 开关 您可使用下列[SEL]开关直接选择所需输出通道。 当前所选通道的 [SEL] 开关 LED 将点亮。
	- **MIX OUTPUT** 区的 **MIX [SEL]** 开关 选择 MIX 通道 1–48。

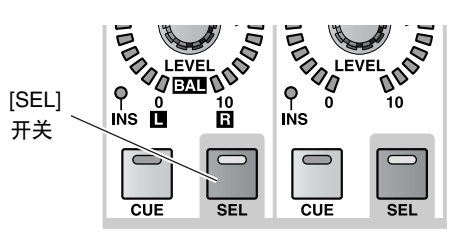

**MIX OUTPUT 区** 

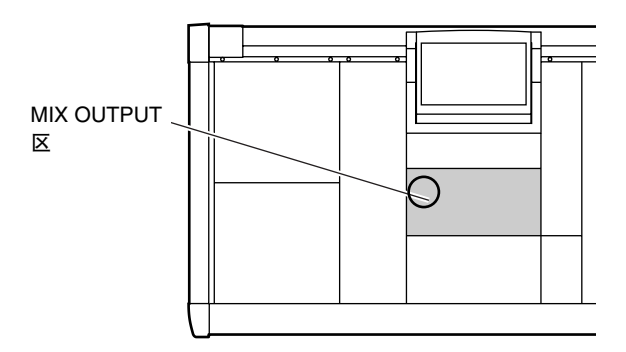

• **MATRIX OUTPUT** 区的 **MATRIX [SEL]** 开关 选择 MATRIX 通道 1–24。

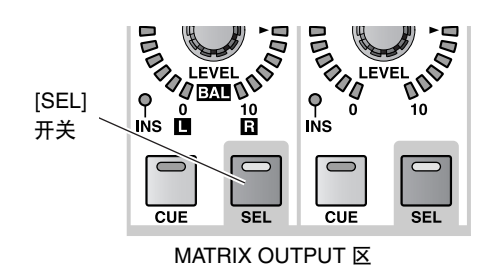

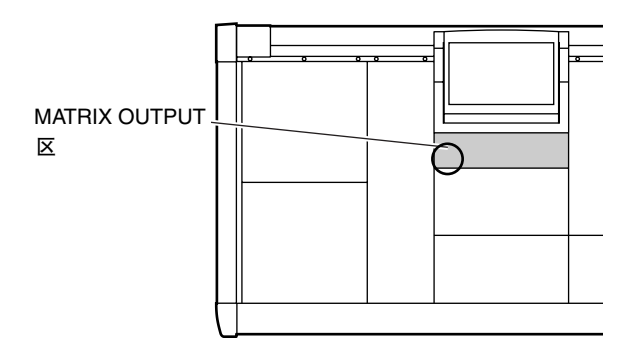

• **STEREO OUTPUT** 区的 **STEREO [SEL]** 开关 选择 STEREO A/B 的 L 通道或 R 通道。 如果您反复按 STEREO [SEL] 开关,将在该通道 的 L 和 R 通道之间进行切换。

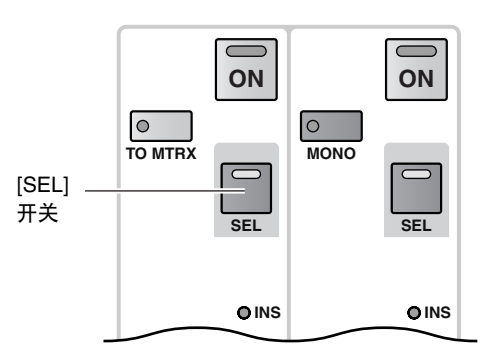

**STEREO OUTPUT 区** 

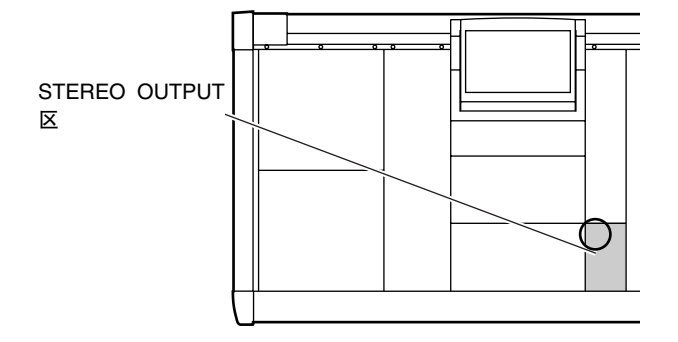

**2.** 使用 **SELECTED OUTPUT CHANNEL** 区 您可使用 SELECTED OUTPUT CHANNEL 区的 CHANNEL SELECT [ST]/[MATRIX]/[MIX] 开关选 择所需的通道组 (STEREO A/B, MATRIX, MIX), 然后使用 CHANNEL SELECT [▼/DEC]/[▲/INC] 开关在通道之间进行切换。

这些开关的作用如下。

- **CHANNEL SELECT [ST]** 开关 将选择上次选择为 STEREO 的通道。
- <span id="page-114-0"></span>• **CHANNEL SELECT [MATRIX]** 开关 将选择上次选择为 MATRIX 的通道。
- **CHANNEL SELECT [MIX]** 开关 将选择上次选择为 MIX 的通道。
- **CHANNEL SELECT [**▲**/INC]** 开关 将选择跟在当前所选通道编号之后的编号。 如果选择了编号最大的通道,则您将移动到同 一组中的第一个通道。
- **CHANNEL SELECT [**▼**/DEC]** 开关 将选择跟在当前所选通道编号之前的编号。 如果选择了编号最大的通道,则您将移动到同 一组中的最后一个通道。

[ST]/[MATRIX]/[MIX] 开关 LED 将显示当前所 选通道的组。

当前所选通道的通道编号和缩写名称显示在开 关右侧的CHANNEL SELECT [NAME] 指示灯和 CHANNEL SELECT [NUMBER] 指示灯中。

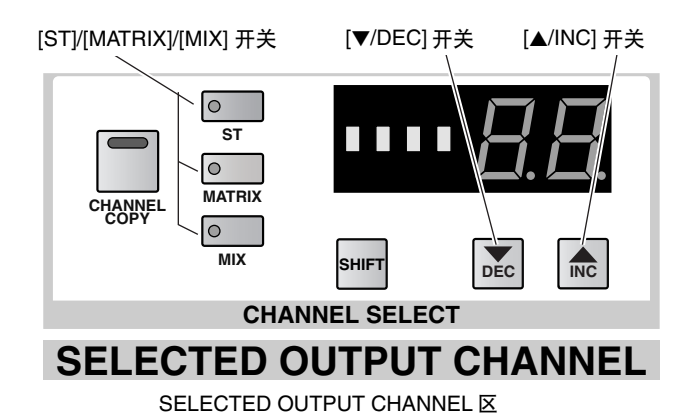

### **DELAY** 部分

在此部分中,您可对内部延时功能进行设定。

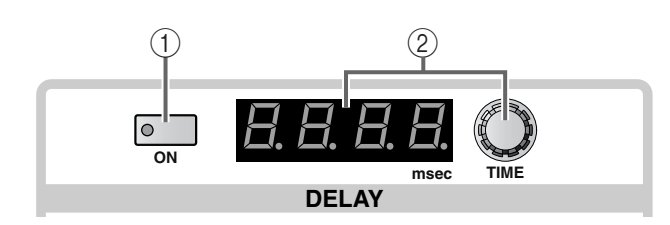

#### 1 **DELAY [ON]** 开关和 **LED**

此开关可打开 / 关闭所选通道的延时。 当此开关打开时,开关 LED 将点亮,且输入信号 将被延时 DELAY TIME [VALUE] 指示灯 (2) 中显 示的延时时间。

2 **DELAY [TIME]** 编码器和 **[VALUE]** 指示灯 DELAY [TIME] 编码器用于设定所选输出通道的 延时时间。

当前延时时间将以毫秒为单位显示在 DELAY TIME [VALUE] 指示灯中。

延时时间范围为 0 毫秒 – 1000 毫秒。

縔

输出通道延时功能提供了补偿远距离扬声器之间 时间差的有效方式。

即使将 PM1D系统所使用的内部时钟从 48 kHz 切 换到 44.1 kHz(或反之),延时时间也不会改变。 但是当 PM1D 系统与外部设备提供的字时钟同步 时, 如果使用 vari-pitch 改变字时钟频率, 则显示 的时间和实际延时时间可能有所不同。

如果您已经选择了一对配对 MIX/MATRIX 通道 中的一个通道, 或 STEREO 通道的 L 或 R 通道, 则可对每个通道分别设定 DELAY 部分的参数。 如果您在此处调节了延时时间,则后面无法显 示的小数点数位将被四舍五入。

### **COMPRESSOR** 部分

在此部分中,您可对内部压缩器进行设定。

除了压缩器库存储/调用操作、压缩器类型选择和key-in触发信号选择以外,所有参数都可从上面板上进行控制。

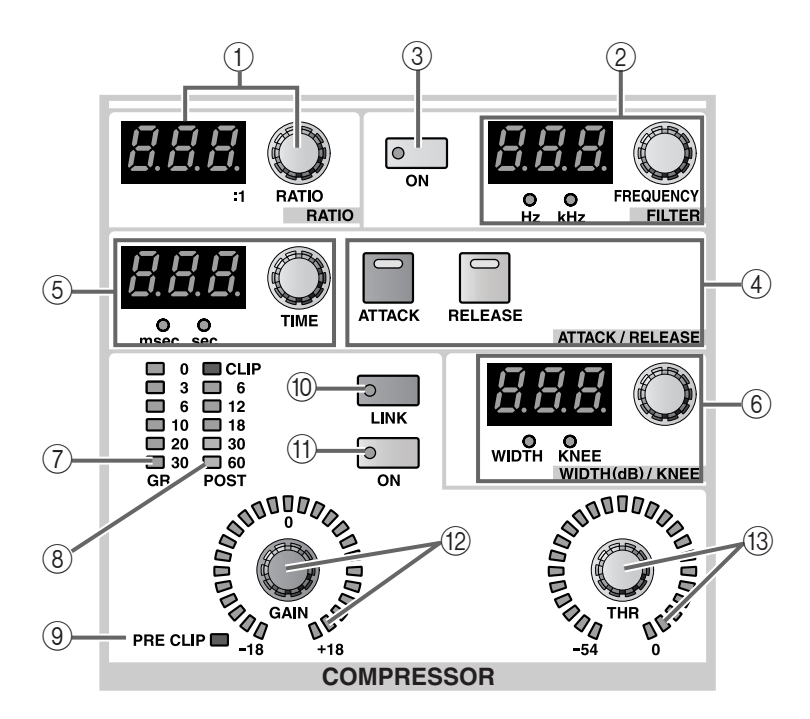

1 **COMPRESSOR [RATIO]**编码器和**[VALUE]**指示灯 此编码器可设定内部压缩器的比率。

当压缩器类型设定为COMP或EXPANDER时,设 定范围为1:1– ∞ :1(16 档)。当压缩器类型设定为 COMPANDER 时,设定范围为 1:1–20:1(15 档)。

2 **COMPRESSOR FILTER [FREQUENCY]** 编码器、 **[VALUE]** 指示灯和 **[Hz]/[kHz] LED** 此编码器可设定处在内部压缩器第一阶段的 HPF 或 LPF 的截止频率。

可调节范围为 20 Hz 到 20 kHz(121 档)。

当前值显示在[VALUE] 指示灯中。([Hz]或[kHz] LED 将点亮以表示显示数值的单位。)

HPF 或 LPF 的选择在显示屏画面(OUT COMP 功 能的 COMP PRM 画面)中进行。

### 徐

无法同时使用 HPF 和 LPF。

当将 COMP 选择为内部压缩器的类型时,选择 HPF 可将其用作"嘶声消除器"。

3 **COMPRESSOR FILTER [ON]** 开关和 **LED** 此开关可打开 / 关闭处在内部压缩器第一阶段的 HPF 或 LPF。

- 4 **COMPRESSOR [ATTACK]/[RELEASE]**开关和**LED** 这些开关可选择开关左侧的 ATTACK/RELEASE [TIME] 编码器 (5) 的功能。
	- **COMPRESSOR [ATTACK] LED** 点亮时, ATTACK/RELEASE [TIME] 编码器将设定 ATTACK(启动时间)
	- **COMPRESSOR [ATTACK] LED** 点亮时, ATTACK/RELEASE [TIME] 编码器将设定 RELEASE(释放时间)
- 5 **COMPRESSOR ATTACK/RELEASE [TIME]** 编码 器、**[VALUE]** 指示灯和 **[msec]/[sec] LED** 根据 COMPRESSOR [ATTACK]/[RELEASE] 开关 (4) 的设定,此编码器可调节内部压缩器的 ATTACK(启动时间)或 RELEASE(释放时间)。

启动时间范围为 0 毫秒 – 120 毫秒。释放时间范围 为 5 毫秒 – 42.3 秒。

当前值显示在[VALUE]指示灯中。([msec]或[sec] LED 将点亮以表示显示数值的单位。)

6 **COMPRESSOR WIDTH (dB)/KNEE** 编码器、 **[VALUE]** 指示灯和 **[WIDTH]/[KNEE] LED** 此编码器的功能根据当前所选压缩器类型而异。 • 当压缩器类型为 **COMP** 或 **EXPANDER** 时 此编码器将设定 COMP 或EXPANDER 的 KNEE 参数。([KNEE] LED 将点亮。)

可选择 SOFT 1–SOFT 5 或 HARD。

• 当压缩器类型为 **COMPANDER** 时 此编码器将设定 COMPANDER 的 WIDTH 参 数。

范围为 1 dB 到 – 90 dB。

7 **COMPRESSOR [GR]** 电平表 **LED** 此电平表显示由压缩器产生的增益减小量。

#### 絵ネ

在 UTILITY 功能的 PREFERENCE 画面中, 您可 指定 GR 电平表画面是否与压缩器开 / 关设定相 关联。如果关联打开,GR 电平表仅当压缩器打开 时显示;当压缩器关闭时电平表不会显示。如果 链接被关闭,则 GR 电平表将始终显示。

- 8 **COMPRESSOR [POST]** 电平表 **LED** 此电平表显示压缩器之后的信号电平。
- 9 **COMPRESSOR [PRE CLIP] LED** 如果信号在通过压缩器之前削波,则此 LED 将点 亮。
- 0 **COMPRESSOR [LINK]** 开关和 **LED**

此开关可指定相邻奇数和偶数 MIX 通道或 MATRIX 通道是与 key-in 触发信号相链接 (链接=开),还是使用独立的 key-in 触发信号运 行(链接=关)。(当链接打开时,LED将点亮。)

• 当链接=开时的 **key-in** 触发信号流程

连接 = 开

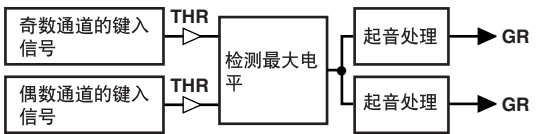

• 当链接=关时的 **key-in** 触发信号流程

连接 = 关

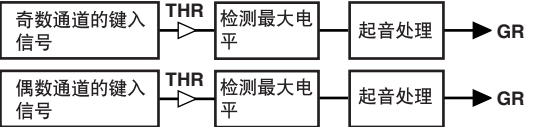

仅当相同 COMPRESSOR 类型的通道被链接时, 才可进行链接。如果链接了不同类型的通道,则 操作将与链接关闭时一样。 请注意不要混淆"压缩器链接"和"输入通道配 对"。

压缩器链接打开时,压缩器操作将只通过 key-in 触发信号链接,每个通道的压缩器参数本身还 是独立的。

如果输出通道被配对,则压缩器链接将自动打 开,各种压缩器参数也将被链接。但是,您可根 据需要随意打开 / 关闭链接。

对于 STEREO A/B 通道, 左右通道的压缩器参数 是始终链接的。但是,您可根据需要随意打开 / 关闭链接。

#### A **COMPRESSOR [ON]** 开关和 **LED**

此开关可打开 / 关闭内部压缩器。 当压缩器打开时,LED 将点亮。

B **COMPRESSOR [GAIN]** 编码器和 **LED** 此编码器可设定内部压缩器的 GAIN 参数。

周围的 LED 显示当前估计值。

当类型设定为COMP/EXPANDER时,设定范围为 0 dB – +18 dB(以 0.5 dB 为设定单位)。当类型设 定为 COMPANDER 时,设定范围为 –18 dB – 0 dB (以 0.5 dB 为设定单位)。

#### C **COMPRESSOR [THR]** 编码器和 **LED**

此编码器可设定内部压缩器的 THRESHOLD LEVEL 参数。

周围的 LED 显示当前估计值。

数值范围为 –54 dB – 0 dB (1 dB 为设定单位)

### **EQUALIZER** 部分

此部分可设定内部 6 频段 EO (HIGH, HIGH MID, MID, LOW MID, LOW, SUB LOW)。 在 6 个频段中, HIGH 和 SUB LOW EQ 可在坡型和峰值型之间进行切换。此外, HIGH 频段可作为 LPF, SUB LOW 可作为 HPF。

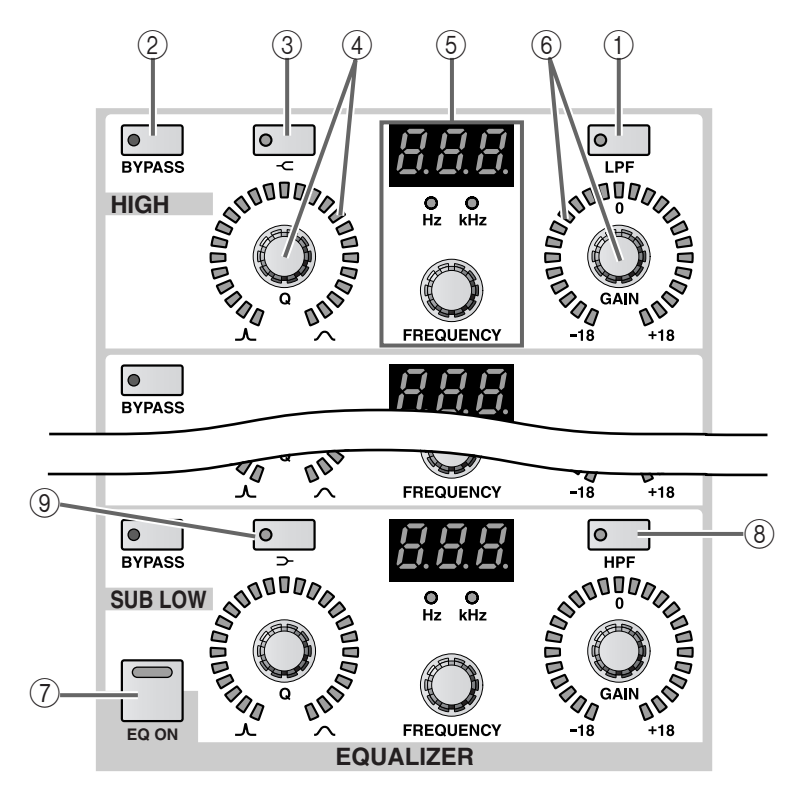

1 **EQ [LPF]** 开关和 **LED**(仅限 **HIGH** 频段) 此开关可将 HIGH 频段 EQ 类型改变为 LPF。

当选择了 LPF 时,开关 LED 将点亮。

在这种情况下,HIGH 频段 [Q]/[GAIN] 编码器将 无效,且其周围的 LED 将显示。

- 2 **EQ [BYPASS]** 开关和 **LED** 此开关可旁通 EQ 的各频段。 当频段被旁通时,开关 LED 将点亮。
- 3 **EQ [ ]** 开关和 **LED**(仅限 **HIGH** 频段) 此开关可将 HIGH 频段改变为高坡型。 当选择高坡型时,开关 LED 将点亮。 在这种情况下,HIGH 频段[Q]编码器将无效,且 其周围的 LED 将熄灭。
- 4 **EQ [Q]** 编码器和 **LED** 此编码器可设定各频段的 Q(陡度)。 将其向右转动可使 Q 陡度缓和,而向左转动则使 Q 陡度更高。 每个频段的调节范围为 10.0 至 0.10(41 档)。 当前估计值由周围的 LED 显示。

5 **EQ [F]**编码器、**[VALUE]**指示灯和**[Hz]/[kHz] LED** 此编码器可设定各频段的中央频率。

每个频段的可调节范围为 20 Hz 到 20 kHz  $(121$  档 $)$ 。

当前数值显示在[VALUE]指示灯中,[Hz]或[kHz] 指示灯将点亮以表示显示数值的单位。

6 **EQ [GAIN]** 编码器和 **LED** 此编码器可设定各频段的增益。

范围为-18 dB到 +18 dB (0.5 dB 为设定单位), 当 前估计值由周围的 LED 显示。

- 7 **[EQ ON]** 开关 此开关可打开 / 关闭整个均衡器。 当 EQ 打开时,开关 LED 将点亮。
- 8 **EQ [HPF]** 开关和 **LED**(仅限 **SUB LOW** 频段) 此开关可将 SUB LOW 频段 EQ 类型改变为 HPF。 当选择HPF时,开关LED将点亮。在这种情况下, SUB LOW 频段的 [Q]/[GAIN] 编码器将无效。

在这种情况下,SUB LOW 频段 [Q] 编码器将无

效,且其周围的 LED 将熄灭。

9 **EQ [ ]** 开关和 **LED**(仅限 **SUB LOW** 频段) 此开关可将 SUB LOW 频段 EQ 类型改变为低坡 型。

当您将类型切换为低坡型时,则开关 LED 将点 亮。

### **OUTPUT** 部分

此部分可打开 / 关闭当前所选输出通道,并可调节输出信号的声像 / 平衡和电平。

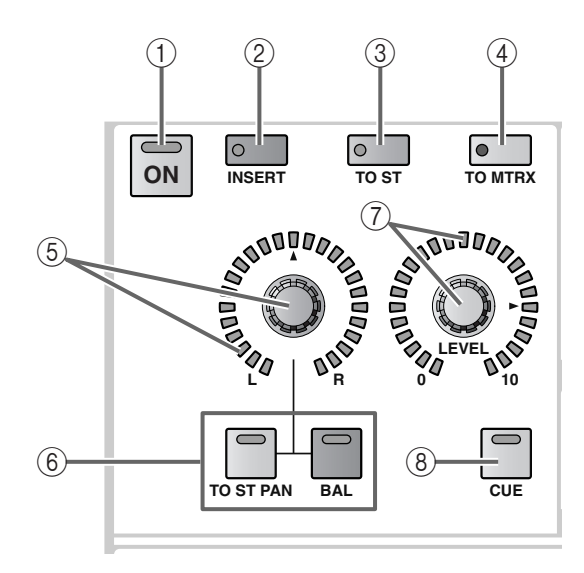

- 1 **OUTPUT [ON]** 开关和 **LED** 此开关可打开/关闭当前所选通道。(当开关打开 时,LED 将点亮。)
- 2 **OUTPUT [INSERT]** 开关和 **LED** 此开关可打开 / 关闭当前所选通道的插入。 当插入打开时,开关 LED 将点亮,且显示屏上指 定的切出 / 插入点(OUTPUT PATCH 功能的 INSERT PATCH 画面)将被启用。
- 如果在插入点或切出点未分配至相应插孔时打 开 [INSERT] 开关, 则信号可能不会从输出设备 的通道输出,该输出设备分配至该通道。请特别 小心。
- 3 **OUTPUT [TO ST]** 开关和 **LED** 当选择了 MIX 通道时,这是打开 / 关闭从该 MIX 通道发送至 STEREO 母线信号的开关。(当此开 关打开时,LED 将点亮。)

此开关与 MIX OUTPUT 区的 MIX [TO ST] 开关 相链接。

仅当在 SELECTED OUTPUT CHANNEL 区中选 择了 MIX 通道时,此开关有效。

4 **OUTPUT [TO MTRX]** 开关和 **LED**

当选择了 STEREO A,B通道或 MIX通道1–48时, 这是打开 / 关闭从该 MIX 通道发送至 MATRIX 母 线信号的开关。(当此开关打开时,LED 将点 亮。)

当此开关关闭时,将没有信号从该通道发送至任 何 MATRIX 母线。

此开关与 MIX OUTPUT 区的 MIX [TO MTRX] 开 关和 STEREO OUTPUT 区的 STEREO A [TO MTRX] 开关相链接。

可在显示屏中进行这些发送电平的设定。

- 仅当在 SELECTED OUTPUT CHANNEL 区中选 择了 STEREO A, B 通道或 MIX 通道时, 此开关 有效。
- 5 **OUTPUT [PAN/BAL]** 编码器和 **LED** 此编码器可根据当前所选输出通道的组或配对 开 / 关状态,调节声像或平衡。 当前估计值由周围的 LED 显示。

#### 6 **OUTPUT [TO ST PAN]/[BAL]** 开关和 **LED**

这些LED 将点亮或熄灭以显示由OUTPUT [PAN/ BAL] 编码器 (5) 控制的功能。

**(A)**当 **OUTPUT [TO ST PAN]/[BAL] LED** 熄灭时 OUTPUT [PAN/BAL] 编码器将无效。

这是当在SELECTED OUTPUT CHANNEL 区中 选择了未配对的 MATRIX 通道时的状态。

**(B)**当 **OUTPUT [TO ST PAN] LED** 点亮时 OUTPUT [PAN/BAL] 编码器将调节从 MIX 通 道发送至 STEREO 母线的信号的声像。

这是当在SELECTED OUTPUT CHANNEL 区中 选择了 MIX 通道时的状态。

**(C)**当 **OUTPUT [BAL] LED** 点亮时 OUTPUT [PAN/BAL]编码器将调节已配对输出 通道(或 STEREO A/B 的 L/R 通道的)的音量平 衡。

这是当在该 MIX 通道的 SELECTED OUTPUT CHANNEL 区中选择了已配对的 MIX/MATRIX 或 STEREO A/B 通道时的状态。

通常,OUTPUT [TO ST PAN]/[BAL] 开关的 LED 将根据当前所选输出通道的类型或配对开 / 关状 态自动点亮或熄灭。

但是,仅当选择了已配对的MIX通道且MIX 通道 的 OUTPUT [TO ST] 开关 (3) 打开时, OUTPUT [PAN/BAL] 编码器可用于上述功能 (B) 和 (C)。

在此情况下,您需要按[TO ST PAN]开关或 [BAL] 开关指定由编码器控制的功能。

当 [TO ST PAN] 开关的 LED 点亮时, 您可使用 OUTPUT [PAN/BAL]编码器调节从 MIX通道发送 至STEREO母线的信号的声像。(下图中用虚线框 起来的部分对应 [PAN/BAL] 编码器。)

#### • 调节从**MIX** 通道发送至**STEREO**按钮的信号声 像

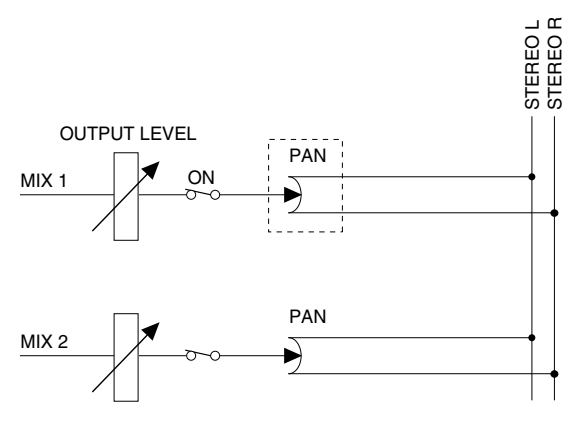

此外,当 [BAL] 开关的 LED 点亮时, 您可使用 OUTPUT [PAN/BAL] 编码器调节已配对 MIX 通 道的音量平衡。(下图中用虚线框起来的部分对 应 [PAN/BAL] 编码器。)

#### • 调节已配对 **MIX** 通道的音量平衡

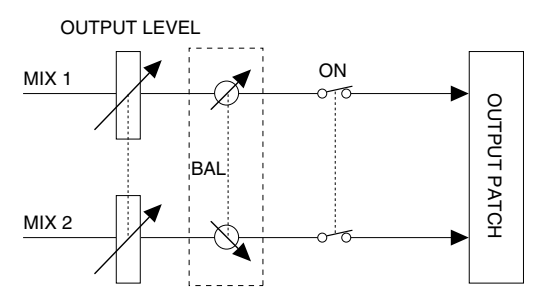

7 **OUTPUT [LEVEL]** 编码器和 **LED** 此编码器可设定当前所选通道的输出电平。

范围为 - ∞ dB 到 +10 dB (1 dB 为设定单位), 当 前估计值由周围的 LED 显示。

8 **OUTPUT [CUE]** 开关和 **LED**

此开关可监听当前所选 MIX 通道。

按此开关时,相应MIX通道的PFL(推子前聆听) 或 POST ON([ON] 开关之后)信号将被发送至 CUE 母线,并可从 CUE OUT 插孔、MONITOR OUT 插孔 A 或 PHONES 插孔对这些信号进行监 听。

### **DCA** 部分

此部分可将当前所选 MIX 通道分配至 DCA 编组。当您想要将一个 MIX 通道分配至多个 DCA 编组时, 使用此部 分非常方便。

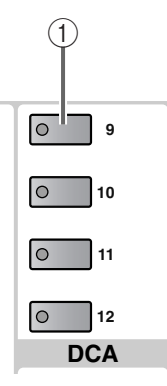

1 **DCA [9]–[12]** 开关和 **LED**

这些开关可将当前所选 MIX 通道分配至 DCA 编 组 9–12。

如果通道被分配至DCA 编组,则相应开关的 LED 将点亮。

仅当选择了 MIX 通道 1–48 时,此部分有效。

[操作步骤]

使用 **SELECTED OUTPUT CHANNEL** 区将一个 **MIX** 通道分配至一个 **DCA** 编组

- **1.** 选择您想要分配至**DCA**编组**(9–12)**的**MIX**通道。
- **2.** 使用 **SELECTED OUTPUT CHANNEL** 区的 **DCA [9]–[12]** 开关选择您想要分配通道到的 **DCA** 编 组。(您可选择一个以上。) 已选 DCA 编组的 LED 将点亮。

 $\bigwedge$ 

• DCA 编组9–12可用于输入通道或输出通道(MIX 通道)。 但是,无法将输入通道和输出通道同时分配至同 一个 DCA 编组。

因此,如果某个输入通道已经分配至 DCA 编组 9-12, 则试图分配 MIX 通道时将显示一条提示讯 息,且无法执行分配操作。

• 当调用场景时,调用安全通道的DCA 编组数据可 能会被调整,使 DCA 编组 9–12 中的调用安全设 定一致。

当调用通道库时,调用到通道的数据可能会被调 整,使 DCA 编组 9–12 中的设定一致。

### **SAFE** 部分

在此部分中,您可设定 / 取消当前所选输出通道的调用安全和静音安全设定。

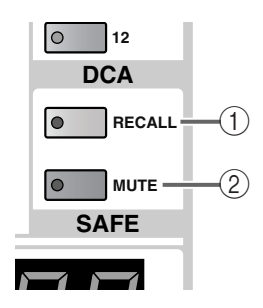

#### 1 **SAFE [RECALL]** 开关和 **LED**

此开关可设定 / 取消当前所选输出通道 (MIX, MATRIX, STEREO A/B) 的调用安全(一种通道不 会受到场景调用操作影响的情况)。

选择为调用安全的通道的开关 LED 将点亮。

即使调用了场景记忆,LED 点亮的通道的参数不 会改变。

2 **SAFE [MUTE]** 开关和 **LED** 此开关可设定 / 取消当前所选输出通道 (MIX, MATRIX, STEREO A/B) 的静音安全(一种通道不 会受到静音编组操作影响的情况)。 选择为静音安全的通道的开关 LED 将点亮。 即使 LED 点亮的通道所属的静音编组被静音,该

通道也不会受到影响。

### **CHANNEL SELECT** 部分

此部分可选择将由 SELECTED OUTPUT CHANNEL 区控制的通道。

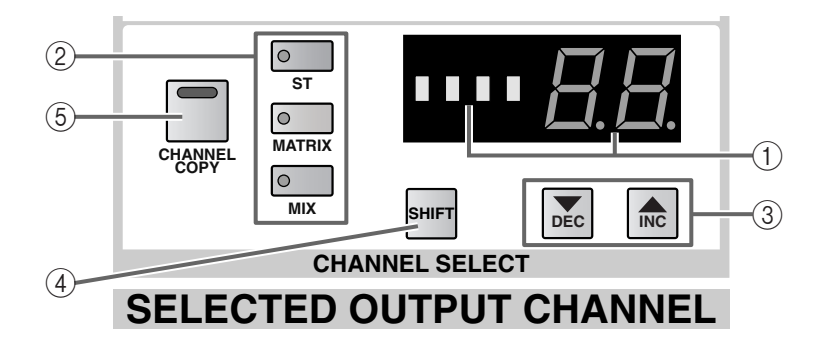

#### 1 **CHANNEL SELECT [NAME]/[NUMBER]** 指示灯

#### 2 **CHANNEL SELECT [ST]/[MATRIX]/[MIX]** 开关和 **LED**

CHANNEL SELECT [NAME]/[NUMBER] 指示灯 显示当前所选通道的缩写名称和编号。

[ST]/[MATRIX]/[MIX] 开关可选择通道组 (STEREO A/B, MATRIX, MIX)。(当前所选开关的 LED 将点亮。)

#### • 当选择了 **STEREO A/B** 通道时

[ST] LED 将点亮, [NUMBER] 指示灯将显示 AL (STEREO A 的 L 通道)、Ar(STEREO A 的 R 通 道)、bL (STEREO B 的 L 通道) 或 br (STEREO  $B$ 的 R 通道)。

• 当选择了 **MATRIX** 通道时 [MATRIX] LED将点亮,[NUMBER]指示灯将显 示编号 1–24。

- 当选择了 **MIX** 通道时 [MIX] LED 将点亮, [NUMBER] 指示灯将显示 编号 1–48。
- 3 **CHANNEL SELECT [**▼**/DEC]/[**▲**/INC]** 开关 这些开关可增大或减小 2 (MIX, MATRIX, STEREO A/B) 中所选通道组内当前所选通道的编 号。有关操作的详细说明,请参见第 58 [页。](#page-114-0)

### 後未

如果您按住 CHANNEL SELECT [▼/DEC]/ [▲/INC] 中的一个开关,编号将连续改变。

如果您同时按住 CHANNEL SELECT [▼/DEC]/ [▲/INC] 开关 1 秒, 则将洗择该组的通道 1 (或 STEREO A 的 L 通道)。

- 4 **CHANNEL SELECT [SHIFT]** 开关 如果您按住此开关并按 CHANNEL SELECT [▼/DEC]/[▲/INC] 中的一个开关,编号将从当前 值连续改变,共 12 档。
- 5 **[CHANNEL COPY]** 开关 使用此开关可将输出通道的参数复制到另一个输 出通道。

#### [操作步骤]

#### 将输出通道参数复制到另一个通道

- **1.** 选择复制源输出通道。
- **2.** 在 **SELECTED OUTPUT CHANNEL** 区中,按 **[CHANNEL COPY]** 开关。 [CHANNEL COPY] 开关 LED 将点亮。但是, 如果 您在 10秒内未指定复制目的地,则复制操作将被 取消。
- **3.** 按复制目的地输出通道(**MIX**, **MATRIX** 或 **STEREO A/B**)的 **[SEL]** 开关。 将出现要求您确认复制操作的弹出式窗口。
- **4.** 若要执行复制操作,单击**OK**按钮。若要执行复制 操作,单击 **CANCEL** 按钮。

徐

有关当您在输出通道之间复制时的参数类型的详 细说明,请参见附录(→第 44 页)。

如果您想要执行其它复制,请重复步骤 1–4。

- 复制只可在相同类型的输出通道(MIX 通道之 间、MATRIX 通道之间或 STEREO A/B 之间)之 间进行。此外,即使对于相同类型的输出通道, 也无法在单声道输出通道和2个配对通道之间进 行复制。如果您试图复制组合不正确的通道,将 出现"DATA TYPE CONFLICT! CANCELED" (数据类型冲突!取消)的提示讯息,将无法进 行复制。
- 无法使用 [▼/DEC]/[▲/INC] 开关选择复制目的 地通道。通道复制操作将被取消。

#### **MIX** 通道的信号流程

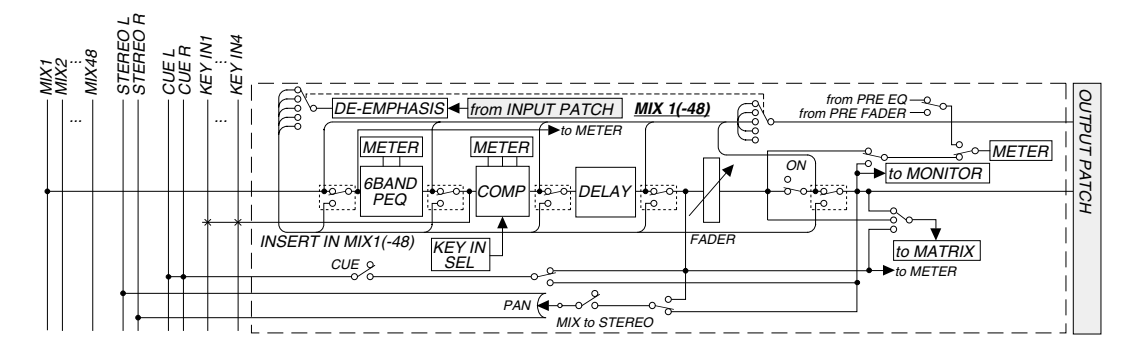

### **MATRIX** 通道的信号流程

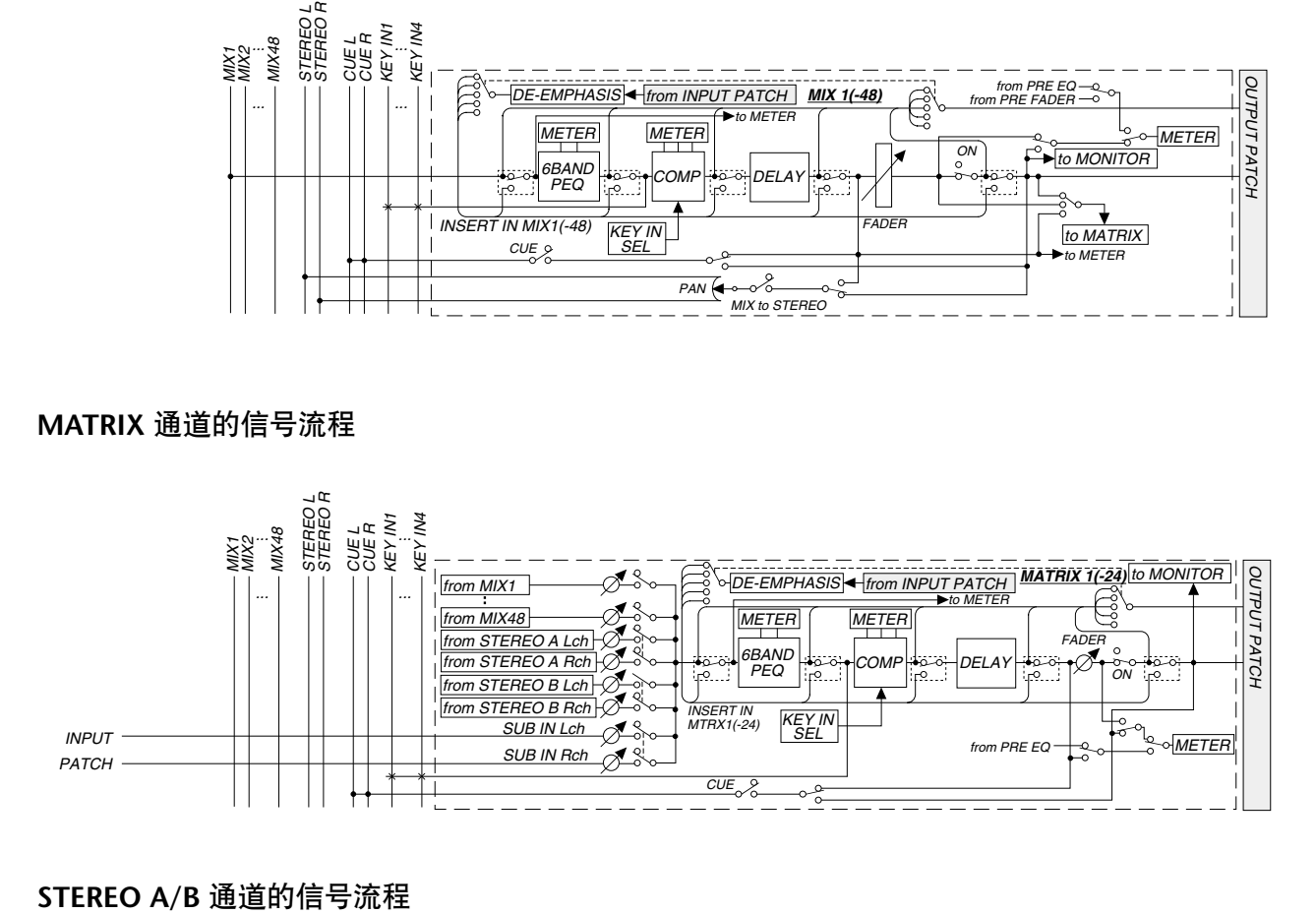

<span id="page-124-0"></span>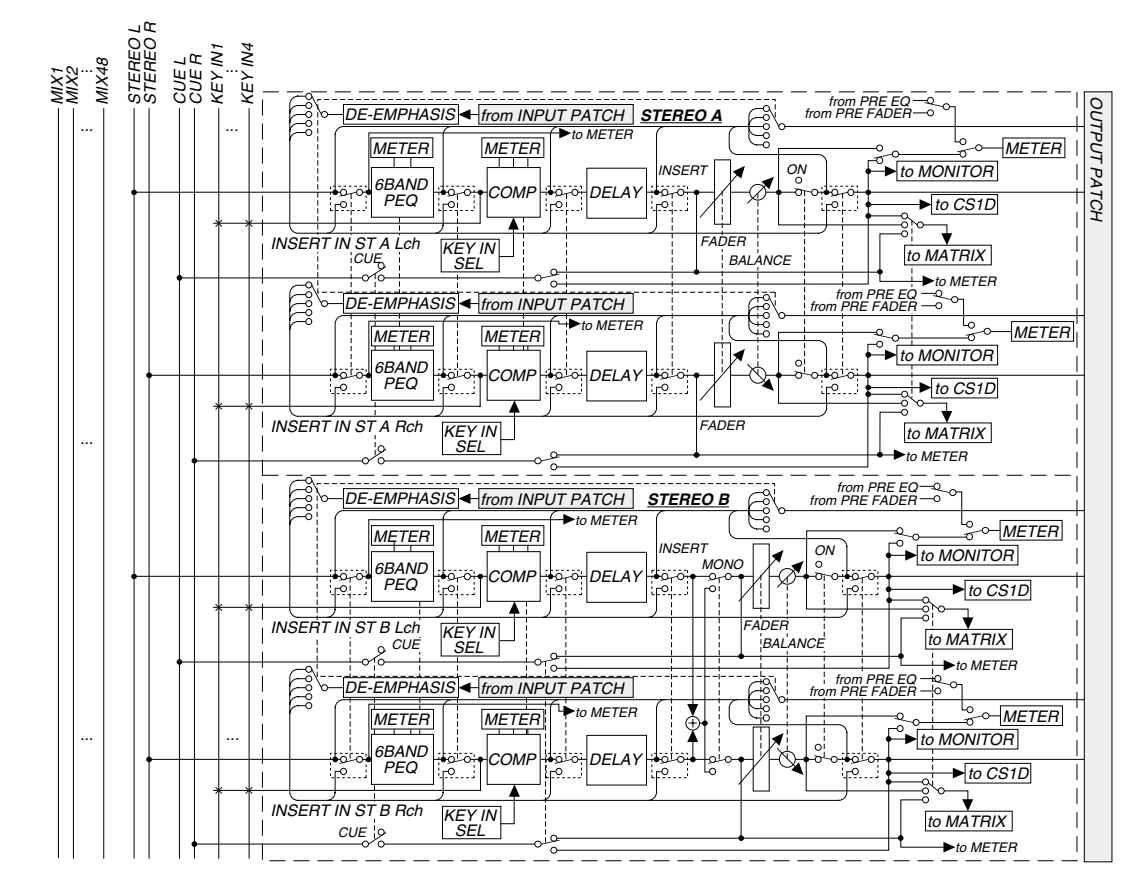

# **DCA GROUP** 区

### [功能]

在此区块中,分配至 DCA 1–12 的输入通道和输出通道组可由 DCA 推子成组控制。根据需要,您也可 使用这些推子直接控制所需的输入通道或 MIX 通道,或增强 / 切除内部图形 EQ 的各频段。

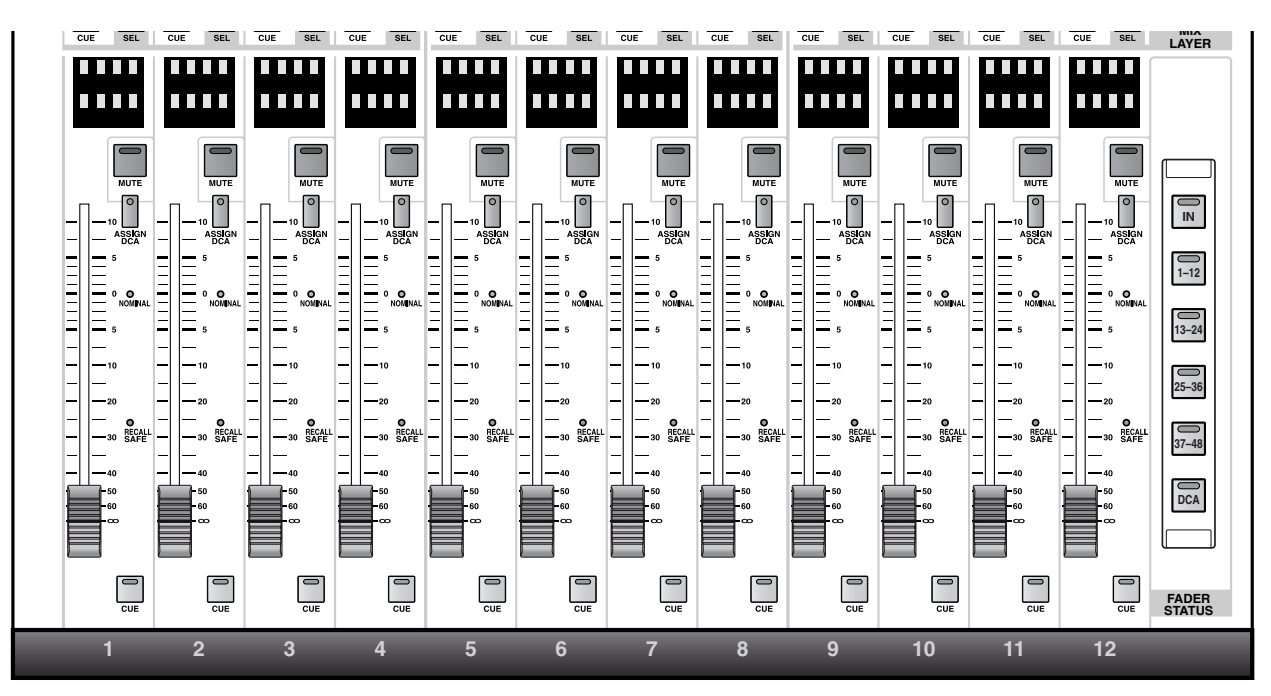

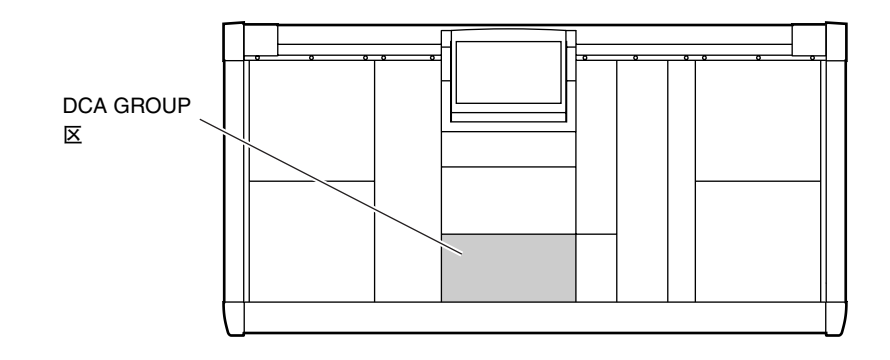

### 选择您想要用 **DCA** 推子控制的项目

DCA GROUP 区包含 12 个 DCA 推子。在 PM1D 系统的默认状态下,您可使用这些推子控制分配至 DCA 1–12 的 输入通道 / 输出通道组。但是,您也可在 DCA GROUP 区的 FADER STATUS 部分中进行设定,从而改变由 DCA 推子控制的项目。

#### • 当 **FADER STATUS [IN]** 开关打开时

您可使用 DCA 推子在所需的 INPUT 区或 ST IN 区中直接调节各输入通道的输入电平。

使用INPUT [SEL]开关选择INPUT区或ST IN区。 (包含由 INPUT [SEL] 开关选择的通道的 INPUT 区或 ST IN 区将被分配至 DCA 推子。)

• 当 **FADER STATUS [1–12]/[13–24]/[25–36]/[37– 48]** 开关打开时

DCA 推子将直接控制相应 MIX 通道 1–12, 13–24, 25–36 或 37–48 的输出电平。

• 当 **FADER STATUS [DCA]** 开关打开时 DCA 推子将控制 DCA 编组 1–12 的电平。

#### 可通过 **DCA** 推子控制的项目

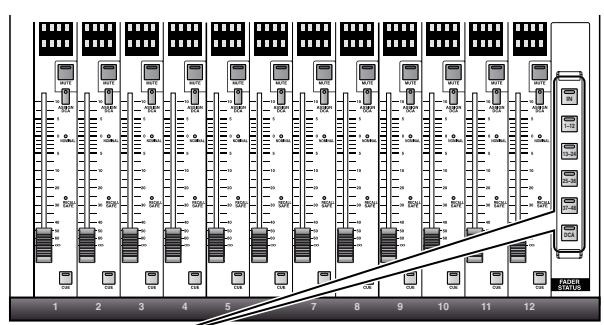

#### **FADER STATUS** 部分

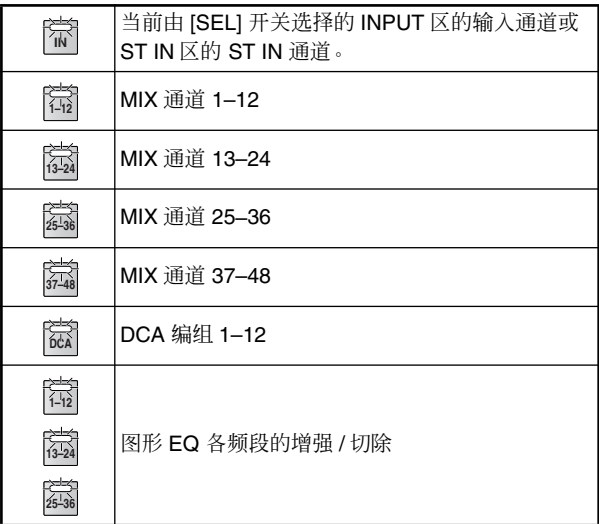

#### 絵

此外,可分割 31 频段图形 EQ 并以 12频段为单位 将其分配至 DCA 推子,从而对各频段的增强 / 切 除量进行调节。若要这样做,显示 GEQ 功能的 GEQ PARAMETER画面,然后按住[SHIFT/GRAB] 开关,接着按FADER STATUS部分[1–12]/[13–24]/ [25–36]开关将所选频段的状态调用至DCA推子。 另外,您也可单击 GEO PARAMETER 画面中的 ASSIGN TO DCA FADERS 按钮。

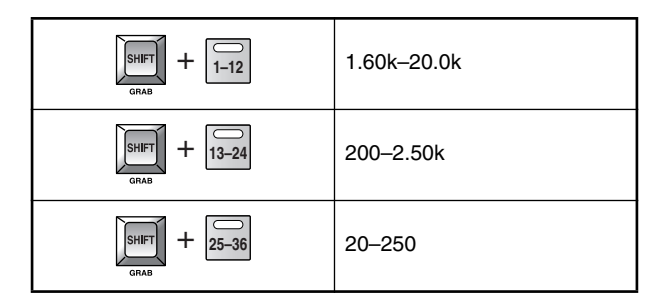

#### • **GEQ PARAMETER** 画面

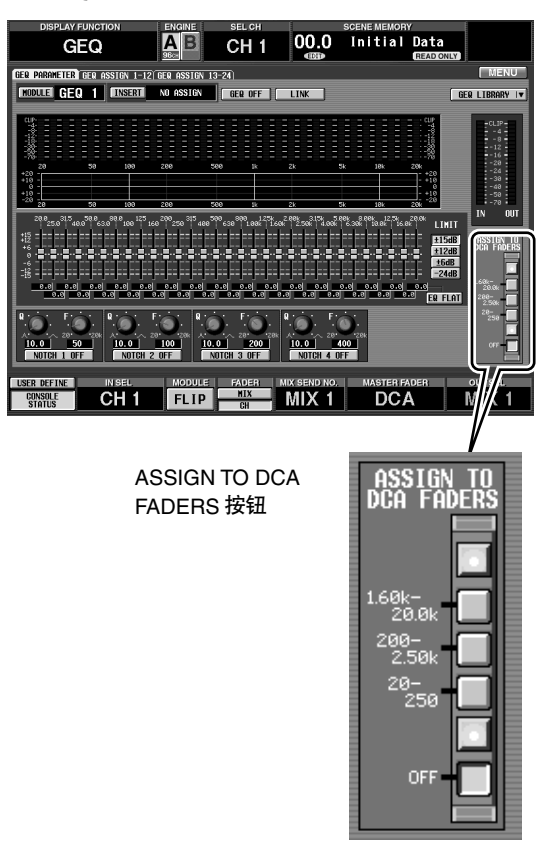

### **DCA** 推子部分

在此部分中,您可控制分配至 DCA 编组 1–12 的 DCA 编组、输入通道或 MIX 通道。您也可使用此部分调节内部 图形 EQ 每个频段的增强 / 切除量。

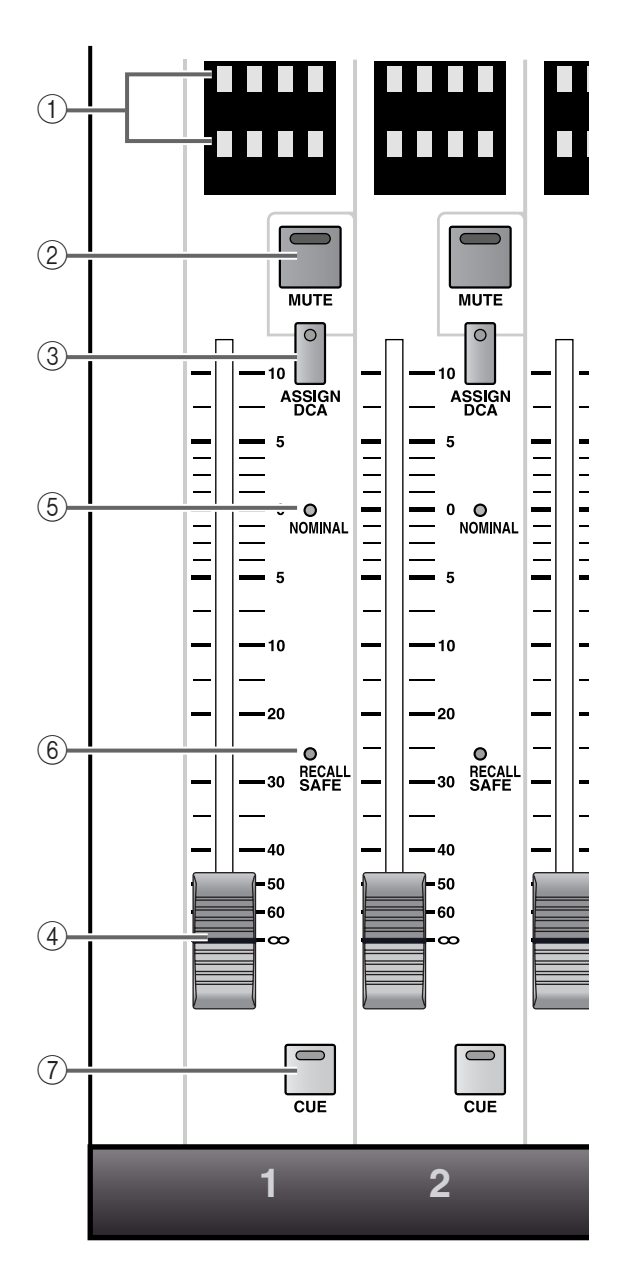

#### 1 **DCA [NAME]** 指示灯

指示灯的上行显示在 FADER STATUS 画面中选择 的通道的类型和编号。(如果选择 DCA,则将显 示最多 8 个字符的 DCA 名称。) 该显示区域具有下列含义。

- **INxx** ....................12 个输入通道将被直接分配至 DCA推子 1–12。xx 显示通道编 号。
- **STxx** ....................ST IN 1–8 被直接分配至 DCA 推子 1–8。xx 位置显示通道编 号。在此情况下,DCA 推子 9–12 将无效。
- **MXxx**............ 12 个 MIX 通道将被直接分配至 DCA推子1–12。xx显示通道编号。
- 其它.............. DCA 编组分配至 DCA 推子 1–12, 将显示 DCA 编组的全名。

指示灯的下行显示分配至推子的通道缩写名称或 DCA 编组的全名。这些名称可在显示屏中输入 (在 IN PATCH 功能或 OUTPUT PATCH 功能的 NAME 画面中)。

繰 如果内部图形 EQ 的频段被分配至 DCA 推子, 则 指示灯的上行将显示相应频段的频率,下行将显 示增益值。

#### 2 **DCA [MUTE]** 开关和 **LED** 此开关可对相应 DCA 编组 1–12 进行静音。

当您按此开关时,DCA [MUTE] LED 将点亮,该

DCA 编组中的输入通道 / 输出通道将被设定为如 同 DCA 推子设定为最小电平 (– ∞ dB) 一样的状 态。

当您再次按此开关时,DCA [MUTE] LED 将熄 灭,静音将被取消。

### 絵

如果输入通道或输出通道直接分配至DCA推子, 或如果分配了图形 EQ,则 DCA [MUTE] 开关和 LED 将无效。

请不要混淆由 DCA [MUTE] 开关执行的静音以 及静音编组 (在MASTER区的 SCENE MEMORY 部分中执行)。

DCA [MUTE]开关的操作与IN DCA/MUTE功能 的 DCA ASSIGN 画面以及 OUT DCA/MUTE 功 能的 DCA ASSIGN 画面中的 MUTE 按钮相同。

#### 3 **DCA [ASSIGN DCA]** 开关和 **LED**

此开关可选择将注册输入通道或输出通道(MIX 通道)的 DCA 编组。

#### 4 **DCA** 推子

这是一个100 mm 推子,可设定由 FADER STATUS 部分选择的输入通道、输出通道或 DCA 编组的电 平。

如果内部图形 EQ 被分配至 DCA 推子,则此推子 可设定相应频段的增强 / 切除量。

#### 5 **DCA [NOMINAL] LED**

如果输入通道或输出通道被直接分配至 DCA 推 子,或如果分配了 DCA 编组,则当推子设定为标 称电平 (0 dB) 时此 LED 将点亮。

如果内部图形 EQ 被分配至 DCA 推子,则当增益 值为 0 dB 时此 LED 将点亮。

#### 6 **DCA SAFE [RECALL] LED**

如果 DCA 编组 1–12 被分配至 DCA 推子,则此 LED 将点亮以表示 DCA 编组被设定为调用安全 (一种 DCA 编组不受场景调用操作影响的状 态)。即使调用了场景记忆,此 LED 点亮的 DCA 推子不会改变。

如果输入通道 / 输出通道直接分配至 DCA 推子, 则此 LED 将点亮以表示通道被设定为调用安全。 即使调用了场景记忆,此 LED 点亮的通道也不会 改变。

只将一个 DCA 推子设定为调用安全只表示相应 DCA 推子将从调用操作中排除,而该 DCA 编组 中的各种通道不受此设定影响。如有需要,您必 须将各通道也设定为调用安全。

可在显示屏画面(SCENE 功能的 RECALL SAFE 画面)中进行调用安全设定。

如果图形 EQ 已经分配至 DCA 推子,则此 LED将 无效。

#### 7 **DCA [CUE]** 开关和 **LED**

此开关可监听分配至 DCA 推子的通道。

当 DCA 编组 1–12 被分配至 DCA 推子时,如果按 此开关,分配至该 DCA 编组的所有输入通道(或 输出通道)将被发送至 CUE 母线,并可从 CUE OUT 插孔、MONITOR OUT 插孔 A 或 PHONES 插孔对这些信号进行监听。

当输入通道 / 输出通道被直接分配至 DCA 推子 时,如果按此开关,则相应通道的信号将被发送 至 CUE 母线。(与各通道的 [CUE] 开关功能相 同。)

可在调音台上的 MASTER 区的 CUE 部分或显示 屏画面(MON/CUE功能的CUE/SOLO画面)中选 择发送到 CUE 母线的信号位置以及监听方式。

如果图形 EQ 已经分配至 DCA 推子,则此开关将 无效。

### **FADER STATUS** 部分

在此部分中,您可选择将由 DCA 推子 1–12 控制的项目。

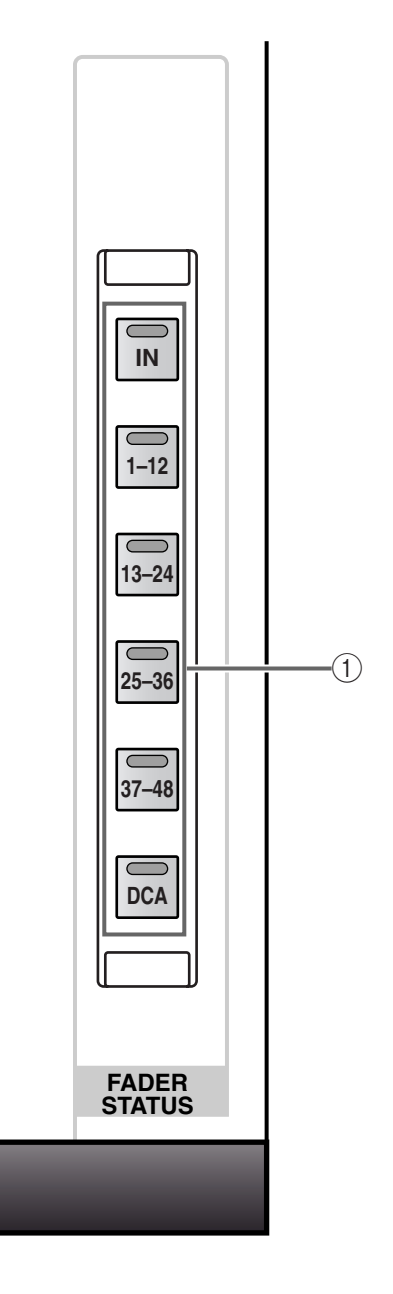

1 **FADER STATUS [IN]/[1–12]/[13–24]/[25–36]/[37– 48]/[DCA]** 开关和 **LED**

这些开关可选择将由DCA推子1–12控制的项目。

当前所选开关的 LED 将点亮。

各开关可选择控制下列项目。

#### • **FADER STATUS [IN]** 开关

DCA 推子将控制所选 INPUT 区中的输入通道的 输入电平。包含由 INPUT [SEL] 开关当前选择的 通道的 INPUT 区将被分配至 DCA 推子。这样做 可控制远距离的 INPUT区,而无需在该调音台旁 边操作。

• **FADER STATUS [1–12]/[13–24]/[25–36]/[37–48]** 开关

DCA 推子将控制相应 MIX 通道 1–12, 13–24, 25– 36 或 37–48 的输出电平。

### • **FADER STATUS [DCA]** 开关

DCA 推子将调节 DCA 编组 1–12 的电平,这些组 已经分配了输入通道 / 输出通道。

### [操作步骤]

#### 使用 **DCA** 推子控制 **DCA** 编组 **1–12**

- **1.** 按 **DCA GROUP** 区的 **DCA [ASSIGN DCA]** 开关 中的任意一个选择作为分配目的地的**DCA**编组。 分配至当前所选 DCA 编组的所有通道的 [DCA] LED 将闪烁。
- **2.** 在 **INPUT** 区、**ST IN** 区或 **MIX OUTPUT** 区中, 按您想要分配至以上所选 **DCA** 编组的通道的 **[DCA]** 开关。

对于所选通道,已选分配目的地 DCA 编组的 [DCA] LED 将点亮。

您可分配输入通道(输入通道、ST IN 通道)或输 出通道(MIX 通道)。

输入通道可使用 DCA 编组 1–12,输出通道可使 用 DCA 编组 9–12。

无法将输出通道分配至 DCA 编组 1–8。

**3.** 重复步骤 **1–2** 将输入通道 **/** 输出通道分配至其它 **DCA** 编组。

可将多个通道分配至一个DCA编组,也可将一个 通道分配至多个 DCA 编组。

### ∕∖∖

- 无法将输入通道和输出通道同时分配至相同的 DCA 编组 9–12。如果已经分配了某个输入通道, 则试图分配输出通道时将显示一条提示讯息,且 无法执行分配操作。(反之亦然。)
- 当调用场景时,调用安全通道的 DCA 编组数据可 能会被调整,使 DCA 编组 9–12 中的调用安全设 定一致。

当调用通道库时,调用到通道的数据可能会被调 整,使 DCA 编组 9–12 中的设定一致。

### 徐

也可在显示屏画面(IN DCA/MUTE 功能的 DCA ASSIGN 画面或 OUT DCA/MUTE 功能的 DCA ASSIGN 画面)中将输入通道 / 输出通道分配至 DCA 编组。

**4.** 当您完成分配后,请按**LED**点亮的**[ASSIGN DCA]** 开关使其所有 **[ASSIGN DCA]** 开关的 **LED** 熄灭。 然后在 **FADER STATUS** 部分中打开 **FADER STATUS [DCA]** 开关。

所选 LED 将点亮,您可使用 DCA 推子 1–12 控制 相应 DCA 编组的电平。

**5.** 操作 **DCA** 推子 **1–12**。

分配至对应DCA编组的输入通道或输出通道的电 平将发生改变。

#### **6.** 如果您想要对某个组进行静音,请按 **DCA [MUTE]** 开关。 DCA [MUTE]开关 LED 将点亮,该DCA编组中的 输入通道 /输出通道将被设定为如同 DCA推子设 定为最小电平 (– ∞ dB) 一样的状态。

**7.** 当您再次按此开关时,**DCA [MUTE] LED** 将熄 灭,静音将被取消。

### [操作步骤]

#### 使用 **DCA** 推子控制图形 **EQ**

除了各通道附带的参数 EQ 以外,PM1D 系统附带 24 个 13 频段图形 EQ 模块,可将这些模块插入所需 的输入通道、MIX 通道、MATRIX 通道或 STEREO A/ B 通道。

通过将所需的图形 EQ 模块分配至 DCA 推子,此推 子可实时控制各频段的增强 / 切除量。

**1.** 在显示屏上,进入**GEQ**功能的 **GEQ PARAMETER** 画面。

可使用下列方式进入 GEQ PARAMETER 画面。

#### • 从上面板

在 LCD FUNCTION ACCESS 部分(MASTER 区) 中,反复按 [GEQ] 开关直到出现下列画面。

#### • 在显示屏上

单击 MENU 按钮 GEQ 按钮 GEQ PARAMETER 选 项卡。

#### • **GEQ PARAMETER** 画面

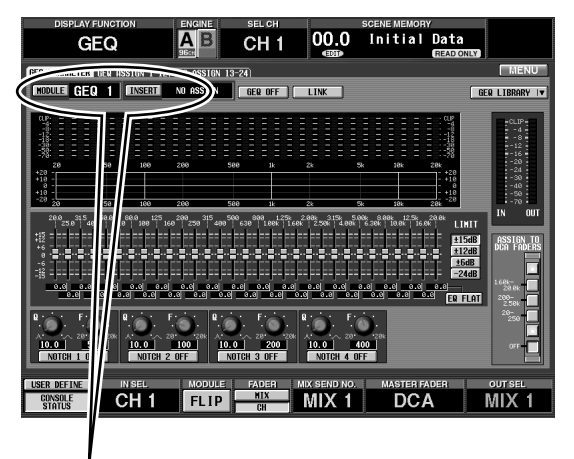

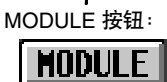

INSERT 按钮:

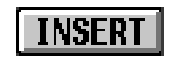

**2.** 单击屏幕左上方所需的 **MODULE** 按钮。 MODULE 按钮可选择您想要控制的图形 EQ 模 块。

当您单击此按钮时,将出现下列弹出式窗口。

#### 用于选择图形 **EQ** 模块的弹出式窗口

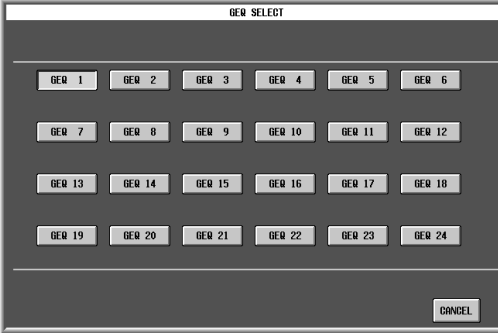

**3.** 单击**GEQ 1 – GEQ 24**按钮之一选择图形**EQ**,然后 将自动返回 **GEQ PARAMETER** 画面。 确认所选的图形EQ 模块显示在MODULE 按钮的 右侧。

#### 确认所选的图形 **EQ** 模块

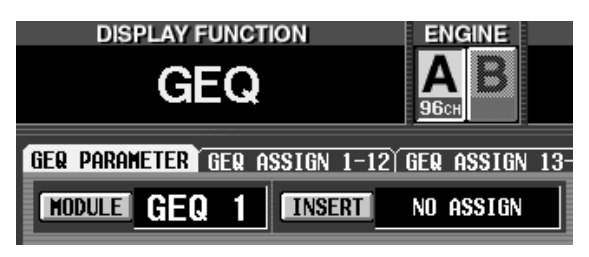

### 後え

如果在通道中插入 GEQ,您可在按住 [SHIFT/ GRAB] 开关的同时按该通道的 [SEL] 开关显示 GEQ。

### **4.** 单击屏幕左上方的 **INSERT** 按钮。

INSERT 按钮可选择将插入图形 EQ 的输出通道。 当您单击此按钮时,将出现下列弹出式窗口。

用于选择将插入图形 **EQ** 的输出通道的弹出式窗口

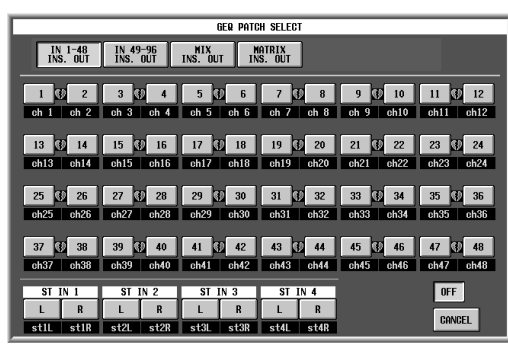

**5.** 单击按钮选择您想要插入图形 **EQ** 的输出通道。

### • 当插入输入通道时

按照下列顺序单击选择输入通道编号:IN 1-48 INSERT OUT 按钮 → 1–48 按钮或 IN 49-96 INSERT OUT 按钮 → 49–96 按钮。

#### • 插入 **MIX** 通道

单击 MIX INSERT OUT 按钮, 然后单击 1-48 按钮 选择 MIX 通道的编号。

#### • 插入 **MATRIX** 通道

单击 MATRIX INSERT OUT 按钮, 然后单击 1-24 按钮选择 MATRIX 通道的编号。

#### • 插入 **STEREO A/B** 通道

单击所需通道的按钮:AL(STEREO A的L通道)、 Ar(STEREO A 的 R 通道)、bL(STEREO B的 L 通 道)或 br(STEREO B 的 R 通道)。

将自动返回 GEQ PARAMETER 画面。

确认所选通道显示在 INSERT 按钮右侧。

### 确认所选通道

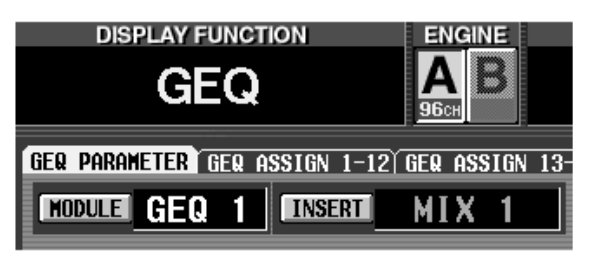

**6.** 选择将分配至 **DCA** 推子的频段。

### **(1)** 使用开关进行选择

按住 [SHIFT/GRAB] 开关(在数据输入区中),接 着按 [FADER STATUS] 开关,然后可操作图形 EQ。

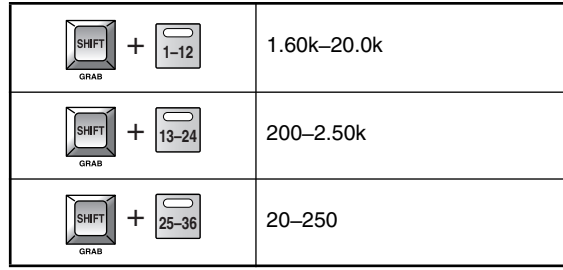

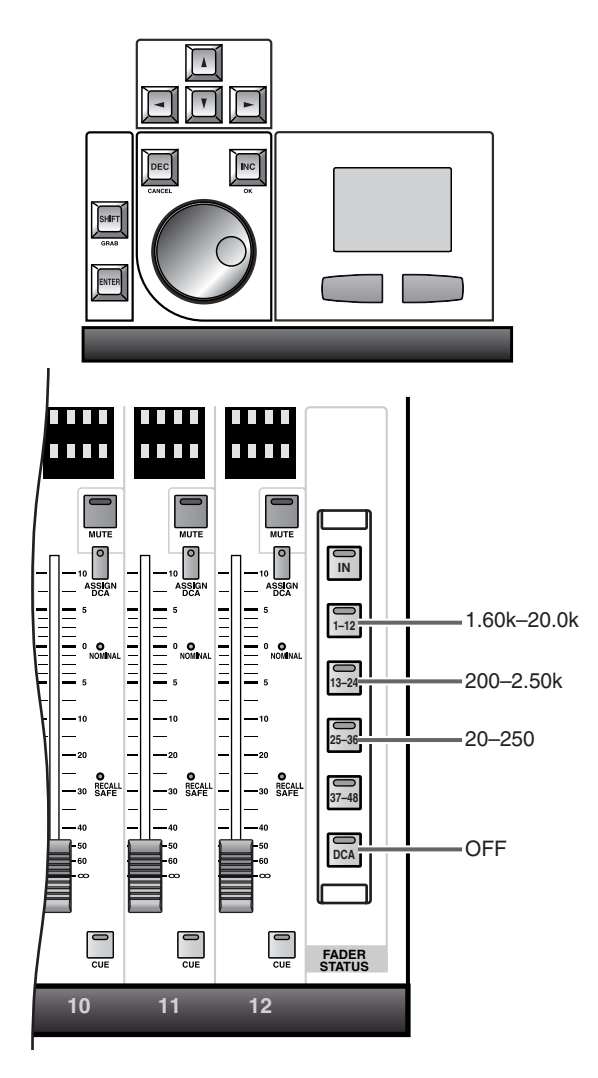

#### **(2)** 屏幕上切换

在屏幕右下方的 ASSIGN TO DCA FADERS 按钮 中,单击所需的按钮。

#### • **1.60 k – 20.0 k** 按钮

从 1.6 kHz–20 kHz 的 12 个频段将被分配至 DCA 推子。

#### • **200–2.50 k** 按钮

从 200 Hz–2.5 kHz 的 12 个频段将被分配至 DCA 推子。

#### • **20–250** 按钮

从 20 Hz–250 Hz 的 12 个频段将被分配至 DCA 推 子。

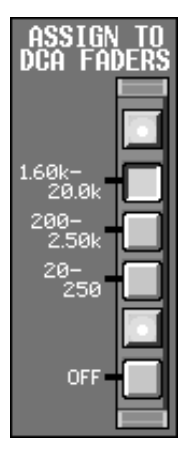

单击以上按钮之一,您可用 DCA 推子控制图形 EQ。

此时,CS1D 上面板的 DCA GROUP 区上方的 [FADER STATUS]开关将作为图形 EQ频段的频段 选择开关,如下如所示。(LED将点亮以显示可用 作频段选择开关的 [FADER STATUS] 开关。)此 时,FADER STATUS [IN] 开关和 FADER STATUS [37-48] 开关将无效。

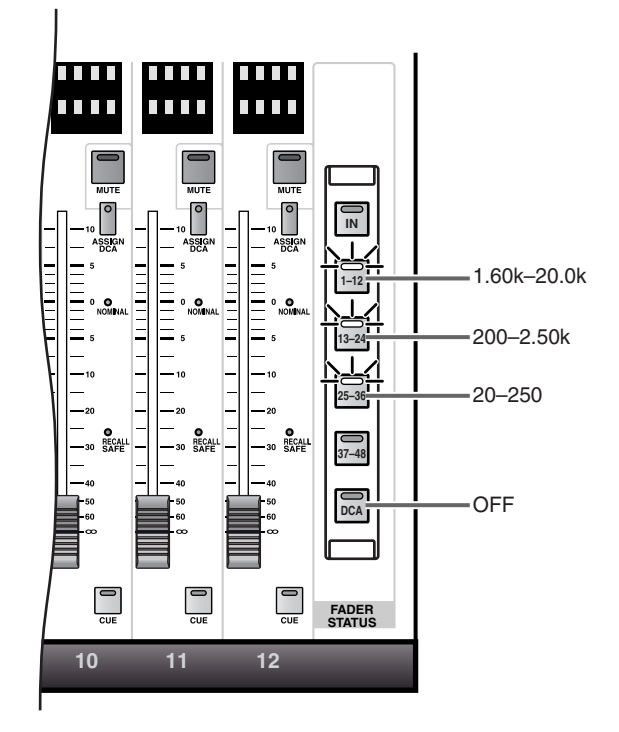

- **7.** 操作 **DCA** 推子 **1–12**。 相应频段将被增强或削弱。
- **8.** 如果您想用 **DCA**推子控制其它频段,请重复步骤 **7–8**。
- **9.** 若要停止用 **DCA** 推子控制图形 **EQ**,请按 **CS1D** 上的 **FADER STATUS [DCA]** 开关。另外,您也可 单击**GEQ PARAMETER**画面中的**ASSIGN TO DCA** 按钮中的 **OFF**。 CS1D 的 [FADER STATUS] 开关将返回其原始状

态。

若要再次将图形 EQ 分配至 DCA 推子,请单击 GEQ PARAMETER 画面中的 ASSIGN TO DCA 按 钮之一。

当您退出 GEQ PARAMETER 画面时,对 DCA 推 子的分配将被强制取消,且DCA推子将返回其之 前的状态。

# **MASTER** 区

### [功能]

在此区块中,您可使用应用到整个 CS1D 的功能(如对讲和振荡器操作)和选择监听源,并可调节监 听电平。

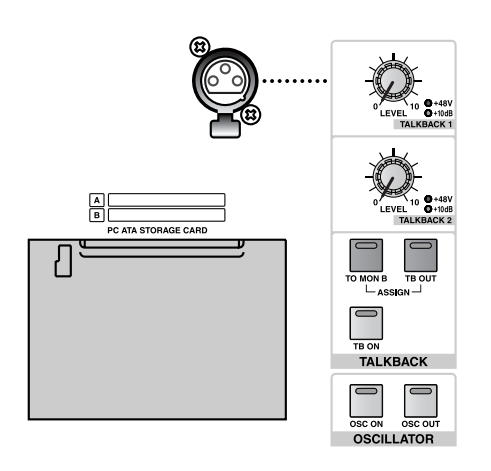

MASTER 区

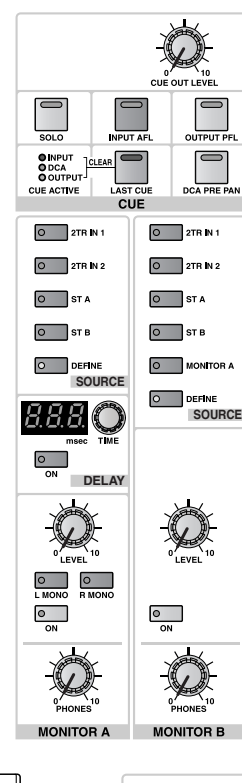

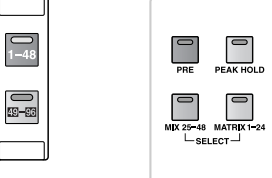

**METER** 

**77**

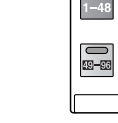

 $\begin{array}{|c|} \hline \textbf{A} \\ \hline \end{array}$ 

 $\begin{array}{c} \n\bullet \\
B\n\end{array}$ 

**ENGINE** 

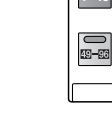

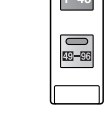

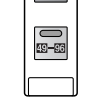

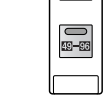

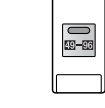

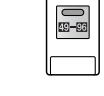

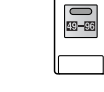

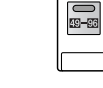

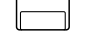

**GLOBAL LAYER**

### **TALKBACK** 部分

此部分可将对讲信号发送至所需母线、MONITOR B 插孔和所需的输出插孔。

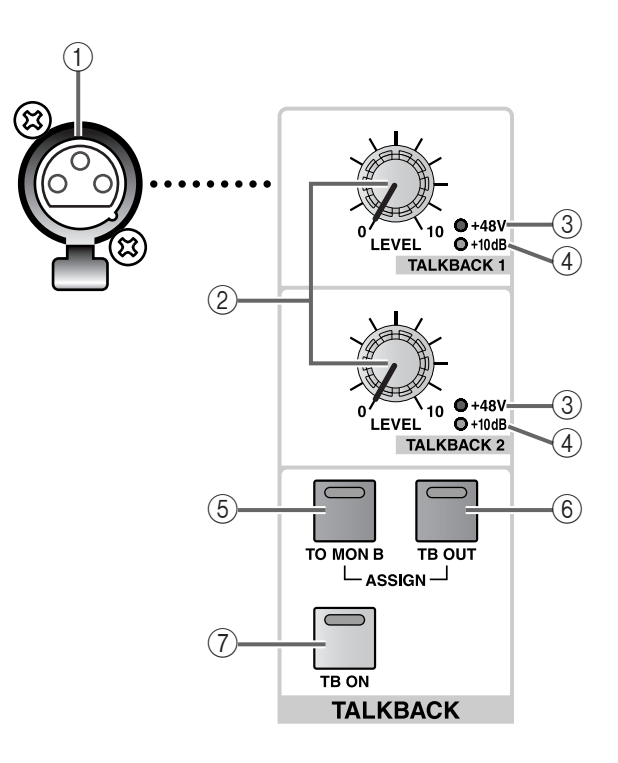

#### 1 **TALKBACK 1** 插孔

这是一个用于连接对讲麦克风的 XLR-3-31 插孔。

#### 繰

CS1D 后面板上的 TALKBACK 2 插孔提供了除了 TALKBACK 1 插孔以外的另一个对讲麦克风输入 端。从这2 个插孔输入的对讲信号在CS1D中进行 混音,然后发送至同一个母线或输出插孔。

#### 2 **TALKBACK [LEVEL]** 音量控制器

这些是对讲 1/2 的输入电平的模拟音量控制器。

#### 絵

这些电平值无法存储到场景记忆或从外部进行控 制(或通过内部软件进行控制)。

#### 3 **TALKBACK [+48V] LED**

这些 LED 显示 TALKBACK 1/TALKBACK 2 插孔的 幻相供电开 / 关状态。(当幻相供电打开时,LED 将点亮。)

也可在显示屏画面(MON/CUE 功能的 TALKBACK 画面)中打开 / 关闭幻相供电。

#### 4 **TALKBACK [+10 dB] LED**

这些 LED 显示 TALKBACK 1 插孔和 TALKBACK 2 插孔的输入灵敏度。

当输入灵敏度为 +10 dB 时,LED 将点亮,且 +10 dB 输入信号将变为标称输入。关闭时,LED 将熄灭,且输入灵敏度将变为 –44 dB。

可在显示屏画面(MON/CUE 功能的 TALKBACK 画面)中切换输入灵敏度。

5 **TALKBACK ASSIGN [TO MON B]** 开关和 **LED** 此开关可将对讲信号发送至MONITOR OUT插孔  $B<sub>o</sub>$ 

当此开关打开时,开关 LED 将点亮。

- 对讲信号无法发送至 MONITOR OUT 插孔 A。 如有需要,可使用 IN PATCH 功能将对讲信号跳 线分配至输入通道,并将其发送至 MONITOR OUT 插孔 A。
- 6 **TALKBACK ASSIGN [TB OUT]** 开关和 **LED** 这是打开 / 关闭发送自对讲直接输出的信号的开 关。(当开关打开时,开关 LED 将点亮。) 可在显示屏画面(MON/CUE 功能的 TALKBACK 画面)中选择用作对讲直接输出的物理输出插 孔。

### 7 **[TB ON]** 开关和 **LED**

此开关可打开 / 关闭对讲信号。

当此开关打开时,开关 LED 将点亮,对讲信号将 被发送至显示屏画面(MON/CUE 功能的 TALKBACK 画面)中指定的母线和输出插孔。 [TB ON] 开关的使用方法有以下 2 种:

#### • 连续按住开关 **2** 秒以上

这是使用对讲的最常用方法。只有当您持续按住 此开关时才可以对讲,当您松开开关时对讲将关 闭。

#### • 按下并立即松开开关

即使您松开开关,LED 也将持续点亮,对讲将保 持开启。当您按下并再次立即松开时,其将被关 闭。

如果 [TB ON] 开关关闭,则 [OSC ON] 将使 OSC 信号从对讲直接输出发送。

### **OSCILLATOR** 部分

此部分可将内部振荡器产生的正弦波或噪声发送至指定母线或输出插孔。

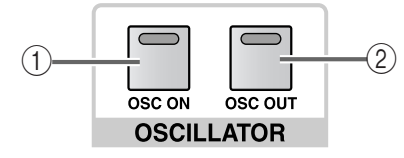

#### 1 **[OSC ON]** 开关和 **LED**

这是打开 / 关闭从内部振荡器发送至 MIX 母线、 MATRIX 母线和STEREO母线信号的开关。(当此 开关打开时,开关 LED 将点亮。)

可在显示屏画面(MON/CUE 功能的 OSCILLATOR画面)中指定波形类型、频率、输出 电平和输出目的地。

#### 2 **[OSC OUT]** 开关和 **LED**

这是打开 / 关闭发送自内部振荡器直接输出的信 号的开关。(当开关打开时,开关 LED 将点亮。) 可在显示屏画面(MON/CUE 功能的 OSCILLATOR 画面)中选择用作振荡器直接输出 的物理输出插孔。

### **TALKBACK/OSCILLATOR** 部分中的信号流程

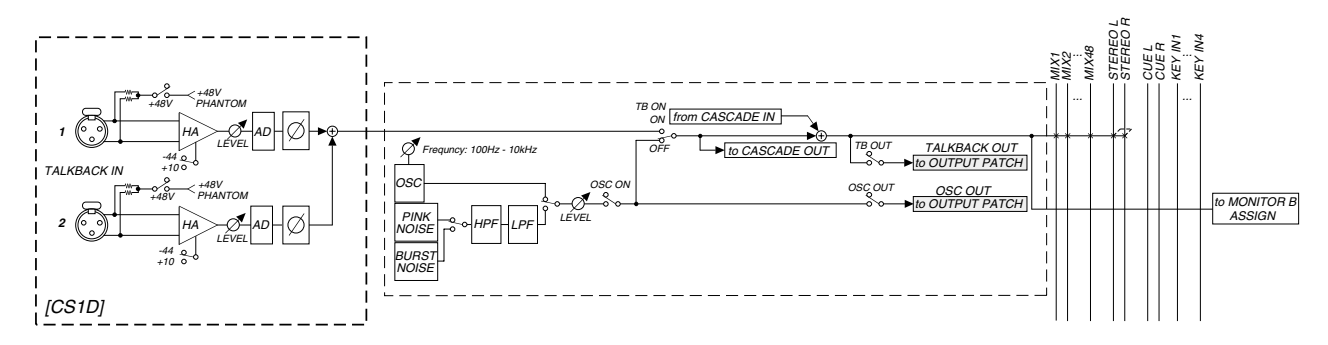

## 卡槽部分

此部分可将场景记忆和各种库保存到 PCMCIA II 型卡上。

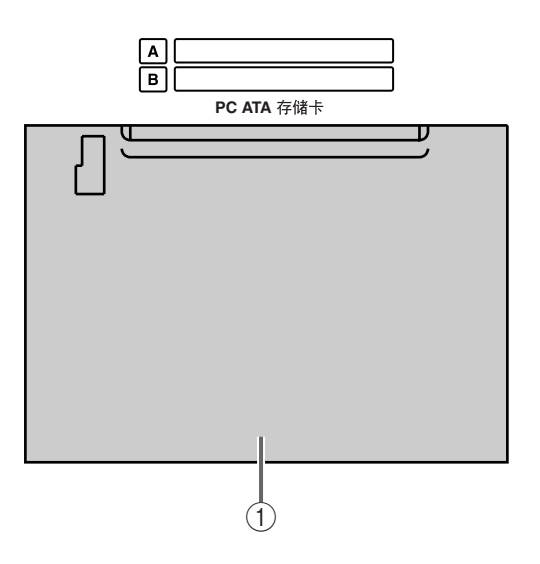

- 1 **[PC ATA STORAGE CARD]** 卡槽 此卡槽中最多可插入 2 个 PCMCIA II 型兼容卡, 可用于载入 / 保存场景记忆和各种库。 载入 / 保存操作在显示屏画面(UTILITY 功能的 LOAD/SAVE 画面)中执行。
- 请注意,无法使用 III 型卡。

只可与 ATA 兼容的PC 闪存卡或与带有与该卡兼 容的 PC 卡适配器的微型闪存卡一起使用。对于 任何其它类型的媒体,不保证能正常使用。

上述媒体通常在出售的时候已经过格式化。 CS1D 没有格式化功能,因此如果您需要对媒体 进行格式化,请使用电脑等外接设备。

### **CUE** 部分

此部分可选择由 [CUE] 开关选择的通道的提示点和监听方式。

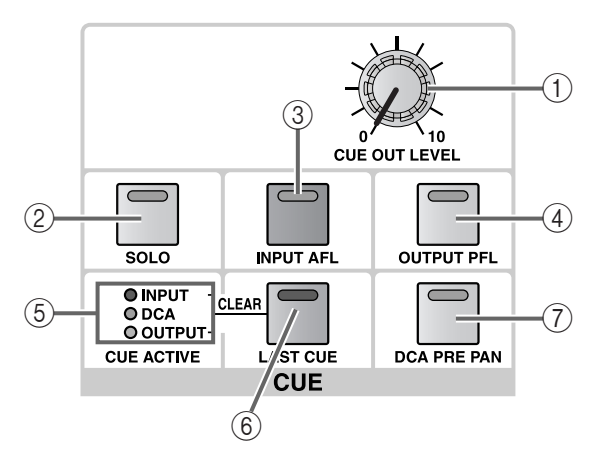

#### 1 **[CUE OUT LEVEL]** 音量控制器

这是一个用于设定从 CUE OUT 插孔输出信号的 输出电平的模拟音量控制器。

#### 徐

此电平值无法存储到场景记忆或从外部进行控制 (或通过内部软件进行控制)。

#### 2 **[SOLO]** 开关和 **LED**

此按钮可选择 CUE 模式或 SOLO 模式作为使用 [CUE] 开关时的监听方式。

当此开关关闭(LED 熄灭)时选择 CUE 模式,当 此开关打开时(LED闪烁)选择 SOLO模式。若要 从 CUE 模式改为 SOLO 模式,请按住 [SOLO] 开 关两秒钟或更长。若要从 SOLO 模式改为 CUE 模 式,请按 [SOLO] 开关。

选择各模式时的操作如下。

#### • **CUE** 模式

其 [CUE] 开关被按过的通道的信号将被发送至专 用CUE母线,并且经由CUE母线发送至CUE OUT 插孔、MONITOR OUT 插孔A 和 PHONES 插孔进 行监听。

使用此方法,您可监听输入或输出通道的信号而 不影响其它母线。

#### • **SOLO** 模式

这是大家熟悉的"独奏功能",可只将特定通道 的信号发送至 MIX、MATRIX 和 STEREO A/B 母 线。

只有其 [CUE] 开关被按过的通道的信号被发送至 MIX、MATRIX 和 STEREO A/B 母线,而其它通道 将被静音。

当选择了 SOLO模式时,可选择通过CUE OUT 插 孔、MONITOR OUT插孔 A和 PHONES 插孔监听 来自 CUE 母线(其 [CUE] 开关被按下的通道的信 号) 还是来自 MONITOR 母线 (MONITOR A 区中 选择的声源)的信号。可在显示屏画面(MON/ CUE 功能的 CUE/SOLO 画面)中进行此设定。

#### 繰

即使 [SOLO] 开关打开,您也可从独奏操作 (MON/CUE功能的CUE/SOLO画面)排除所需的 输入通道或输出通道。当您想要防止某些通道 (如向外接录音机提供信号的主 STEREO 通道或 MIX 通道)不被意外独奏,此功能非常方便。

#### 3 **[INPUT AFL]** 开关和 **LED**

此开关可选择当您按输入通道(输入通道或 ST IN 通道)的 [CUE] 开关时, 将在信号通路中监听 信号的位置。

如果此开关打开,则 LED 将点亮,信号将从 AFL (推子后聆听)位置发送至 CUE 母线。

如果此开关关闭,则信号将从 PFL(推子前聆听) 位置发送至 CUE 母线。

#### ⊯

如果此开关 LED 点亮,您可进一步选择声像前或 声像后位置。此选择在显示屏画面(MON/CUE 功能的 CUE/SOLO 画面)中进行。

#### 4 **[OUTPUT PFL]** 开关和 **LED**

此开关可选择当您按输出通道(MIX 通道、 MATRIX 通道或 STEREO A/B 通道)的 [CUE] 开 关时,将在信号通路中监听信号的位置。

当此开关打开(LED 将点亮)时,信号将从 PFL (推子前聆听)位置发送至 CUE 母线。当此开关 关闭时,信号将从 POST ON(恰在 [ON] 开关之 后)发送至 CUE 母线。

#### 5 **CUE ACTIVE [INPUT]/[DCA]/[OUTPUT] LED** 这些 LED 显示监听状态。

如果某个 [CUE] 开关当前打开,该监听源对应的 LED 将点亮。对应各 LED 的监听源如下所示。

#### • **INPUT**

当在监听 INPUT CUE 组的某个通道(输入通道、 ST IN 通道)时, 此 LED 将点亮。

#### • **DCA**

当在监听 DCA CUE 组的某个通道时,此 LED 将 点亮。

#### • **OUTPUT**

当在监听 OUTPUT CUE 组的某个通道(MIX 通 道、MATRIX 通道、STEREO A/B通道)时, 此 LED 将点亮。

#### **[INPUT]/[DCA]/[OUTPUT]** 全部点亮

当按 INPUT/DCA/OUTPUT CUE 以外的 CUE 组 的下列按钮或开关之一时,所有 3 个 LED 都将点 亮。

- EFFECT CUE 按钮 (EFFECT 功能)
- GATE KEY IN CUE 按钮(IN GATE/COMP 功能 的 GATE PRM 画面)、或 INPUT SELECTED CHANNEL [GATE KEY IN CUE] 开关
- SUB IN CUE 按钮(MATRIX/ST 功能的 SUB IN 画面)

#### 6 **[LAST CUE]** 开关和 **LED**

此开关可指定当您按 2 个或多个通道的 [CUE] 开 关时将产生的效果。

当 LED 点亮时,选择 LAST CUE 模式。当 LED 熄 灭时,选择 MIX CUE 模式。

操作的区别如下。

#### • **LAST CUE** 模式

将只监听最后按下 [CUE] 开关的通道。

#### • **MIX CUE** 模式

所有 [CUE] 开关当前打开的通道将被混音和监 听。

MIX CUE 模式仅当您按输入通道、输出通道或 DCA 部分的 [CUE] 开关时才有效。

例如,当 SELECTED INPUT CHANNEL 区的 NOISE GATE KEY IN [CUE] 开关打开时, 只有该 通道内置的噪声门限的 key-in 触发信号将被优先 监听。

### 縔

在 PM1D 系统中,提示信号可分成以下 3 个组。

- 1) **INPUT CUE** 组(来自输入通道或 ST IN 通道的 门限 key-in 触发提示信号)
- 2) **DCA CUE** 组(来自 DCA 编组的提示信号)
- 3) **OUTPUT CUE** 组(来自 MIX 通道、MATRIX通 道或 STEREO A/B 通道的提示信号)
- 4) 任何 **INPUT/DCA/OUTPUT CUE** 以外的 **CUE** 组(即,EFFECT 功能中的 EFFECT CUE 按钮、 GATE PRM 画面或 IN GATE/COMP 功能的 SELECTED INPUT CHANNEL中的KEY IN CUE 按钮,或 MATRIX/ST 功能的 SUB IN 画面中的 SUB IN CUE 按钮)

这 4 个组的 [CUE] 开关或按钮无法同时打开。最 后按下的 [CUE] 开关或按钮所属的组将获得优 先,可对该组的信号进行监听。

如果您按照"OUTPUT CUE → DCA CUE"、 "OUTPUT CUE  $\rightarrow$  INPUT CUE"  $\rightarrow$  "DCA CUE  $\rightarrow$ INPUT CUE"、"INPUT/OUTPUT/DCA 以外的 INPUT/OUTPUT/DCA CUE → CUE"的顺序切换 组,则变更前的组或 [CUE] 开关的状态将被记 忆,如果当前打开的 [CUE] 开关或按钮全部关 闭,则将返回之前的组。

当您按 [LAST CUE] 开关从LAST CUE模式切换至 MIX CUE 模式(或反之),则所有之前启用的提 示(独奏)将被取消。

#### 7 **[DCA PRE PAN]** 开关和 **LED**

当 DCA GROUP 区中的 [CUE] 开关用于监听分配 了输入通道的 DCA 编组时,此开关可选择将在信 号通路中监听信号的位置。

如果此开关打开,则打开分配了输入通道的 DCA 编组的 [CUE] 开关可监听恰在声像之前的信号。 如果此开关关闭,将监听恰在声像之后的信号。

此开关仅对分配了输入通道的 DCA 编组有效。 如果您使用 [CUE] 开关监听分配了输出通道的 DCA 编组, 则信号将始终从 POST ON 位置 (在 [ON] 开关之后)发送到 CUE 母线。

### **MONITOR A** 部分

此部分可选择从 MONITOR A 输出的监听源并调节其电平。

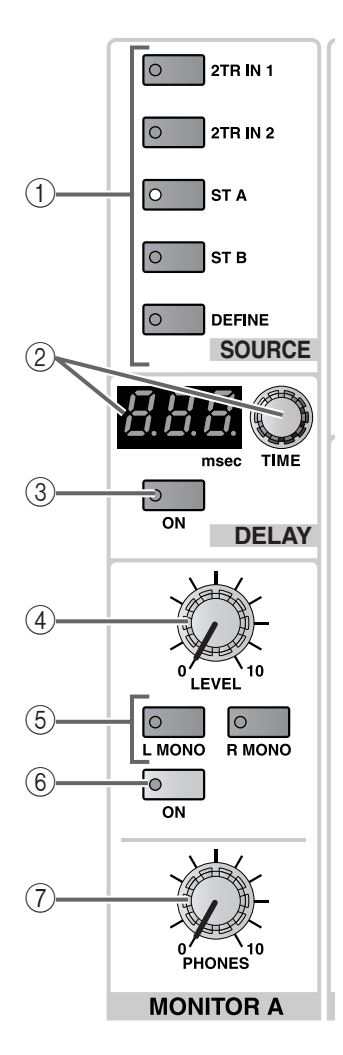

#### 1 **MONITOR A SOURCE [2TR IN 1]/[2TR IN 2]/ [ST A]/[ST B]/[DEFINE]** 开关和 **LED** 这些开关可选择 MONITOR A 输出的监听源。

当前所选监听源的开关 LED 将点亮。(无法指定 2 个或更多监听源。)

每个开关对应下列监听源。

#### • **[2TR IN 1]** 开关

监听来自CS1D后面板上的 2-TRACK IN DIGITAL 1 插孔或 2-TRACK IN ANALOG 1 插孔的输入信 号。

模拟与数字之间的选择在显示屏画面(MON/ CUE 功能的 2TR IN 画面)中进行。

#### • **[2TR IN 2]** 开关

监听来自CS1D后面板上的 2-TRACK IN DIGITAL 2 插孔或 2-TRACK IN ANALOG 2 插孔的输入信 号。

模拟与数字之间的选择在显示屏画面(MON/ CUE 功能的 2TR IN 画面)中进行。

#### • **[ST A]** 开关

监听 STEREO A 通道的输出信号。

• **[ST B]** 开关 监听 STEREO B 通道的输出信号。

#### • **[DEFINE]** 开关

监听之前在显示屏画面(MON/CUE 功能的 MONITOR A 画面)中用户定义的信号(MIX 1– 48, MATRIX 1-24, 2TR IN 3-6 或 DIRECT IN)。

### 徐

在 PM1D 的默认状态下,即使一个 [CUE] 开关打 开, MONITOR A SOURCE 开关的设定也将被忽 略,提示(独奏)信号将从 MONITOR OUT A 插 孔 /MONITOR A 耳机插孔输出。

但是,您可进行设定,使[CUE]开关状态被忽略, 且由 MONITOR A SOURCE 开关选择的源始终从 MONITOR OUT A 插孔输出。可在显示屏画面 (MON/CUE 功能的 MONITOR OUT A 画面)中 进行此设定。

2 **MONITOR A DELAY [TIME]**编码器和**[VALUE]** 指 示灯

MONITOR A DELAY [TIME] 编码器用于设定 MONITOR A 输出和提示输出内置延时的延时时 间。

当前延时时间将以毫秒为单位显示在 DELAY TIME [VALUE] 指示灯中。

延时时间范围为 0 毫秒 – 750 毫秒。

3 **MONITOR A DELAY [ON]** 开关和 **LED**

这是打开 / 关闭 MONITOR A 输出的内部延时的 开关。

当此开关打开时,开关 LED 将点亮,且输出信号 将被延时 MONITOR A DELAY TIME [VALUE] 指 示灯 (2) 中显示的延时时间。

4 **MONITOR A [LEVEL]** 音量控制器

这是用于设定 MONITOR A 输出电平的模拟音量 控制器。

徐

此电平值无法存储到场景或从外部进行控制(或 通过内部软件进行控制)。

5 **MONITOR A [L MONO]/[R MONO]** 开关和 **LED** 这些开关可选择 MONITOR A 输出的立体声 / 单 声道状态。根据各开关的点亮 / 熄灭状态, MONITOR A 的输出信号将如下变化。

#### **MONITOR A [L MONO]/[R MONO]** 开关

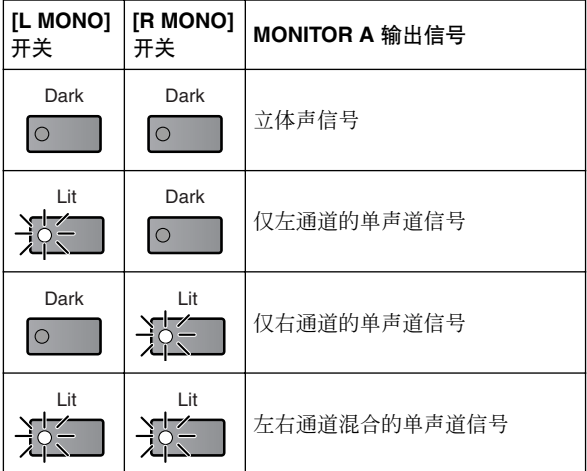

6 **MONITOR A [ON]** 开关和 **LED**

这是打开/ 关闭MONITOR A输出的开关。当此开 关打开时,开关 LED 将点亮。

7 **MONITOR A PHONES [LEVEL]** 音量控制器 这是用于设定 MONITOR A 耳机插孔输出电平的 模拟音量控制器。

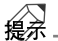

此电平值无法存储到场景或从外部进行控制(或 通过内部软件进行控制)。

### **MONITOR B** 部分

此部分可选择 MONITOR B 输出的监听源并调节其电平。

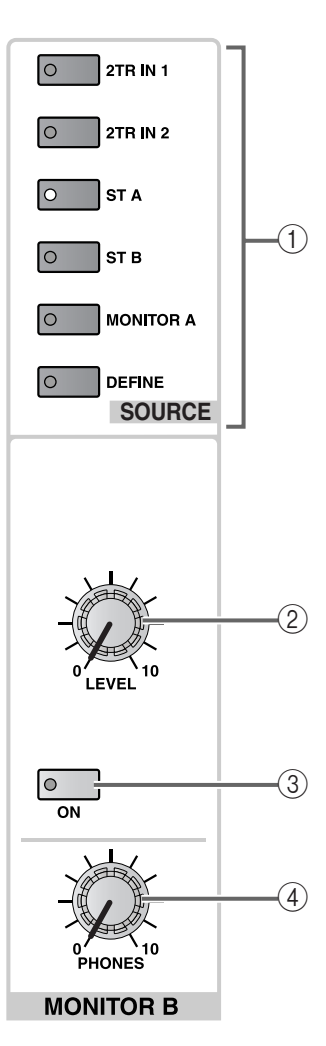

#### 1 **MONITOR B SOURCE [2TR IN 1]/[2TR IN 2]/[ST A]/[ST B]/[MONITOR A]/[DEFINE]** 开关和 **LED** 这些开关可选择 MONITOR B 输出的监听源。

当前所选监听源的开关 LED 将点亮。(无法指定 2 个或更多监听源。)

每个开关对应下列监听源。

#### • **[2TR IN 1]** 开关

监听来自CS1D后面板上的 2-TRACK IN DIGITAL 1 插孔或 2-TRACK IN ANALOG 1 插孔的输入信 号。

模拟与数字之间的选择在显示屏画面(MON/ CUE 功能的 2TR IN 画面)中进行。

#### • **[2TR IN 2]** 开关

监听来自CS1D后面板上的 2-TRACK IN DIGITAL 2 插孔或 2-TRACK IN ANALOG 2 插孔的输入信 号。

模拟与数字之间的选择在显示屏画面(MON/ CUE 功能的 2TR IN 画面)中进行。

• **[ST A]** 开关

监听 STEREO A 通道的输出信号。

#### • **[ST B]** 开关

监听 STEREO B 通道的输出信号。

#### • **[MONITOR A]** 开关

监听在 MONITOR A 部分中选择为监听源的信 号。

如果选择了此开关,则也可通过 MONITOR B 部 分监听 CUE 母线。

#### • **[DEFINE]** 开关

监听之前在显示屏画面(MON/CUE 功能的 MONITOR B 画面)中用户定义的信号(MIX 1– 48, MATRIX 1-24, 2TR IN 3-6 或 DIRECT IN)。

2 **MONITOR B [LEVEL]** 音量控制器

这是用于设定 MONITOR B 输出电平的模拟音量 控制器。

#### 《》

此电平值无法存储到场景或从外部进行控制(或 通过内部软件进行控制)。

- 3 **MONITOR B [ON]** 开关和 **LED** 这是打开 / 关闭 MONITOR B 输出的开关。 当此开关打开时,开关 LED 将点亮。
- 4 **MONITOR B PHONES [LEVEL]** 音量控制器 这是用于设定 MONITOR B 耳机插孔输出电平的 模拟音量控制器。

## 緑

此电平值无法存储到场景或从外部进行控制(或 通过内部软件进行控制)。

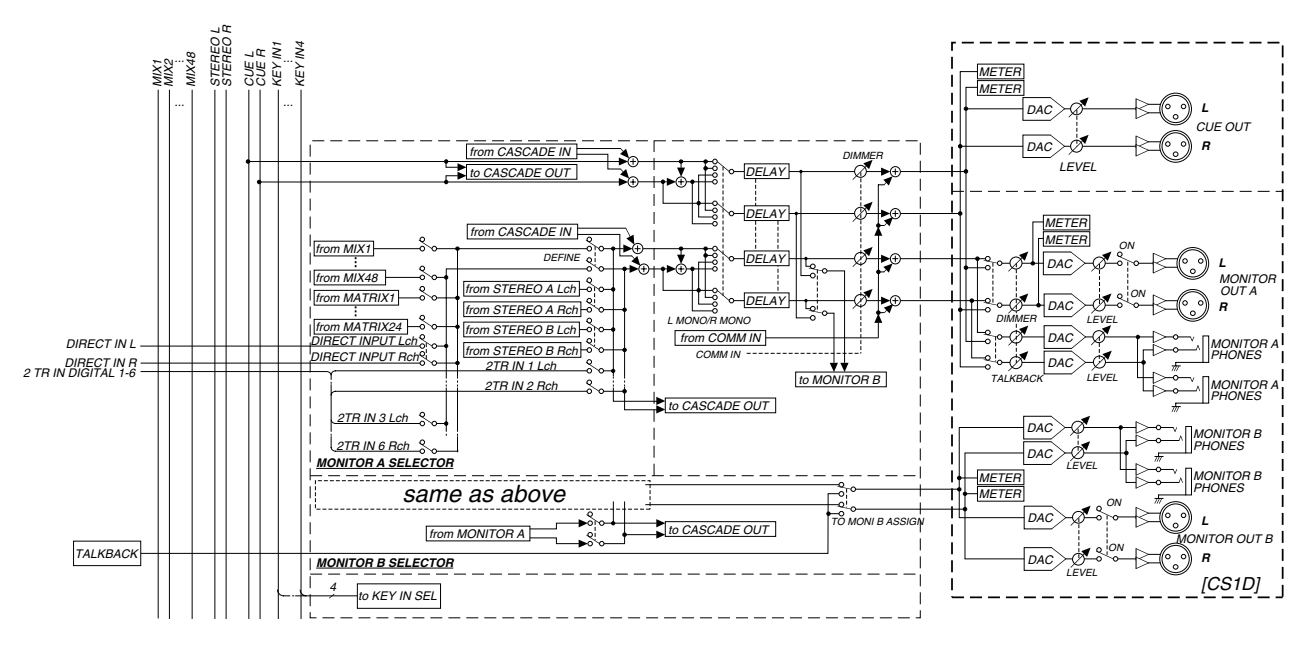

#### **MONITOR A/B** 部分的信号流程

### **ENGINE** 部分

如果 2 台 DSP1D(或 DSP1D-EX)DSP 设备连接至一台 CS1D, 则此部分可选择将被控制的 DSP 设备。

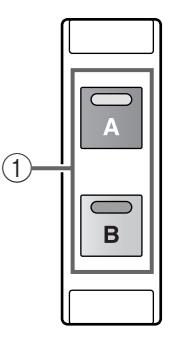

#### **ENGINE**

- 1 **ENGINE [A]/[B]** 开关和 **LED** 这些开关可选择 2 台 DSP1D (或 DSP1D-EX) DSP 设备中的哪台将由 CS1D 控制。 当前所选开关的 LED 将点亮。
- 除了在镜像模式中以外,PM1D 系统 1.0 版不支 持附加的 DSP 设备。

### **GLOBAL LAYER** 部分

在 DSP 设备中安装了 DSP 卡的 96 通道机型中, 此部分可选择将被控制的输入通道。{在 48 通道机型上, 此部 分无效。}

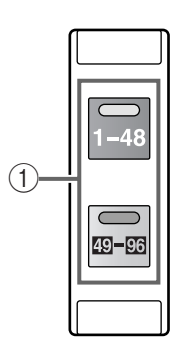

**GLOBAL LAYER**

1 **[1–48]/[49–96]** 开关和 **LED** 这些开关可选择通道 1–48 或 49–96 作为由 96 通 道机型的 INPUT 区 1–4 控制的输入通道。 按照同样的方式,您可在 1–4 或 5–8 之间切换将 在 ST IN 区中控制的 ST IN 通道。 当前所选开关的 LED 将点亮。
### **METER** 部分

在此部分中,您可选择其电平将在电平表上显示的通道,并可指定电平检测点。

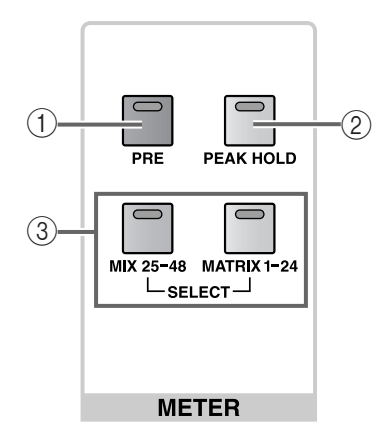

### 1 **METER [PRE]** 开关和 **LED**

此开关可选择 PRE(开关 LED 点亮)或 POST(开 关 LED 熄灭)作为输出通道模块的电平检测点 (检测电平的位置)。

无论选择的是"PRE"还是"POST",可在显示屏 画面(METER 功能的 MIX 1-48 画面或 MATRIX 1-24/ST /MONITOR 画面)中指定信号通路中实 际检测电平的位置。

下表显示了可选择的输入通道和输出通道的检测 点。

### 可选择的输出通道检测点

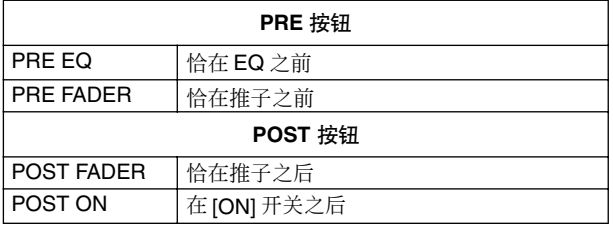

### 絵ネ

[PRE] 开关的操作不会影响输入通道的电平表。 只可在显示屏画面(METER 功能画面)中选择输 入通道的检测点,可设定为下列 5 个点之一。

#### 可选择的输入通道检测点

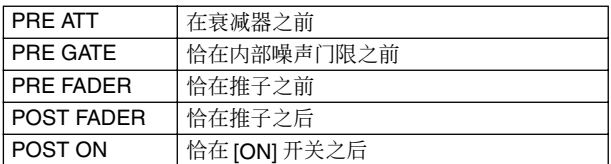

# 2 **METER [PEAK HOLD]** 开关和 **LED**

这是打开 / 关闭输出通道电平表的峰值保持功能 的开关。

当此开关打开时,开关 LED 将点亮,且与峰值对 应的电平表档也将保持点亮。

3 **METER SELECT [MIX 25–48]/[MATRIX 1–24]** 开 关和 **LED**

这些开关可选择电平值将显示在电平表头右侧的 24 个电平表上的通道。

当 [MIX 25–48] 开关打开时,将显示 MIX 通道 25–48 的电平。当 [MATRIX 1–24] 开关打开时,将 显示 MATRIX 通道 1–24 的电平。

# **SCENE MEMORY** 区

### [功能]

在此区块中,您可将混音参数作为场景记忆进行存储和调用。静音编组 1–12 的静音操作也在此区块 中执行。

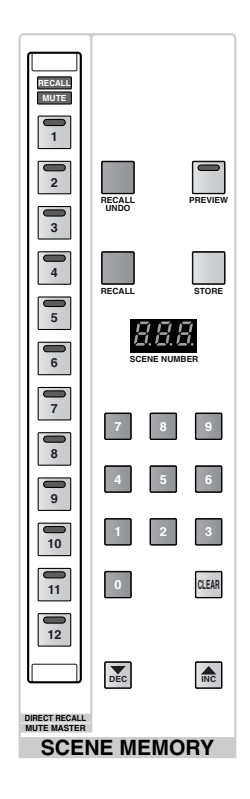

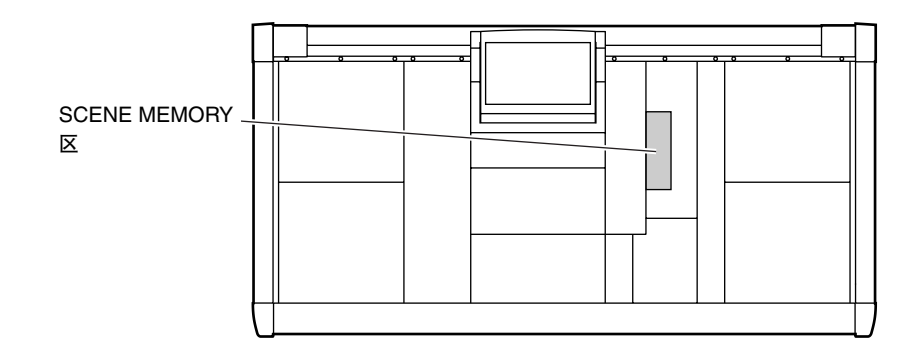

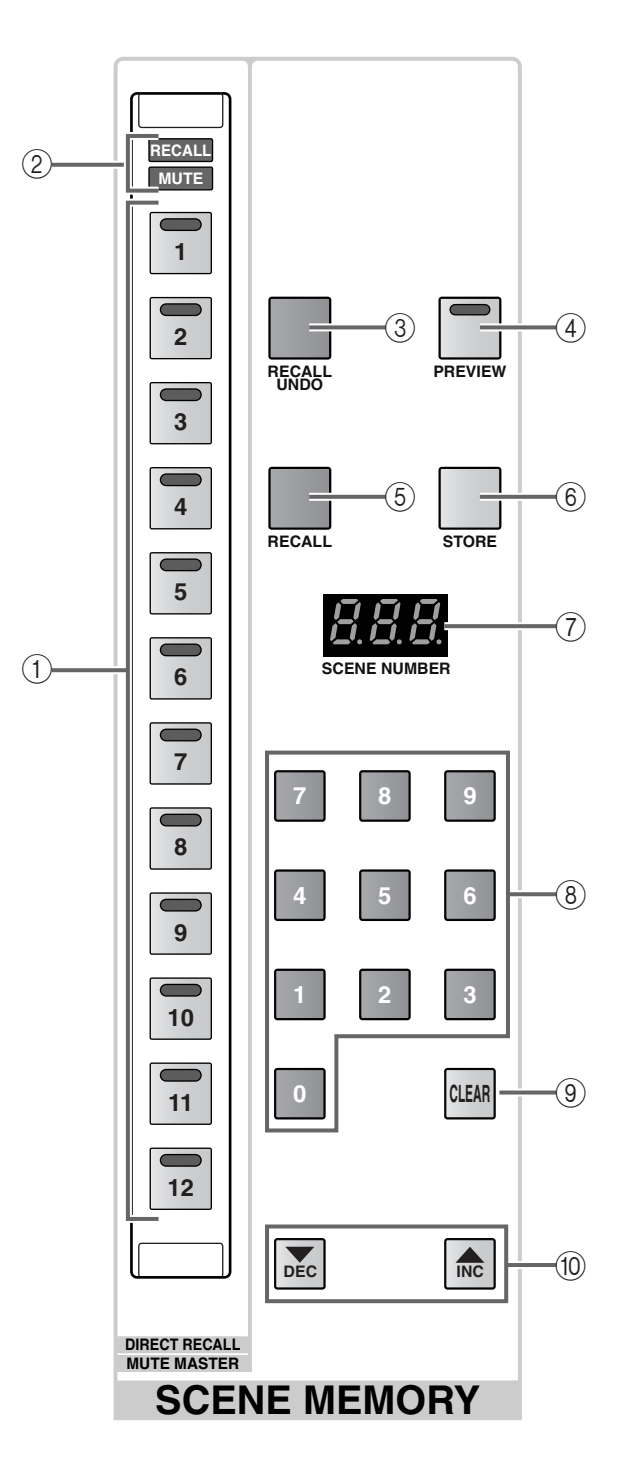

### 1 **SCENE MEMORY [1]–[12]** 开关和 **LED**

这些开关可直接从内存中存储的场景中调用12个 之前选择的场景。

场景编号与各开关之间的分配在显示屏画面 (SCENE 功能的 DIRECT RECALL 画面)中执行。

### 縔

SCENE MEMORY [1]–[12] 开关也可作为打开 / 关 闭静音编组 1–12 的静音主控开关。可在显示屏画 面(SCENE功能的DIRECT RECALL画面)中选择 使用的功能。

### 2 **SCENE MEMORY [RECALL]/[MUTE] LED**

这些 LED 显示 SCENE MEMORY [1]-[12] 开关((1)) 的功能。

一个或另一个 LED 将根据在显示屏画面(SCENE 功能的DIRECT RECALL画面)中选择的功能而点 亮。

### • 当 **[RECALL] LED** 点亮时

SCENE MEMORY [1]–[12]开关将作为直接调用12 个之前分配场景的直接调用开关。

### • 当 **[MUTE] LED** 点亮时

SCENE MEMORY [1]–[12] 开关也可作为打开 / 关 闭静音编组 1–12 的静音主控开关。

#### 3 **SCENE MEMORY [RECALL UNDO]** 开关 此开关可取消前一次执行的场景调用操作。

如果您意外调用了不需要的场景,您可按此开关 返回调用场景前的状态。

### 絵

直到 PM1D 系统电源打开并调用第一个场景后, 此开关才有效。

4 **SCENE MEMORY [PREVIEW]** 开关和 **LED** 此开关可选择执行场景调用时的运行模式: NORMAL 模式或 PREVIEW 模式。

当选择了PREVIEW 模式时,开关 LED将点亮。当 选择 NORMAL 模式时,此 LED 将熄灭。

#### • **NORMAL** 模式

在此模式中,将以传统方式存储和调用场景。 当您在此模式中调用新场景时,混音参数将被新 场景的设定所覆盖。

#### • **PREVIEW** 模式

此模式可查看存储在内存中的场景设定、设备、 跳线分配以及名称设定,而不会影响系统的内部 信号处理。

当您在此模式中调用场景时,新场景的混音参数 将显示在 CS1D 的面板上, 但是内部信号处理仍 保持调用前的状态。

如果您操作面板开关 / 编码器,CS1D 的面板显示 将改变,但是内部信号处理也不受影响。如有需 要,您可将修改后的内容保存在所需场景编号或 库编号内。

当您想要在调用场景前查看参数值,或在调用场 景前修改 / 保存参数值时,PREVIEW 模式非常有 用。

### 繰

如果您关闭 SCENE [PREVIEW] 开关并退出 PREVIEW 模式,将返回到进入 PREVIEW 模式前 的状态。

5 **SCENE MEMORY [RECALL]** 开关 此开关可调用场景。

• 当 **SCENE MEMORY [PREVIEW]** 开关关闭时 (**NORMAL** 模式)

使用 SCENE MEMORY [0]-[9] 开关 (8)) 或 SCENE MEMORY [▼/DEC]/[▲/INC] 开关 (⑩) 选择您想 要调用的场景编号,然后按此开关。[SCENE NUMBER] 指示灯 (7) 中显示的场景编号将从内 存中调出来,并覆盖当前混音参数。

• 当 **SCENE MEMORY [PREVIEW]** 开关打开时 (**PREVIEW** 模式)

当您选择要载入的场景编号,然后按此开关时, 该场景的混音参数将反映在 CS1D 面板上, 但是 内部信号处理将不受影响。

### 42ネ

根据需要,您可从调用操作中只排除特定通道, 使得执行调用操作时,这些通道不受影响(调用 安全)。

可在显示屏画面(SCENE 功能的 RECALL SAFE 画面)中选择将从调用操作中排除的通道。

#### 6 **SCENE MEMORY [STORE]** 开关 此开关用于存储场景。

• 当 **SCENE MEMORY [PREVIEW]** 开关关闭时 (**NORMAL** 模式)

当您按此开关时,当前混音参数设定将被保存在 [SCENE NUMBER] 指示灯 (7) 中显示的编号中。 如有需要,您可改变存储目的地场景编号。

### • 当 **SCENE MEMORY [PREVIEW]** 开关打开时 (**PREVIEW** 模式)

如您在进入PREVIEW模式后马上按此开关,进入 PREVIEW 模式前的参数值将被保存在 [SCENE NUMBER] 指示灯显示的编号中。

如有需要,您可改变存储目的地场景编号。

如果您在进入PREVIEW模式后执行调用操作,然 后按此开关,最后调用的场景将被保存在[SCENE NUMBER]指示灯显示的编号中。(调用操作后的 所作的变更将反映在保存目的地中。)

在此情况下,您也可改变存储目的地场景编号。

### 7 **[SCENE NUMBER]** 指示灯

此指示灯显示场景记忆编号。PM1D 系统的场景 编号由 00–99 的整数部分和 .0–.9 的小数部分组 成,可在内存中存储 1000 个场景记忆。

如果此指示灯显示与上次调用的场景不同的编 号,则指示灯中的编号将闪烁。这表示显示的场 景编号与当前在 CS1D 上控制的混音参数不同。

如果您再次选择上次调用的场景编号或如果您调 用 / 存储新场景,则编号将停止闪烁。

**SCENE NUMBER**

### **[SCENE NUMBER]**

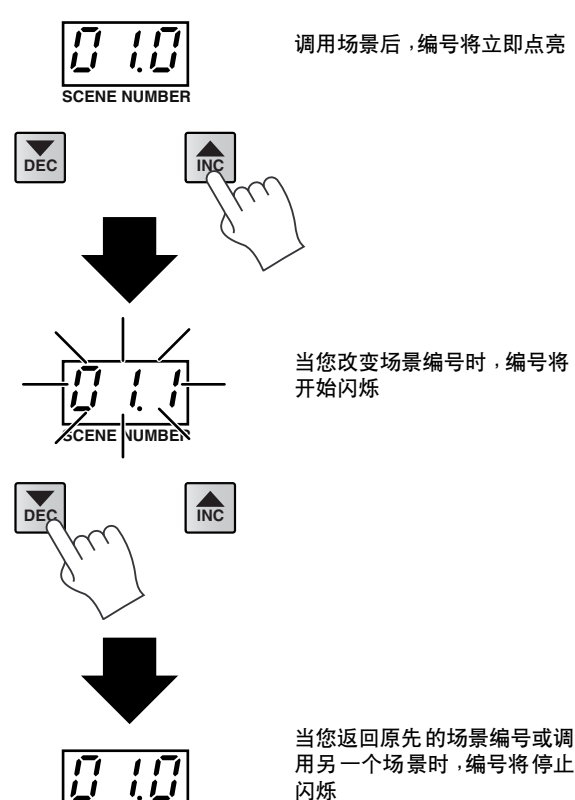

8 **SCENE MEMORY [0]–[9]** 开关 这些开关用于输入 3 位数编号以指定 [SCENE NUMBER]指示灯中显示的场景编号。连续输入 1 个2 位整数部分和1 位小数部分。(如果整数部分 只有一个数位,则在开头添加一个 0。)

### 使用 **SCENE MEMORY [0]–[9]** 开关输入场景编号的 示例

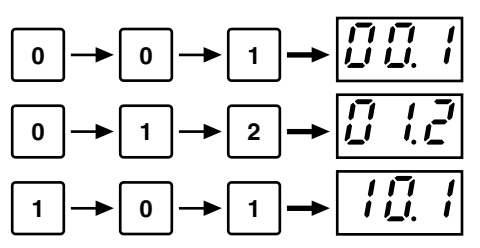

9 **SCENE MEMORY [CLEAR]** 开关

此开关可将[SCENE NUMBER]指示灯中显示的编 号返回变更前显示的编号。

0 **SCENE MEMORY [**▼**/DEC]/[**▲**/INC]** 开关 这些开关可增大或减小[SCENE NUMBER]指示灯 中显示的编号。

当 PM1D 处在默认状态下时,无论数据是否实际 保存在场景中,[SCENE NUMBER] 指示灯中显示 的编号都将以 0.1 为单位增大或减小。

例如, 如果您反复按 SCENE MEMORY [▲/INC] 开关,显示的编号将如下变化。

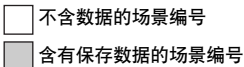

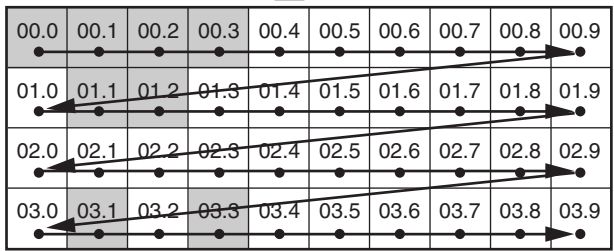

但是,您也可根据需要跳过不含数据的场景编 号。此设定在 SCENE 功能的 MEMORY 画面中进 行。如果您打开此画面中的BLANK SKIP按钮, 则 将如下所示跳过不含数据的场景编号。

BLANK SKIP 适用于所有可调用的场景记忆(包 括预设的场景记忆)。选择序列也将在场景 00.0 和可调用的编号最大的场景之间移动。

□ 不全数据的场景编号

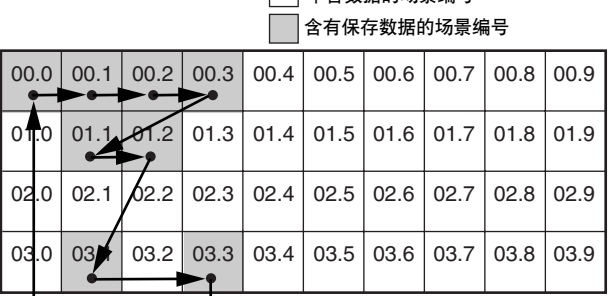

緑

操作与当 SCENE MEM INC/DEC RECALL 分配至 USER DEFINE 开关时的有所不同。在此情况下, 预设场景记忆将被跳过,而不被包括在内。选择 序列将不会在可调用的编号最小的场景和编号最 大的场景之间跳动。

不含数据的场景编号

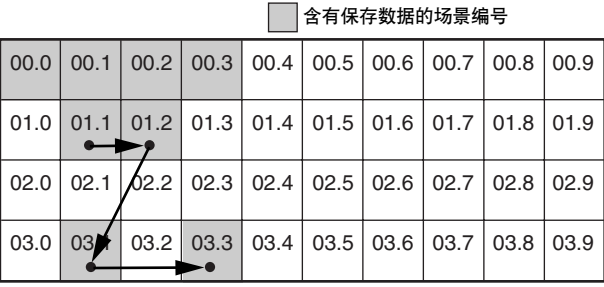

### [操作步骤]

### 存储场景

本部分介绍如何将当前混音设定存储为新场景。

絵

PM1D 系统的各场景包含 CS1D 的所有控制器设 定(不包括显示器亮度以及模拟音量设定)以及 显示屏功能的下列设定。

- All INPUT 功能
- All OUTPUT 功能
- EFFECT 功能
- GEQ 功能
- 在您执行下列操作步骤前,请确认 SCENE MEMORY 区的 SCENE MEMORY [PREVIEW] 开关 (4) 关闭(NORMAL 模式)。
- **1.** 使用 **CS1D** 的面板控制器设定混音参数。
- **2.** 如有需要,可使用 **SCENE MEMORY [0]–[9]** 开关 或 **SCENE MEMORY [**▼**/DEC]/[**▲**/INC]** 开关选择 存储目的地的场景编号。

当您选择了一个新场景编号时,[SCENE NUMBER] 指示灯中显示的编号将闪烁。

闪烁表示显示的场景编号与当前在 CS1D 上控制 的混音参数不同。

- **3.** 按 **SCENE MEMORY [STORE]** 开关。 将出现SCENE STORE弹出式窗口,可让您对场景 指定标题并进行存储。根据需要指定标题或注 释。(有关输入文字的详细说明,请参见"CS1D Operating Manual (Basic Operation)" →第20页。)
- **4.** 用**[CURSOR]**开关将光标移至画面上的**STORE**按 钮,然后按 **[ENTER]** 键。

此时画面上将出现一条确认存储操作的讯息。当 您选择 OK 时, 当前混音参数设定将被存储到您 在步骤 2 所选的场景编号中。

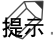

如有需要,当您按 SCENE MEMORY [STORE] 开 关时,将出现一条确认存储操作的讯息。 此设定在显示屏画面(UTILITY 功能的 PREFERENCE 画面)中进行。

如果在与该场景相链接的 UNIT、PATCH 或 NAME 库中有任何变更,则紧跟 SCENE STORE 弹出式窗口之后将出现相应库的弹出式窗口。 根据需要存储库。

### 调用场景

本部分介绍如何将已保存的场景载入内存。

- 在您执行下列操作步骤前,请确认 SCENE MEMORY  $\overline{\boxtimes}$   $\overset{\circ}{\mathbf{\mathsf{N}}}$  SCENE MEMORY [PREVIEW] 开关 (4) 关闭 (NORMAL 模式)。
- **1.** 使用 **SCENE MEMORY [0]–[9]** 开关或 **SCENE MEMORY [**▼**/DEC]/[**▲**/INC]** 开关选择将载入的 场景编号。 当您选择了一个新场景编号时,[SCENE NUMBER] 指示灯中显示的编号将闪烁。
- **2.** 按 **SCENE MEMORY [RECALL]** 开关。 显示屏上将出现一条确认调用操作的讯息。当您 选择 OK 时,您在步骤 1 中所选的场景编号将被 调用。

### 繰

如有需要,当您按 SCENE MEMORY [RECALL] 开 关时,将出现一条确认调用操作的讯息。 此设定在显示屏画面(UTILITY 功能的 PREFERENCE 画面)中进行。 按 SCENE MEMORY [RECALL UNDO] 开关可返 回执行调用操作之前的状态。但是,撤销操作无 法使用时(如开机后不久或在 PREVIEW 模式 中),按 [RECALL UNDO] 开关时将出现一条 "CANNOT UNDO!"(无法撤销)的讯息。

### 使用 **PREVIEW** 模式

使用 PREVIEW 模式可查看或修改存储在内存中的场 景内容,而不会影响系统的内部信号处理。

**1.** 打开 **SCENE MEMORY [PREVIEW]** 开关使开关 **LED** 点亮。

SCENE MEMORY 区将处在 PREVIEW 模式中。

**2.** 使用 **SCENE MEMORY [0]–[9]** 开关或 **SCENE MEMORY [**▼**/DEC]/[**▲**/INC]** 开关选择想要载入 的场景编号。 当您选择了一个新场景编号时,[SCENE

NUMBER] 指示灯中显示的编号将闪烁。

**3.** 按 **SCENE MEMORY [RECALL]** 开关。 只有在步骤 2 中选择的场景设定将被载入并显示 在 CS1D 面板的 LED 和显示屏上。

系统的内部信号处理将不会改变,保持调用操作 执行前的状态。

### 繰

您可将特定通道调用到 SELECTED INPUT CHANNEL 区或 SELECTED OUTPUT CHANNEL 区,或查看显示屏上的特定画面确认详细设定。 设定为 RECALL SAFE 的通道将不受影响。但是, 即使指定了 FADE TIME, 然后无效, 推子将立即 移动到指定数值。

**4.** 如有需要,可使用 **CS1D** 面板上的控制器修改设 定。

如果您在 PREVIEW 模式中操作面板控制器,则 您在步骤 3 中只载入了其设定的跳线分配将被修 改。

系统的内部信号处理不会受到影响。

- **5.** 如果您想要存储在步骤 **4** 中所作的更改,请根据 需要选择存储目的地,然后按 **SCENE MEMORY [STORE]** 开关。 在步骤 4 中所作的变更将被存储至内存。
- **6.** 若要从**SCENE MEMORY** 区返回**NORMAL**模式, 请按 **SCENE MEMORY [PREVIEW]** 开关使开关 **LED** 熄灭。

### 直接调用场景

使用 SCENE MEMORY [1]–[12] 开关可直接调用之前 分配至这些开关的 12 个场景。

**1.** 将场景分配至 **SCENE MEMORY [1]–[12]** 开关。 可在 SCENE 功能的 DIRECT RECALL 画面中将场 景分配至 SCENE MEMORY [1]–[12] 开关。

### **SCENE** 功能的 **DIRECT RECALL** 画面

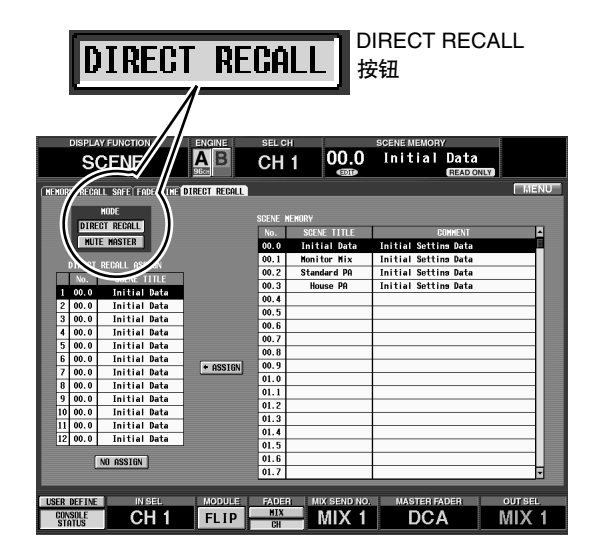

在 SCENE 功能的 DIRECT RECALL 画面中, 单击 DIRECT RECALL 按钮。

SCENE MEMORY 区的 SCENE MEMORY [RECALL] LED 将点亮。

SCENE MEMORY [1]–[12]开关将作为直接调用已 指定的 12 个场景的直接调用开关。

### 絵

SCENE MEMORY [1]–[12] 开关的功能可在 IN DCA/MUTE功能的MUTE GROUP ASSIGN画面, 以及 OUT DCA/MUTE 功能的 MUTE GROUP ASSIGN 画面中进行选择。

**2.** 按 **SCENE MEMORY [1]**–**[12]** 开关之一。 相应开关的 LED 将点亮,在步骤 1 中分配至该开 关的场景将被调用。

### 使用静音编组

SCENE MEMORY [1]–[12] 开关也可作为打开 / 关闭 静音编组 1–12 的静音主控开关。

**1.** 将输入通道 **/** 输出通道分配至静音编组 **1–12**。 可在 IN DCA/MUTE 功能的 MUTE GROUP ASSIGN 画面中将输入通道分配至静音编组。可 在 OUT DCA/MUTE 功能的 MUTE GROUP ASSIGN 画面中将输出通道分配至静音编组。

### **IN DCA/MUTE** 功能的 **MUTE GROUP ASSIGN** 画面

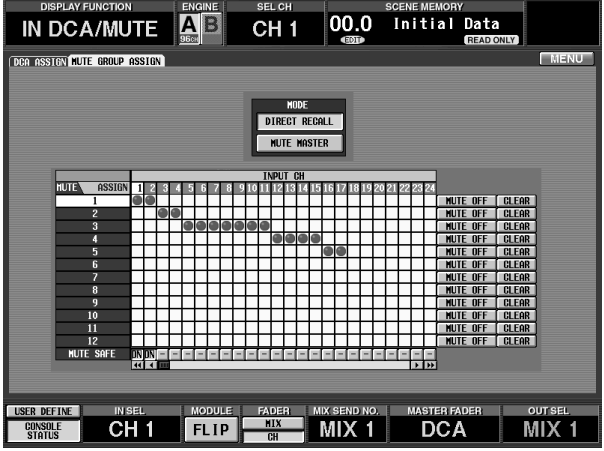

### **OUT DCA/MUTE**功能的**MUTE GROUP ASSIGN**画面

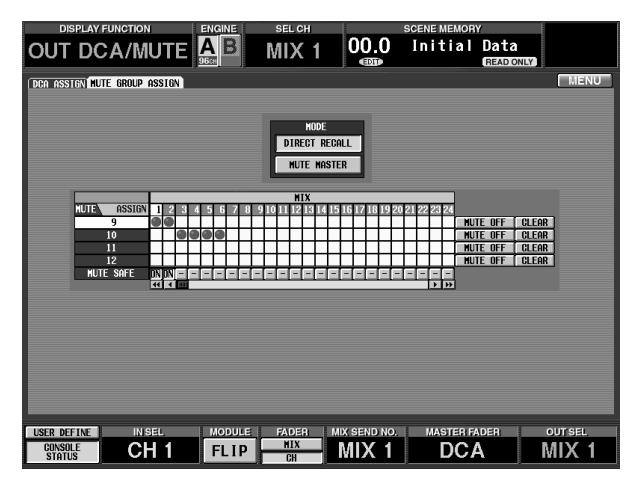

可将输入通道分配至静音编组 1–12,可将输出 组分配至静音编组 9–12。

但是,无法将输入通道和输出通道同时分配至 同一个静音编组9–12。因此,如果某个输出通道 已经分配至静音编组,则试图分配输入通道到 此静音编组时将显示一条提示讯息,且无法执 行分配操作。(反之亦然。)

当调用场景时,调用安全通道的DCA编组数据可 能会被调整,使DCA 编组 9–12 中的调用安全设 定一致。

当调用通道库时,调用到通道的数据可能会被 调整,使 DCA 编组 9–12 中的设定一致。

**2.** 在 **SCENE** 功能的 **DIRECT RECALL** 画面中,单击 **MUTE MASTER** 按钮。

SCENE MEMORY 区的 SCENE MEMORY [MUTE] LED 将点亮。

SCENE MEMORY [1]–[12] 开关可作为打开 / 关闭 相应静音编组的静音主控开关。

### **SCENE** 功能的 **DIRECT RECALL** 画面

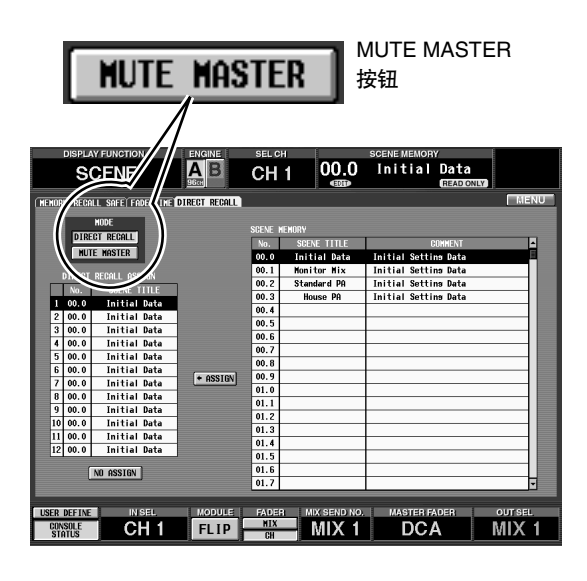

### 繰

SCENE MEMORY [1]–[12] 开关的功能可在 IN DCA/MUTE功能的 MUTE GROUP ASSIGN 画面, 以及 OUT DCA/MUTE 功能的 MUTE GROUP ASSIGN 画面中进行选择。

**3.** 按 **SCENE MEMORY [1]–[12]** 开关之一。 相应开关的 LED 将点亮,在步骤 1 中分配至该开 关的静音编组将被静音。

如果之前打开的通道被静音主控开关静音,则该 通道的 [ON] LED 将闪烁。

### 繰

您也可打开多个按钮同时对多个静音编组进行静 音。

**4.** 若要关闭静音,请按其 **LED** 当前点亮的 **SCENE MEMORY [1]–[12]** 开关。

# **LCD FUNCTION ACCESS/USER DEFINE** 区

### [功能]

在此区块中,您可在显示屏上调用所需的功能或画面,或执行先前用户定义的功能。

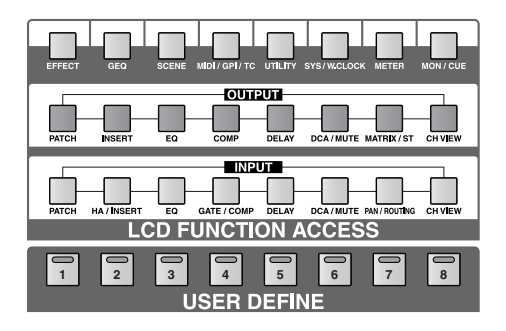

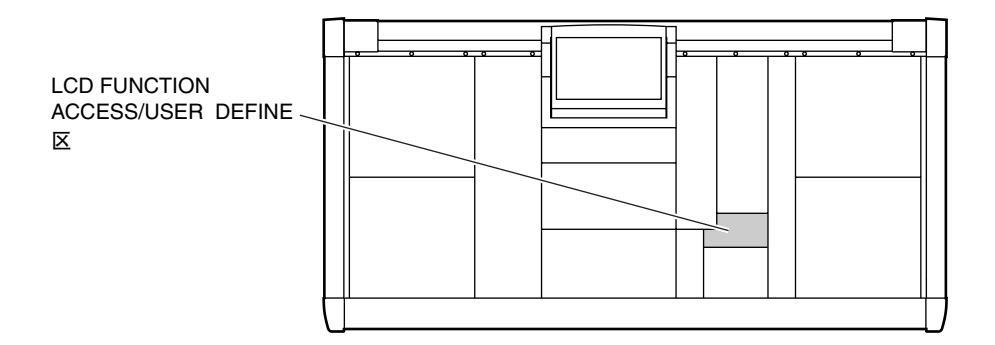

**96**

# **LCD ACCESS GLOBAL** 部分

在此部分中,可将影响整个PM1D系统的功能调用到 显示屏上。

反复按相同的开关,可选择该功能中的不同画面。 按住数据输入区的 [SHIFT/GRAB] 开关,然后按这些 开关中的一个,之后您即可进入该功能中的前一个 页面。

您也可通过连续按该开关来调用该功能的前一个画 面。

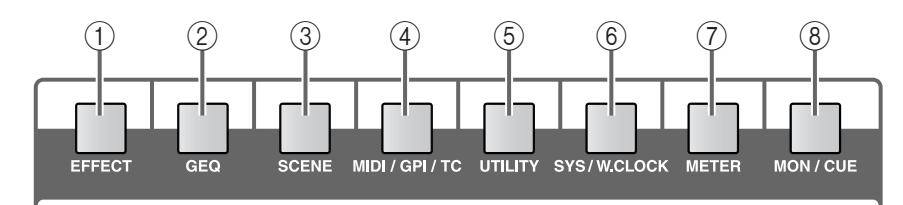

- 1 **[EFFECT]** 开关
- 2 **[GEQ]** 开关
- 3 **[SCENE]** 开关
- 4 **[MIDI/GPI/TC]** 开关

6 **[SYS/W.CLOCK]** 开关

5 **[UTILITY]** 开关

- 7 **[METER]** 开关
- 8 **[MON/CUE]** 开关

# **LCD ACCESS OUTPUT** 部分

在此部分中,可将影响输出通道的功能调用到显示 屏上。

反复按相同的开关,可选择该功能中的不同画面。 按住数据输入区的 [SHIFT/GRAB] 开关, 然后按这些 开关中的一个,之后您即可进入该功能中的前一个 页面。

您也可通过连续按该开关来调用该功能的前一个画 面。

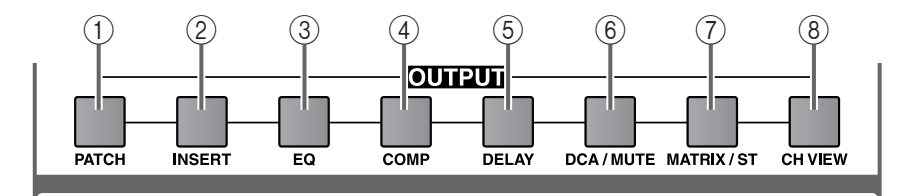

- 1 **[PATCH]** 开关
- 2 **[INSERT]** 开关
- 3 **[EQ]** 开关
- 4 **[COMP]** 功能
- 5 **[DELAY]** 开关
- 6 **[DCA/MUTE]** 开关
- 7 **[MATRIX/ST]** 开关
- 8 **[CH VIEW]** 开关

# **LCD ACCESS INPUT** 部分

在此部分中,可将影响输入通道的功能调用到显示 屏上。 反复按相同的开关,可选择该功能中的不同画面。

按住数据输入区的 [SHIFT/GRAB] 开关,然后按这些 开关中的一个,之后您即可进入该功能中的前一个 页面。您也可通过连续按该开关来调用该功能的前 一个画面。

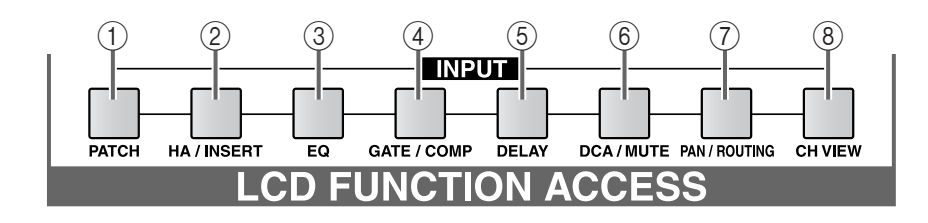

- 1 **[PATCH]** 开关
- 2 **[HA/INSERT]** 开关
- 3 **[EQ]** 开关
- 4 **[GATE/COMP]** 功能
- 5 **[DELAY]** 开关
- 6 **[DCA/MUTE]** 开关
- 7 **[PAN/ROUTING]** 开关
- 8 **[CH VIEW]** 开关

### **USER DEFINE**

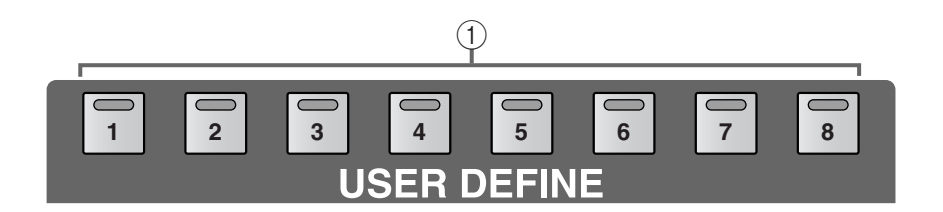

### 1 **[1]–[8]** 开关和 **LED**

这些开关可执行先前用户定义的功能。 可在 UTILITY 功能的 DEFINE 画面中进行各开关 的定义。

# 数据输入区

## [功能]

在此区块中,您可移动画面中的指针(画面中显示的箭头)或光标(表示选择的红框),或修改参数 值。

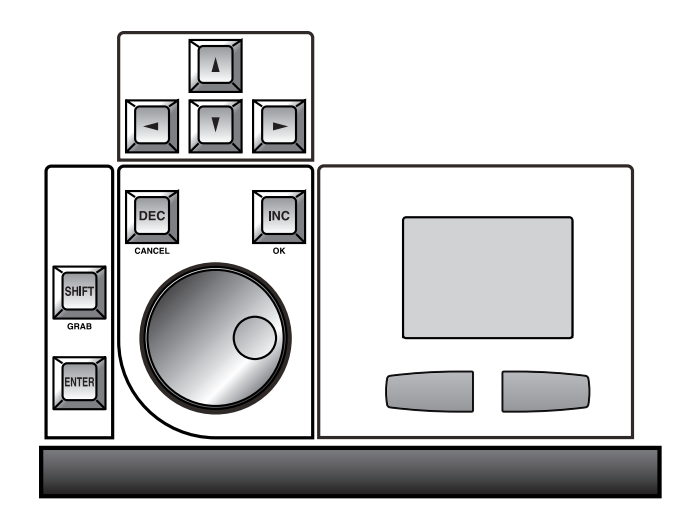

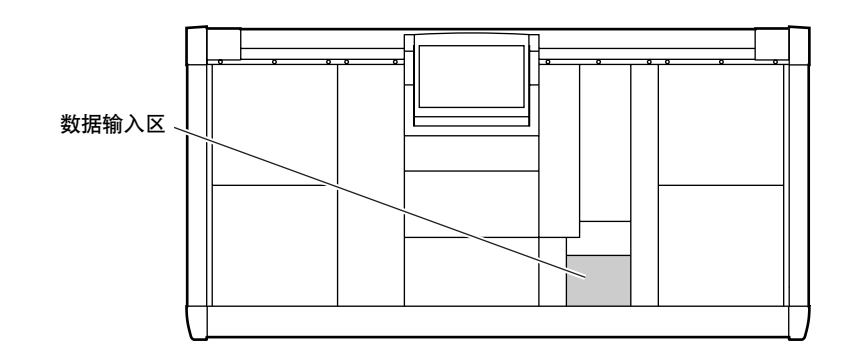

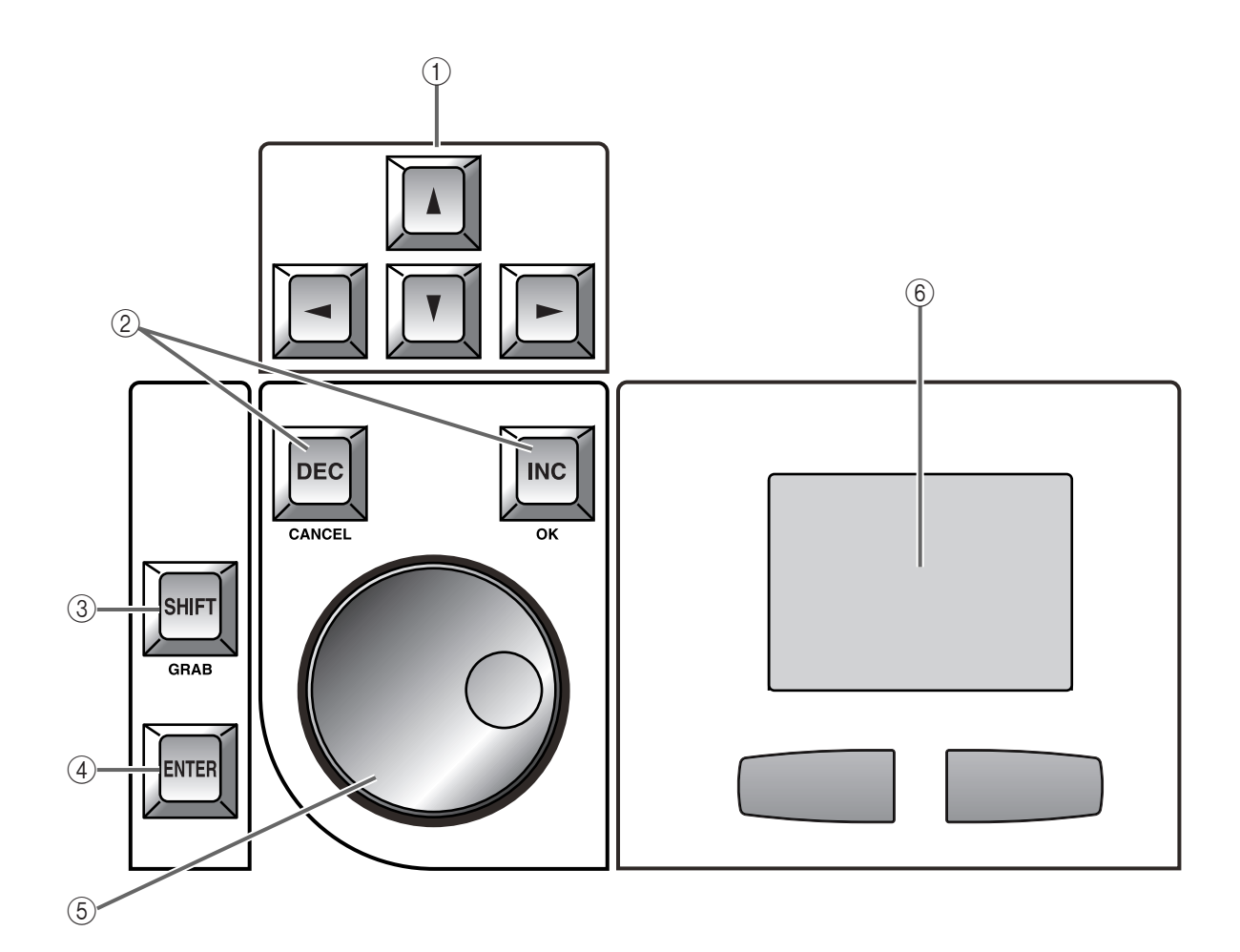

- 1 **CURSOR [**▲**]/[**▼**]/[**√**]/[**®**]** 开关 使用这些开关可将显示屏上的光标移动到所需参 数位置。
- 2 **[DEC/CANCEL]/[INC/OK]** 开关

使用这些开关可增大或减小显示屏中光标所处位 置处的参数数值。

当在执行调用或存储操作前显示确认窗口,则这 些开关也可替代窗口中的 CANCEL 按钮和 OK 按 钮。

3 **[SHIFT/GRAB]** 开关

如果光标处在调节范围较大的旋钮型参数上,您 可通过按住此开关的同时按 [DEC/CANCEL]/ [INC/OK] 开关或转动 [DATA] 编码器来增大数值 改变的速率。

在某些画面上,您可按住该画面并按 CURSOR [▲]/[▼]/[◀]/[▶] 开关 ① 将光标从其当前位置移 动到其它位置。

- 在 PM1D 系统 1.0 版上不支持 GRAB 功能。
- 4 **[ENTER]** 开关

此开关用于打开/关闭显示屏上光标所处的按钮。

### 5 **[DATA]** 编码器

此编码器用于增大或减小显示屏上光标当前所处 参数的数值。

### 6 触控板和左 **/** 右开关

可移动显示屏上的指针并选择特定参数。

当调节范围较大的参数(如延时时间)时,如果 您在使用触控板修改数值的同时单击触控板(鼠 标)的右开关,则参数值的变化速率将加快。

在打开电源的同时按住左/右开关,可初始化内存 (如场景记忆和各种库)。详细说明,请参见 "CS1D Reference Manual (Software)"→第194页。

# 电平表头区

## [功能]

显示输出通道和提示输出的电平。

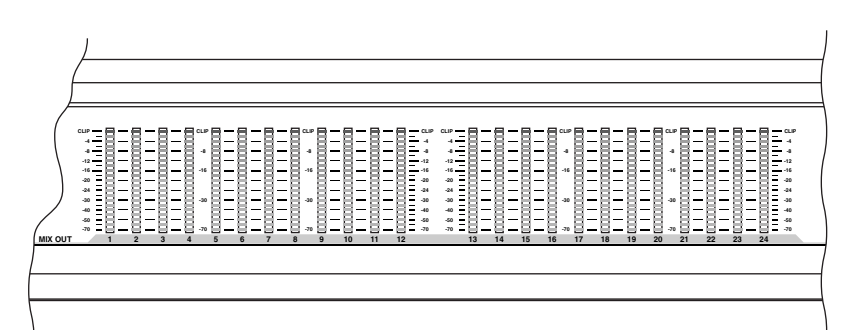

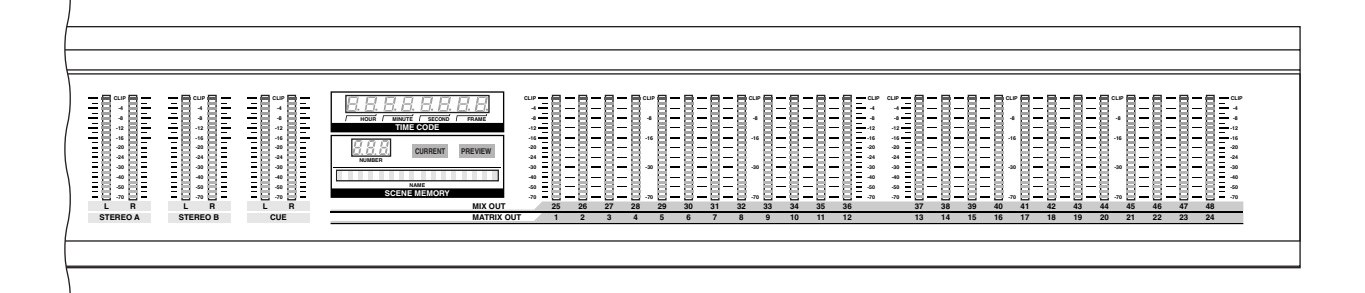

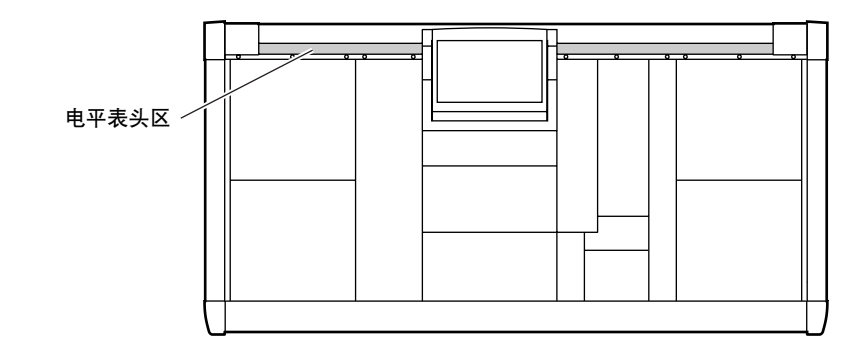

# 电平表部分(左)

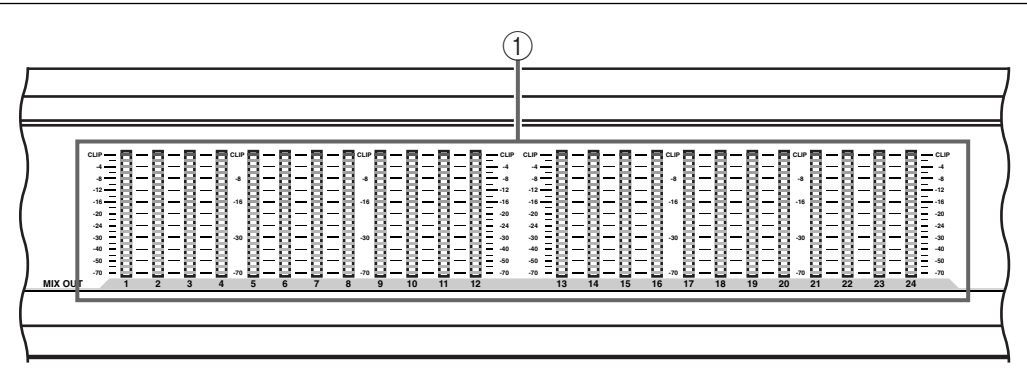

### 1 **MIX OUT 1–24** 电平表

这些LED电平表显示MIX通道1–24的输出电平。

电平表部分(右)

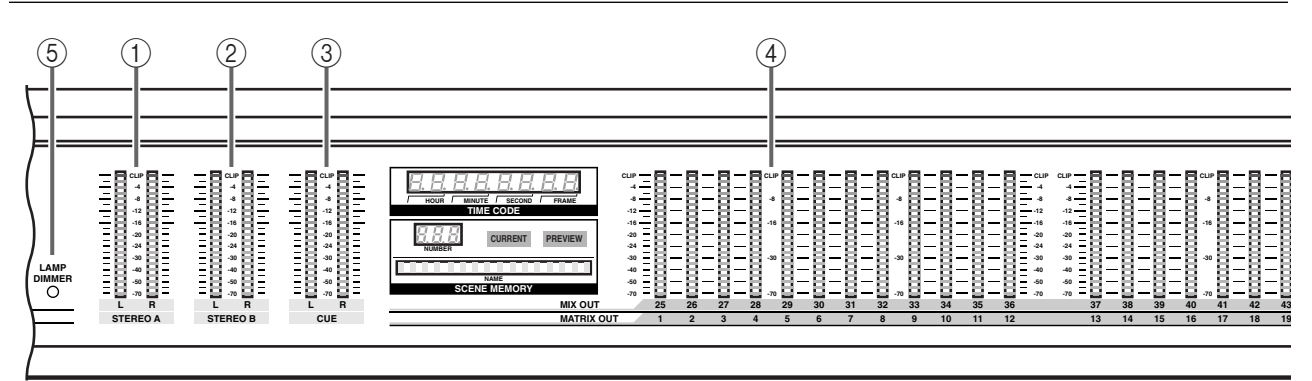

# 1 **STEREO A L/R** 电平表

这些LED电平表显示STEREO A通道的输出电平。

- 2 **STEREO B L/R** 电平表 这些LED电平表显示STEREO B通道的输出电平。
- 3 **CUE L/R** 电平表 这些 LED 电平表显示 CUE 信号的输出电平。
- 4 **MIX OUT 25–48 / MATRIX OUT 1–24** 电平表 根据 MASTER 区的 METER SELECT 开关设定而 定,这些 LED 电平表可显示 MIX 通道 25–48 或 MATRIX 通道 1–24 的输出电平。

当前所选通道的编号将点亮在电平表头上方。

5 **LAMP DIMMER** 编码器 详细说明,请参见第 [107](#page-163-0) 页。

### **TIME CODE** 部分

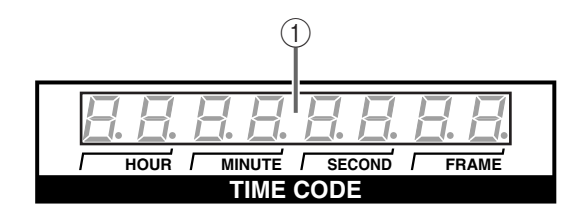

#### 1 **TIME CODE** 指示灯

这是一个实时显示从CS1D后面板的 TIME CODE IN接口输入的SMPTE时间代码(LTC) 或在PM1D 系统内产生的时间代码的指示灯。

如果 TC EVENT 画面中的 TIME CODE IN 设定关 闭, 或者在改变此设定后未输入 TIME CODE, 则 此指示灯上将无显示。

繰 您可在显示屏画面(MIDI/GPI/TC 功能的 TC EVENT 画面)上进行设定以选择显示的时间代码 源(内部或外部)。

### **SCENE MEMORY** 部分

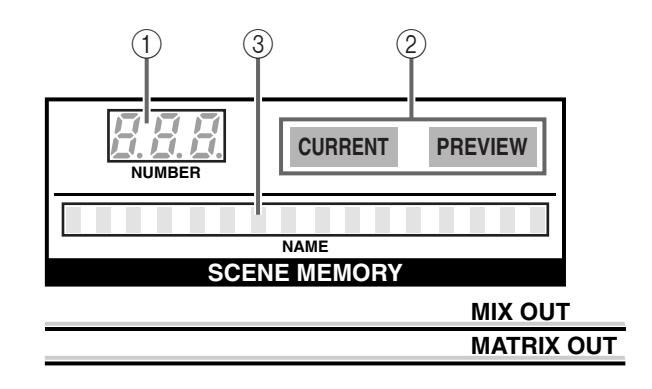

- 1 **SCENE MEMORY [NUMBER]** 指示灯 此指示灯显示上次存储的或调用的场景记忆编 号。
- 2 **SCENE MEMORY [CURRENT]/[PREVIEW] LED** 这些LED可显示执行调用操作时,选择NORMAL 模式还是 PREVIEW 模式进行操作。
	- 当 **[CURRENT] LED** 点亮时(**NORMAL** 模式) 在此模式中,将按照传统方式对场景进行存储和 调用。

在此模式中,CS1D上显示的设定值将始终匹配混 音参数的当前状态。

当您在此模式中调用新场景时,混音参数将被新 场景的设定所覆盖。

• 当 **[PREVIEW] LED** 点亮时(**PREVIEW** 模式) 在此模式中,您可查看或编辑存储在内存中的场 景、设备、跳线分配以及名称,而不会影响系统 的信号处理。

当您在此模式中调用新场景时,该场景的混音参 数值、设备、跳线分配和名称设定值将显示在 CS1D 上面板中,但是内部信号处理将不受影响。

3 **SCENE MEMORY [NAME]** 指示灯

此指示灯显示 SCENE MEMORY [NUMBER] 指示 灯中显示的场景记忆的标题(16 个字符)。 如果调用了带有指定 FADE TIME 的场景,则在 衰减期间标题将闪烁。详细说明,请参见"CS1D

Reference Manual (Software)" (→第 25 页).

# 后面板区

### [功能]

在此区块中,可将 CS1D 连接至外接设备。在此区块中,您可连接 PM1D系统的其它设备(DSP设备、 输入 / 输出设备、电源),以及连接 DAT 录音机、监听系统和 MIDI 设备等外接音频设备。

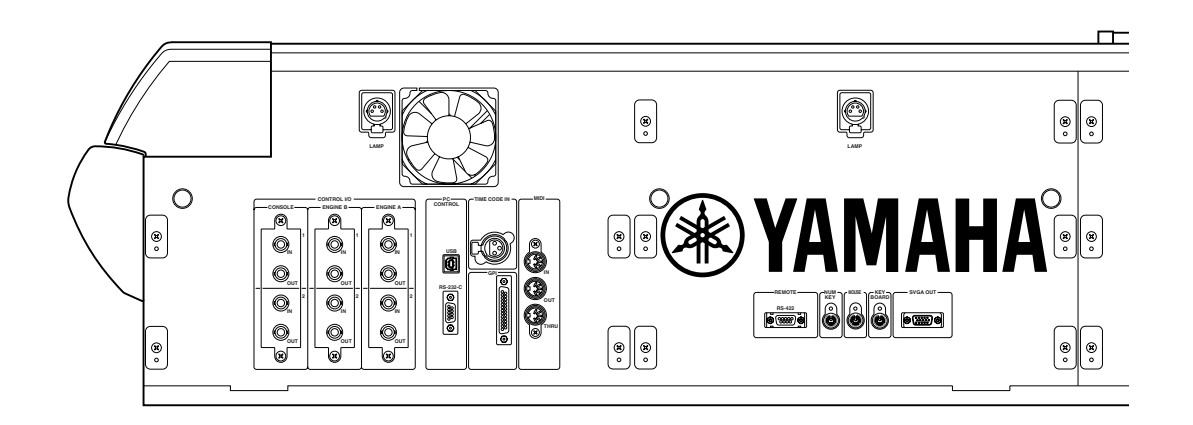

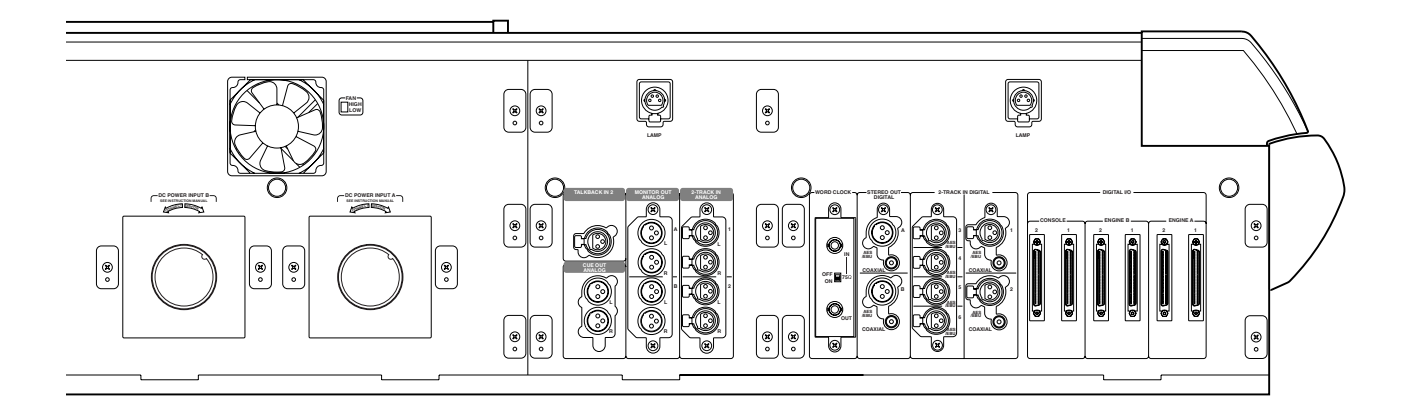

CS1D 通过后面板上的风扇排风口进行散热。请 定期检查这些排风口并使用真空吸尘器等确保 这些排风口不会被灰尘堵塞。在执行维护保养 工作之前,您必须关闭 PM1D 电源装置的 POWER 开关并确认 CS1D 未运行。

### **DIGITAL I/O** 部分

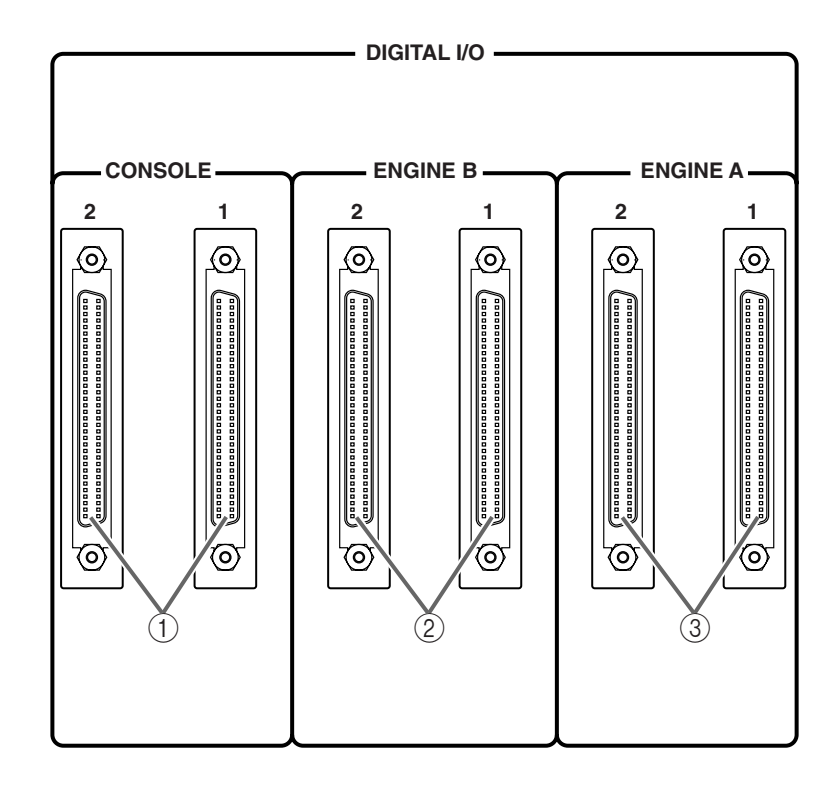

- 1 **DIGITAL I/O CONSOLE** 接口 **(1/2)** 这些接口为 68针 D-sub 接口,当单个 PM1D 系统 中使用2台CS1D调音台(DUAL CONSOLE模式) 时,这些接口可与其它CS1D交换多通道数字音频 信号。将调音台 1 的 DIGITAL I/O ENGINE A 接口 连接至调音台 2 的DIGITAL I/O ENGINE A接口。
- 2 **DIGITAL I/O ENGINE B** 插孔 **(1/2)** 这些插孔为 68 针 D-sub 接口,可在 2 台 DSP1D-EX {DSP1D} DSP 设备(引擎 A/B)之间交换多通 道数字音频信号,这 2 台 DSP 设备在镜像配置中 与一台 CS1D 相连。
- 3 **DIGITAL I/O ENGINE A** 插孔 **(1/2)** 这些插孔为68针D-sub接口,可与相连的DSP1D-EX {DSP1D} 进行多通道数字音频信号交换。
- 当单个 PM1D 系统中使用 2 台 CS1D 调音台 (DUAL CONSOLE 模式)时,将调音台 1 的 DIGITAL I/O CONSOLE 接口连接至调音台 2 的 DIGITAL I/O CONSOLE 接口。

### 繰

如果连接了接口 1 或2,则 DIGITAL I/O 部分的接 口将正常运行。但是,如果同时连接了 1 和 2, 则 您可将其中一台作为意外情况下的备用机。在正 常运行情况下,只使用其中一根电缆。如果发生 通信错误且无法进行传送,则 PM1D 系统将自动 切换至功能正常的电缆并尝试重新建立通信。

# **2-TRACK IN DIGITAL** 部分

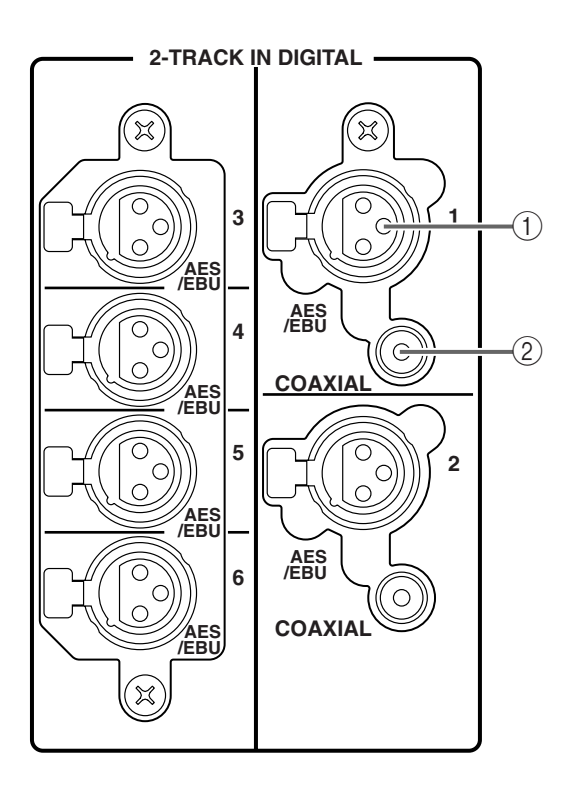

- 1 **2-TRACK IN DIGITAL AES/EBU** 插孔 **(1–6)** 这些插孔为 AES/EBU (XLR-3-31) 插孔,用于从 外部设备(如CD播放机和DAT录音机)输入AES/ EBU 格式的数字源。
- 2 **2-TRACK IN DIGITAL COAXIAL** 插孔(仅限 **1–2**) 这些插孔为同轴(RCA 拾音)插孔,用于从外部 设备(如 CD 播放机和 DAT 录音机)输入同轴格 式(消费类电子产品 IEC60958 标准)的数字源。

### 絵

可将从 2-TRACK IN DIGITAL 插孔 1–6 输入的信 号分配至显示屏画面(IN PATCH 功能的 INPUT PATCH 画面)中所需的输入通道或 ST IN 通道。

2-TRACK IN DIGITAL插孔1–6中的每一个都带有 其内置的采样率转换器。因此,不必将这些源的 字时钟与 PM1D 系统的字时钟相同步。

不可将 AES/EBU插孔 1 与 COAXIAL 插孔1同时 使用,也不可将 AES/EBU 插孔 2 与 COAXIAL 插 孔 2 同时使用。要使用的插孔在显示屏画面 (MON/CUE 功能的 2TR IN 画面)中进行选择。

# **STEREO OUT DIGITAL** 部分

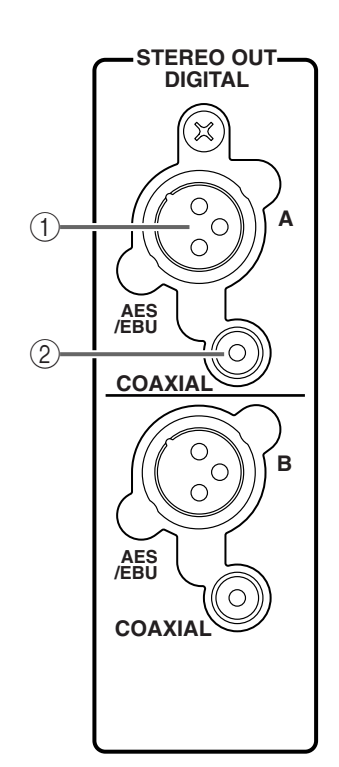

- 1 **STEREO OUT DIGITAL AES/EBU** 插孔 **(A/B)** 这些插孔为AES/EBU (XLR-3-32)插孔,以AES/EBU 格式输出 STEREO A/B 通道信号。
- 2 **STEREO OUT DIGITAL COAXIAL** 插孔 **(A/B)** 这些插孔为同轴(RCA 拾音)插孔,以同轴格式 (消费类电子产品 IEC60958 标准)输出 STEREO A/B 通道信号。

# **WORD CLOCK** 部分

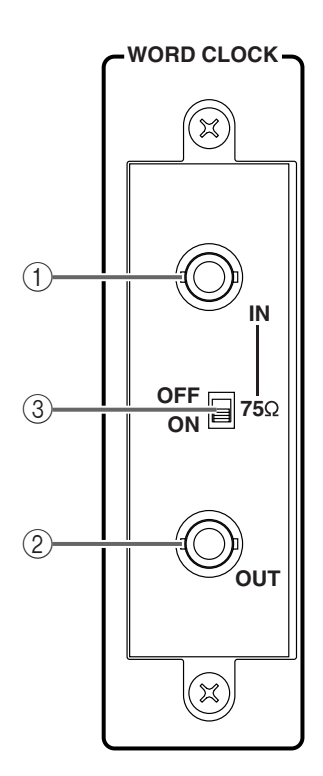

### 1 **WORD CLOCK IN** 接口

这是用于从外部设备向 CS1D 传送字时钟的 BNC 接口。必须对输入至 PM1D 系统的其它设备的字 时钟进行同步化。

- 2 **WORD CLOCK OUT** 接口 这是用于从 CS1D 向外部设备传送字时钟的 BNC 接口。
- 3 **75** Ω **[ON/OFF]** 开关 此开关可终止字时钟接口。

通常,如果 CS1D 为字时钟连接链中最后一台设 备, 或者如果 WORD CLOCK IN/OUT 接口未连 接任何设备,应将此开关打开。

# **LAMP** 接口

这是用于向选购照明灯供电的 4 针凹入式 XLR 输出 插孔。(这些插孔分布在 4 个位置)。

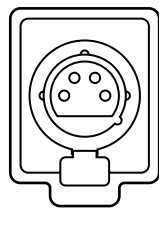

**LAMP**

### <span id="page-163-0"></span>**LAMP DIMMER** 编码器

用于控制与 LAMP 接口相连照明灯亮度的编码器位 于电平表部分(在右侧)的左侧。将此编码器向右转 动可提高照明灯的亮度;将其向左转动可降低亮 度。

# **2-TRACK IN ANALOG** 部分

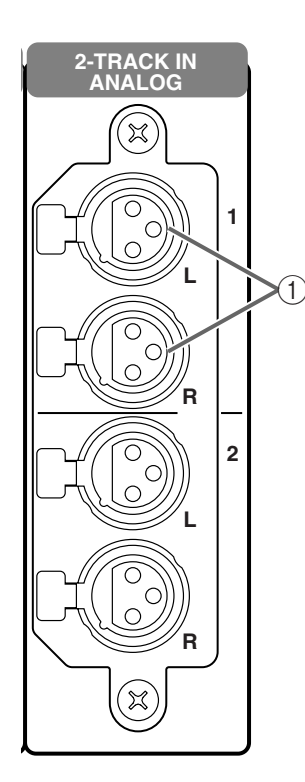

1 **2-TRACK IN ANALOG L/R** 插孔 **(1–2)** 这些是从外部源输入立体声模拟信号的 XLR-3-31 (平衡型)插孔。

# 緑

可在显示屏画面(IN PATCH 功能的 INPUT PATCH画面)中将从这些插孔输入的信号分配至 任何所需的输入通道或 ST IN 通道。

### **MONITOR OUT ANALOG** 部分

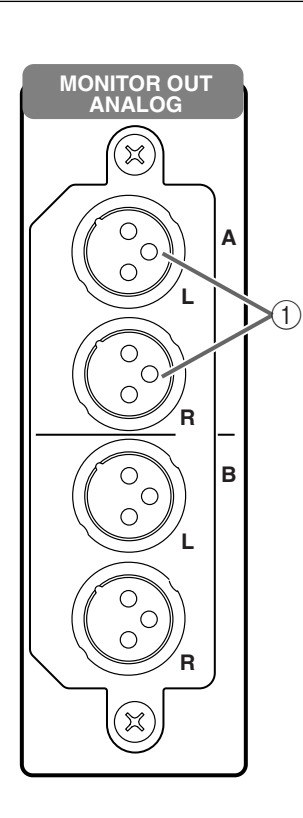

1 **MONITOR OUT L/R** 插孔 **(A/B)** 这些是输出监听 A/B 信号的 XLR-3-32(平衡型) 插孔。

# **TALKBACK IN 2** 部分

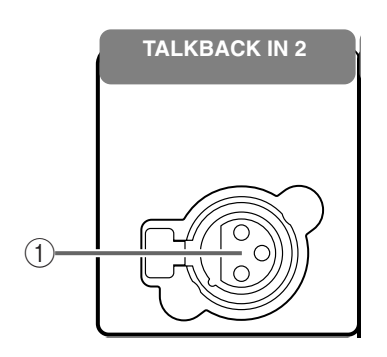

### 1 **TALKBACK IN 2** 插孔

这是一个用于连接对讲麦克风的 XLR-3-31 插孔。 从此插孔输入的对讲信号在 CS1D 中与来自上面 板 TALKBACK 1 插孔的信号进行混音,然后发送 至同一个母线或输出插孔。

### 縔

可在显示屏画面(MON/CUE 功能的 TALKBACK 画面)中打开 / 关闭 TALKBACK IN 2 插孔幻相供 电。

可在上面板(TALKBACK [LEVEL] 音量控制器) 上调节从 TALKBACK IN 2 插孔输入的信号电平。

可单独切换 TALKBACK 1 插孔和 TALKBACK 2 插 孔的输入灵敏度。当输入灵敏度为 +10 dB 时, +10 dB 输入信号将变为标称输入。可在 MON/ CUE 功能的TALKBACK 画面中切换输入灵敏度。

# **CUE OUT ANALOG** 部分

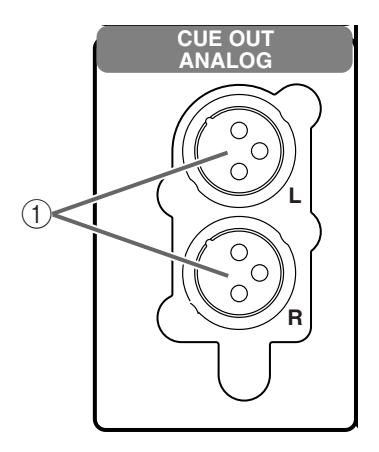

- 1 **CUE OUT L/R** 插孔 **(A/B)**
	- 这些是输出提示信号的 XLR-3-32(平衡型)插 孔。

## **DC POWER** 部分

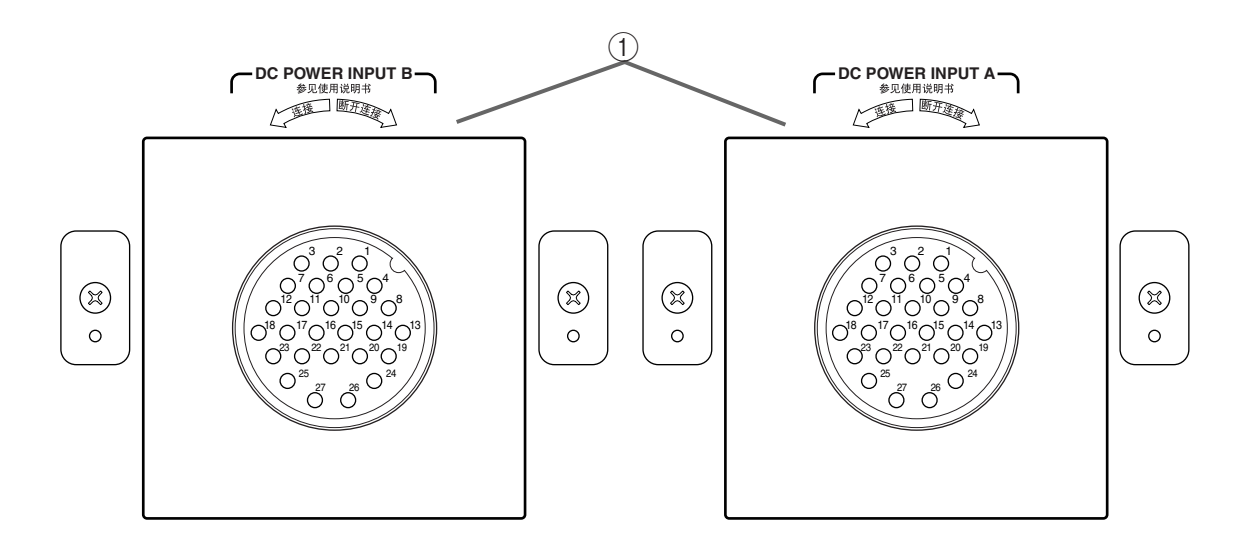

### 1 **DC POWER INPUT** 接口

可将 PW1D 电源连接至这些接口。

繰 如果将一台PW1D 连接至2 个DC POWER INPUT 接口中的一个, CS1D 将正常运行。但是, 也可将 2台PW1D电源分别连接至2个DC POWER INPUT 接口。在此情况下,在正常运行时,电源将从 2 台 PW1D 设备同时提供,但是即使其中 1 台出现故 障,电源仍将从另一台 PW1D 设备提供。

**FAN 2**  $\overline{\bigcup_{\text{Low}}}$ 

### 2 **FAN HIGH/LOW** 开关

此开关可切换散热风扇的高低设定。 通常情况下,将此开关设定为 LOW。

但是,如果 CS1D 处在高温地点或曝露在直射阳 光下,则将此开关设定为 HIGH。

如果您觉得调音台的前面板比一般情况热时,也 应将此开关设定为 HIGH。

# <span id="page-167-0"></span>**CONTROL** 部分 ①

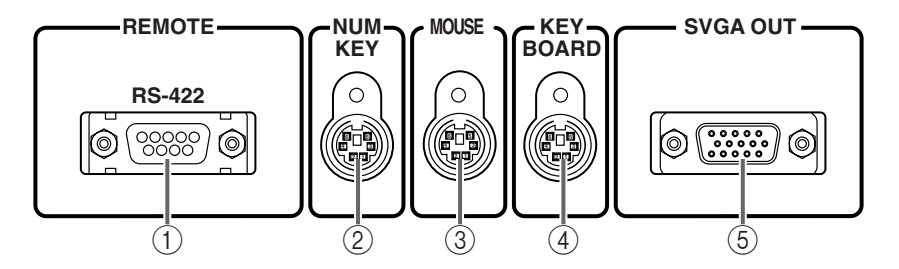

### 1 **REMOTE RS422** 接口

这个 9 针 D-sub 接口用于控制所连接的硬盘录音 机或磁带式录音机。可通过此接口传送序列命令 以播放或停止录音机。

### 2 **NUM KEY** 接口

可将兼容 PS/2 的数字小键盘连接至此接口。 此处连接的小键盘可用于输入数值和编号。

各键的功能如下。

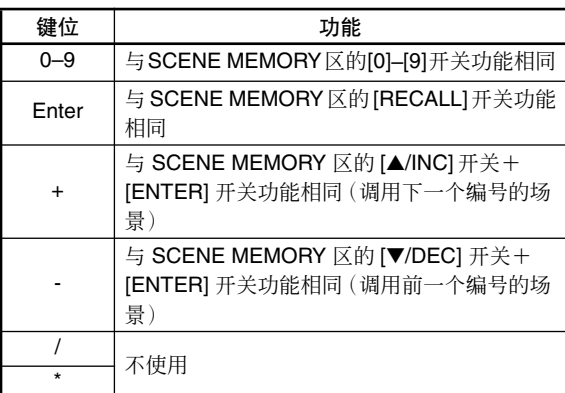

### 3 **MOUSE** 接口

可将兼容 PS/2 的鼠标连接至此接口。

此处连接的鼠标与触控板的使用方法相同。

此接口无法与前面板区的 MOUSE 接口同时使 用。只可连接一个接口。

### 4 **KEYBOARD** 接口

可将兼容 PS/2 的键盘连接至此接口。 此处连接的键盘可用于输入通道名称或场景标 题。

只可使用 101 或 104 型 US 键盘。任何其它类型 的键盘无法在系统上正常使用。 此接口无法与前面板区的 KEYBOARD 接口同时 使用。只可连接一个接口。

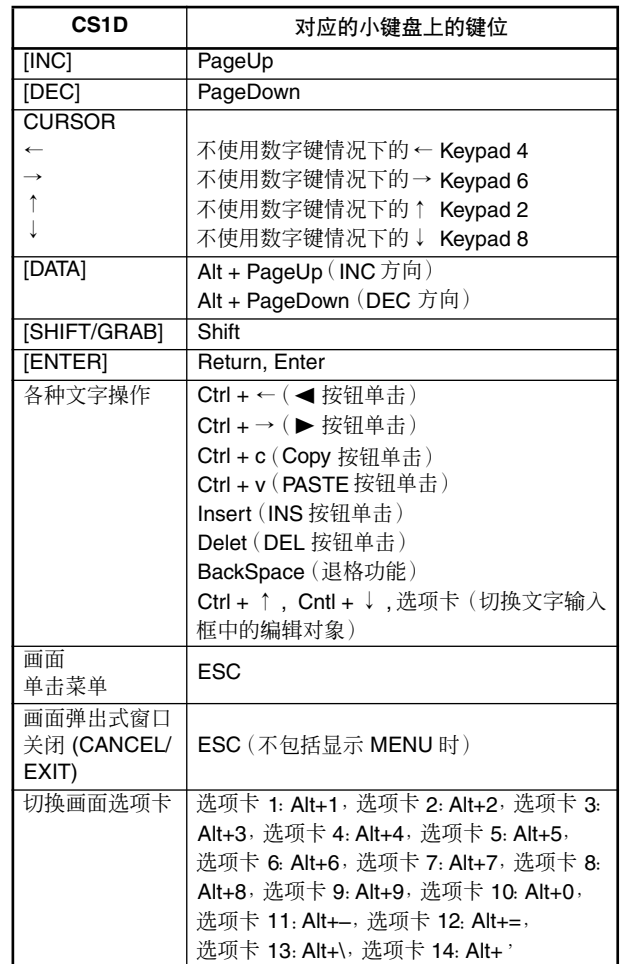

### 5 **SVGA OUT** 接口

可在此接口上连接一个外接显示器以输出与 CS1D 内置显示屏上相同的图像。

请连接支持 800 × 600 点分辨率的显示器。

# **CONTROL 部分 2**

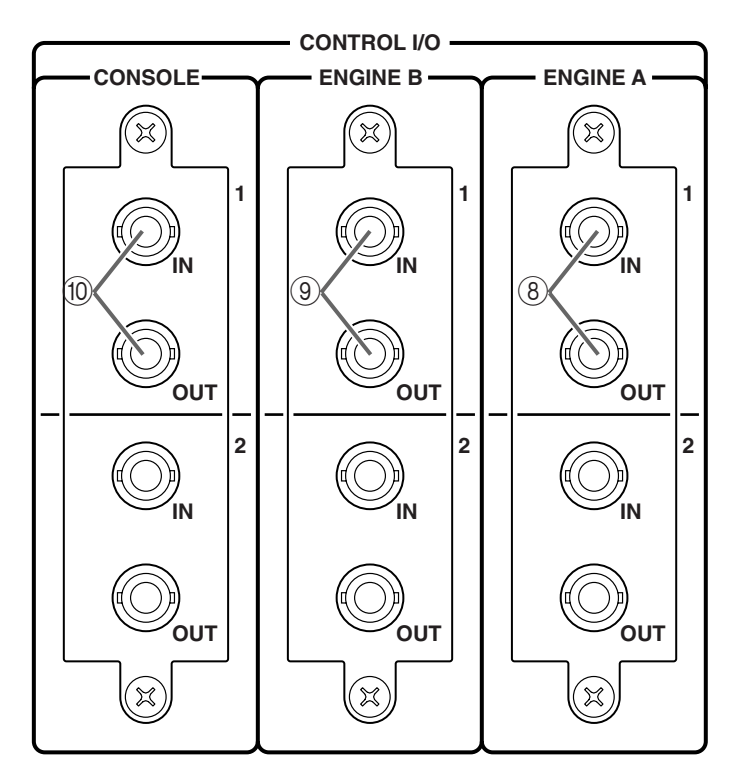

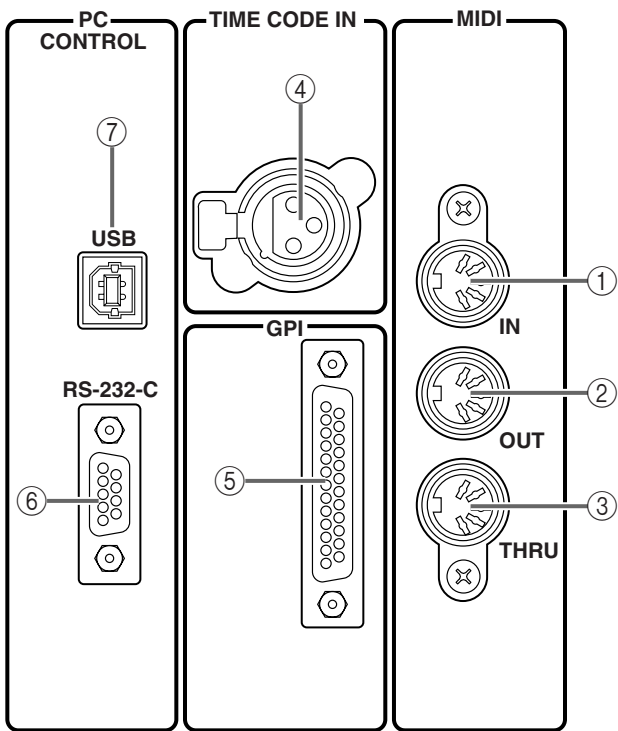

### 1 **MIDI IN** 接口

- 2 **MIDI OUT** 接口
- 3 **MIDI THRU** 接口 这些5针DIN接口分别用于MIDI IN、MIDI OUT、 和 MIDI THRU。

### 4 **TIME CODE IN** 接口

这是传送来自外部设备的时间代码的 XLR-3-31 (平衡型)接口。

### 絵

您可在显示屏画面(MIDI/GPI/TC 功能的 TC EVENT 画面)上选择要显示的时间代码源(内部 或外部)和帧率。

### 5 **GPI** 接口

这个 25 针 D-sub 接口可传送和接收 8 通道 GPI (通用接口)信号以便与外接设备进行通信。

### 6 **PC CONTROL RS-232-C** 接口

这是用于连接 PC 的 RS232C 接口的 9 针 D-sub 接 口,可使 PM1D 管理器控制 PM1D 系统的软件。

使用 D-sub 9 针 (凹入式←→凹入式) 双绞电缆 将此接口连接至 PC 的串行 (COM) 接口。

7 **PC CONTROL USB** 接口

此接口用于连接 PC 的 USB 接口,可允许 PM1D 管理器控制 PM1D 系统的软件。

### 8 **ENGINE A I/O** 接口 **(1/2)**

这些 BNC 接口用于连接 ENGINE A, 从而接收和传 送控制信号。

### 9 **ENGINE B I/O** 接口 **(1/2)**

当 2 台引擎 (A/B) 以镜像配置连接至一个调音台 时,这些 BNC 接口用于连接用作 ENGINE B 的 DSP1D-EX {DSP1D}。这些接口用于传送和接收 控制信号。

### 0 **CONSOLE IN/OUT** 接口 **(1/2)**

当在单个 PM1D系统中使用2 台CS1D调音台时, 这些 BNC 接口可连接其它 CS1D。这些接口用于 传送和接收控制信号。

### 稳杀

如果连接了 ENGINE A IN/OUT 接口 (8) 的组 1 或 组 2, 则 PM1D 系统将正常运行。但是, 您也可组 1 和组2都连接,这样其中一组就可以作为备份。在正 常运行情况下,只使用其中一组电缆。如果发生通 信错误且无法进行传送,则 PM1D 系统将自动切换 至功能正常的电缆组并尝试重新建立通信。 但是,至少 1 组(组 1 或组 2)IN 和 OUT 接口连 接正确,系统才能正常运行。有关连接的详细说 明, 请参见"CS1D 操作手册 (入门指南)"。

# 输入 **/** 输出信号流程

下图显示从 CS1D 的输入插孔一直到信号发送至 DS1D DSP 设备的信号流程。

### 输入信号流程

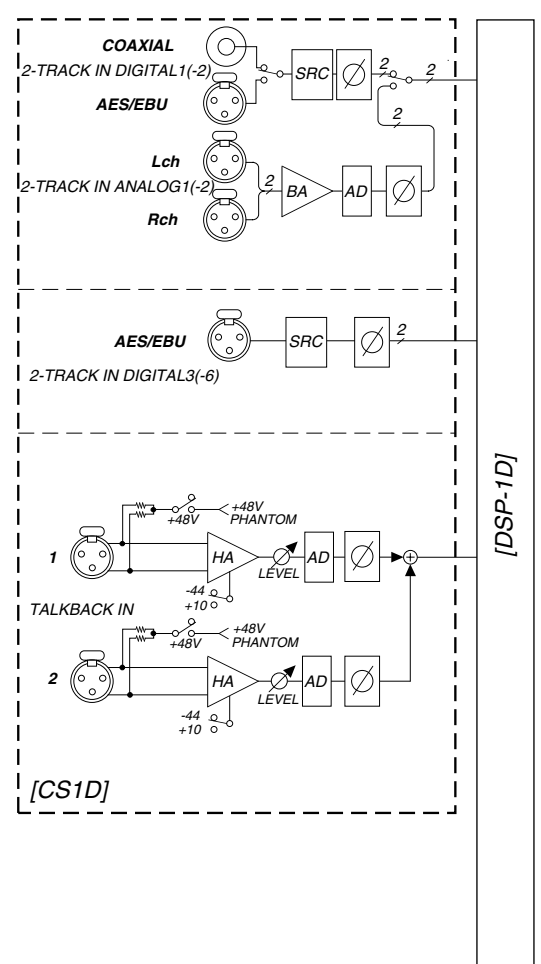

下图显示从 DS1D DSP 设备一直到信号发送至 CS1D 的信号流程。

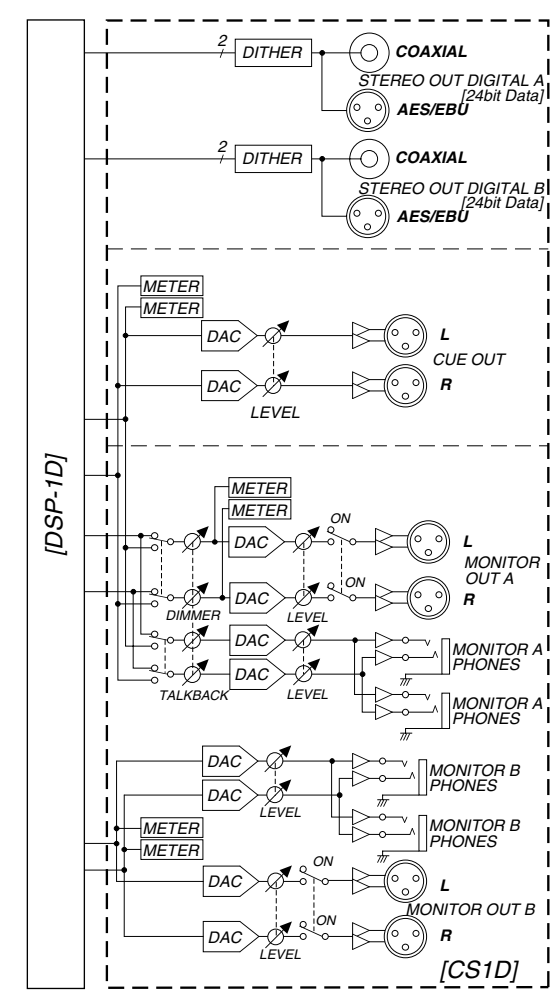

### 输出信号流程

# 前面板区

### [功能]

可在此处连接键盘、鼠标和监听耳机。

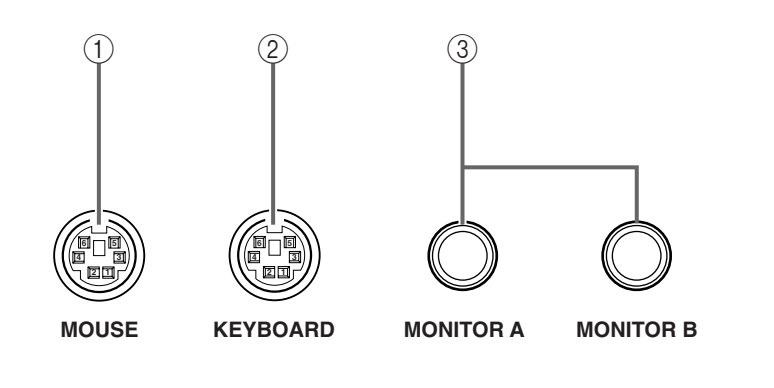

### 1 **MOUSE** 接口

可将兼容 PS/2 的鼠标连接至此接口。 此处连接的鼠标与触控板的使用方法相同。 此接口无法与 CONTROL 部分 ①的 MOUSE 接口 同时使用。只可连接一个接口。

### 2 **KEYBOARD** 接口

可将兼容 PS/2 的键盘连接至此接口。 此处连接的键盘可用于输入通道名称或场景标 题。

有关键盘操作与 CS1D 上操作对应关系的详细说 明,请参见第 [111](#page-167-0) 页。

只可使用 101 或 104 型 US 键盘。其它类型的键 盘无法正常使用。 此接口无法与 CONTROL 部分 ① 中的 KEYBOARD 接口同时使用。只可连接一个接 口。

- 3 **MONITOR A / MONITOR B** 插孔 这些耳机插孔用于监听 MONITOR A 和 MONITOR B。
- 请勿同时使用上面板上的耳机插孔和前面板上 的耳机插孔。否则可能会使 CS1D 由于电流过大 而发生故障。

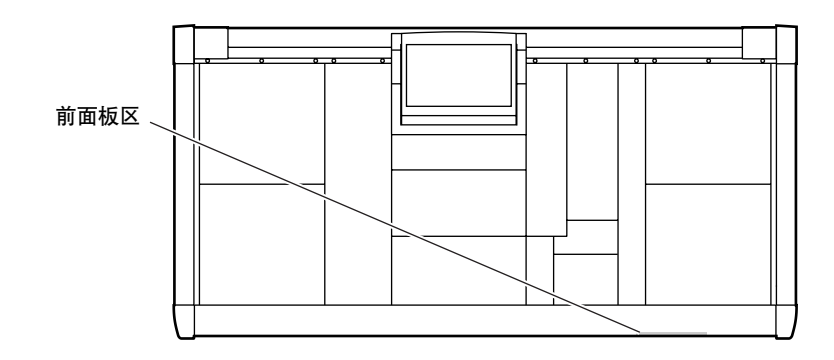

雅马哈乐器音响 (中国)投资有限公司 客户服务热线:8008190161 (免费) 公司网址:http://www.yamaha.com.cn